# NØRTEL

# Nortel Business Communications Manager 450 1.0 Fault and Performance Management

Release 1.0 Document Revision 01.01

NN40160-701

Document status: Standard Document issue: 01.01 Document date: August 2008 Product release: BCM450 1.0 Job function: Fault and Performance Type: Technical Publication Language type: EN

Copyright © 2008 Nortel Networks. All Rights Reserved.

NORTEL, the globemark design, and the NORTEL corporate logo are trademarks of Nortel Networks.

## **Contents**

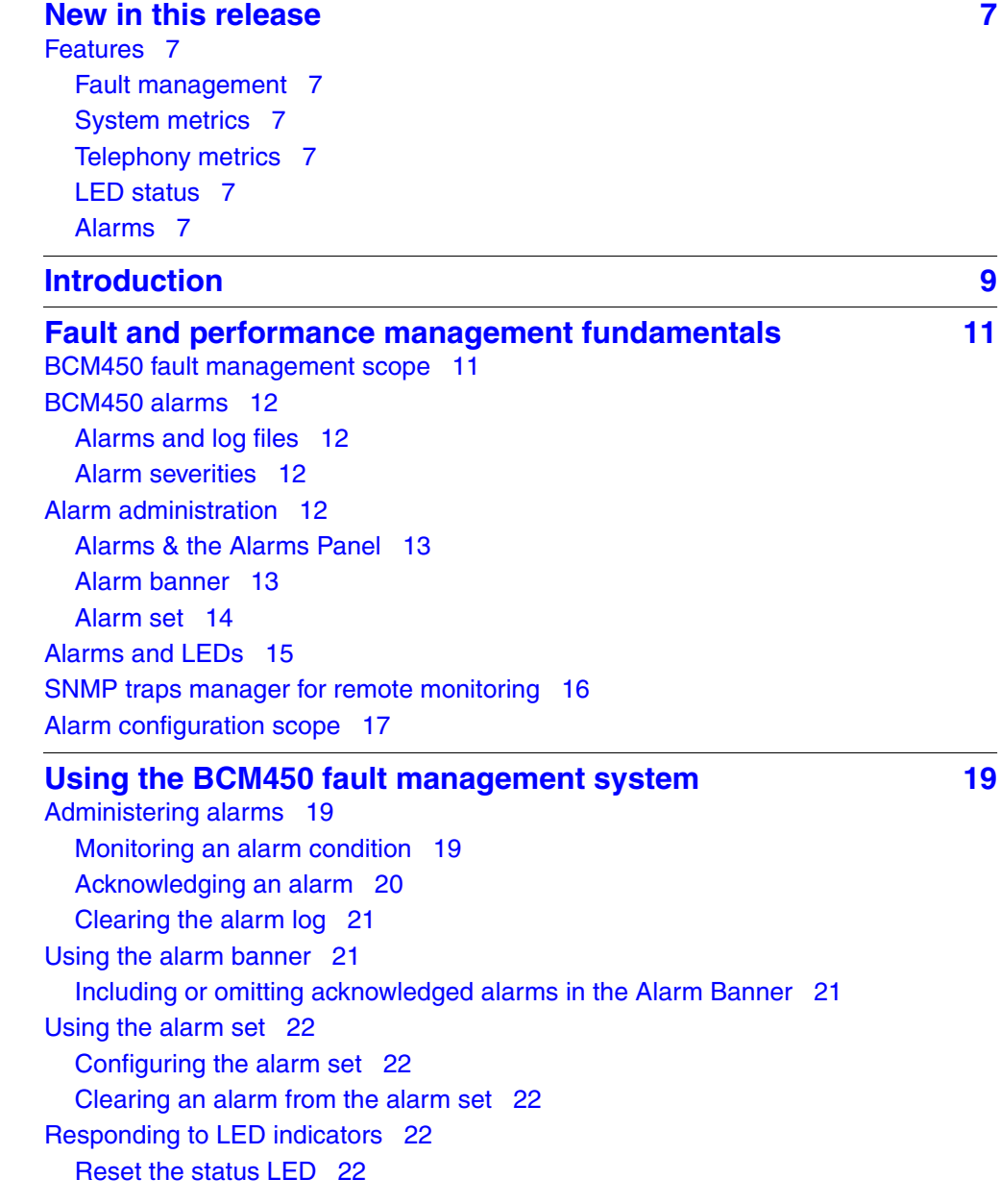

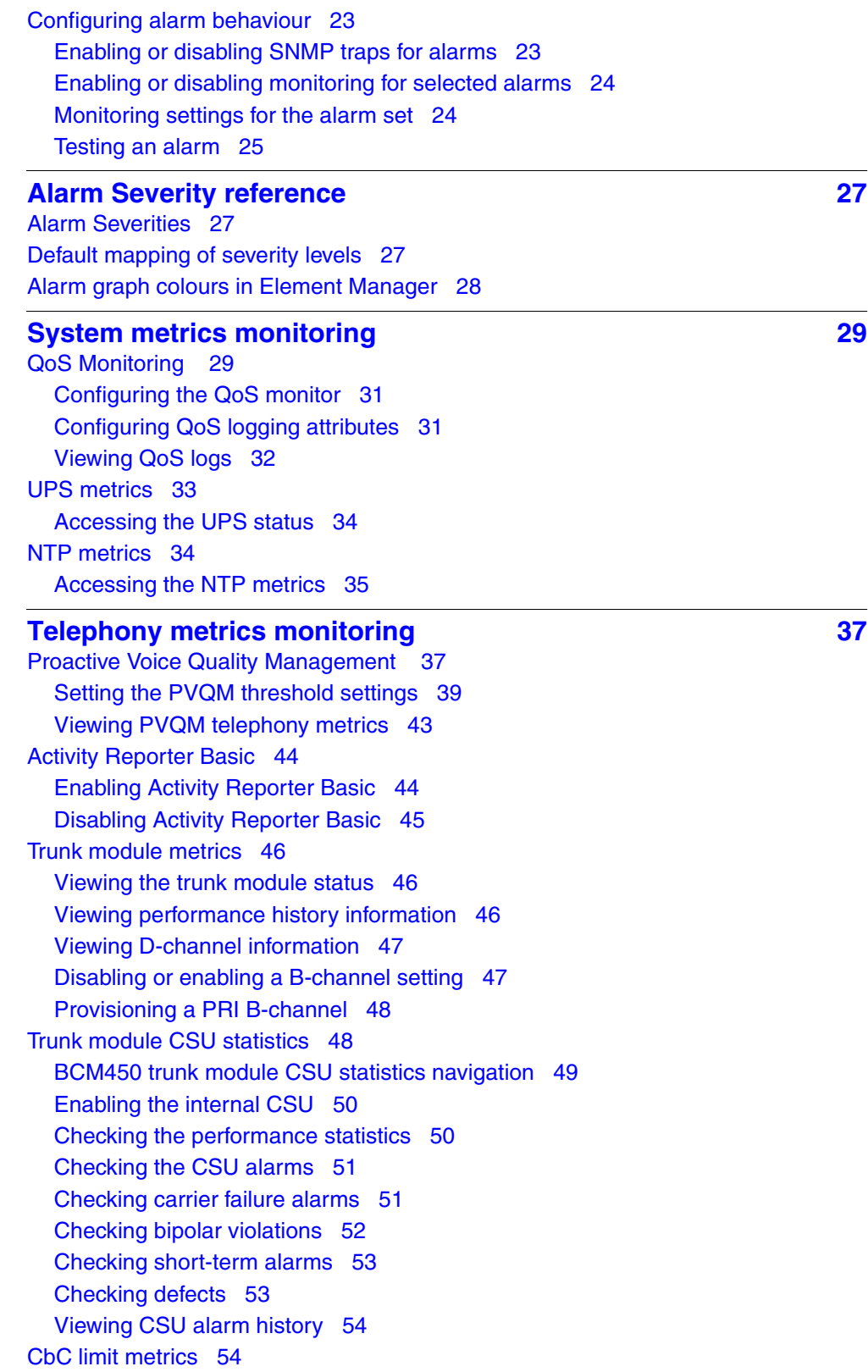

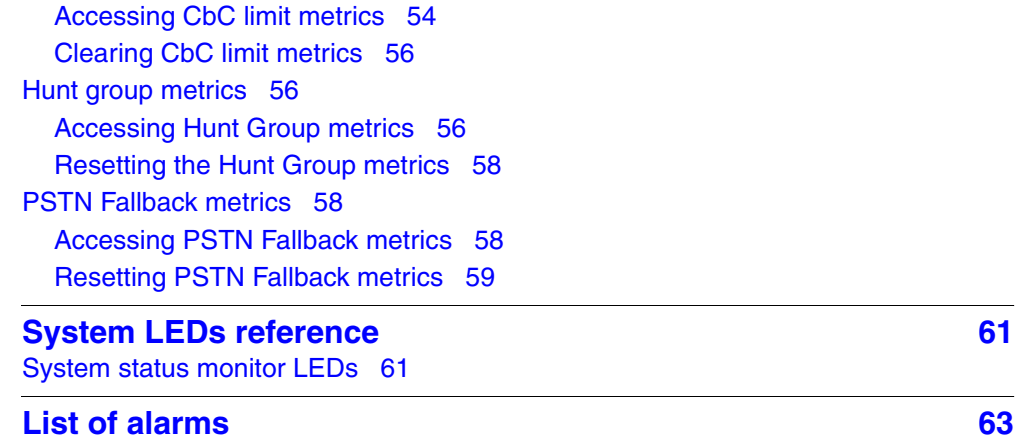

**6** Contents

## <span id="page-6-0"></span>**New in this release**

This is the initial release of the BCM450 platform. This document contains information about the alarms and performance metrics supported in the BCM450 system in Release 1.0.

## **Navigation**

• [Features \(page 7\)](#page-6-1)

## <span id="page-6-1"></span>**Features**

This document contains information about the following features in Release 1.0.

#### <span id="page-6-2"></span>**Fault management**

You can view and manage alarms and SNMP traps on the system. For more information, see [Using the BCM450 fault management system \(page 19\).](#page-18-3)

### <span id="page-6-3"></span>**System metrics**

You can view detailed information about the performance of the BCM450 and about the performance of system resources. For more information, see [System metrics monitoring \(page 29\).](#page-28-2)

#### <span id="page-6-4"></span>**Telephony metrics**

You can view detailed information about the performance of telephony services on the BCM450 system. For more information, see Telephony [metrics monitoring \(page 37\)](#page-36-2).

#### <span id="page-6-5"></span>**LED status**

The LEDs on the BCM450 hardware provide information about the status of the system. For more information, see [System LEDs reference \(page 61\)](#page-60-2).

#### <span id="page-6-6"></span>**Alarms**

This document provides a list of alarms supported on the BCM450 system. For detailed information about the alarms, see [List of alarms \(page 63\).](#page-62-1)

## <span id="page-8-0"></span>**Introduction**

This document contains information about how to manage alarms generated by the BCM450 system and administer alarm settings.

## **Navigation**

- [Fault and performance management fundamentals \(page 11\)](#page-10-2)
- [Using the BCM450 fault management system \(page 19\)](#page-18-3)
- [Alarm Severity reference \(page 27\)](#page-26-3)
- [System metrics monitoring \(page 29\)](#page-28-2)
- [Telephony metrics monitoring \(page 37\)](#page-36-2)
- [System LEDs reference \(page 61\)](#page-60-2)
- [List of alarms \(page 63\)](#page-62-1)

## <span id="page-10-2"></span><span id="page-10-0"></span>**Fault and performance management fundamentals**

This section provides information contains information about managing alarms generated by the system and administering alarm settings.

## **Navigation**

- [BCM450 fault management scope \(page 11\)](#page-10-1)
- [BCM450 alarms \(page 12\)](#page-11-0)
- [Alarm administration \(page 12\)](#page-11-3)
- [Alarms and LEDs \(page 15\)](#page-14-0)
- [SNMP traps manager for remote monitoring \(page 16\)](#page-15-0)
- [Alarm configuration scope \(page 17\)](#page-16-0)

## <span id="page-10-1"></span>**BCM450 fault management scope**

You can view and manage real-time alarms generated by the BCM450 system. Alarms arise from components that run on the system; these alarms indicate faults or informational conditions that may require resolution from the system administrator. Examples of alarm conditions include:

- a T1 circuit on the system is down
- an administrator stopped a service that runs on the BCM450

You can receive alarm information through any of the following means:

- the Alarms Panel in the BCM450 Element Manager
- the Alarm Banner in the BCM450 Element Manager
- core telephony alarms on the alarm set
- Simple Network Management Protocol (SNMP) traps for remote management of faults

## **12** Fault and performance management fundamentals

You can manage alarms and alarm information by:

- configuring alarm settings, for example, filter alarms so that only the desired subset of alarms display in the BCM450 Element Manager Alarms Panel are sent as SNMP traps
- administering alarms, for example, acknowledge selected alarms and clear the alarm log

## <span id="page-11-0"></span>**BCM450 alarms**

Software components that run on the BCM450 system generate alarms related to BCM450 services and applications.

Each component includes a range of alarm IDs, so each BCM450 alarm retains a unique alarm ID.

## <span id="page-11-1"></span>**Alarms and log files**

The system logs all alarms that appear in the BCM450 Element Manager Alarms Panel in the alarms.systemlog file. This file is capped at 1 MB in size; when the file reaches this size, the system creates a new alarms.systemlog file. The BCM450 keeps the current file as well as three previous files. A new file starts when the BCM450 system reboots.

You can retrieve the alarms.systemlog files (the current file and the three previous files) from the BCM450 system using the Log Management task in the BCM450 Element Manager. You can view the files using the BCM450 Log Browser. For more information, see the *BCM450 Administration and Security Guide* (NN40160-601).

### <span id="page-11-2"></span>**Alarm severities**

By default, alarms display in the Alarm Banner. The BCM450 sends SNMP traps for alarms with a severity of Major and Critical with the exception of PVQM alarms; for these alarms, the BCM sends SNMP traps for all severity levels.

## <span id="page-11-3"></span>**Alarm administration**

Alarm information can be delivered to you by any of the following means:

- on a table on the alarms panel
- on the alarm banner on the bottom right corner of the Element Manager
- on the alarm set

## <span id="page-12-0"></span>**Alarms & the Alarms Panel**

You can view real-time alarm information using the Alarms Panel in the BCM450 Element Manager. Each alarm has a unique identifier. Alarms are displayed in the Alarms table, sorted by date and time by default, with the newest at the top of the table. The Alarms table displays from 50 to 400 alarms. For information about modifying the maximum number of alarms that are displayed, see [Configuring the alarm set \(page 22\).](#page-21-5)The Alarms table contains the following elements:

- $Time -$  the date and time of the alarm
- Alarm Acked indicates whether the BCM Element Manager has acknowledged the alarm.
- Alarm ID the unique alarm ID associated with the alarm
- Severity the severity of the alarm (Critical, Major, Minor, Warning, and Information)
- Problem Description a description of the alarm condition
- Component ID the process that has generated the alarm, in a 3-part DN format. The component ID always identifies the system as a BCM, includes the name of the system that generated the alarm, and identifies the component that generated the alarm. In this way, remote monitoring stations can easily identify what type of system generated an SNMP trap and which system generated the trap.

When you select an alarm in the table, an Alarm Details pane is displayed for the selected alarm. The Alarm Details pane displays the following information:

- Time the date and time of the alarm
- Problem description  $-$  a description of the alarm condition
- Problem resolution the course of action for the alarm

You can acknowledge an alarm to indicate that you have taken care of the alarm . You can specify whether to include acknowledged alarms in the Alarm Banner so that the alarm count remains concise. For more information about the Alarm Banner, see [Alarm banner \(page 13\)](#page-12-1).

## <span id="page-12-1"></span>**Alarm banner**

You can use the Alarm Banner in the BCM450 Element Manager to view current alarm counts and recent alarm activity on the BCM450 system. The Alarm Banner appears on the bottom-right corner of the BCM450 Element Manager window. The Alarm Banner is visible at all times, so you do not have to navigate to the Alarms Panel to view alarms. If you notice a change in alarm conditions in the Alarm Banner — for example a red spike in the Critical category — you can navigate to the Alarms Panel to view the actual alarm.

#### **Alarm banner**

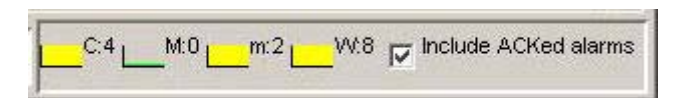

The Alarm Banner provides counts of Critical, Major, Minor, and Warning alarms; Information alarms are not included. You can specify whether to include acknowledged alarms in the Alarm Banner.

Each alarm severity counter has a graph, which represents a data sample of the last 20 polling intervals. The graph has a color to indicate a data change. The colors are as follows:

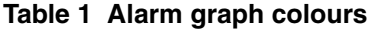

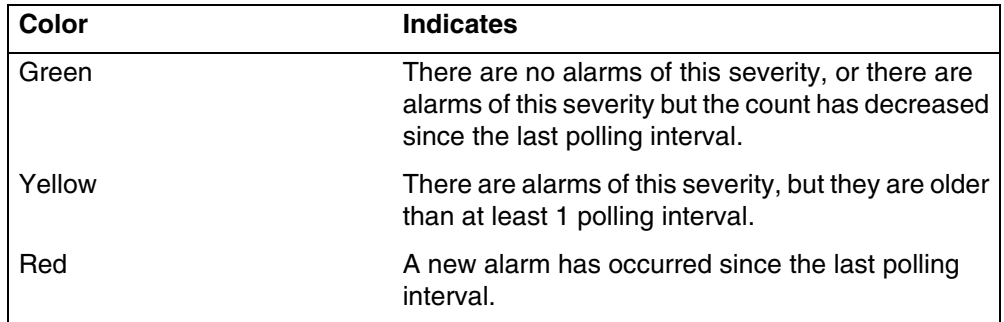

The system polls for new alarms every 30 seconds by default.

If you clear the alarm log from the BCM450 Element Manager, the alarms displayed on the Alarm Banner are also cleared and reset to 0.

#### <span id="page-13-0"></span>**Alarm set**

You can view core telephony alarms on a telephone set on the BCM450 system. This allows a system administrator to monitor alarm activity without having a BCM450 Element Manager and a personal computer.

You can specify the telephone to serve as the alarm set in the BCM450 Element Manager. The telephone set used for alarms must have a 2-line display and three soft keys.

The alarm set displays an alarm as follows:

XXXXX-YYYY

Where XXXXX is the alarm ID and YYYY is additional alarm information.

The following options are available when an alarm is generated to the alarm set:

- Time indicates the date and time when the alarm occurred
- Clear use this soft key to remove the alarm from the alarm set.

**Attention:** Clearing an alarm from the alarm set does not change the status of alarms on the BCM450 Element Manager or reset the LEDs on the front pane of the unit.

**Attention:** When an alarm is dislayed on the alarm set, it remains visible until you clear the alarm using a softkey on the alarm set. More recent alarms will not be displayed until the current alarm is cleared on the alarm set.

The following figure shows an example of an alarm on the alarm set.

#### **Figure 1 Alarm set alarm**

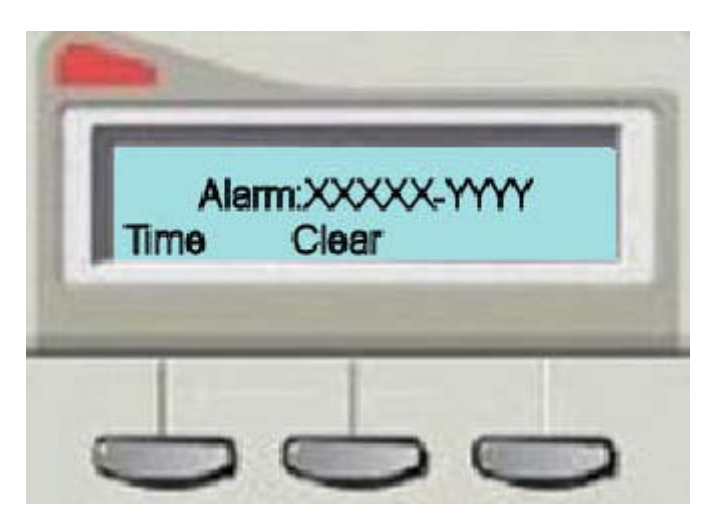

## <span id="page-14-0"></span>**Alarms and LEDs**

When an alarm condition occurs on the system, the Status LED on the front of the Nortel Business Communications Manager 450 1.0 main unit changes to reflect the alarm condition. In normal operation, both LEDs are green. All alarms with a severity of Major and Critical change the Status LED to solid red on the Nortel Business Communications Manager 450 1.0 front pane, except in the event of a Failed Startup Profile, which is indicated by a flashing red LED.

#### **16** Fault and performance management fundamentals

Using the Nortel Business Communications Manager 450 1.0 Element Manager, you can reset the Status LEDs on the front pane of the Nortel Business Communications Manager 450 1.0 to a normal state.

For information about LEDs and what they indicate, see [System LEDs](#page-60-2)  [reference \(page 61\)](#page-60-2).

**Attention:** Once the Status LED has changed to red in response to a Critical or Major alarm condition, it remains in the alarmed state until you reset it using the Nortel Business Communications Manager 450 1.0 Element Manager.

## <span id="page-15-0"></span>**SNMP traps manager for remote monitoring**

You can use an SNMP trap manager to remotely monitor BCM450 alarms via SNMP traps. A trap is an indication from the BCM450 system to configured trap managers that an alarm has occurred in the BCM450 system. Any BCM450 alarm can generate an SNMP trap.

If you want the BCM450 to send SNMP traps, you must first configure the SNMP agent using the BCM450 Element Manager. You must enable an SNMP agent and then configure how the system handles SNMP trap notifications. For information about configuring SNMP settings, see [Enabling](#page-22-2)  [or disabling SNMP traps for alarms \(page 23\)](#page-22-2).

The BCM450 system uses the Small Site Events Management Information Base (MIB) for alarms. The trap format is specified in this MIB. You capture and view traps using any standard SNMP fault monitoring framework or trap watcher.

By default, the BCM450 sends SNMP traps for alarms with a severity of Major and Critical. The only exception is PVQM alarms; for these alarms, the BCM send SNMP traps for all severity levels. You can change the default alarms that are set for SNMP to limit the volume and type of SNMP information, and to control essential information that is transferred on the network. For information about how to change the default alarms, see [Configuring the](#page-21-5)  [alarm set \(page 22\).](#page-21-5)

## <span id="page-16-0"></span>**Alarm configuration scope**

Although the BCM450 system provides a default mapping of alarms that are displayed in the Alarms table and that are sent as an SNMP trap, you may want to monitor additional alarms using either of these means, or you may want to reduce the number of alarms that are displayed in the Alarms table or sent via SNMP traps.You can specify how each alarm is handled, according to your business requirements.

You can specify the following settings for alarms:

- the maximum number of alarms to display in the Alarms Panel (from 50 to 400)
- whether to enable or disable SNMP traps for selected alarms; by default, the system sends all Critical and Major alarms as SNMP traps if you specify one or more trap destinations
- whether to display selected alarms in the Alarms table; by default all Critical, Major, Minor, and Warning alarms are displayed in the Alarms table
- whether to display selected alarms on the alarm set; by default, only core telephony Critical and Major alarms are sent to this set

You can also test a selected alarm. This allows you to test whether the LED or SNMP traps are functioning as expected. Testing an alarm generates an alarm in the system. Alarms generated using the Test Alarm feature are identified in the Alarms table by the words "Test Event" in the alarm Problem Description field.

For information about using SNMP to monitor the BCM450 system, see the *BCM450 Configuration—Telephony Guide* (NN40160-502).

## <span id="page-18-3"></span><span id="page-18-0"></span>**Using the BCM450 fault management system**

This section describes how to manage alarms generated by the BCM450 system and administer alarm settings.

## **Using the BCM450 fault management system navigation**

- [Administering alarms \(page 19\)](#page-18-1)
- [Using the alarm banner \(page 21\)](#page-20-1)
- [Using the alarm set \(page 22\)](#page-21-0)
- [Responding to LED indicators \(page 22\)](#page-21-3)
- [Configuring alarm behaviour \(page 23\)](#page-22-0)

## <span id="page-18-1"></span>**Administering alarms**

This section contains information on the following topics:

- [Monitoring an alarm condition \(page 19\)](#page-18-2)
- [Acknowledging an alarm \(page 20\)](#page-19-0)
- [Clearing the alarm log \(page 21\)](#page-20-0)

#### <span id="page-18-2"></span>**Monitoring an alarm condition**

Use the following procedure to monitor an alarm condition.

#### **Procedure steps**

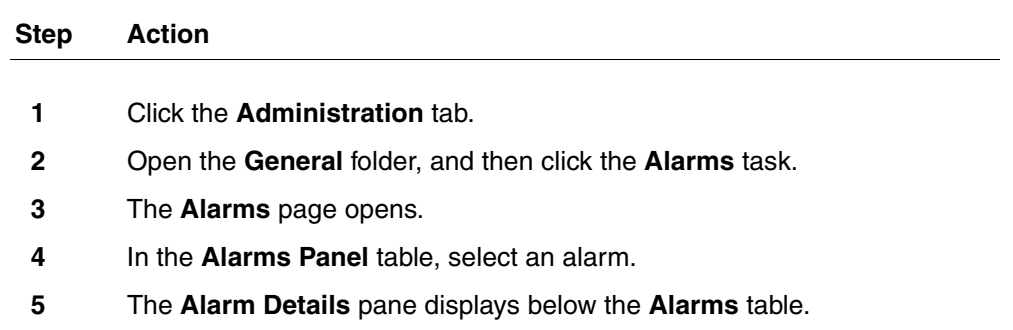

#### **20** Using the BCM450 fault management system

- **6** To change the order of columns in the Alarm table, select a column and drag it left or right to the desired location, and release it.
- **7** To view a column by ascending or descending order, click the column heading.
- **8** To sort columns, right-click a column heading.
- **9** The **Sort** dialog box opens.
- **10** Sort columns as required, and then click **OK**.
- **11** The columns in the **Alarms** table are sorted according to your specifications.

**--End--**

## <span id="page-19-0"></span>**Acknowledging an alarm**

Use the following procedure to acknowledge an alarm.

## **Procedure steps**

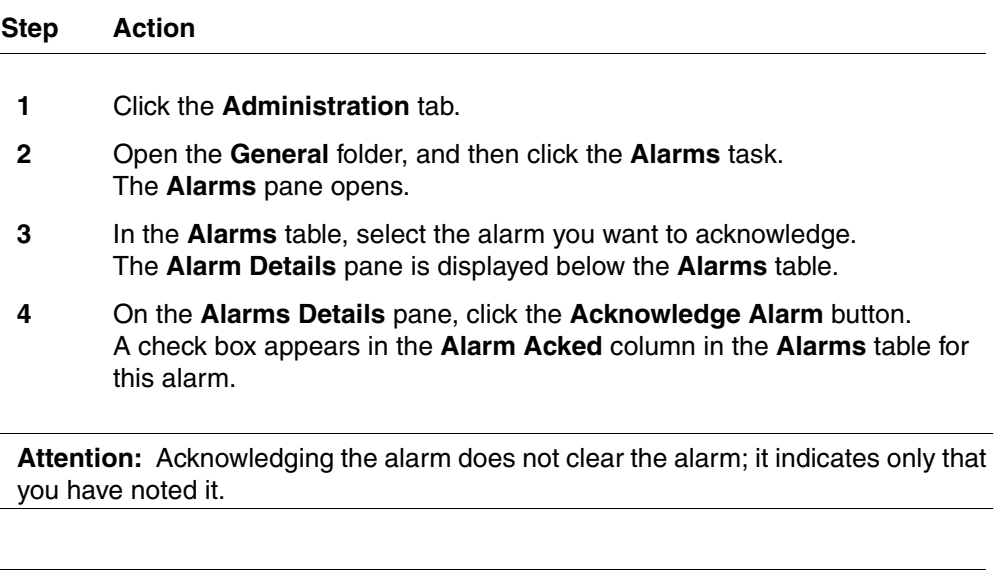

**--End--**

## <span id="page-20-0"></span>**Clearing the alarm log**

Use the following procedure to clear the alarm log.

## **Procedure steps**

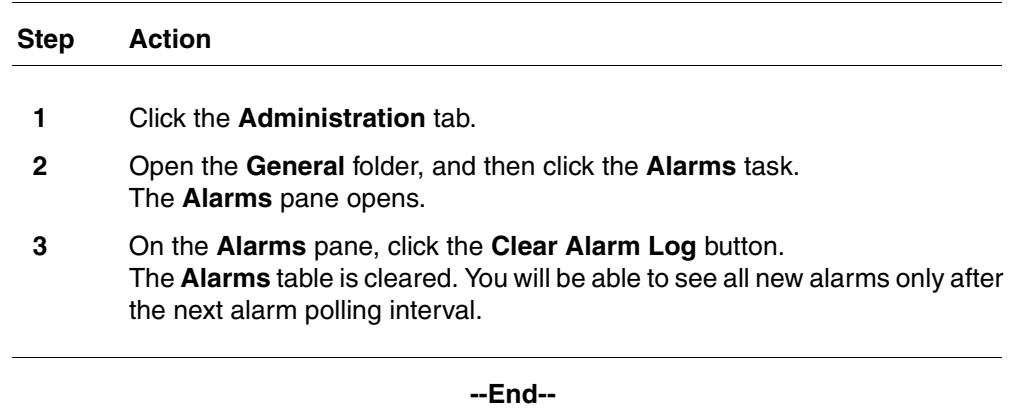

## <span id="page-20-1"></span>**Using the alarm banner**

Use the alarm banner to view current alarm counts and recent alarm activity on the BCM450 system.

## <span id="page-20-2"></span>**Including or omitting acknowledged alarms in the Alarm Banner**

Use the following step to include or omit acknowledged alarms in the Alarm Banner.

## **Procedure steps**

**Step Action**

**1** Select or clear the **Include Acked Alarms** check box in the Alarm Banner.

**--End--**

## <span id="page-21-0"></span>**Using the alarm set**

Use the alarm set to monitor alarm activity without having a BCM450 Element Manager and a personal computer.

## <span id="page-21-5"></span><span id="page-21-1"></span>**Configuring the alarm set**

Use the following steps to configure the alarm set.

## **Procedure steps**

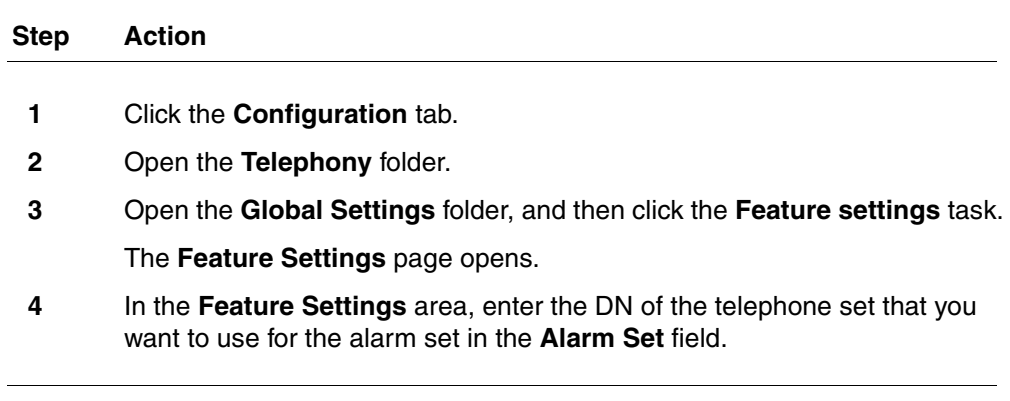

**--End--**

## <span id="page-21-2"></span>**Clearing an alarm from the alarm set**

Use the following step to clear an alarm from the alarm set.

## **Procedure steps**

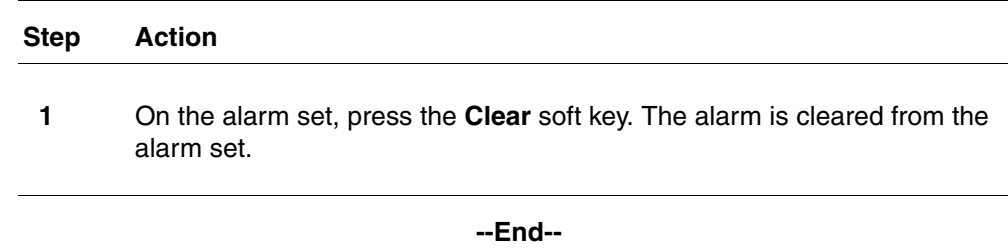

## <span id="page-21-3"></span>**Responding to LED indicators**

Use the BCM450 Element Manager to reset the Status LEDs on the front panel of the BCM450 to a normal state.

## <span id="page-21-4"></span>**Reset the status LED**

Use the following steps to reset the status LED.

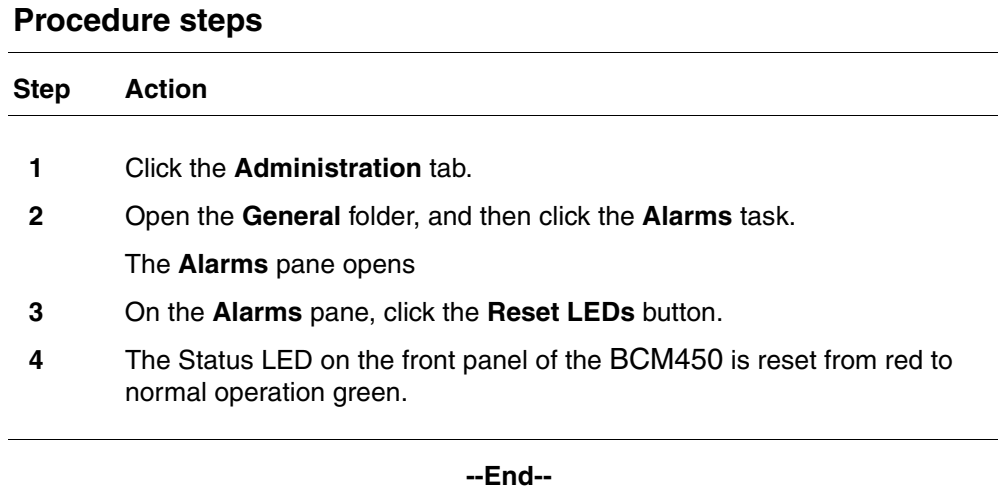

## <span id="page-22-0"></span>**Configuring alarm behaviour**

Configure alarm behaviour to specify the following settings for alarms:

- the maximum number of alarms to display in the Alarms Panel (from 50 to 400)
- whether to enable or disable SNMP traps for selected alarms; by default, all Critical and Major alarms are sent as SNMP traps if you have specified one or more trap destinations
- whether to display selected alarms in the Alarms table; by default all Critical, Major, Minor, and Warning alarms are displayed in the Alarms table
- whether to display selected alarms on the alarm set; by default, only core telephony Critical and Major alarms are sent to this set

## <span id="page-22-2"></span><span id="page-22-1"></span>**Enabling or disabling SNMP traps for alarms**

Use the folloing procedure to enable ot disable SNMP traps for alarms.

## **Procedure steps**

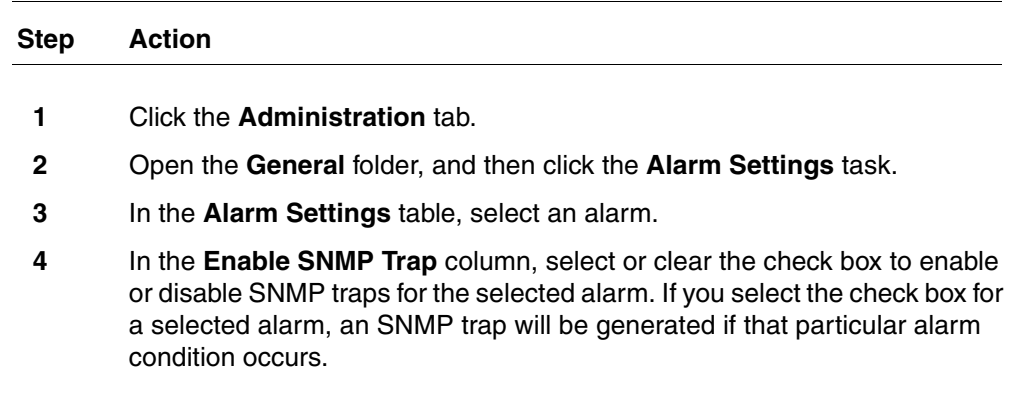

**--End--**

## <span id="page-23-0"></span>**Enabling or disabling monitoring for selected alarms**

Use the following procedure to enable or disable alarms.

## **Procedure steps**

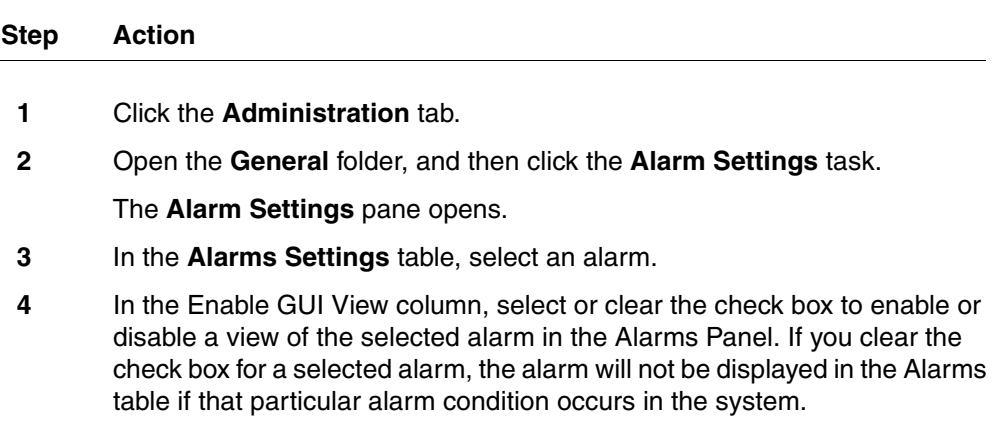

**--End--**

## <span id="page-23-1"></span>**Monitoring settings for the alarm set**

Use the following procedure to monitor settings for the alarm set.

## **Procedure steps**

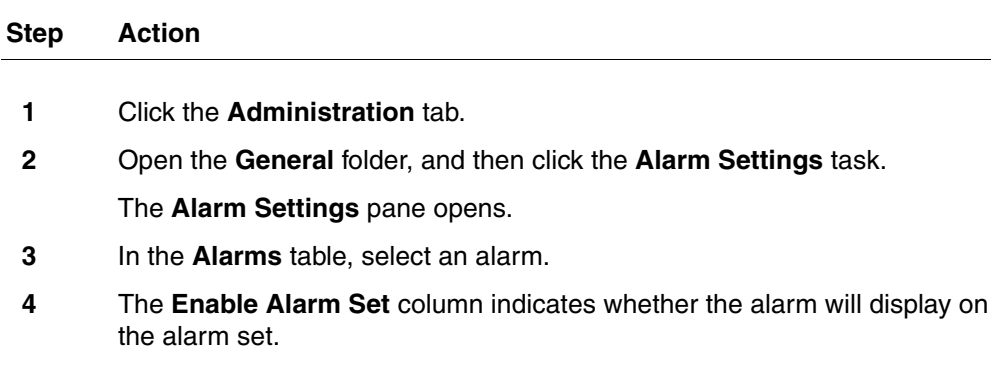

**--End--**

## <span id="page-24-0"></span>**Testing an alarm**

Use the following procedure to test an alarm.

## **Procedure steps**

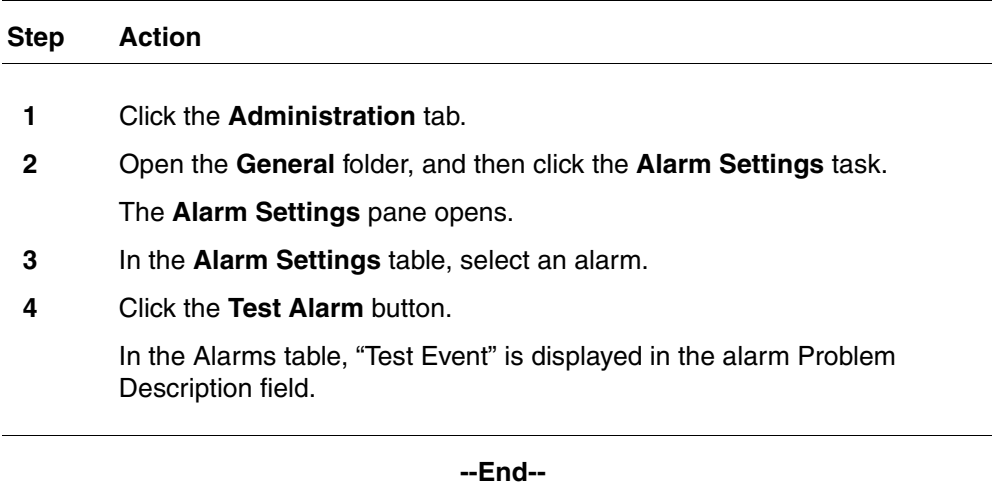

## <span id="page-26-3"></span><span id="page-26-0"></span>**Alarm Severity reference**

This section contains information about Alarm Severities, default mapping of security levels, and Alarm graph colours in Element Manager.

## **Navigation**

- [Alarm Severities \(page 27\)](#page-26-1)
- [Default mapping of severity levels \(page 27\)](#page-26-2)
- [Alarm graph colours in Element Manager \(page 28\)](#page-27-0)

## <span id="page-26-1"></span>**Alarm Severities**

Alarm severities are as follows:

#### **Table 2 Alarm severities**

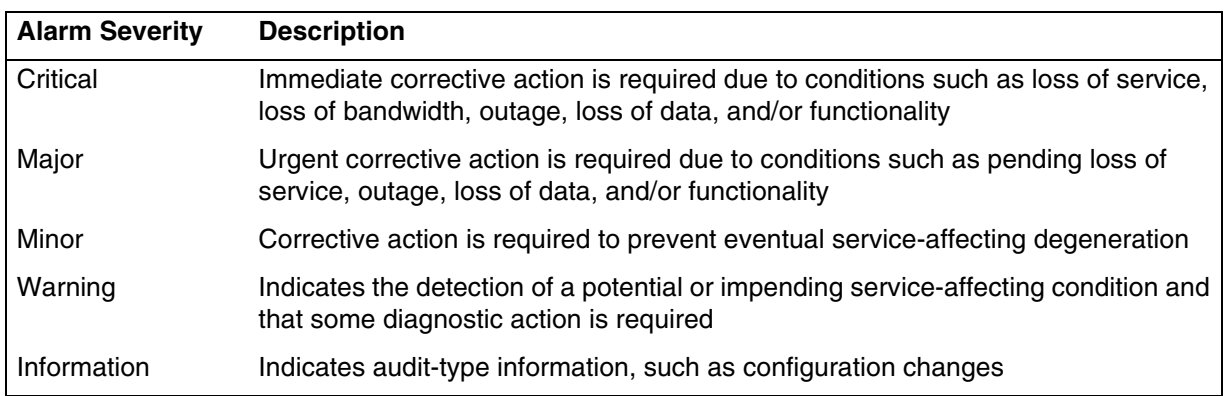

## <span id="page-26-2"></span>**Default mapping of severity levels**

Use the following table to view the default mapping of each severity level against the Alarms Panel, alarms set, LEDs, and SNMP.

## **28** Alarm Severity reference

| <b>Alarm Severity</b> | <b>Alarms Panel LEDs</b> |     | <b>SNMP</b> | <b>Alarm Set (core</b><br>telephony alarms only) |
|-----------------------|--------------------------|-----|-------------|--------------------------------------------------|
| Critical              | Yes                      | Yes | Yes         | Yes                                              |
| Major                 | Yes                      | Yes | Yes         | Yes                                              |
| Minor                 | Yes                      | No  | No          | No                                               |
| Warning               | Yes                      | No  | No          | No                                               |
| Information           | Yes                      | No  | No          | No                                               |

**Table 3 Default mapping of severity levels**

## <span id="page-27-0"></span>**Alarm graph colours in Element Manager**

Use the following table to view alarm graph colours in Element Manager.

## **Table 4 Alarm graph colours in Element Manager**

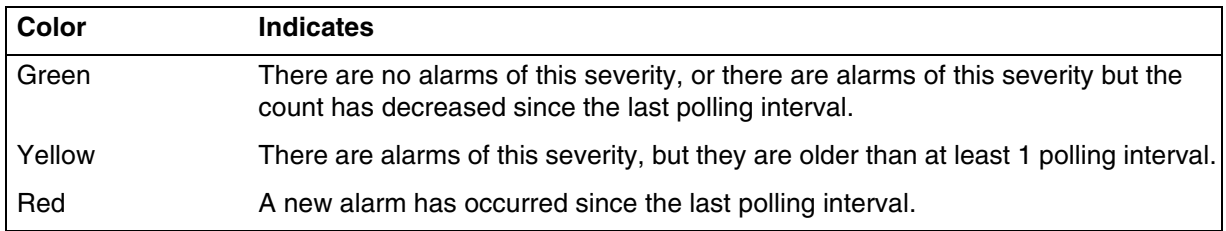

## <span id="page-28-2"></span><span id="page-28-0"></span>**System metrics monitoring**

You can use the Element Manager to view detailed information about the performance of the BCM450 and about the performance of system resources. This chapter provides procedures for monitoring quality of service (QoS) and other system metrics.

Using the Element Manager, you can monitor overall system performance and other performance-related information.

You monitor system metrics using the following tools:

- UPS Status
- **NTP Metrics**

This section contains information on the following topics:

- [QoS Monitoring \(page 29\)](#page-28-1)
- [UPS metrics \(page 33\)](#page-32-0)
- [NTP metrics \(page 34\)](#page-33-1)

## <span id="page-28-1"></span>**QoS Monitoring**

QoS Monitor monitors the quality of service (QoS) of IP trunk services. The tool periodically monitors the delay and packet-loss of IP networks between two peer gateways. The main objective of the QoS Monitor is to allow new IP telephony calls to fall back to the PSTN if the voice quality of the IP network falls below the specified transmit threshold.

For information about setting the transmit threshold, see Nortel Business Communications Manager 450 1.0 Configuration—Telephony (NN40160- 502). You can set the threshold in the Element Manager in the Telephony Resources panel.

## **QoS system metrics monitoring procedures**

This task flow shows you the sequence of tasks you perform to monitor QoS statistics on the BCM450 system. To link to any procedures, click on QoS [system metrics monitoring procedures navigation \(page 30\).](#page-29-0)

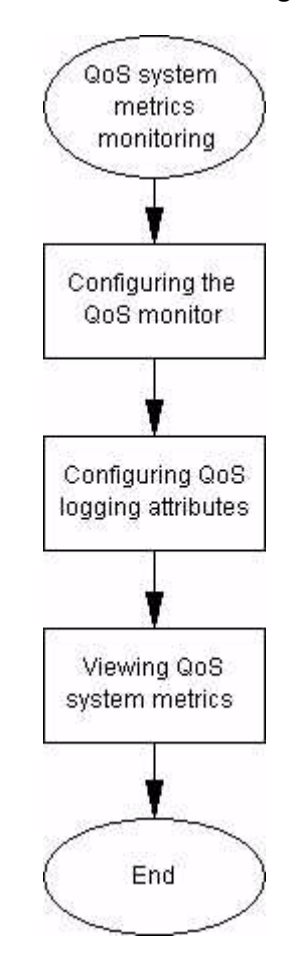

**Figure 2 QoS system metrics monitoring procedures**

## <span id="page-29-0"></span>**QoS system metrics monitoring procedures navigation**

- [Configuring the QoS monitor \(page 31\)](#page-30-0)
- [Configuring QoS logging attributes \(page 31\)](#page-30-1)
- [Viewing QoS logs \(page 32\)](#page-31-0)

## <span id="page-30-0"></span>**Configuring the QoS monitor**

You configure the QoS Monitor using the QoS Monitor panel on the Administration tab. You can configure the following:

- the monitoring mode
- logging parameters

## **Procedure steps**

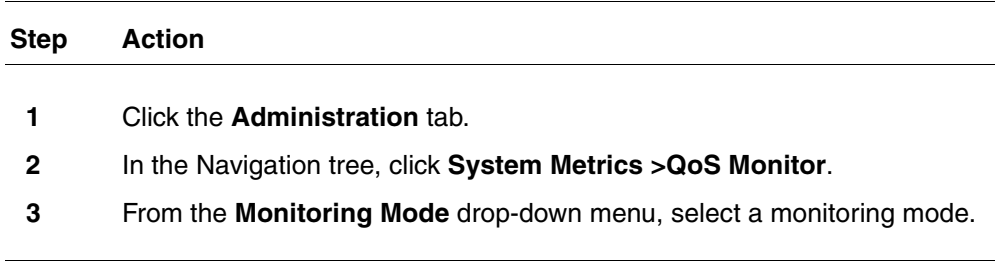

**--End--**

#### **Table 5 Variable definitions**

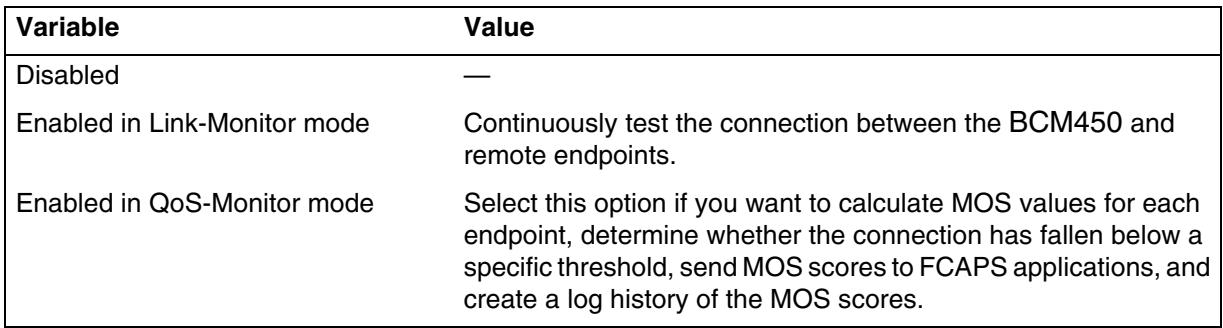

## <span id="page-30-1"></span>**Configuring QoS logging attributes**

Configure the logging attributes to set the size and frequency of QoS logs.

## **Procedure steps**

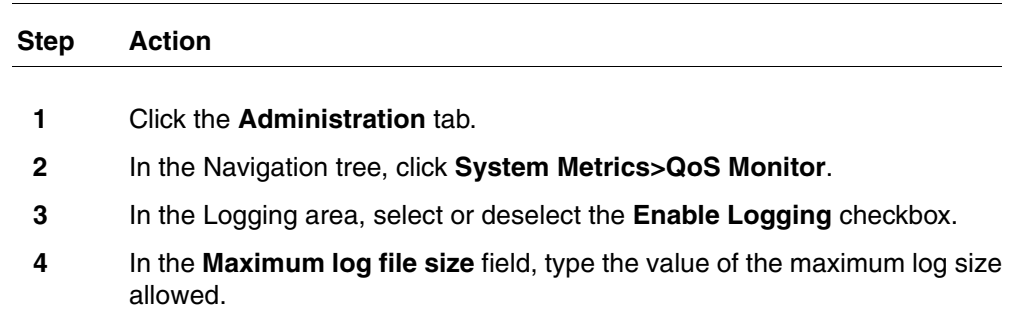

**5** In the **Logging Frequency** field, type the value of the interval between logs.

*After the interval you specified, the QoS system metrics appear in the Mean Opinion Scores table.*

**--End--**

#### **Table 6 Variable definitions**

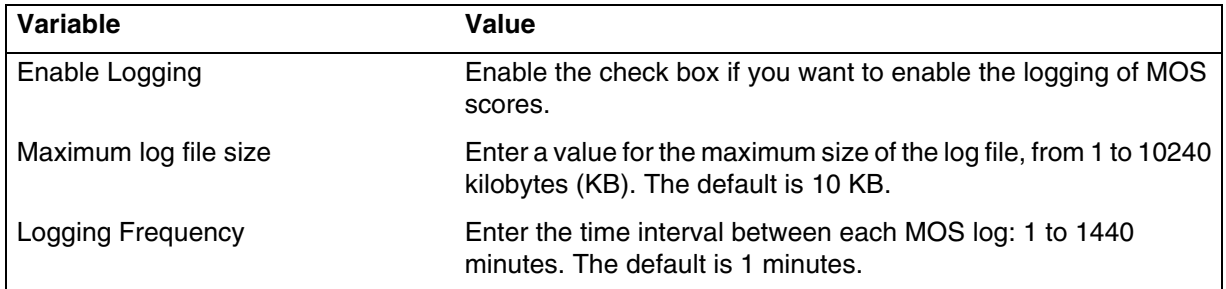

## <span id="page-31-0"></span>**Viewing QoS logs**

The Mean Opinion Scores table displays the current network quality described as a Mean Opinion Score (MOS) for each IP destination. You can view the MOS mapping. Unlike the BCM 3.x where both transmit and receive values were reported, the QoS Monitor collects only the transmit values.

## **Procedure steps**

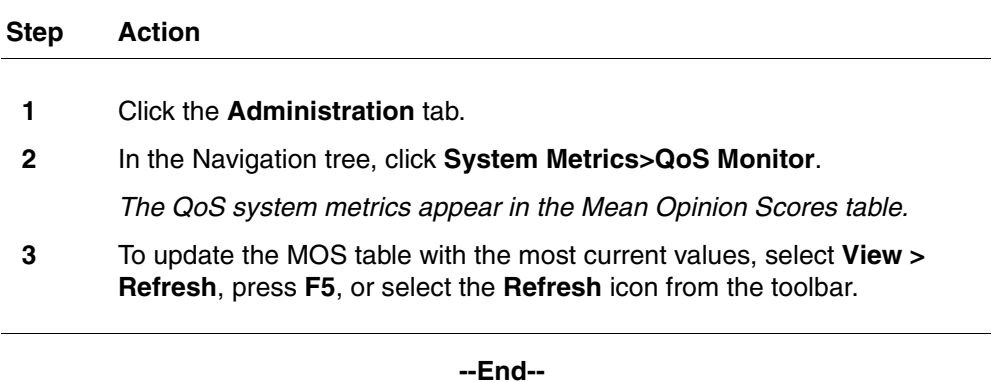

#### **Table 7 Variable definitions**

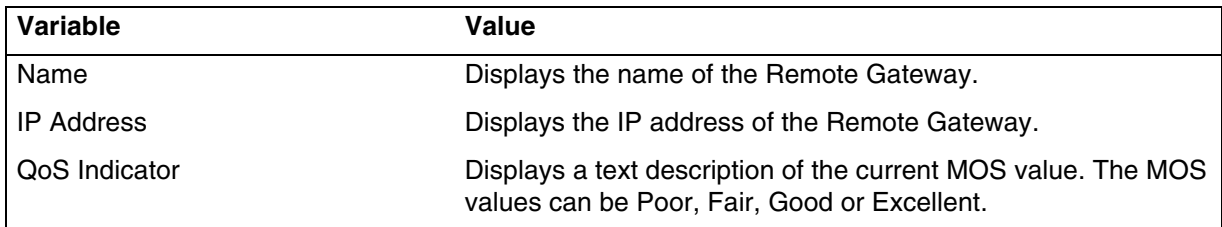

Nortel Business Communications Manager 450 1.0 Fault and Performance Management NN40160-701 01.01 Standard August 2008

## **Table 7 Variable definitions**

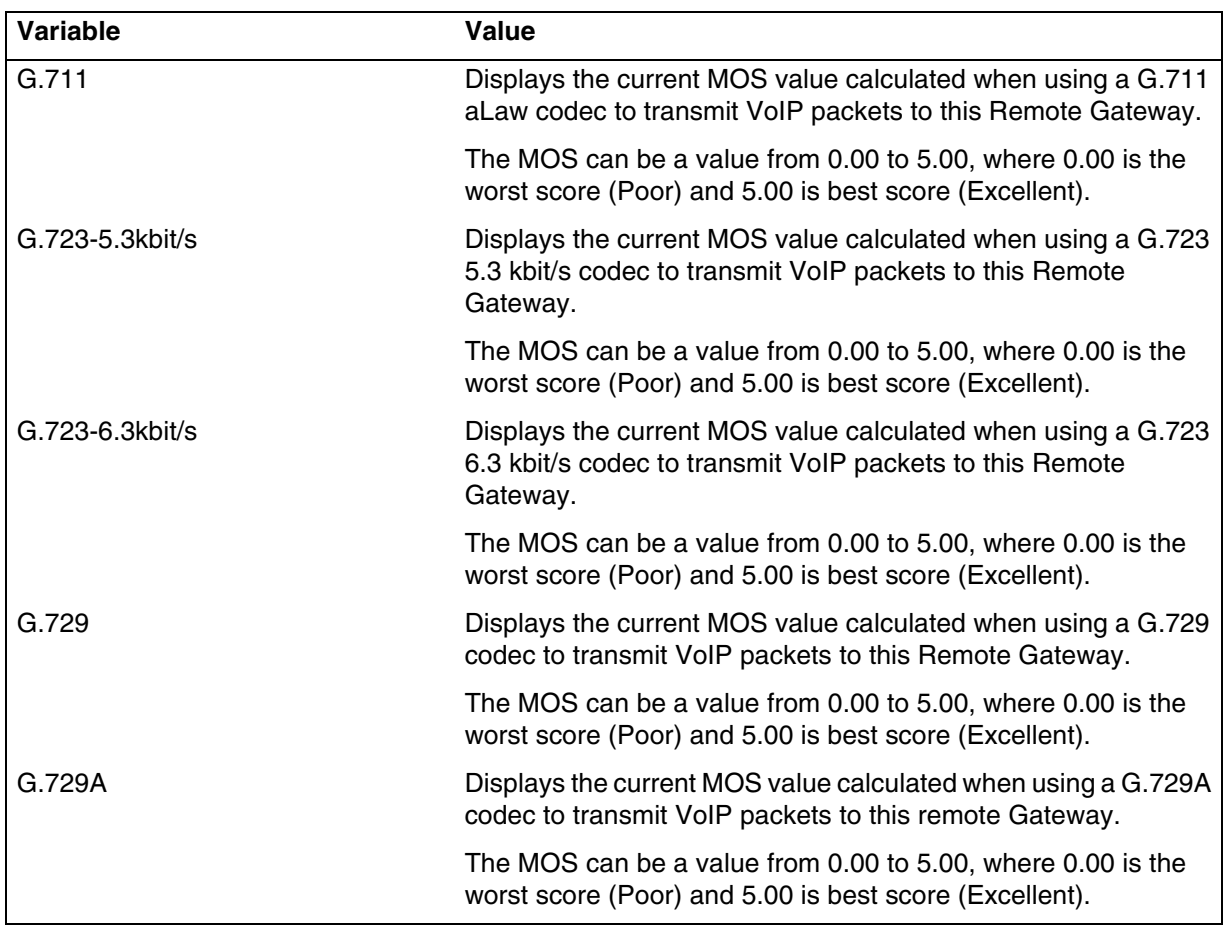

## <span id="page-32-0"></span>**UPS metrics**

The BCM450 can support an Uninterruptible Power Supply (UPS) device to ensure continuous operation during power interruption and failure conditions. The UPS feature provides power source monitoring and battery backup so that critical system functionality required to maintain and provide warning time to either correct the problem or to activate a contingency plan for impacted services is possible. UPS is described in *Nortel Business Communications Manager 450 1,0 Installation — System* (NN40160-301) and *BCM450 Installation Checklist and Quick Start Guide* (NN40160-300).

The UPS connects and communicates with the BCM450 through USB. Enable the UPS feature by plugging the UPS USB cable into the BCM450 USB connector before you power up the BCM450. The UPS must be present during the boot up process for the BCM450 to function.

The UPS Status panel tracks occurrences of alarms pertaining to UPS operation. These alarms are also sequentially viewable in the Alarm panel. The metrics correspond to alarms in the BCM450 and appear in the alarm panel as well.

## <span id="page-33-0"></span>**Accessing the UPS status**

Complete this procedure to verify the status of the UPS before you boot up the BCM450 system.

#### **Procedure steps**

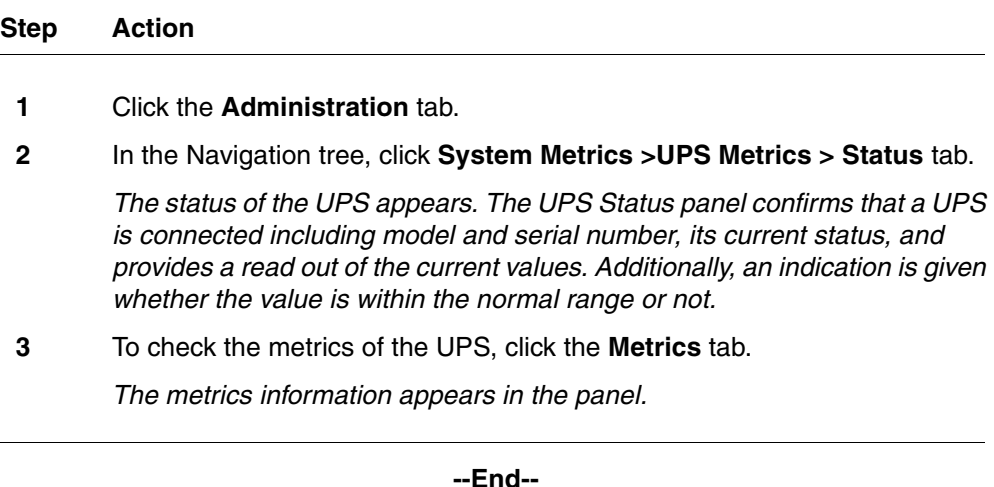

## <span id="page-33-1"></span>**NTP metrics**

Using Network Time Protocol (NTP), you can configure the time on the BCM450 indirectly from a single time server. NTP is a network protocol designed to synchronize the clocks of computers over an IP network. The NTP Metrics provide an overview of the integrity of the NTP time source. If the BCM450 clock control has not been configured to use NTP (Configuration>System>Date & Time), then the NTP Metrics panel displays no data.

## <span id="page-34-0"></span>**Accessing the NTP metrics**

Complete this procedure to view NTP metrics.

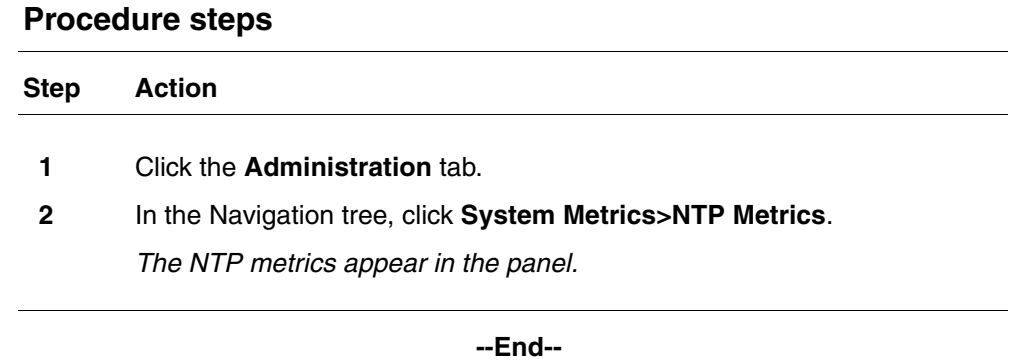

## **Table 8 Variable definitions**

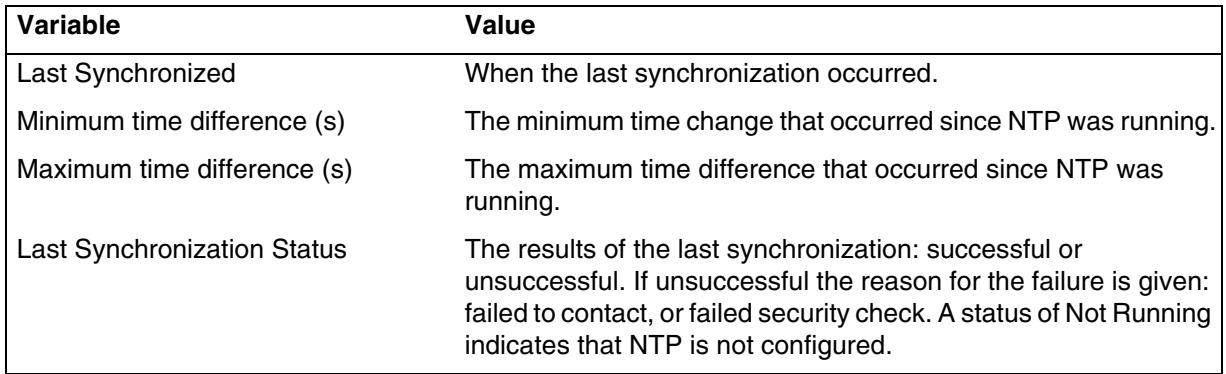

#### **36** System metrics monitoring
# **Telephony metrics monitoring**

You can use the Element Manager to view detailed information about the performance of telephony resources on the BCM450 system.

The Telephony Metrics folder allows you to track different aspects of Telephony services.

This section contains information on the following topics:

- [Proactive Voice Quality Management \(page 37\)](#page-36-0)
- [Activity Reporter Basic \(page 44\)](#page-43-0)
- [Trunk module metrics \(page 46\)](#page-45-0)
- [Trunk module CSU statistics \(page 48\)](#page-47-0)
- [CbC limit metrics \(page 54\)](#page-53-0)
- [Hunt group metrics \(page 56\)](#page-55-0)
- [PSTN Fallback metrics \(page 58\)](#page-57-0)

# <span id="page-36-0"></span>**Proactive Voice Quality Management**

Use Proactive Voice Quality Management (PVQM) metrics to monitor the quality of VoIP calls. You can also use the PVQM metrics to diagnose infrastructure problems in your network.

PVQM is fully supported on Phase 2 IP sets. Phase 1 IP sets support only the following PVQM metrics: packet loss, inter arrival jitter, and rould trip delay. The following table lists the IP Phones that support PVQM.

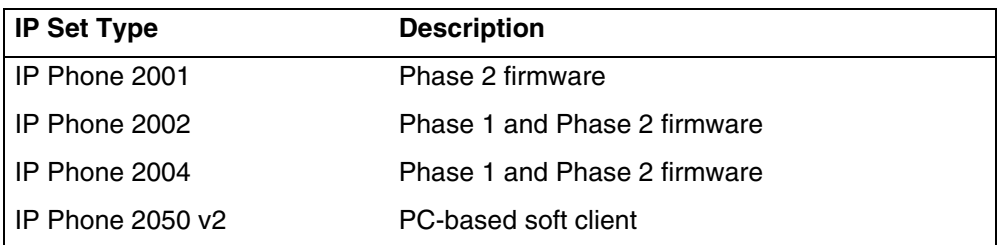

#### **Table 9 PVQM set support**

#### **Table 9 PVQM set support**

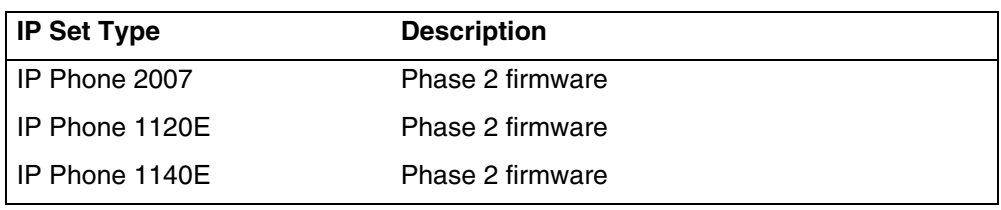

## **PVQM telephony metrics monitoring procedures**

This task flow shows you the sequence of tasks you perform to configure and monitor PVQM telephony metrics on the BCM450 system. To link to any procedures, click on [PVQM telephony metrics monitoring procedures](#page-37-0)  [navigation \(page 38\).](#page-37-0)

#### **Figure 3 PVQM telephony metrics monitoring procedures**

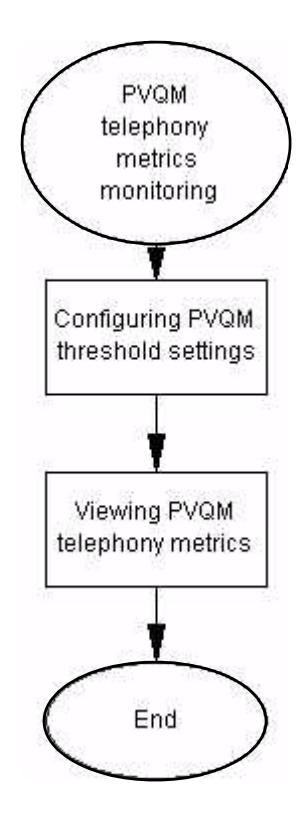

<span id="page-37-0"></span>**PVQM telephony metrics monitoring procedures navigation**

- [Setting the PVQM threshold settings \(page 39\)](#page-38-0)
- [Viewing PVQM telephony metrics \(page 43\)](#page-42-0)

## <span id="page-38-0"></span>**Setting the PVQM threshold settings**

You can use PVQM to configure and report threshold violations for the following voice quality metrics:

- packet loss—packets lost in transit due to errors or network failures
- inter arrival jitter—the variable delay on a packet as it traverses a network
- round trip delay
- listening R factor—the transmission quality as experienced by the user; this metric reflects the segment of the call that is carried over the RTP session

There are two thresholds for PVQM metrics: Warning, and Unacceptable. A violation of the Warning threshold indicates that the voice quality is reduced but is still within an acceptable range. A violation of the Unacceptable threshold indicates a severe degradation in voice quality.

If an alarm is generated to report a threshold violation, additional information is included inthe alarm to indicate the source of the alarm and provide other troubleshooting information. [Table 10PVQM Alarms \(page 39\)l](#page-38-1)ists the abbreviations used in the alarm text to present this additional information.

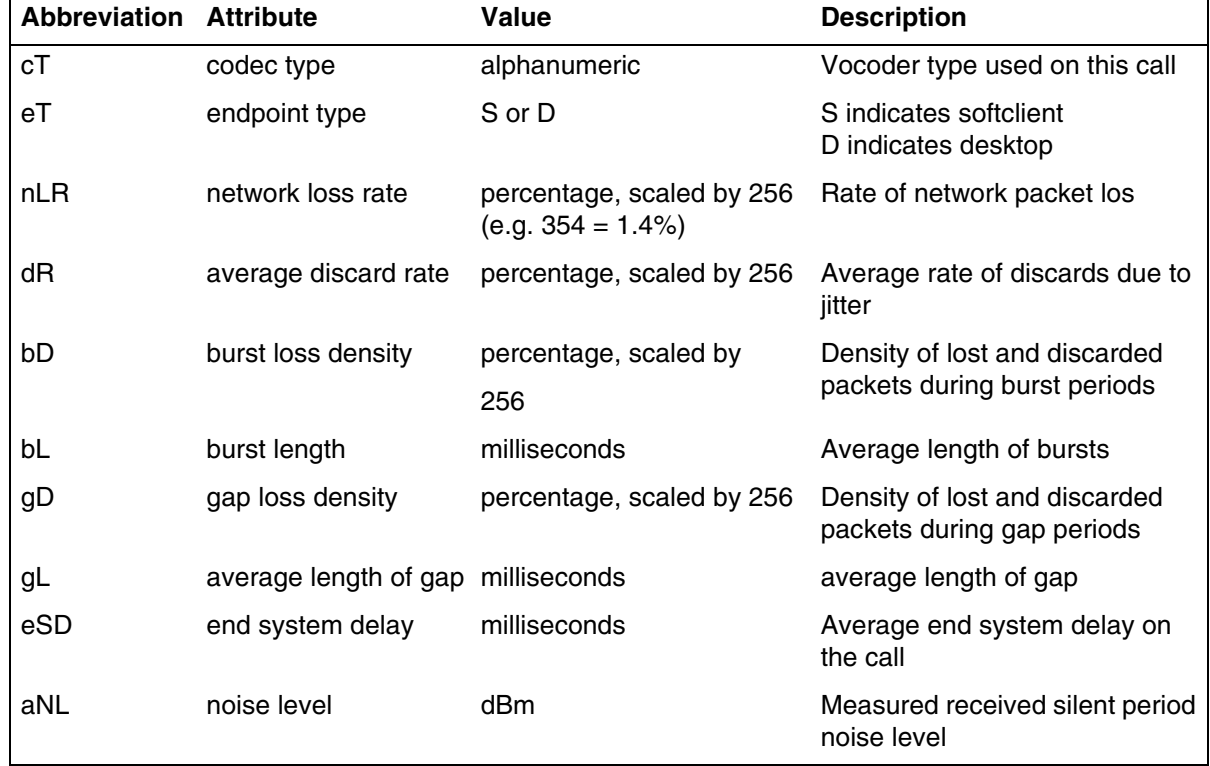

#### <span id="page-38-1"></span>**Table 10 PVQM Alarms**

#### **40** Telephony metrics monitoring

#### **Table 10 PVQM Alarms**

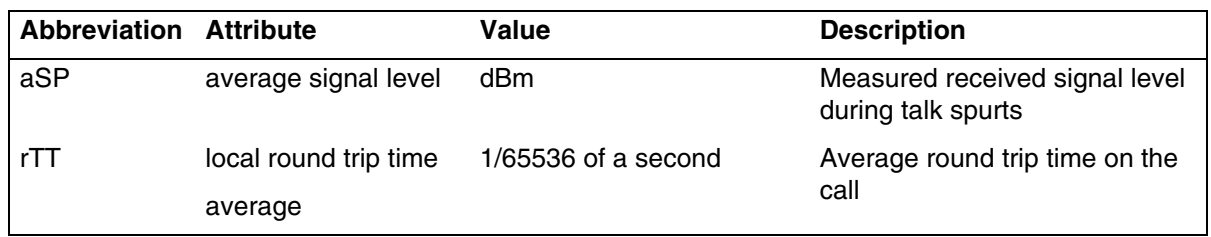

# **Procedure steps**

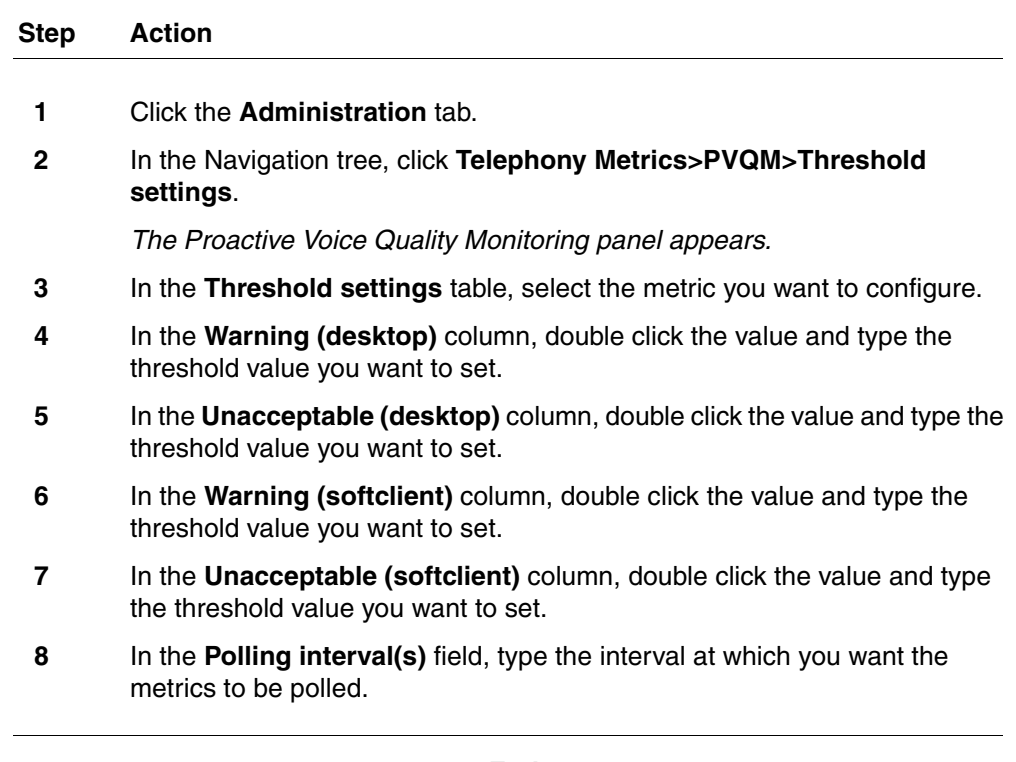

**--End--**

# **Variable definitions**

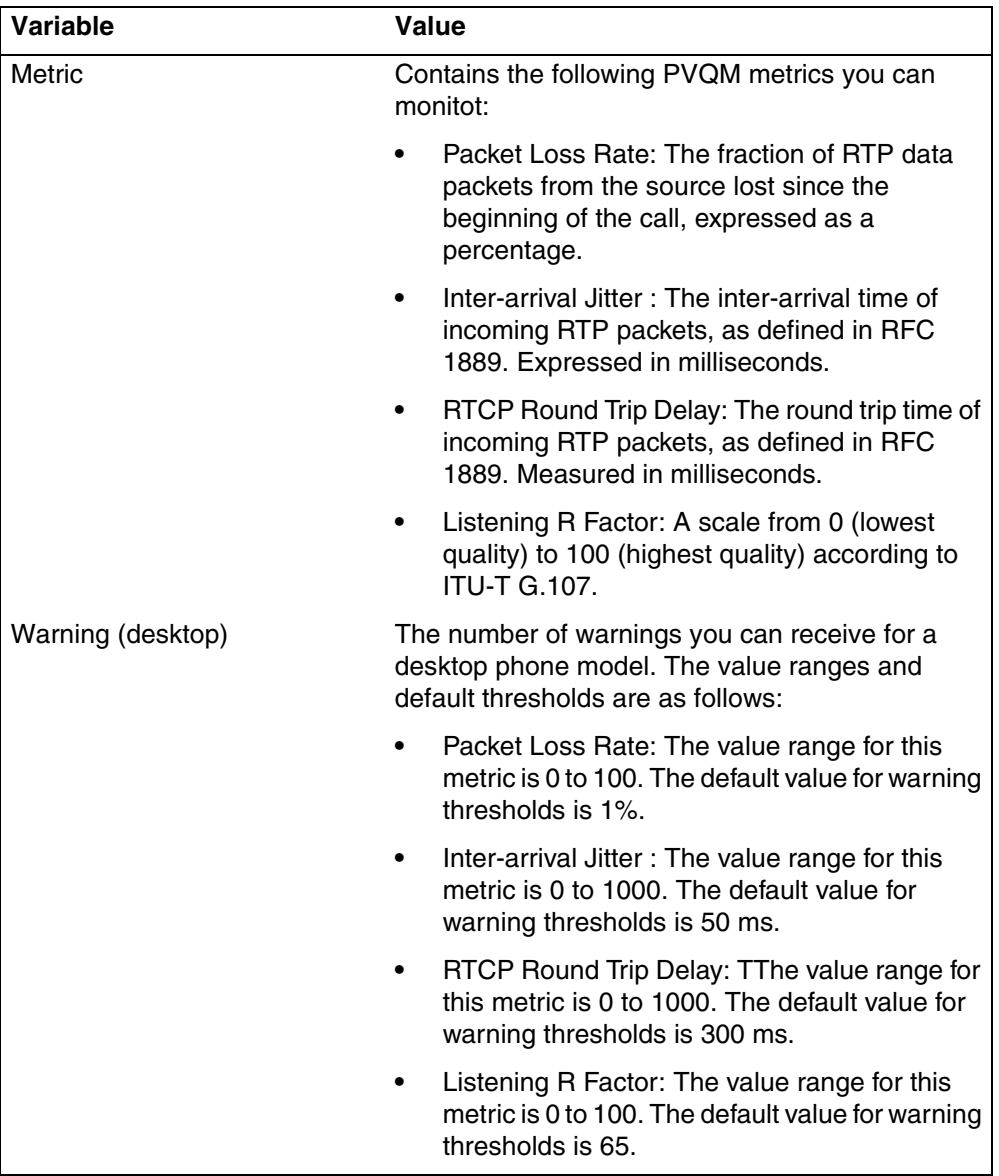

#### **42** Telephony metrics monitoring

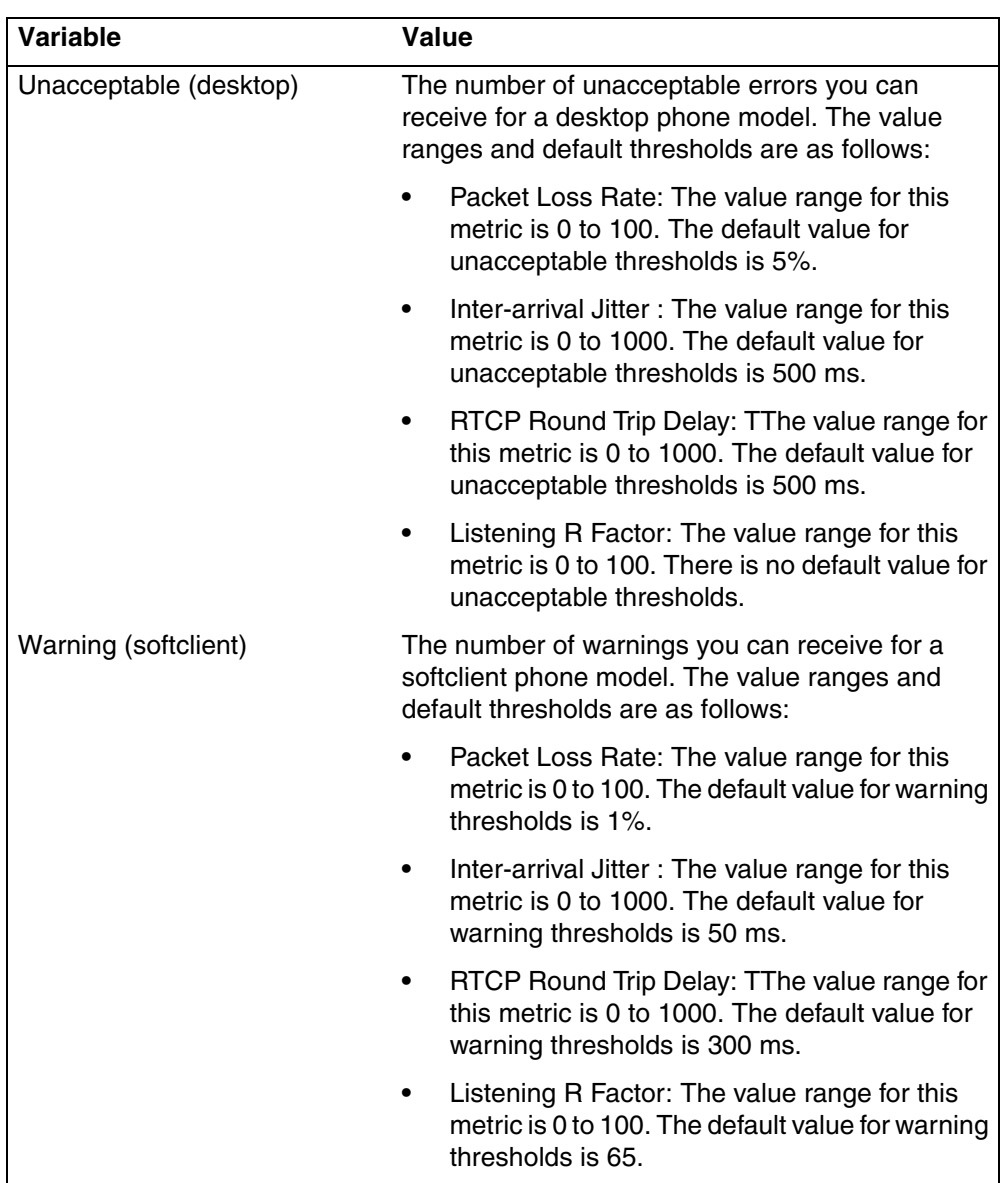

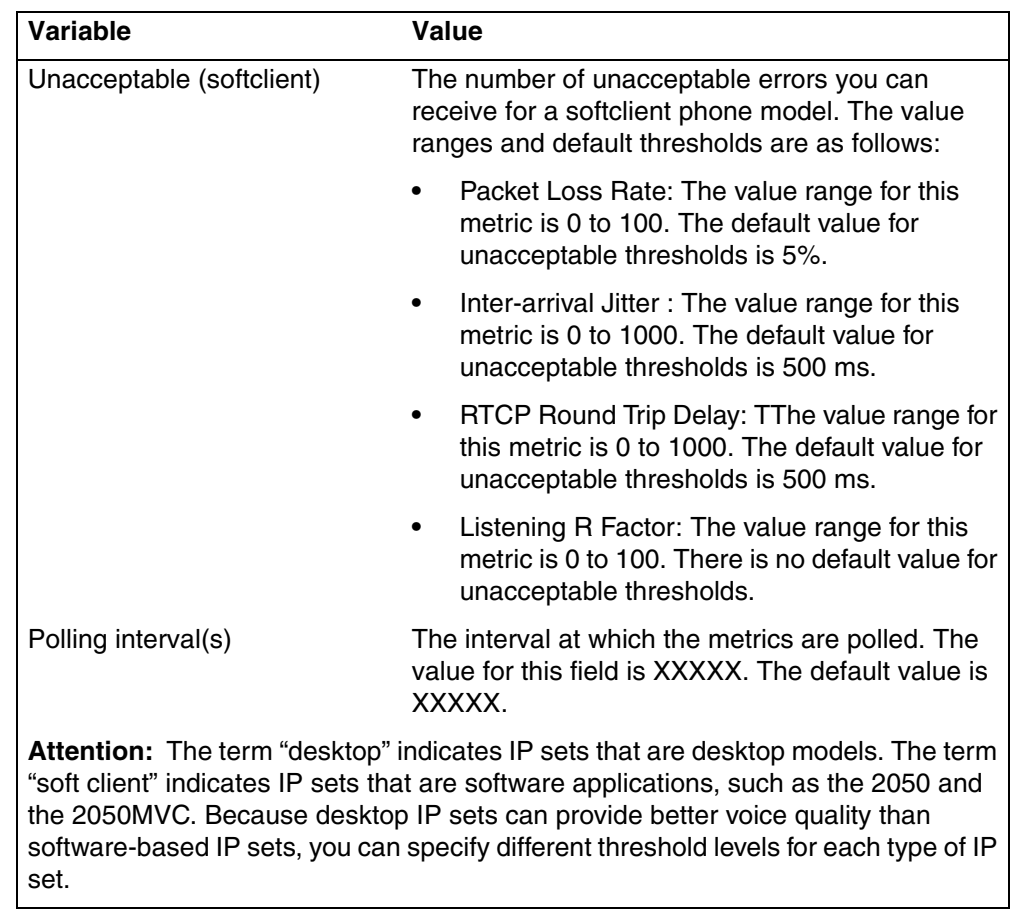

# <span id="page-42-0"></span>**Viewing PVQM telephony metrics**

Use this procedure to view PVQM metrics.

## **Procedure steps**

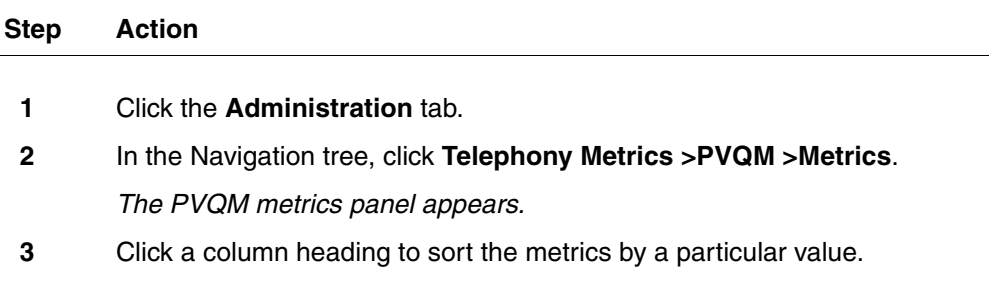

**--End--**

## **Variable definitions**

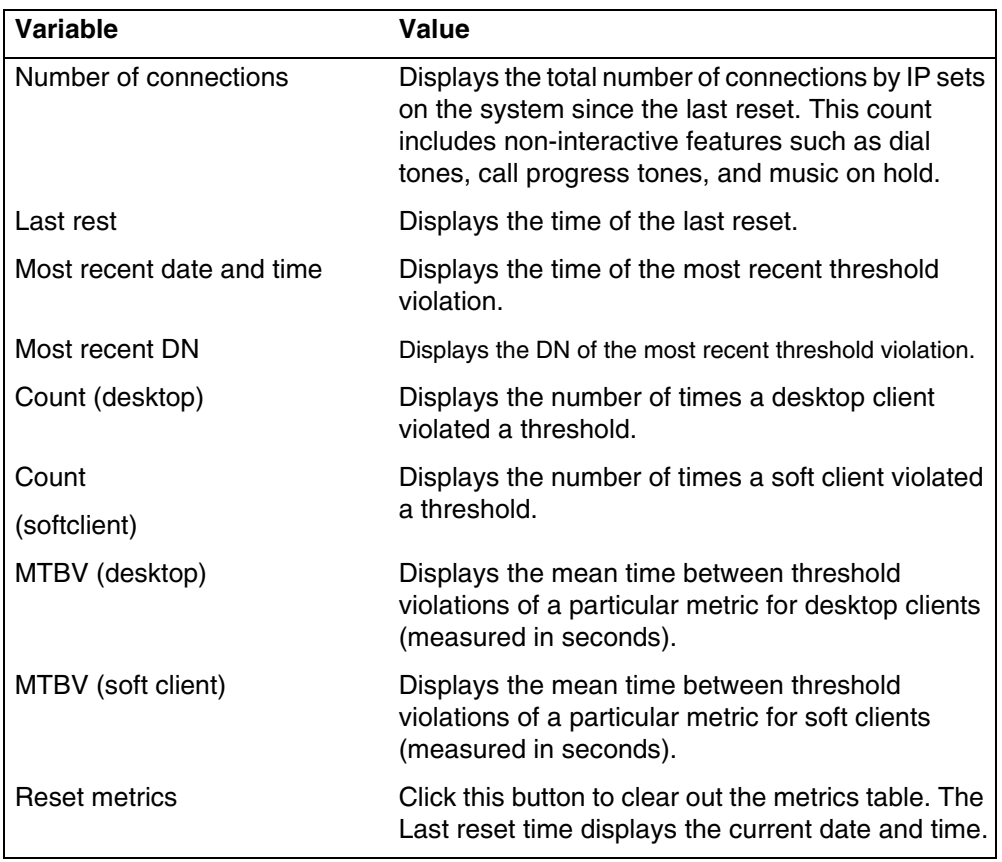

# <span id="page-43-0"></span>**Activity Reporter Basic**

This section contains information on the following topics:

- [Enabling Activity Reporter Basic \(page 44\)](#page-43-1)
- [Disabling Activity Reporter Basic \(page 45\)](#page-44-0)

## <span id="page-43-1"></span>**Enabling Activity Reporter Basic**

Activity Reporter Basic allows you to monitor the performance of the BCM. You can use the Activity Reporter Basic to generate the following reports:

- telephone call activity
- custom call routing activity
- voice mail receive statistics
- hunt group performance

When you enable Activity Reporter Basic, the BCM automatically generates reports and updates them each night. The reports reflect the performance of the BCM during the past four days. The panel displays the date and time of the most recent report.

## **Procedure steps**

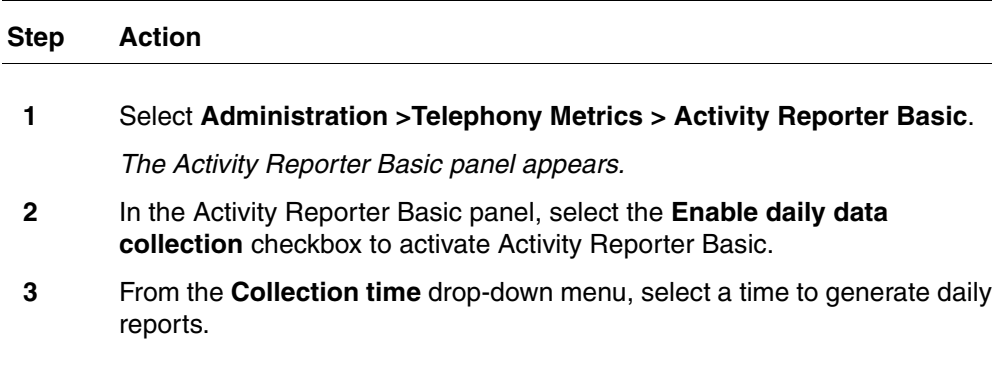

**--End--**

## **Variable definitions**

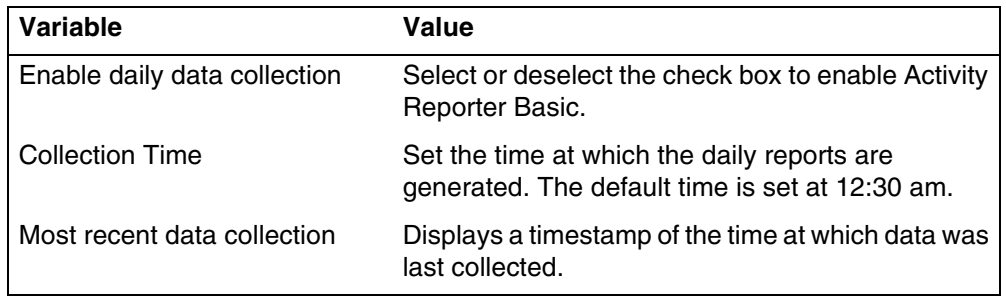

## <span id="page-44-0"></span>**Disabling Activity Reporter Basic**

When you disable Activity Reporter Basic, the BCM does not generate performance reports .

#### **Procedure steps**

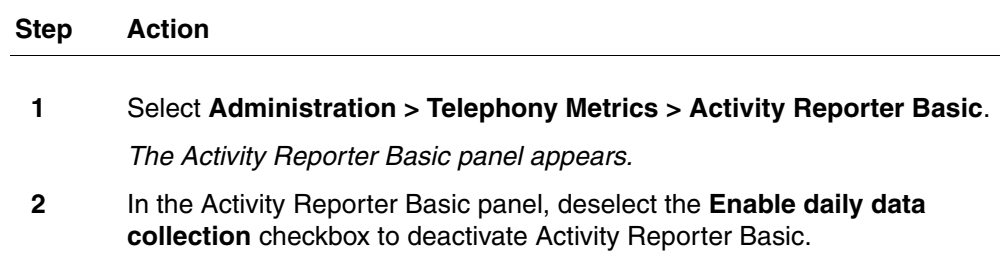

**--End--**

#### **46** Telephony metrics monitoring

#### **Variable definitions**

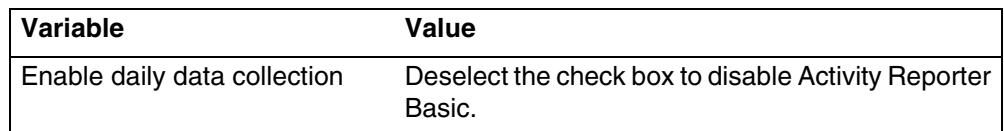

# <span id="page-45-0"></span>**Trunk module metrics**

This section contains information on the following topics:

- [Viewing the trunk module status \(page 46\)](#page-45-1)
- [Viewing performance history information \(page 46\)](#page-45-2)
- [Viewing D-channel information \(page 47\)](#page-46-0)
- [Disabling or enabling a B-channel setting \(page 47\)](#page-46-1)
- [Provisioning a PRI B-channel \(page 48\)](#page-47-1)

## <span id="page-45-1"></span>**Viewing the trunk module status**

View the trunk module status to isolate malfunctioning parts of your BCM450 system. In addition, you can use the trunk module selection to disable and enable modules and devices.

## **Procedure steps**

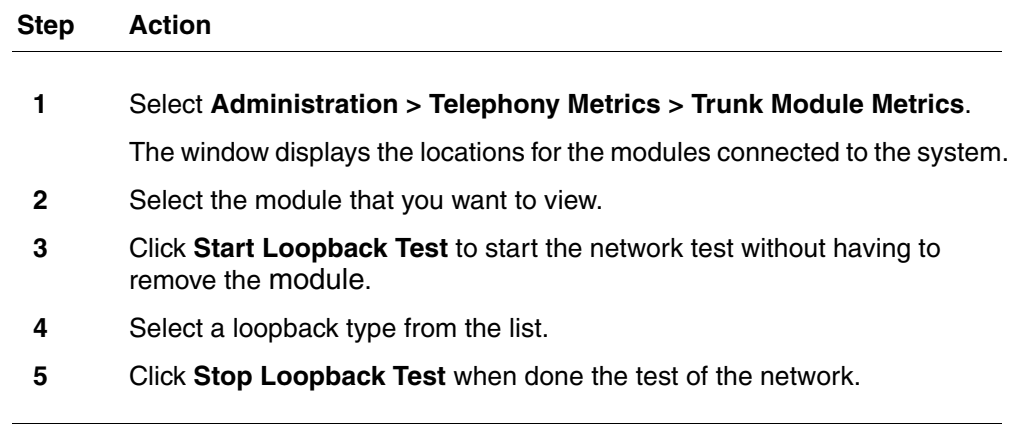

# **--End--**

## <span id="page-45-2"></span>**Viewing performance history information**

The Performance History tab displays the performance information over 15 minute intervals collected in the past 24 hours. The performance information collected includes the number of errored seconds, severely errored seconds, and unavailable seconds over each 15-minute interval.

## **Procedure steps**

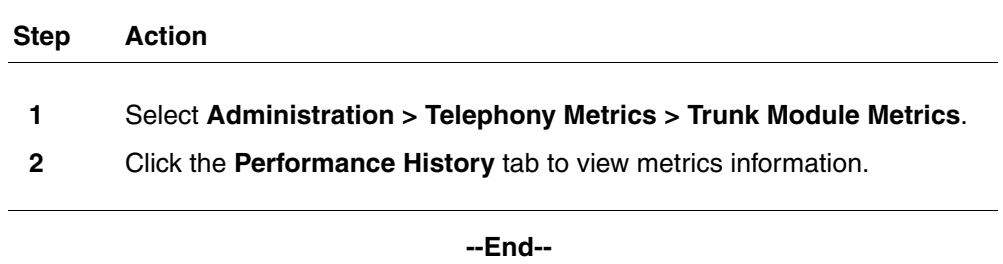

#### <span id="page-46-0"></span>**Viewing D-channel information**

The D-channel tab displays trunk module metrics for the D-channel.

#### **Prerequisites**

• You must have a BRI trunk module configured on the BCM450 system.

#### **Procedure steps**

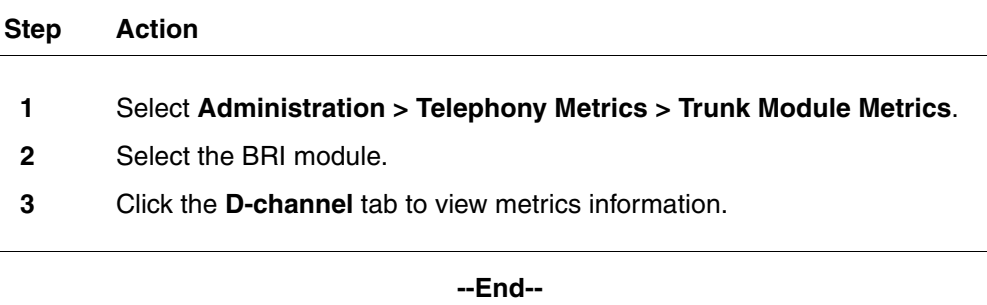

## <span id="page-46-1"></span>**Disabling or enabling a B-channel setting**

If you need to isolate a problem, you can turn off individual port channels, rather than the entire module.

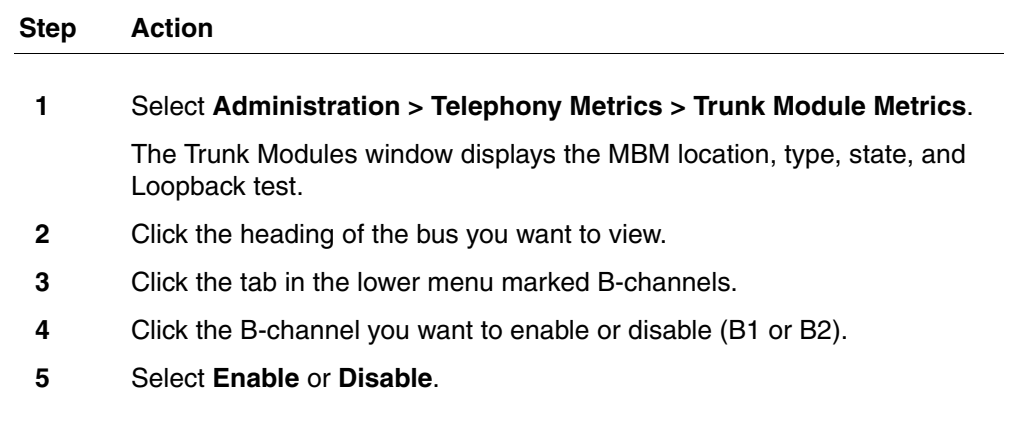

If you are disabling the channel, you are prompted by a dialog box to confirm your action. The State box indicates the mode of operation for the port. If the port is enabled, this box is blank unless a device is physically connected.

**--End--**

### <span id="page-47-1"></span>**Provisioning a PRI B-channel**

When you purchase PRI from your service provider, you can request the number of B-channels that are allocated for you to use. For example, you can use 12 B-channels. If you do not have all of the PRI B channels, disable all the B-channels that you do not need.

#### **Prerequisites**

• Nortel recommends that the number of lines you deprovision on a DTM (configured as PRI) be the same as the number of B-channels that you disable. For example, if the DTM is on Expansion 1, when you disable Bchannels 13 to 23, you should deprovision lines 77 to 87.

### **Procedure steps**

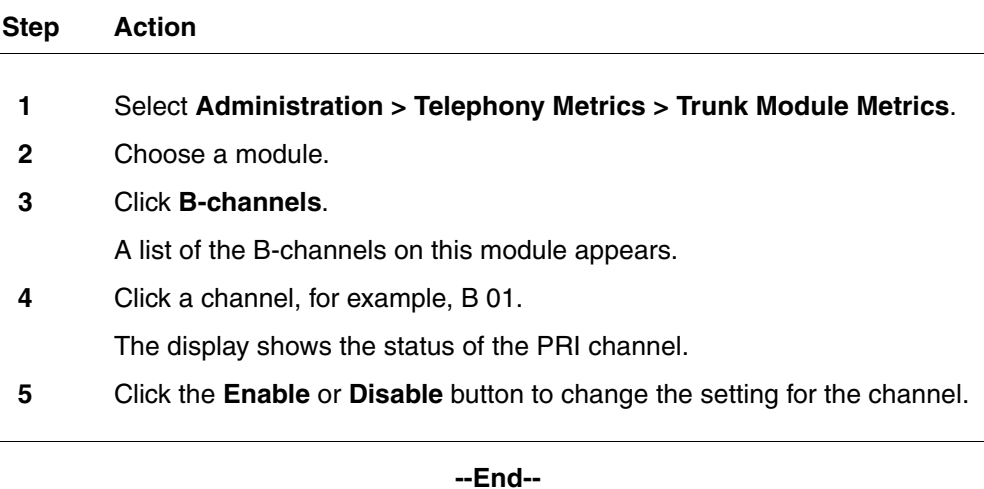

# <span id="page-47-0"></span>**Trunk module CSU statistics**

Each trunk module has an internal channel service unit (CSU). When enabled, the internal CSU monitors the quality of the received T1 signal and provides performance statistics, alarm statistics, and diagnostic information.

Trunk modules must be individually programmed to establish parameters for collecting and measuring transmission performance statistics by the CSU.

The system accumulates three performance parameters:

- errored seconds (ES)
- severely errored seconds (SES)
- unavailable seconds (UAS)

These parameters are defined according to TIA-547A. Errored seconds are enhanced to include control slip (CS) events. Only near-end performance data is recorded.

The internal CSU continuously monitors the received signal and detects four types of transmission defects:

- any active carrier failure alarms (CFA), such as loss of signal (LOS), out of frame (OOF), alarm indication signal (AIS), and remote alarm indication (RAI)
- the number of bipolar violations that occurred in the last minute
- any defects that occurred in the last minute, such as loss of signal (LOS), out of frame (OOF), and alarm indication signal (AIS)
- the number of milliseconds of short-term alarms in the last minute, such as loss of signal (LOS), out of frame (OOF), alarm indication signal (AIS), and remote alarm indication (RAI).

A short term alarm is declared when the detected defects persist for tens of milliseconds. A carrier failure alarm (CFA) is a duration of carrier system outage.

The criteria for declaring and clearing the alarms is selectable to meet those in TIA-547A or TR64211. You can also view Carrier Failure Alarms as Core Telephony Alarms in the Alarm Viewer.

#### **BCM450 trunk module CSU statistics navigation**

- [Enabling the internal CSU \(page 50\)](#page-49-0)
- [Checking the performance statistics \(page 50\)](#page-49-1)
- [Checking the CSU alarms \(page 51\)](#page-50-0)
- [Checking carrier failure alarms \(page 51\)](#page-50-1)
- [Checking bipolar violations \(page 52\)](#page-51-0)
- [Checking short-term alarms \(page 53\)](#page-52-0)
- [Checking defects \(page 53\)](#page-52-1)
- [Viewing CSU alarm history \(page 54\)](#page-53-1)

### <span id="page-49-0"></span>**Enabling the internal CSU**

Enable the internal CSU to gather performance statistics for your T1 lines or PRI with public interface.

#### **Procedure steps**

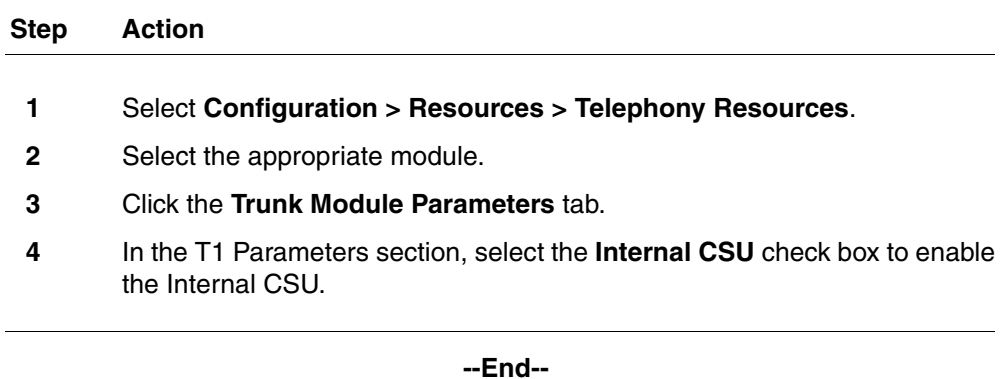

## <span id="page-49-1"></span>**Checking the performance statistics**

Check the performance statistics to determine if the system detects errors or alarms within the selected period.

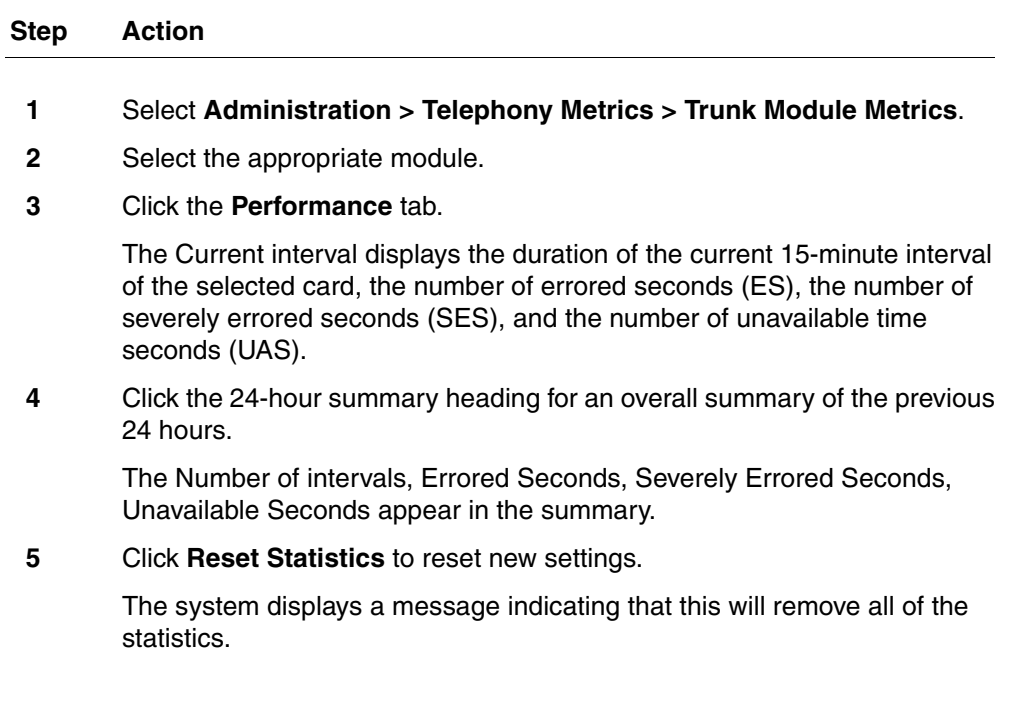

**6** Click **OK** to erase all the current statistics and begin collecting statistics again.

**--End--**

### <span id="page-50-0"></span>**Checking the CSU alarms**

Check the CSU alarms to view the active loss of signal (LOS), out of frame (OOF), remote alarm indicator (RAI), or alarm indication signal (AIS) alarms.

#### **Procedure steps**

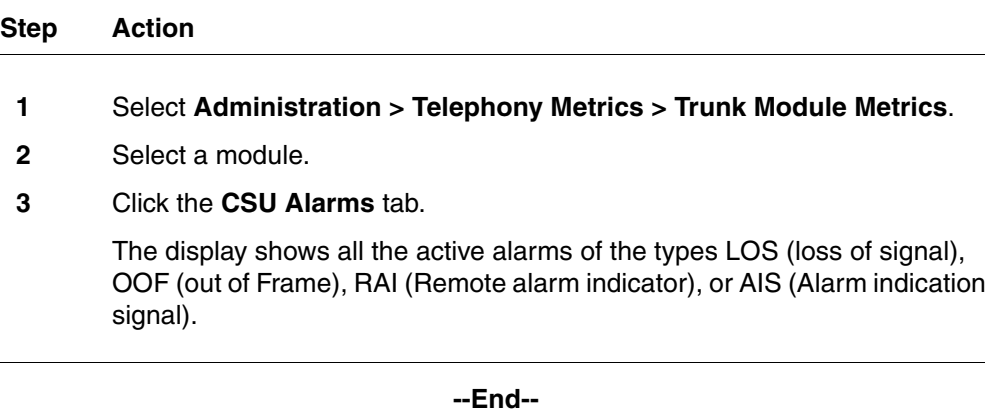

#### <span id="page-50-1"></span>**Checking carrier failure alarms**

Check carrier failure alarms to view a history of alarms for a module. CFA types reported by the BCM450 can be mapped to CFAs defined in TIA-547A and TR62411 as shown in the table below.

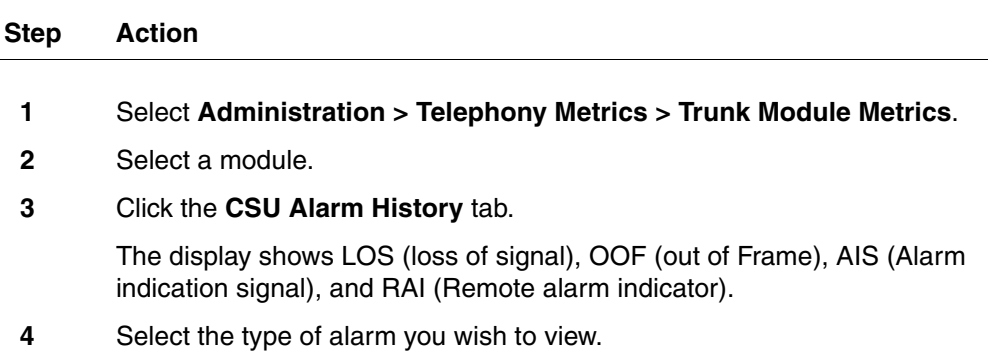

**5** Select a time period.

The display shows the start time of the period.

**--End--**

## **Variable definitions**

## **Table 11**

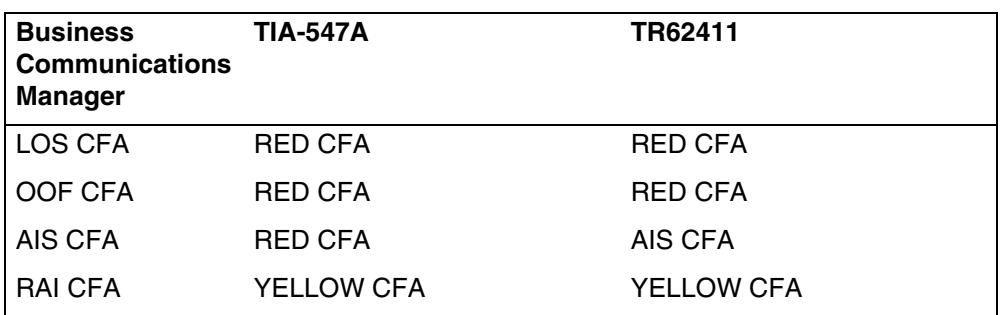

## <span id="page-51-0"></span>**Checking bipolar violations**

Check bipolar violations to view the number of bipolar violations occurring within the defined time period.

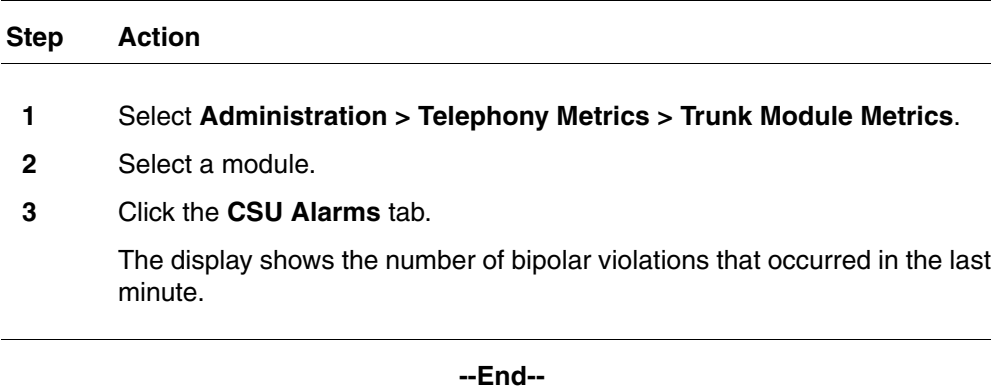

## <span id="page-52-0"></span>**Checking short-term alarms**

Check short-term alarms to view the number of alarms within the last minute.

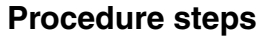

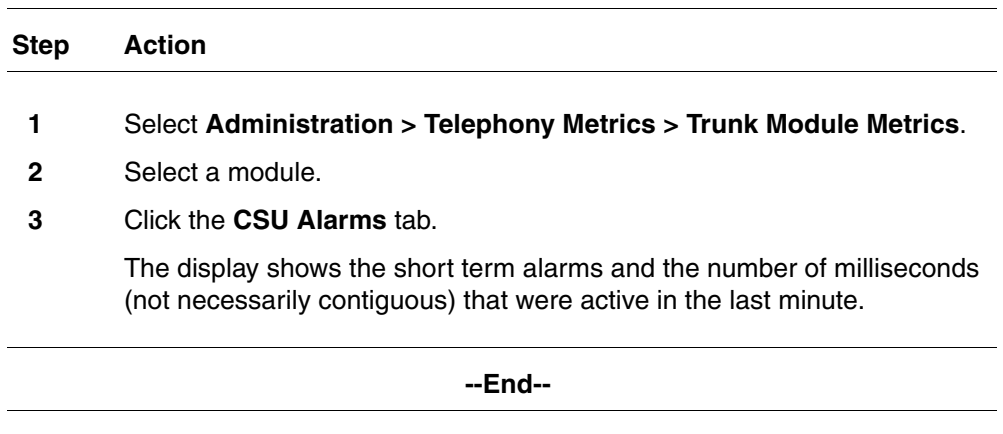

# <span id="page-52-1"></span>**Checking defects**

Check defects to view the first type of defect in the last minute.

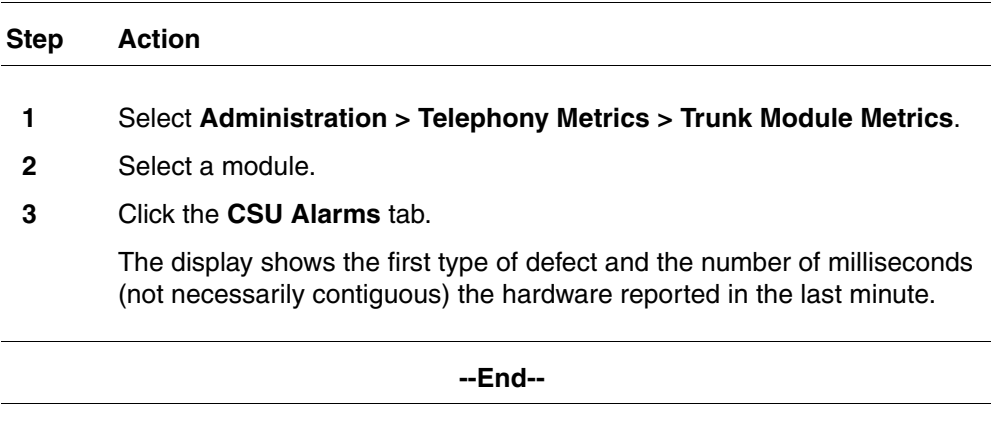

#### <span id="page-53-1"></span>**Viewing CSU alarm history**

View CSU alarm history to view all occurrences of a specific alarm.

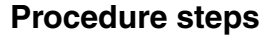

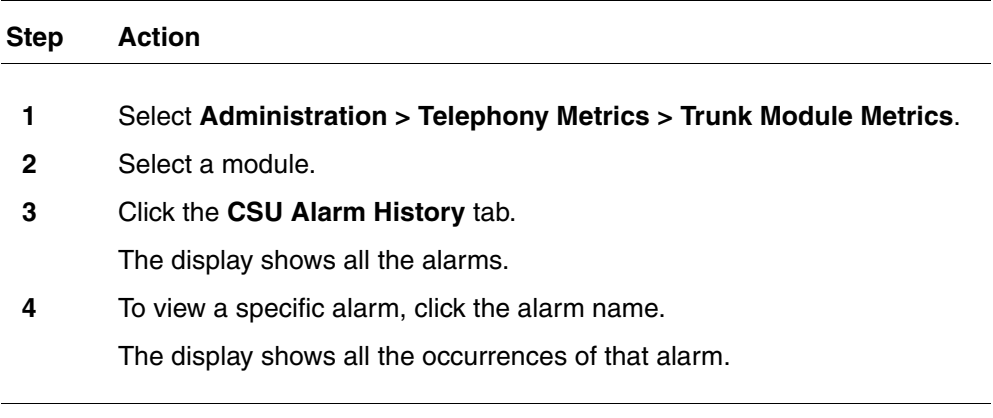

**--End--**

## <span id="page-53-0"></span>**CbC limit metrics**

This section contains information on the following topics:

- [Accessing CbC limit metrics \(page 54\)](#page-53-2)
- [Clearing CbC limit metrics \(page 56\)](#page-55-1)

## <span id="page-53-2"></span>**Accessing CbC limit metrics**

Call-by-call service (CbC) on public PRI protocol (NI-2) allows a PBX to use channels more effectively by expanding or contracting the number of channels available to different call types such as INWATS, OUTWATS, Foreign Exchange (FX), and tie lines.

The call-by-call service is a method of offering and receiving services to Customer Premises Equipment (CPE) on ISDN PRI without the use of dedicated circuits (i.e. interface or B-channels). The Call-By-Call service conveys signaling information over an ISDN Primary Rate Interface (PRI) that indicates, on a per-call basis, the specific service type required to complete the call.

Although PRI-MCDN and IP trunks do not have multiple call types, CbC limits can be used on these trunks to limit the number of incoming or outgoing trunks that may be in use simultaneously.

When the CbC the feature is configured, use the CbC Limit metrics panel to monitor denied call activity for each service on each line pool.

PRI lines that support call-by-call services have maximum and minimum call limits for each service. Use this panel to view reports for the services and to assess the capacity of the PRI call services on your system. These limits are set as part of the numbering plan programming.

#### **Procedure steps**

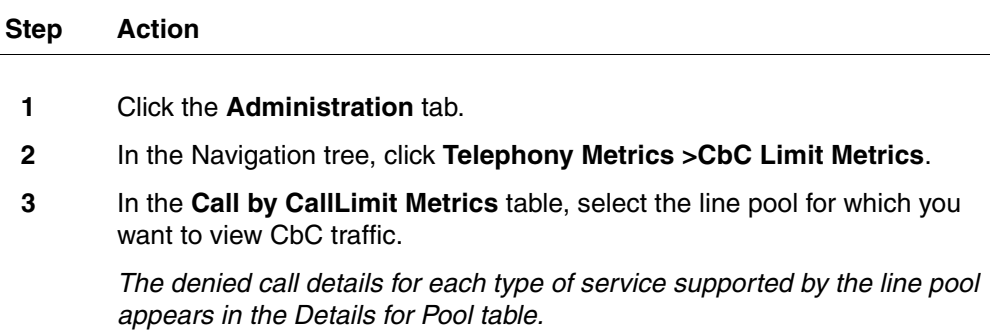

**--End--**

## **Variable definitions**

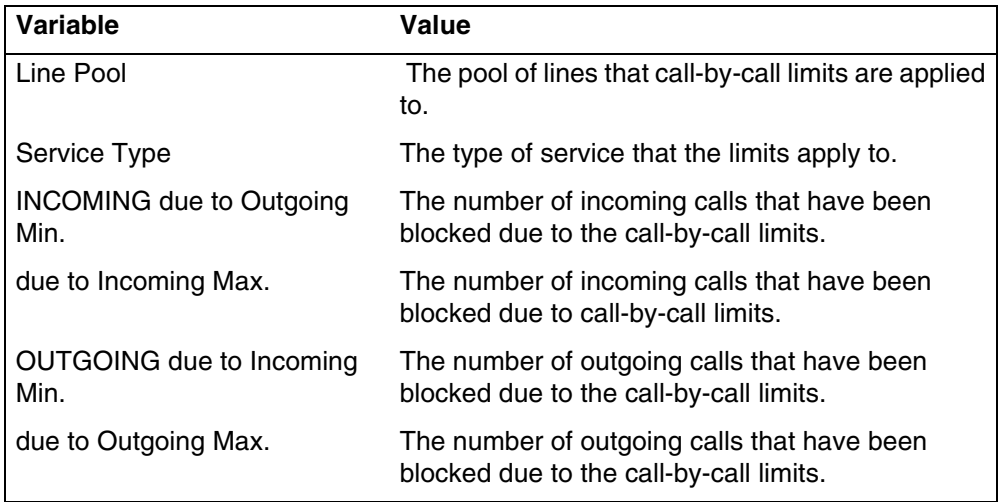

#### <span id="page-55-1"></span>**Clearing CbC limit metrics**

Use this procedure to clear the Details for Pool table of the current CbC limit metrics, and start a new monitoring period.

#### **Procedure steps**

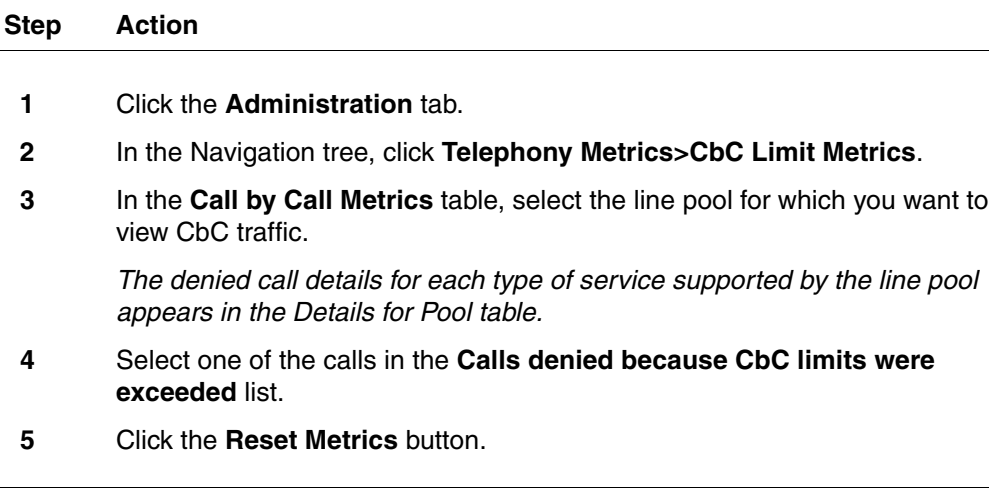

**--End--**

## <span id="page-55-0"></span>**Hunt group metrics**

This section contains information on the following topics:

- [Accessing Hunt Group metrics \(page 56\)](#page-55-2)
- [Resetting the Hunt Group metrics \(page 58\)](#page-57-1)

#### <span id="page-55-2"></span>**Accessing Hunt Group metrics**

Hunt groups provide a service where incoming calls ring on a targeted group of telephones called a Hunt group. When you designate a Hunt group, you define the group as a unique Directory Number (DN). This DN receives and distributes calls to the telephones assigned to the group.

You can include Hunt Group hourly metrics files with the CDR data files when the are transferred to the central server. For more information on configuring this option, refer to the *Call Detail Recording System Configuration Guide*  (NN40020-605).

Access the Hunt Group metrics to evaluate total call processing by hunt group member.

## **Procedure steps**

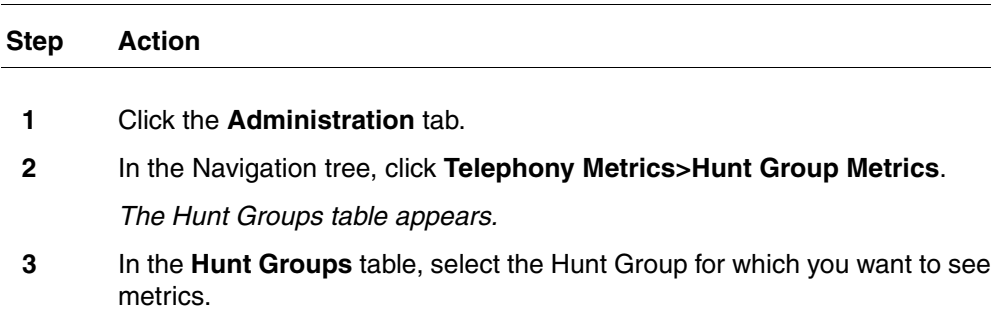

*The Details for Hunt Group table appears.*

**--End--**

# **Variable definitions**

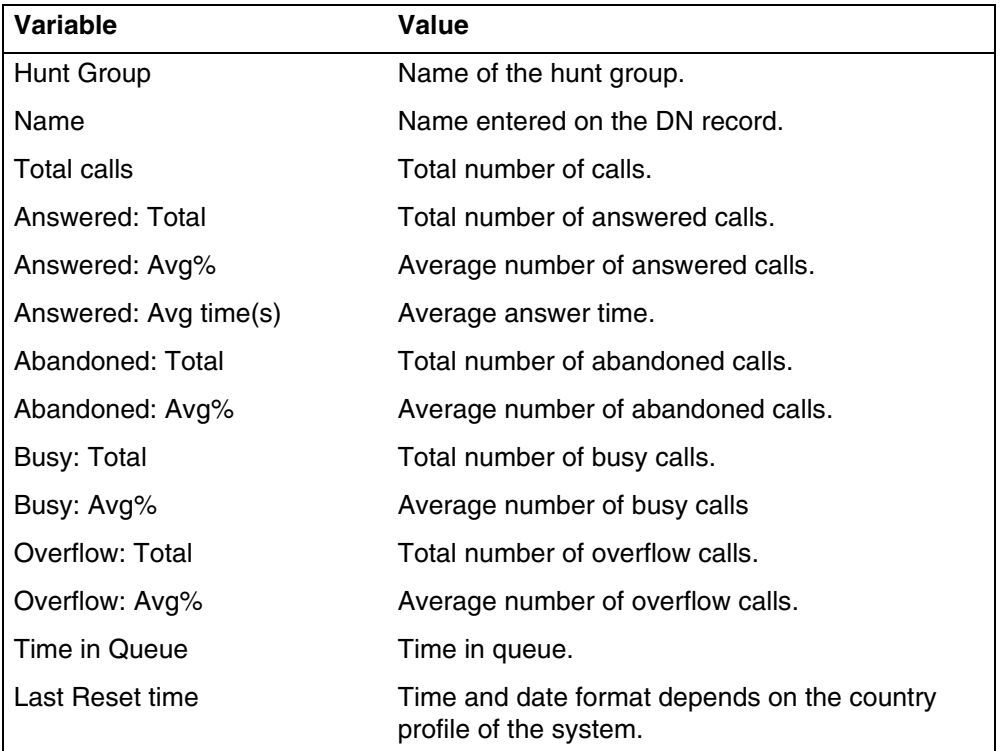

### <span id="page-57-1"></span>**Resetting the Hunt Group metrics**

Use this procedure to reset the Hunt Group metrics.

#### **Procedure steps**

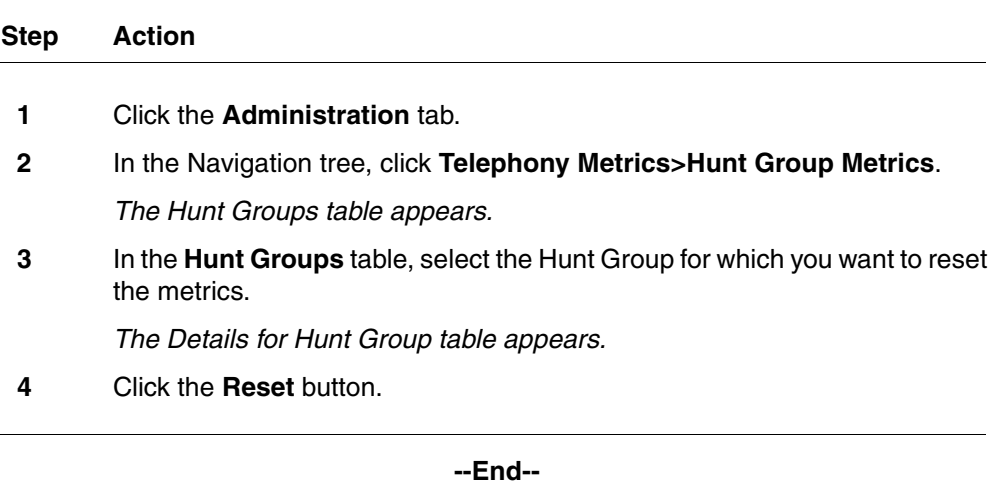

# <span id="page-57-0"></span>**PSTN Fallback metrics**

This section contains information on the following topics:

- [Accessing PSTN Fallback metrics \(page 58\)](#page-57-2)
- [Resetting PSTN Fallback metrics \(page 59\)](#page-58-0)

## <span id="page-57-2"></span>**Accessing PSTN Fallback metrics**

When trunks are out of service, traffic can be switched to PSTN fallback lines. Use this procedure to view how many fallback attempts and fallback failures occur within a specific period using the PSTN Fallback Metrics panel.

## **Procedure steps**

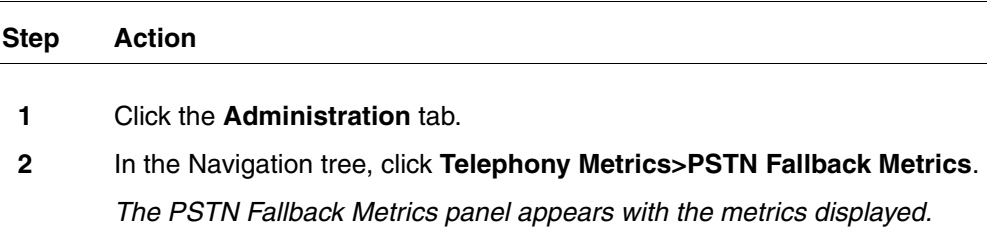

**--End--**

## **Variable definitions**

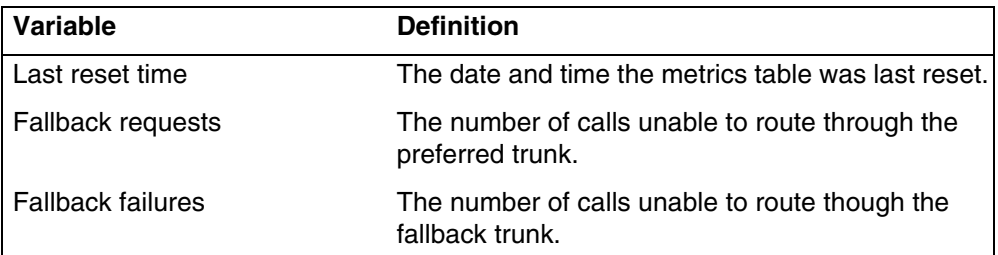

# <span id="page-58-0"></span>**Resetting PSTN Fallback metrics**

Use this procedure to clear the PSTN Fallback Metrics panel.

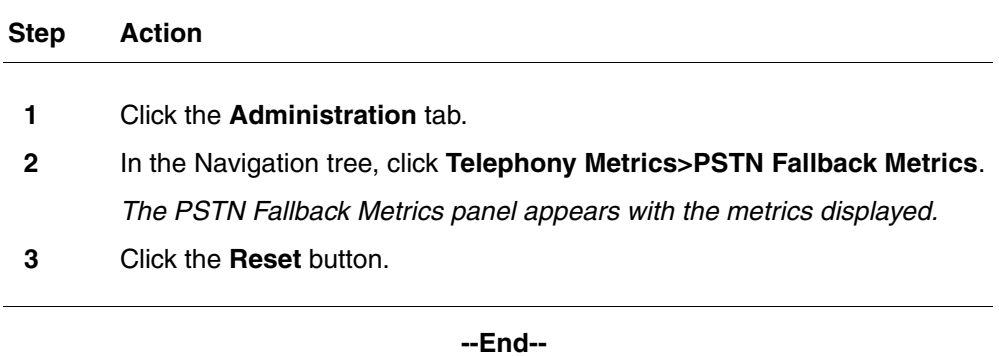

**60** Telephony metrics monitoring

# **System LEDs reference**

This section provides information about the main unit LED status during normal operation, startup, and reboot.

# **Navigation**

• [System status monitor LEDs \(page 61\)](#page-60-0)

# <span id="page-60-0"></span>**System status monitor LEDs**

The BCM450 system status LEDs on the main unit provide information about the status of the BCM450 system. Use these LEDs to determine if the system is functioning properly and if the system generates an alarm.

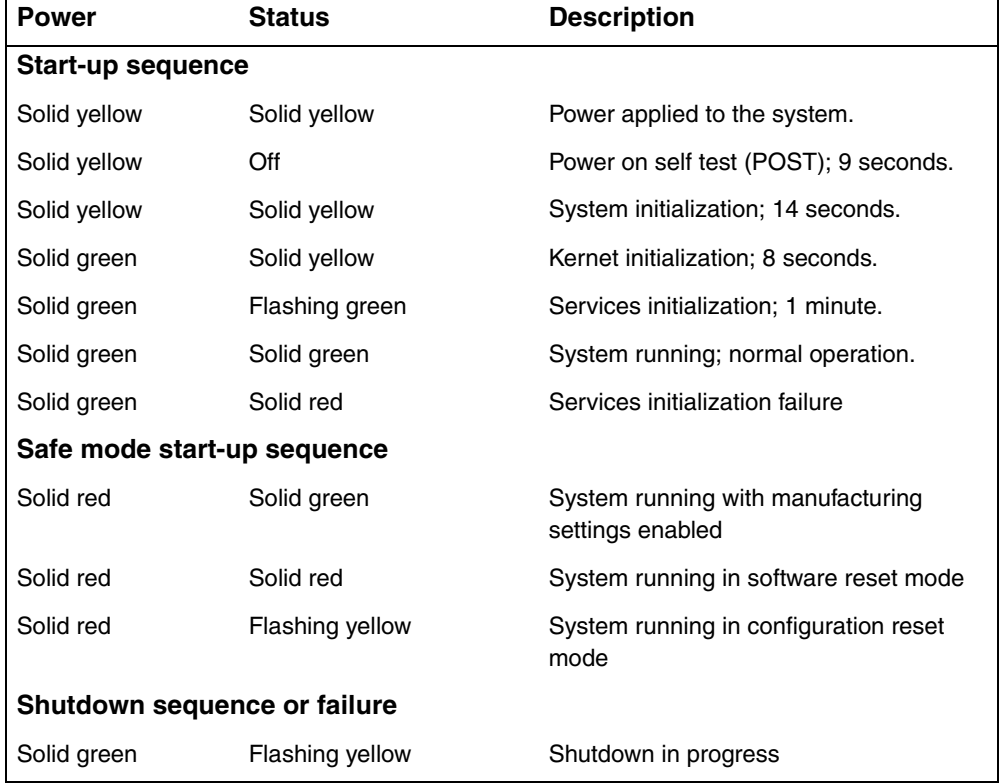

#### **Table 12 System status LEDs states and descriptions**

| <b>Power</b>              | Status                 | <b>Description</b>                                          |
|---------------------------|------------------------|-------------------------------------------------------------|
| Off                       | Solid yellow           | Shutdown completed                                          |
| Solid red                 | Flashing yellow        | Overheating detected; thermal shutdown<br>completed         |
| Solid red                 | Solid red              | Power spike or rail power fluctuation<br>detected           |
| Flashing red              | Solid red              | Rail power fluctuation; power monitor<br>shutdown completed |
| Solid yellow              | Solid red              | Power spike shutdown completed                              |
| Off                       | Off                    | No power; system is shut down                               |
| Start-up profile sequence |                        |                                                             |
| Flashing yellow           | <b>Flashing yellow</b> | Start-up profile executing                                  |
| Flashing green            | Flashing green         | Start-up profile completed (USB device<br>can be removed)   |
| Solid green               | Solid green            | Start-up profile successfully applied                       |
| Solid green               | Solid red              | Start-up profile failure                                    |

**Table 12 System status LEDs states and descriptions**

This section contains a list of alarms generated by the BCM450 system.

The table below includes information about the default handling of each alarm with respect to the Alarms table, LEDs, and SNMP traps.

You can customize whether each alarm appears in the Alarms table or is sent as an SNMP trap in accordance with your business requirements.

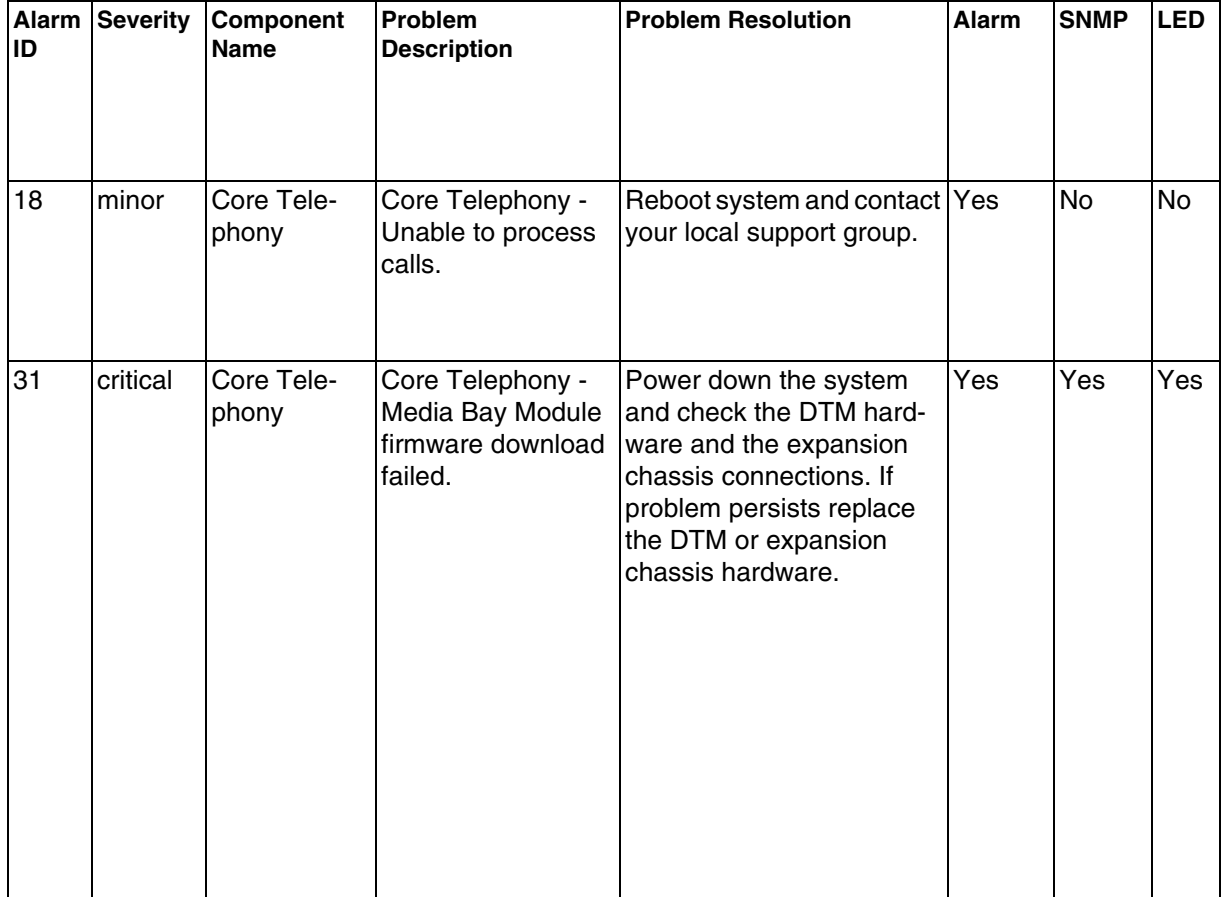

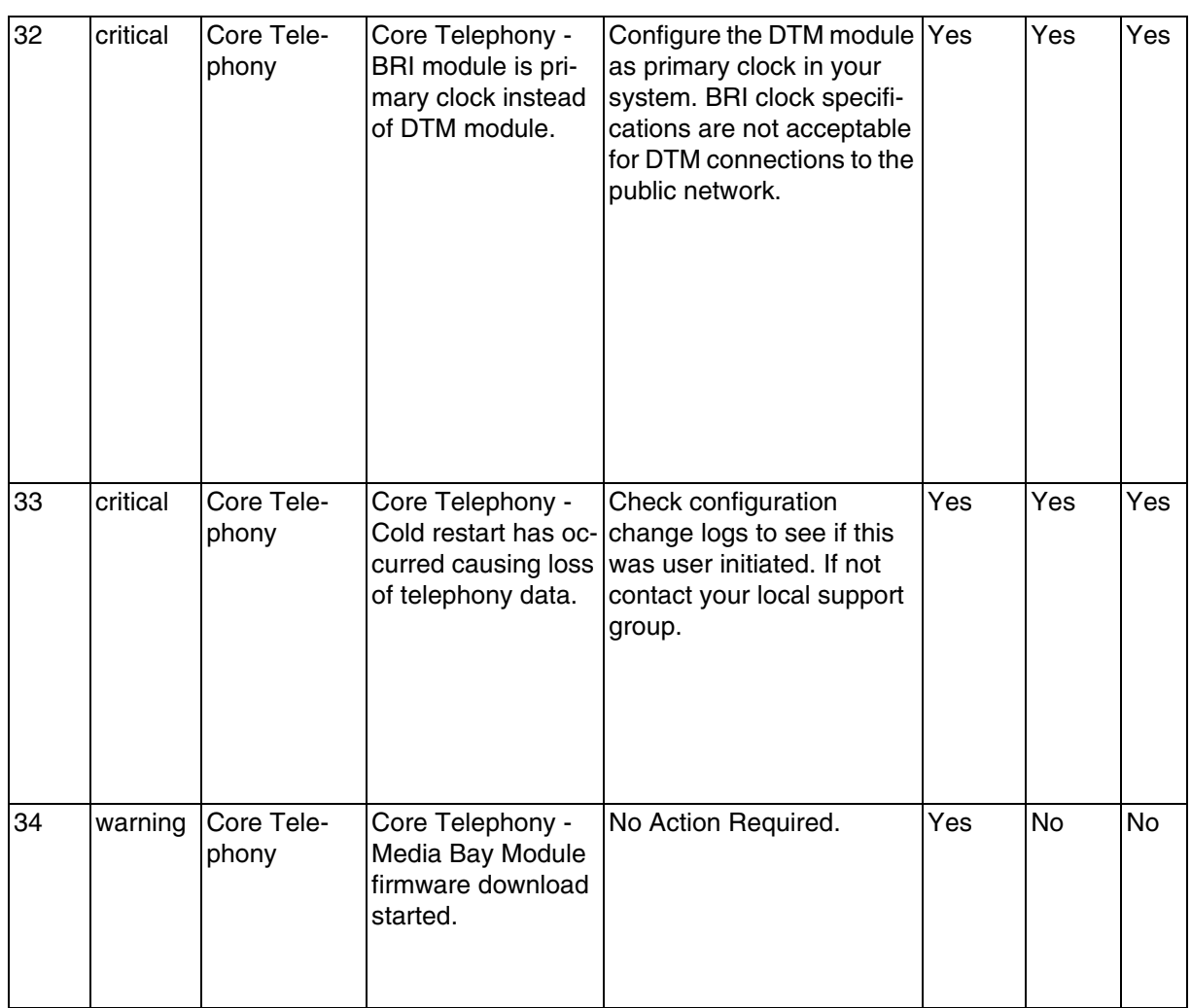

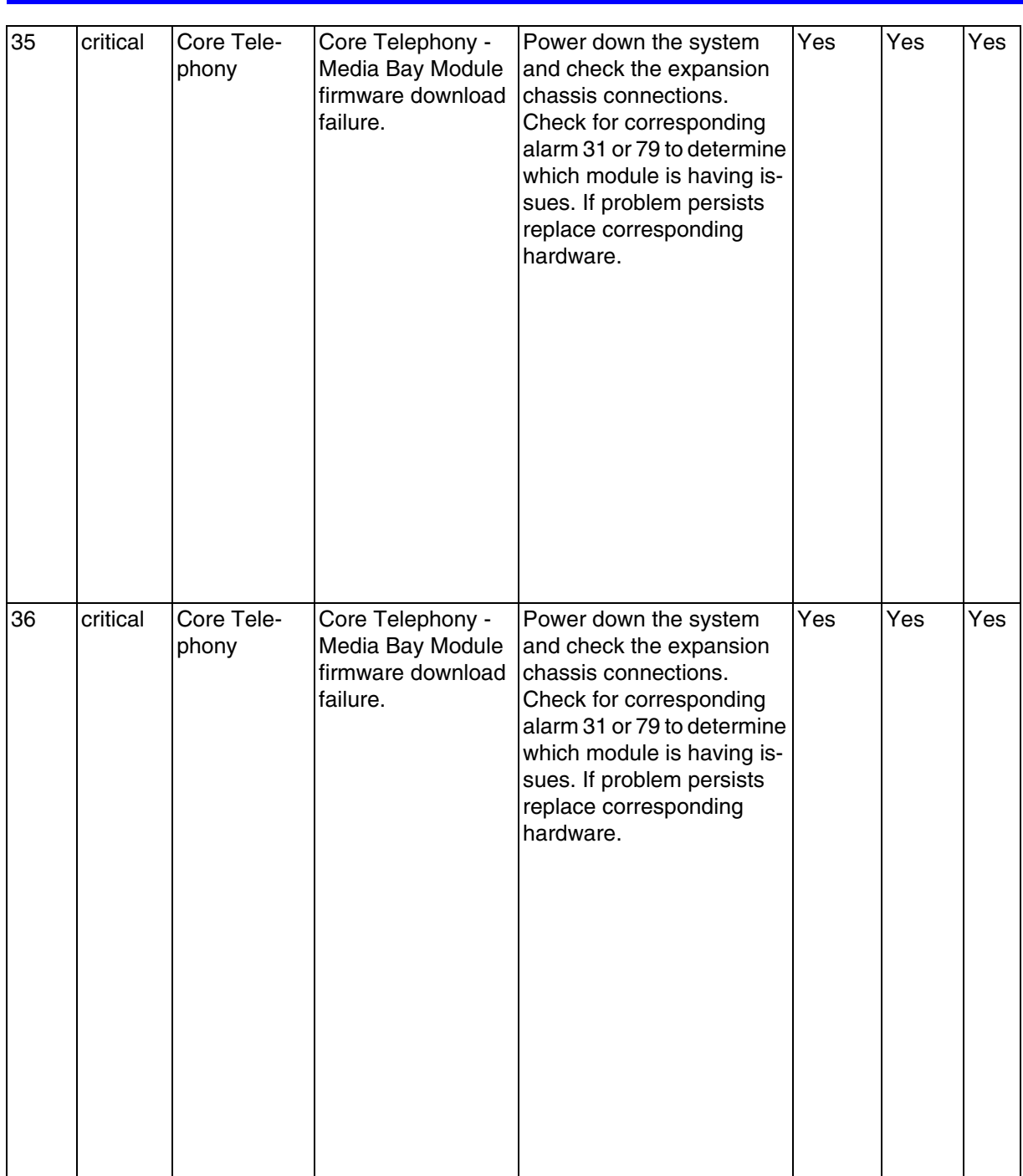

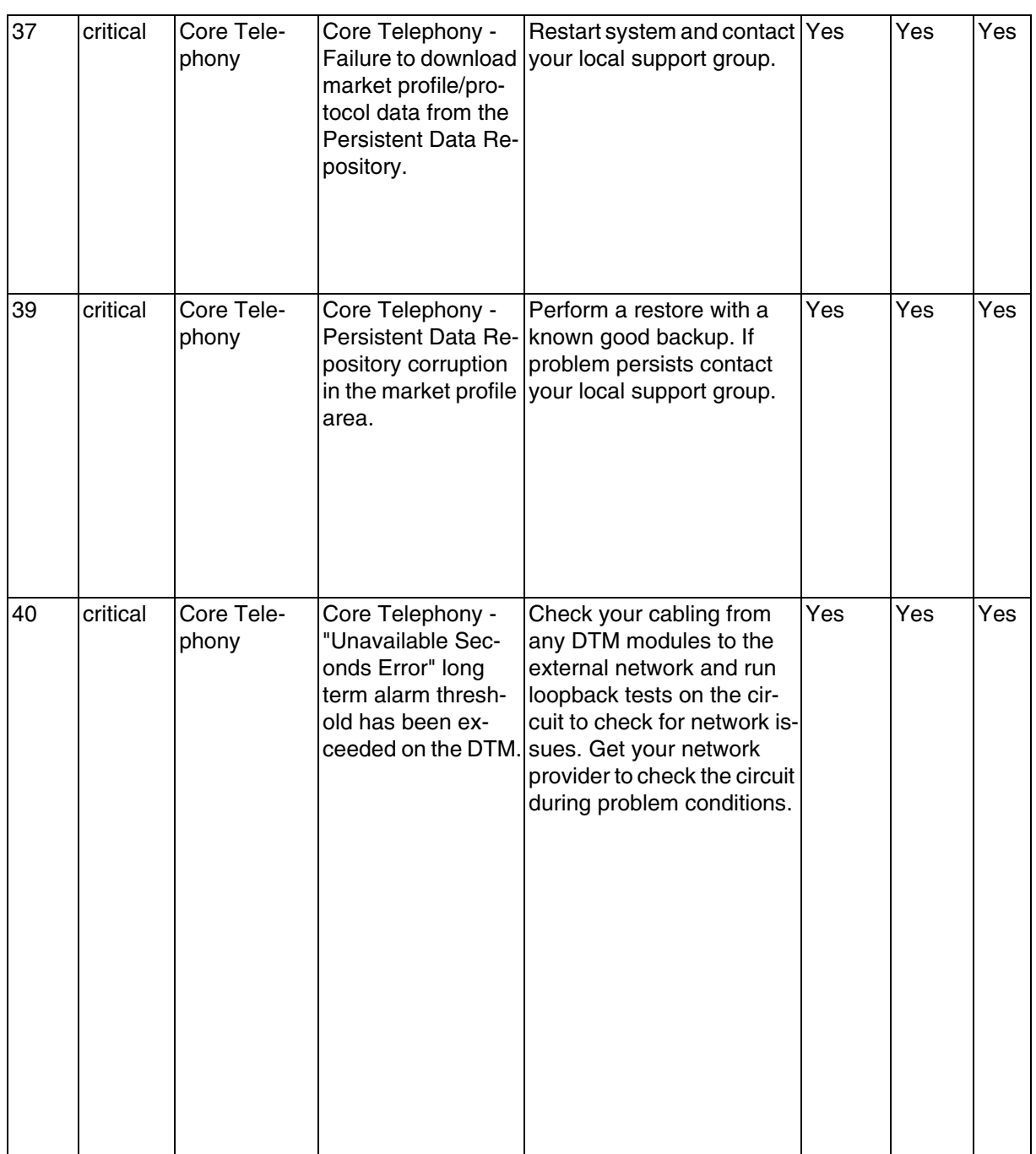

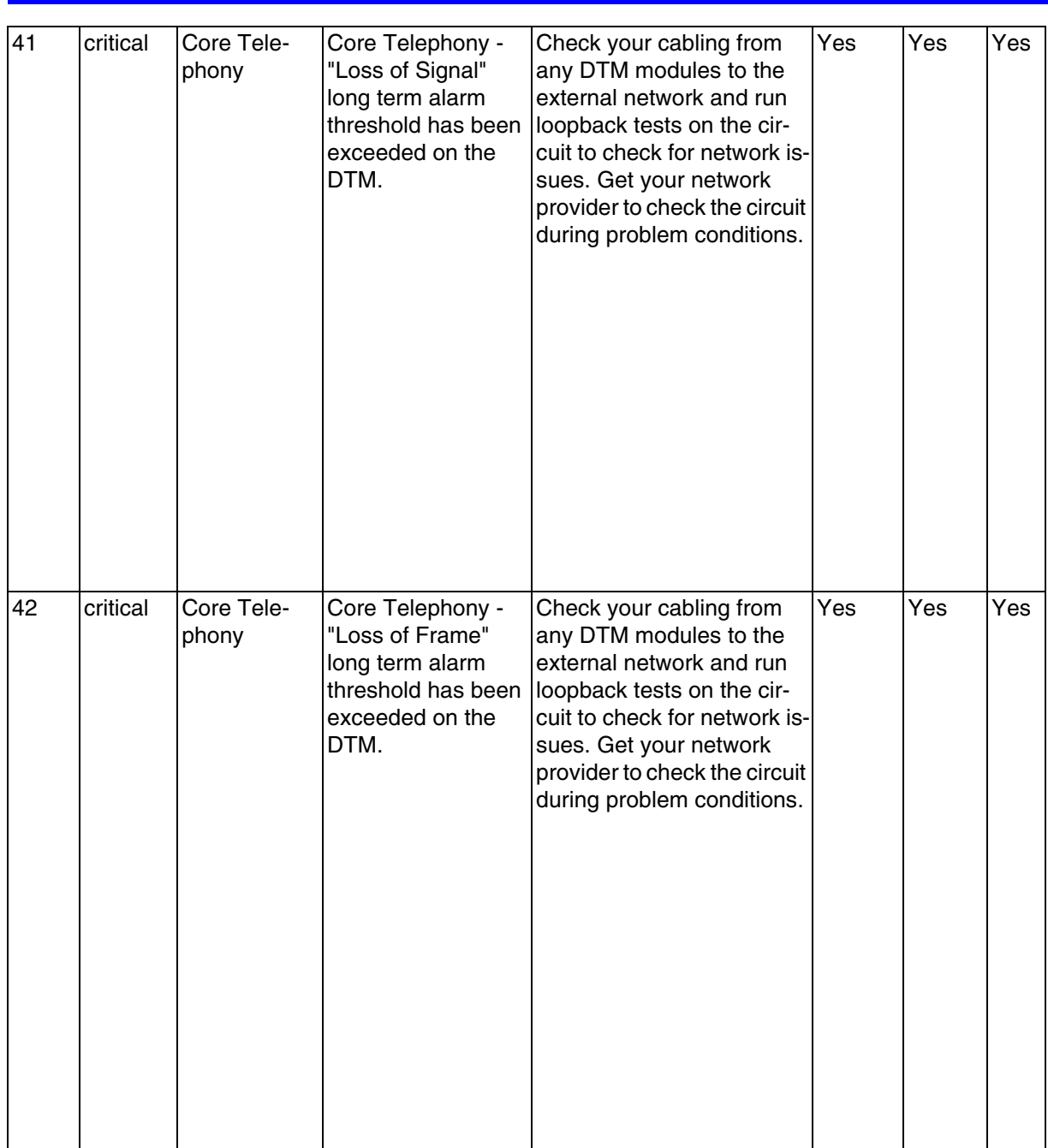

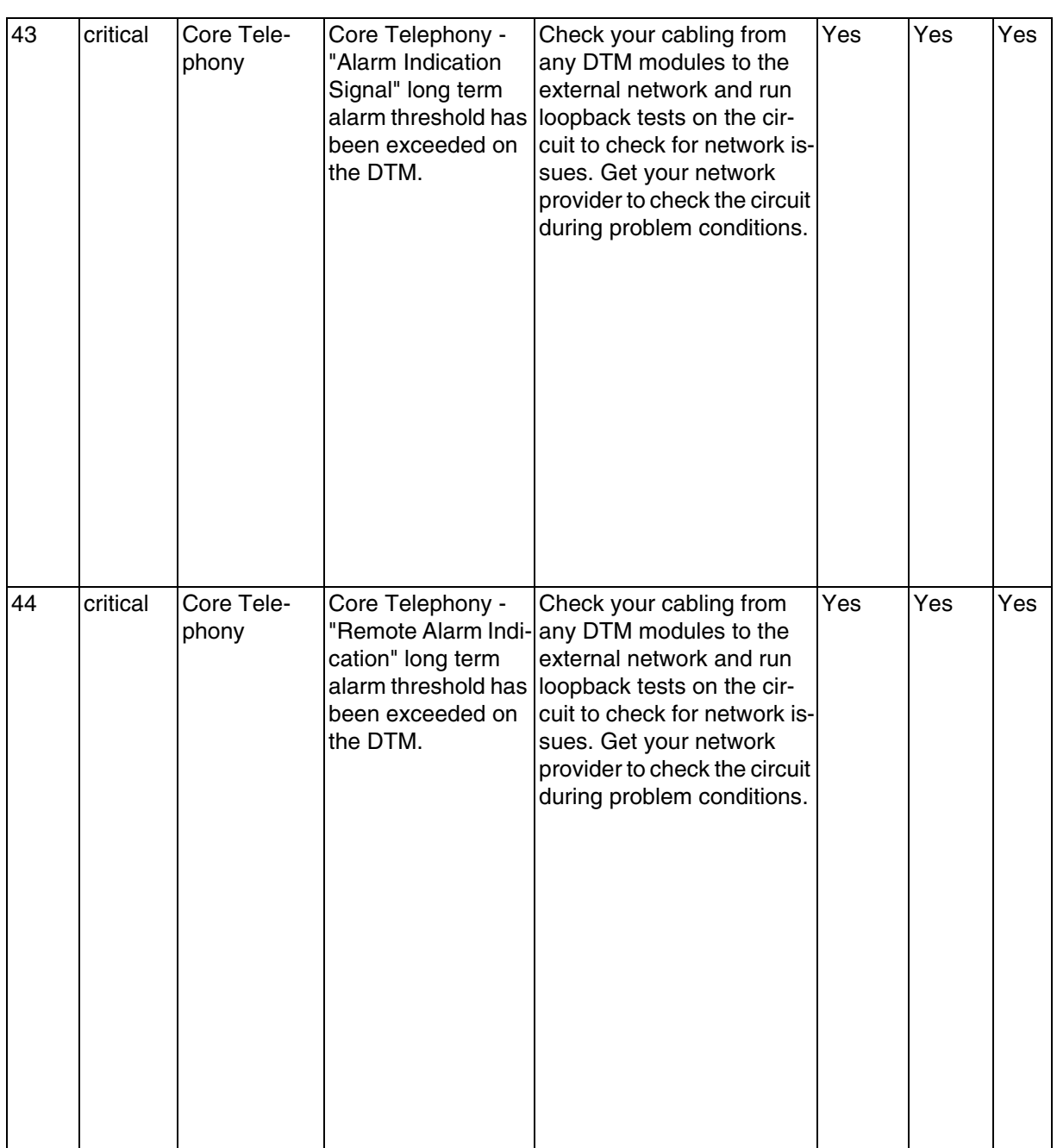

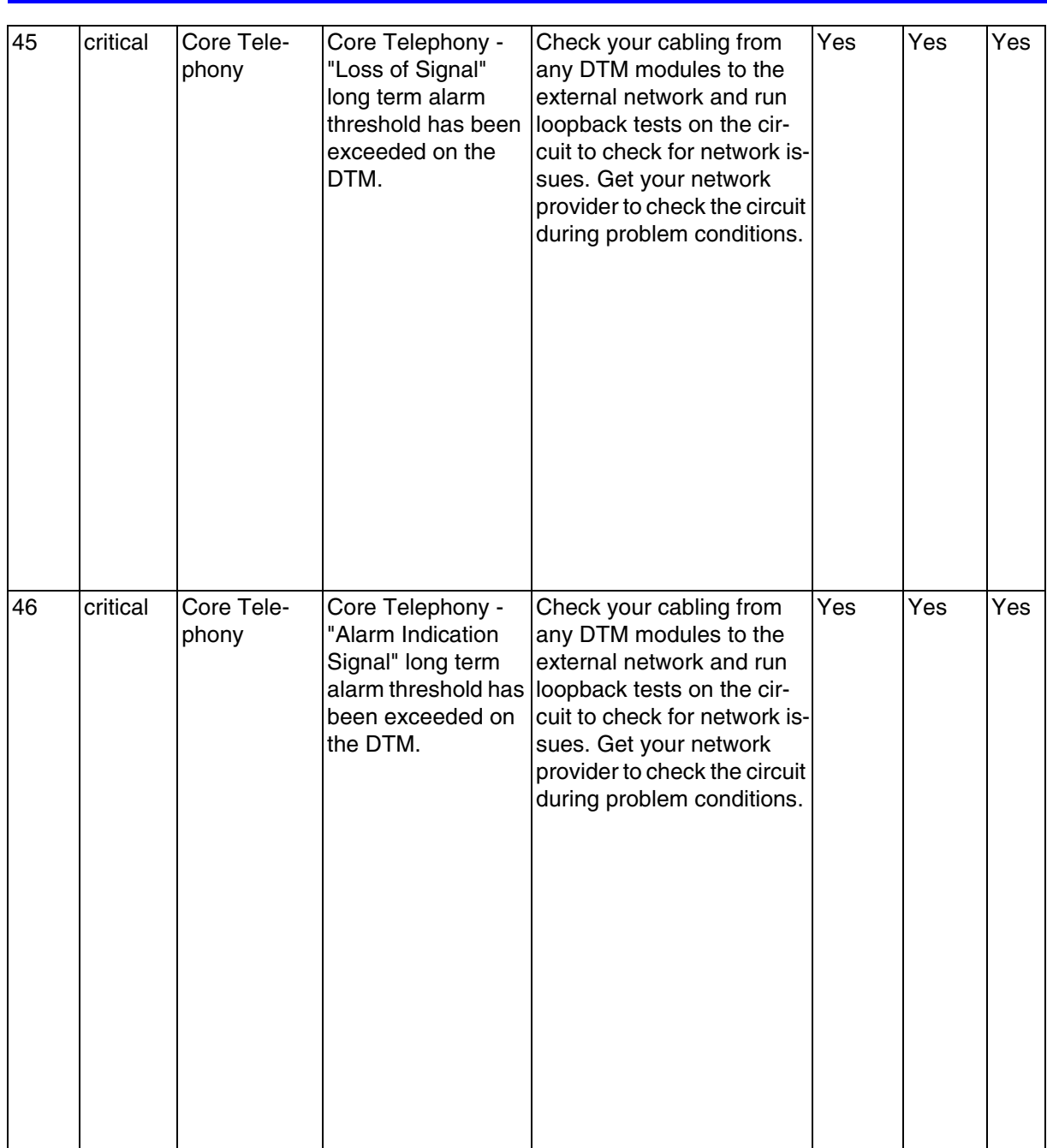

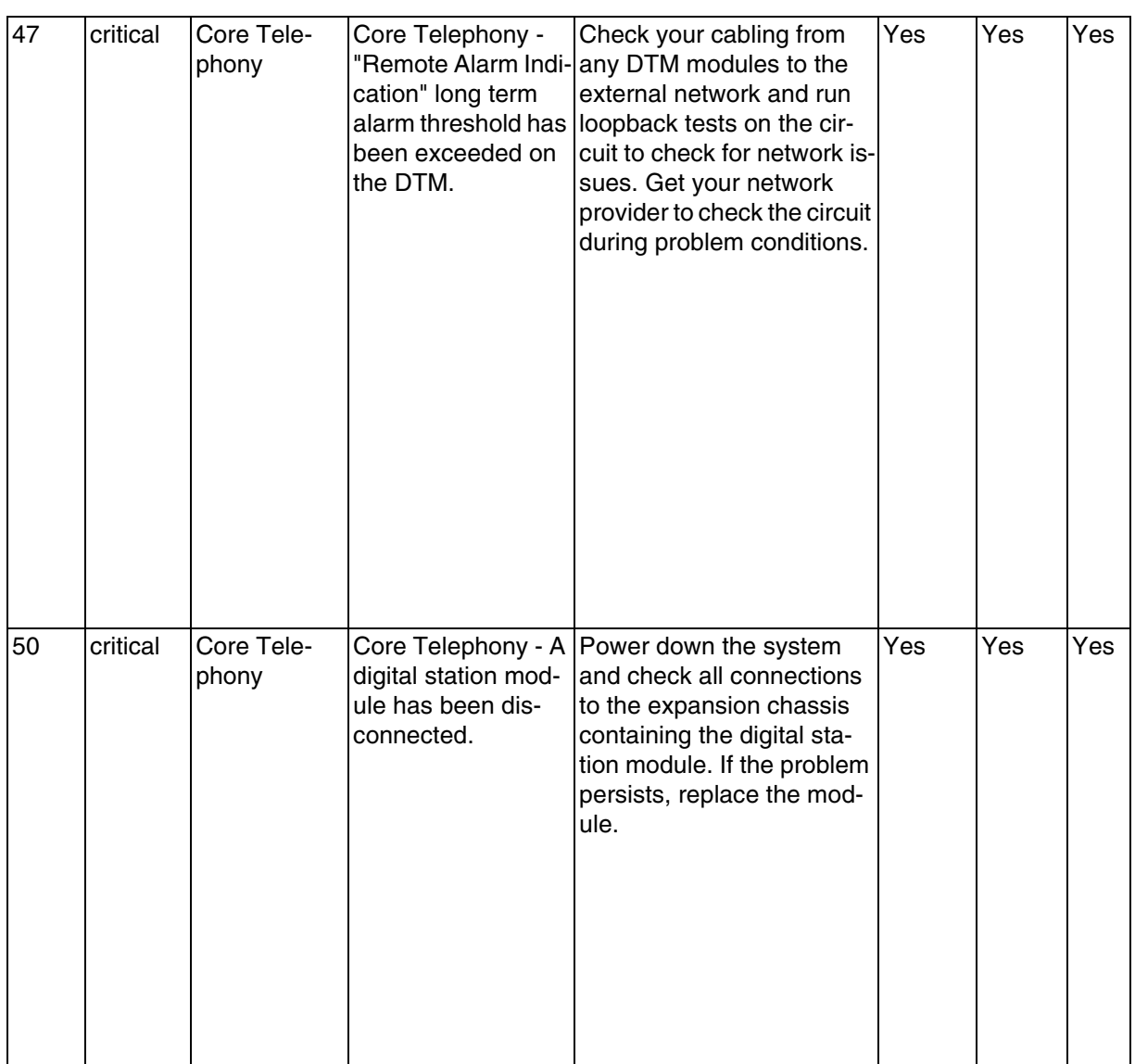

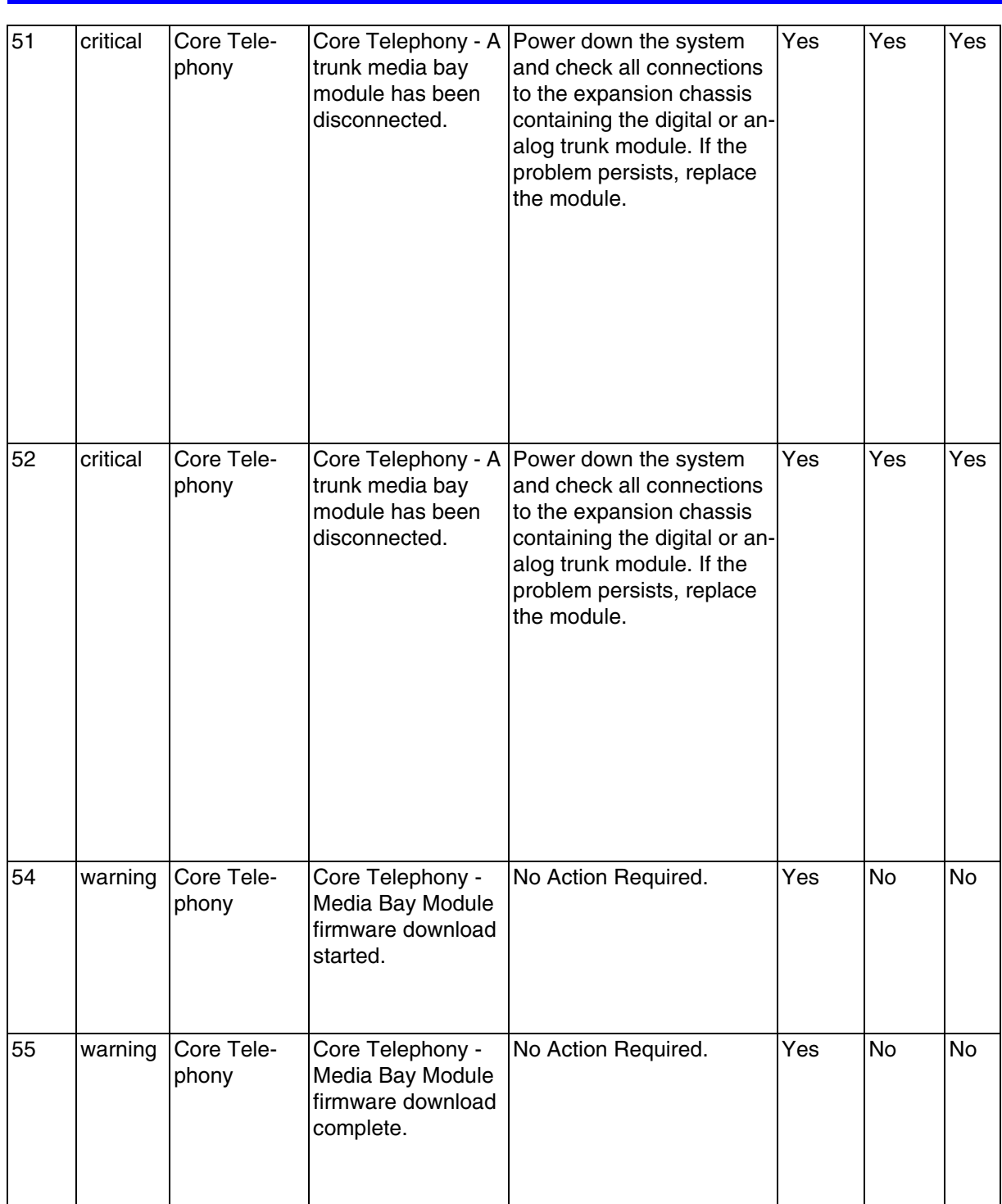

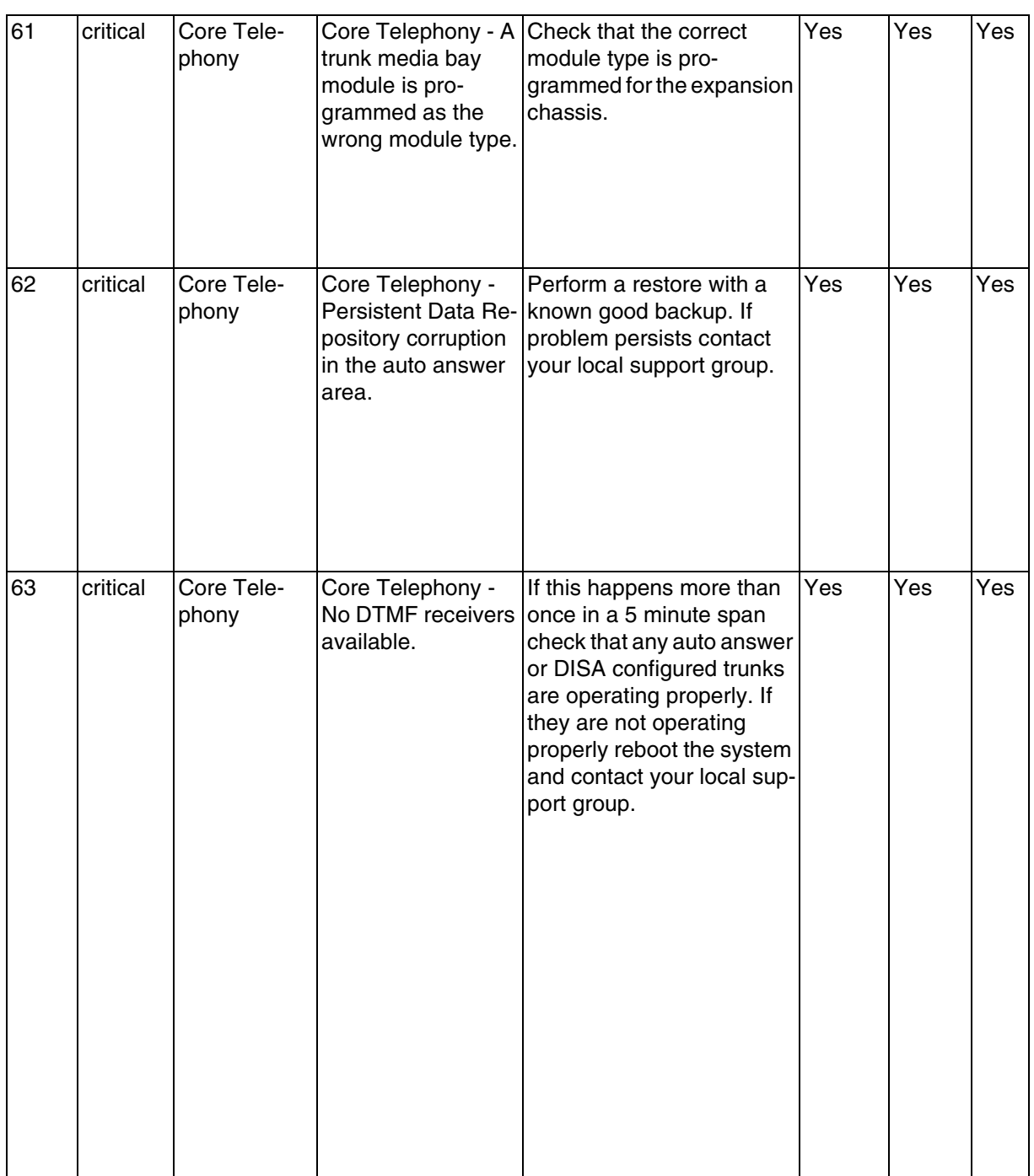
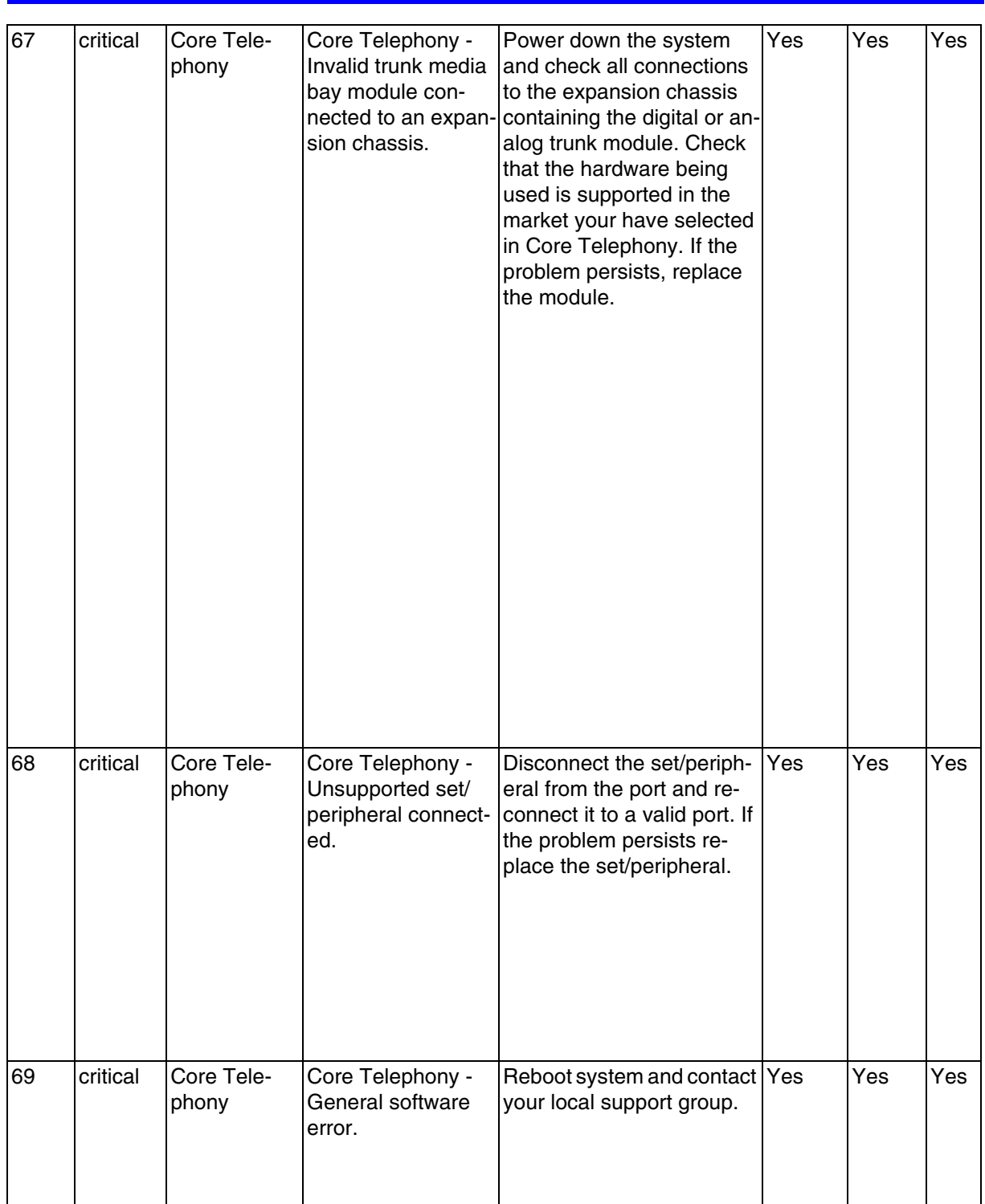

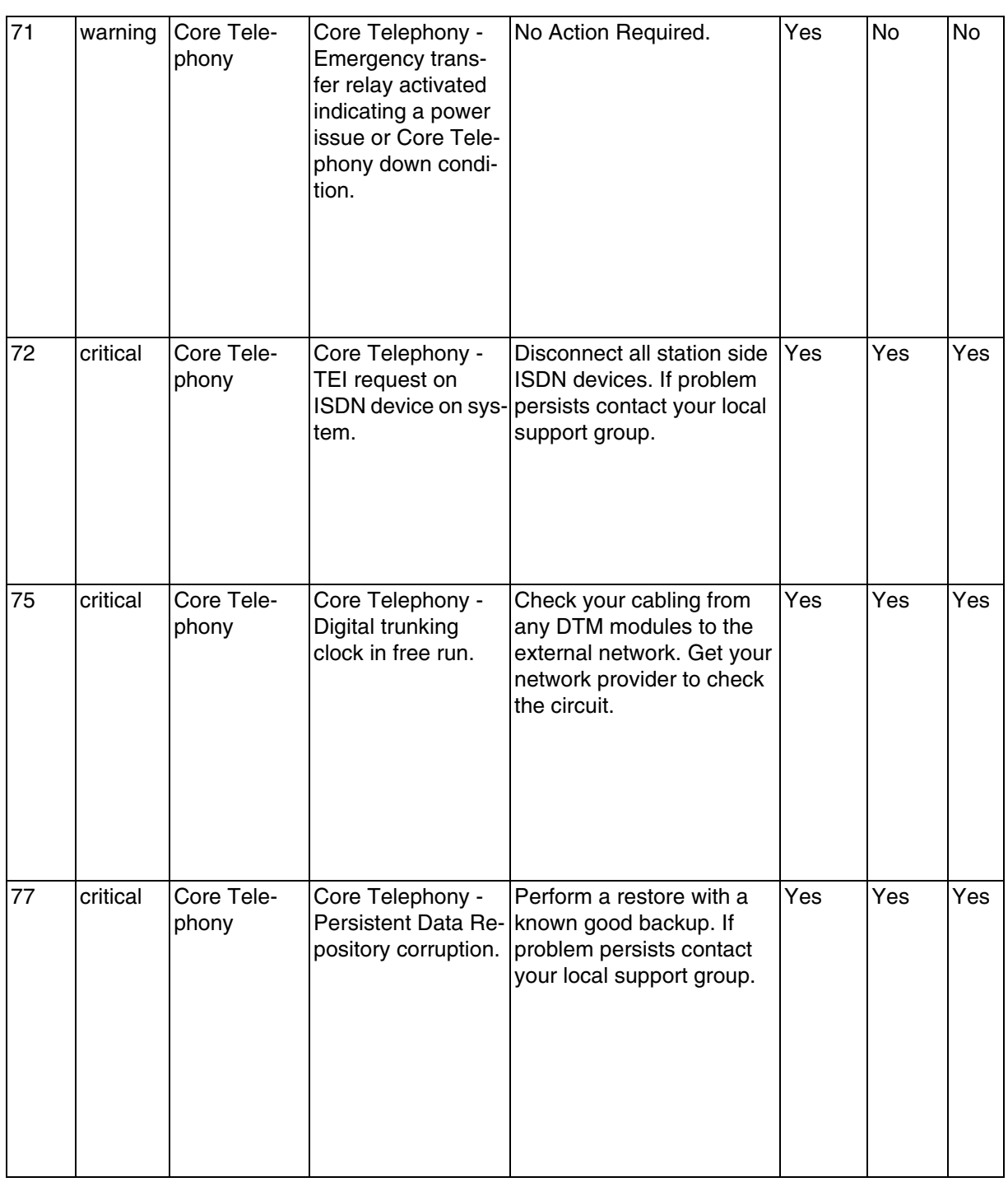

# 79 **critical** Core Telephony Core Telephony - ASM firmware download error. Power down the system and check the ASM hardware and the expansion chassis connections. If problem persists replace the ASM or expansion chassis hardware. Yes **Yes Yes** 194 critical Core Telephony Core Telephony - Low Level Operating error. Restart system and contact | Yes | Yes | Yes your local support group. 224 critical Core Telephony Core Telephony - Error after restore of  $|$  with a known good backup. data. Attempt another restore If problem persists contact your local support group. Yes Yes Yes

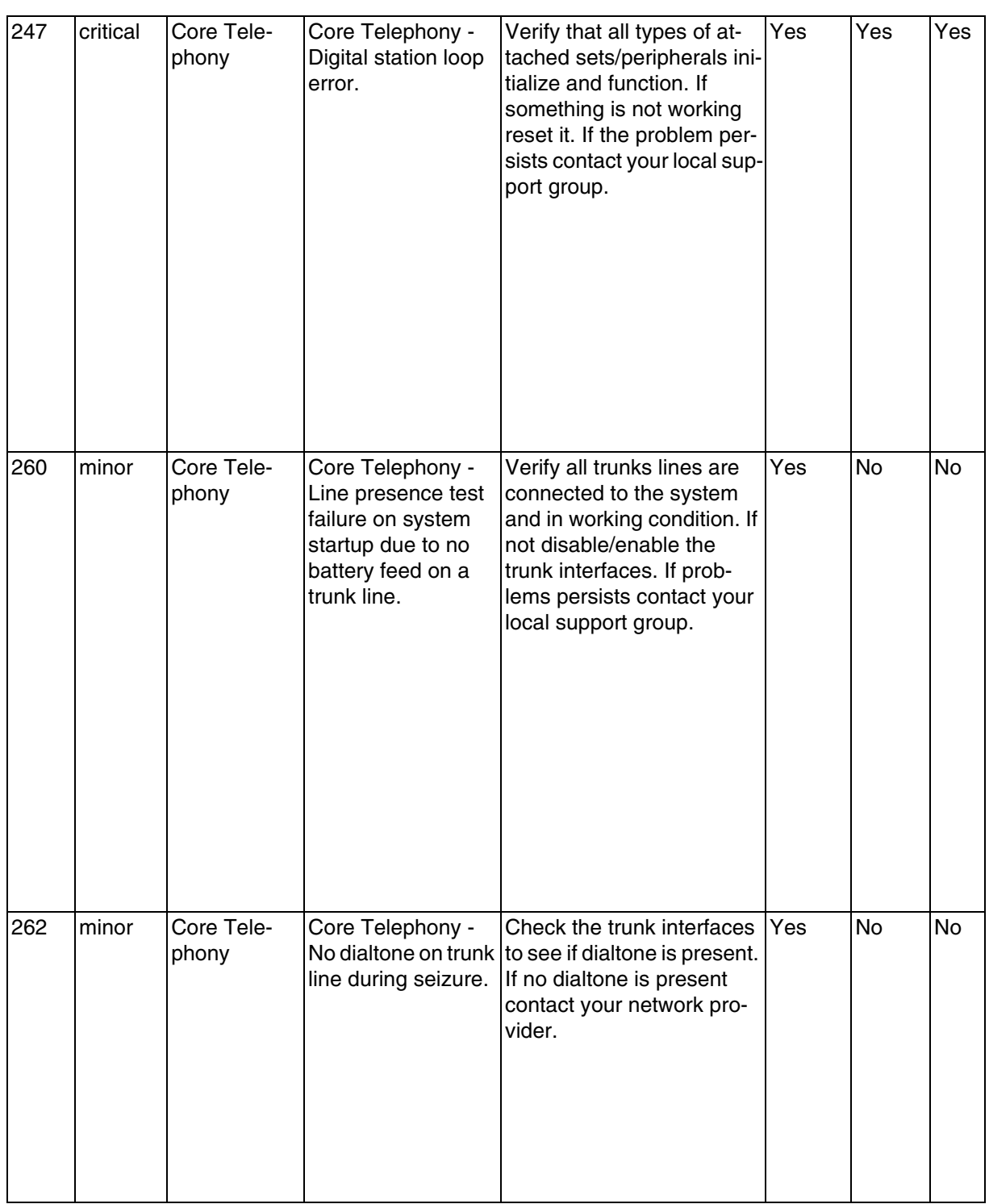

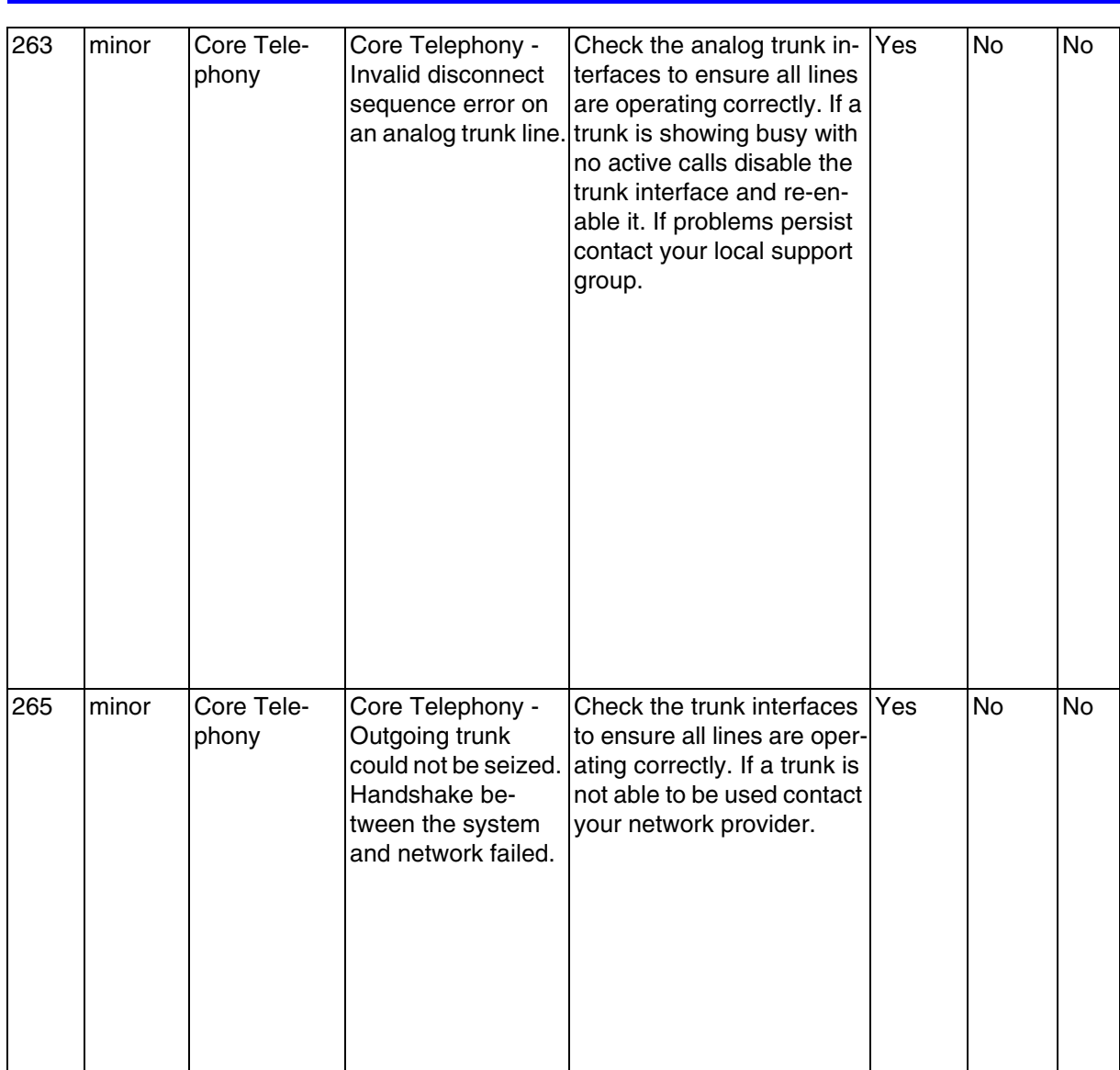

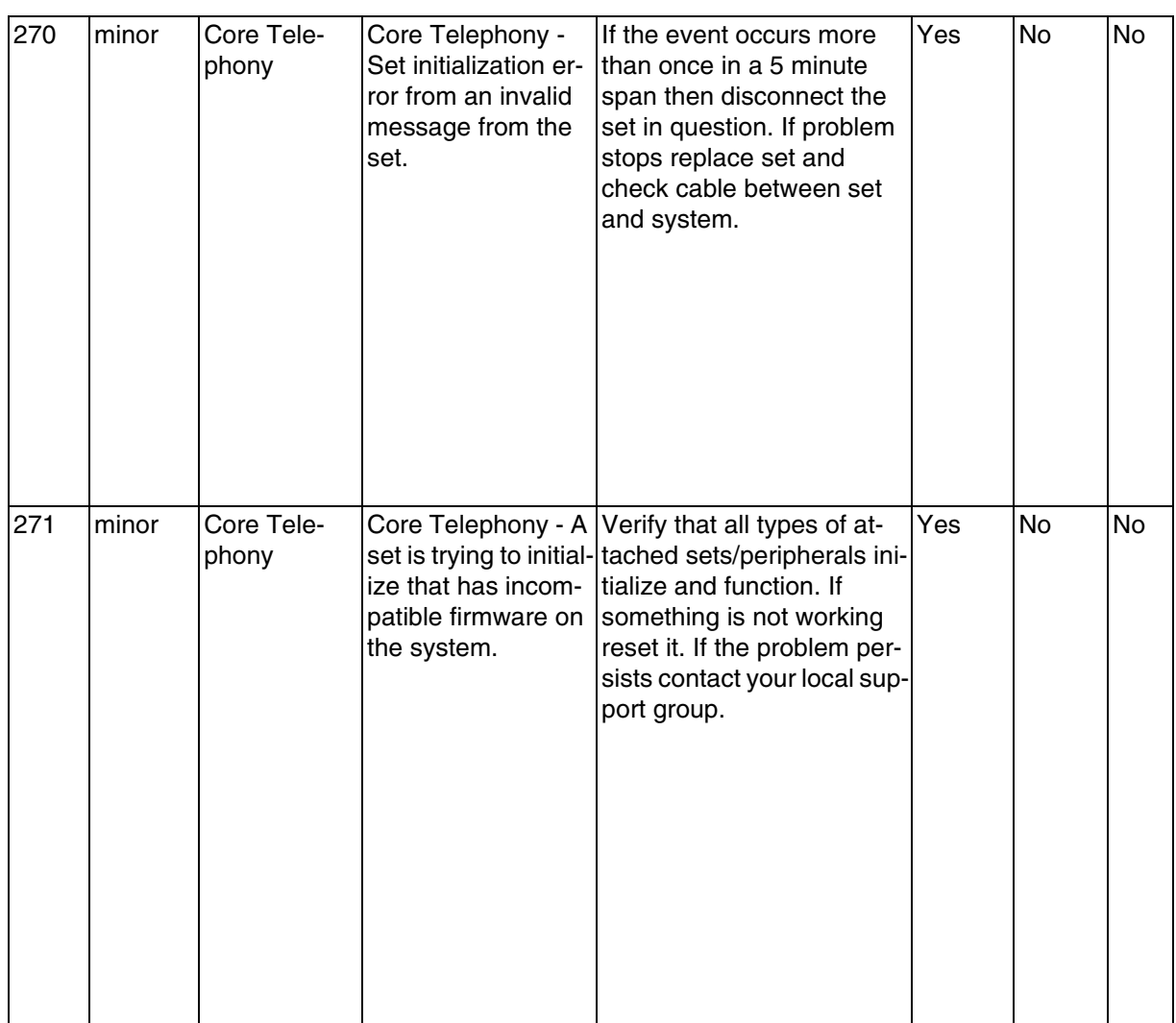

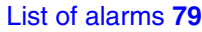

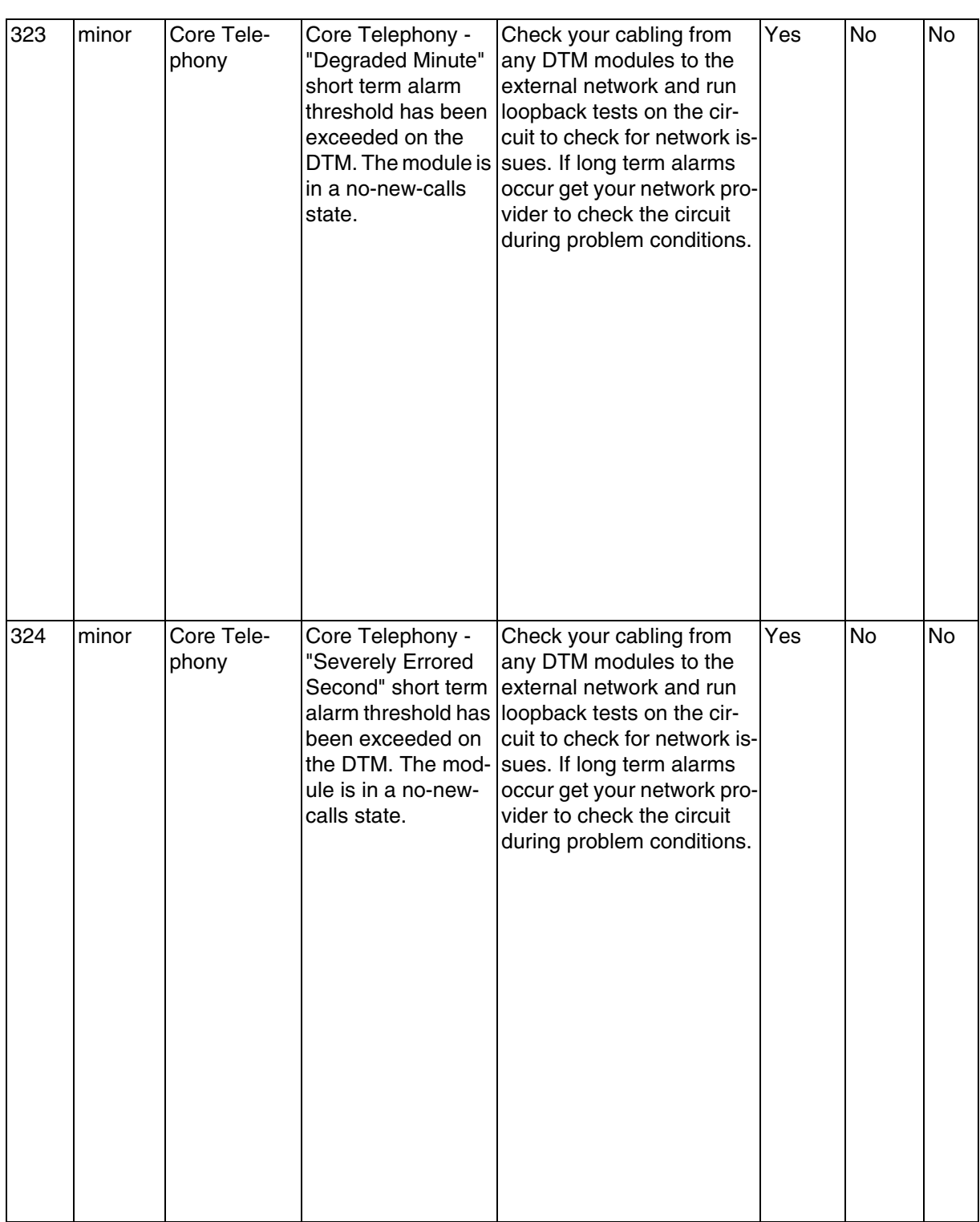

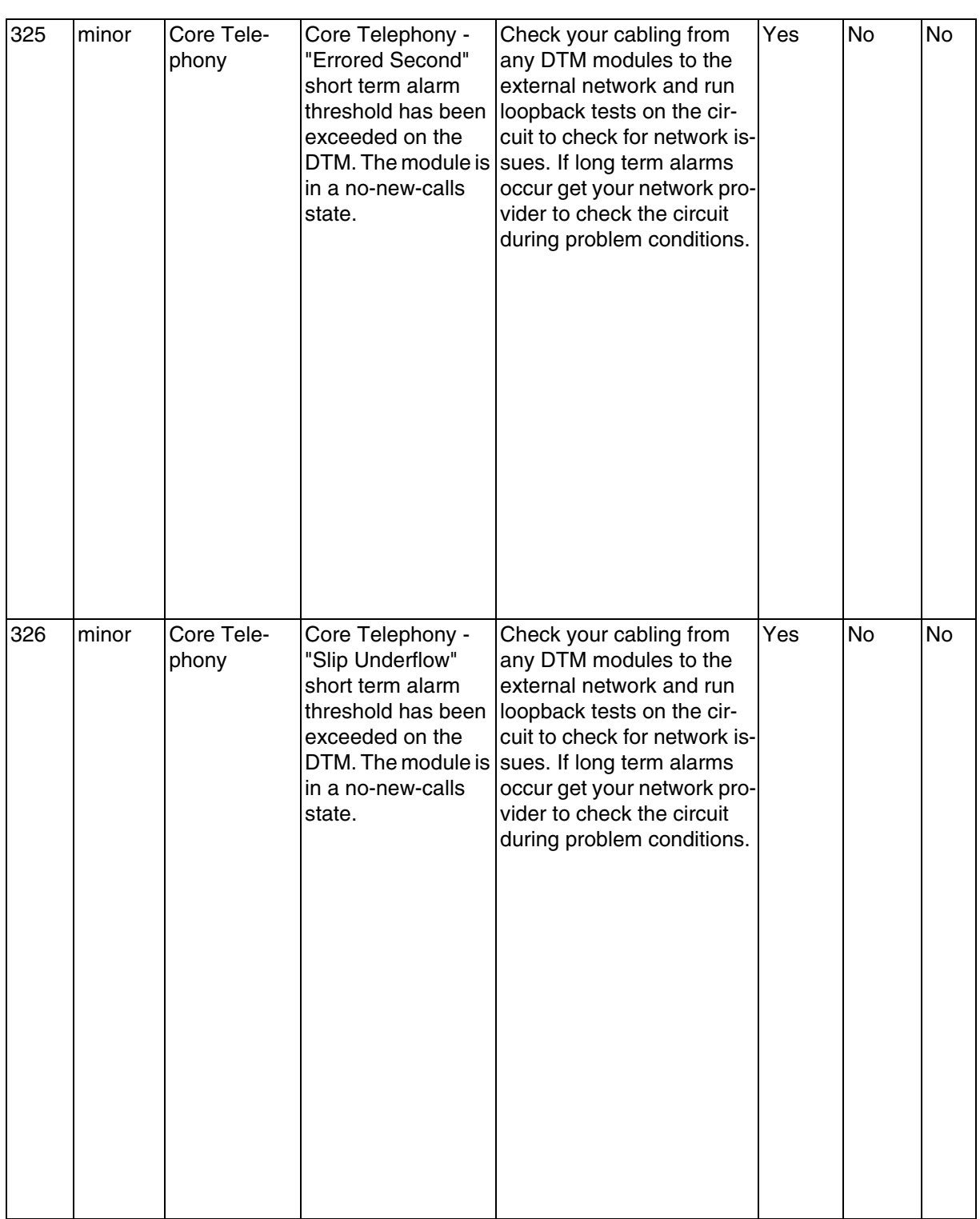

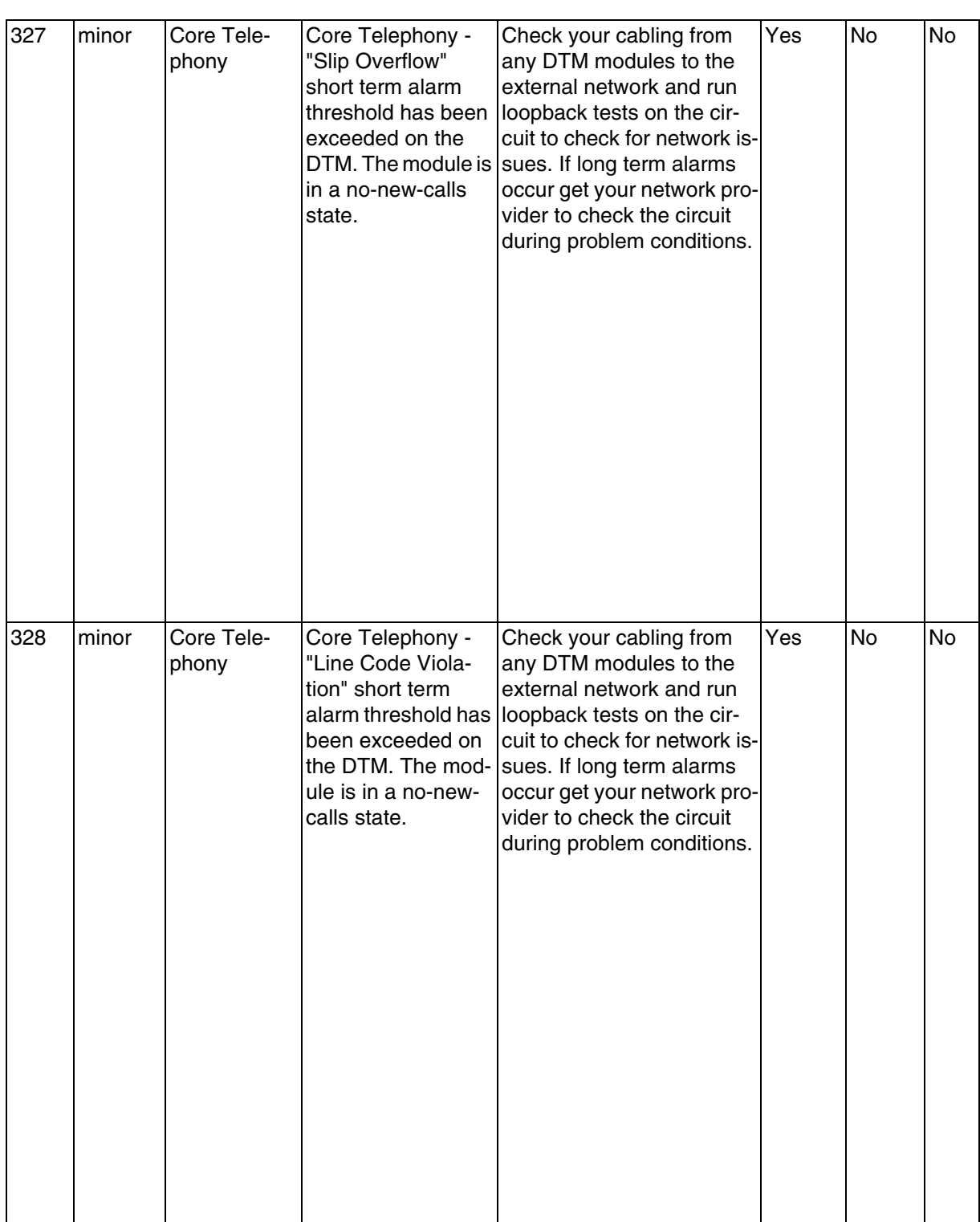

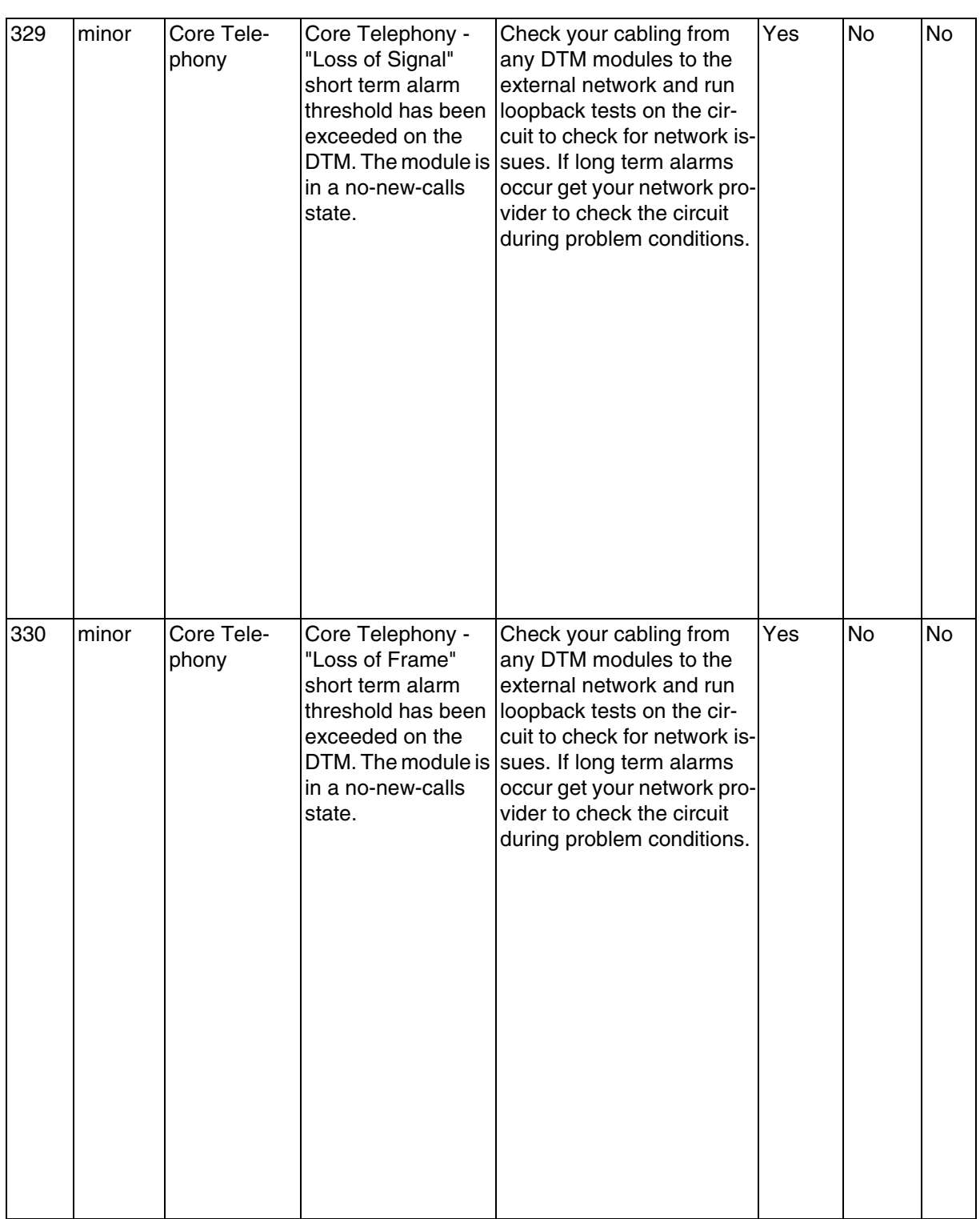

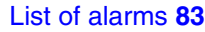

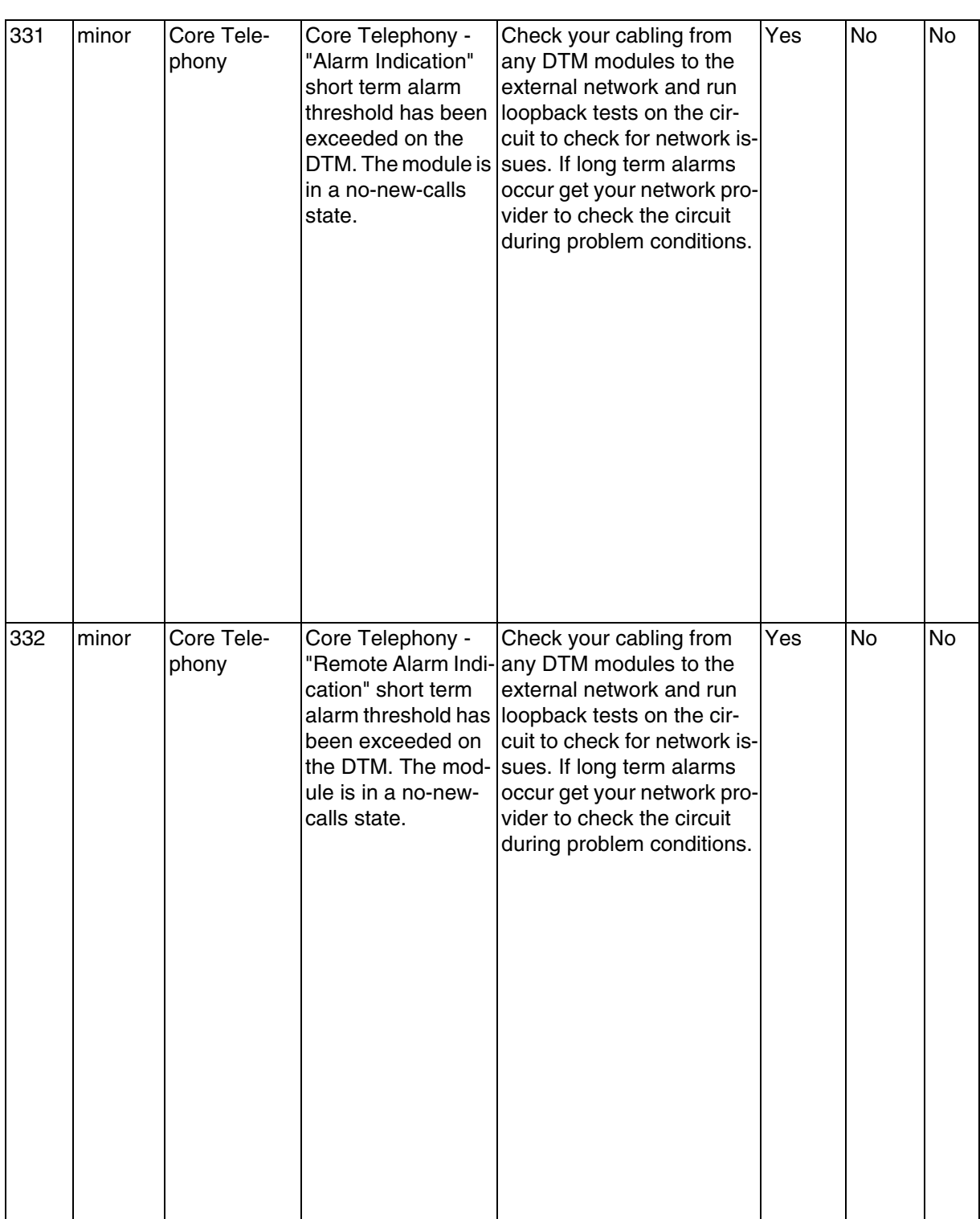

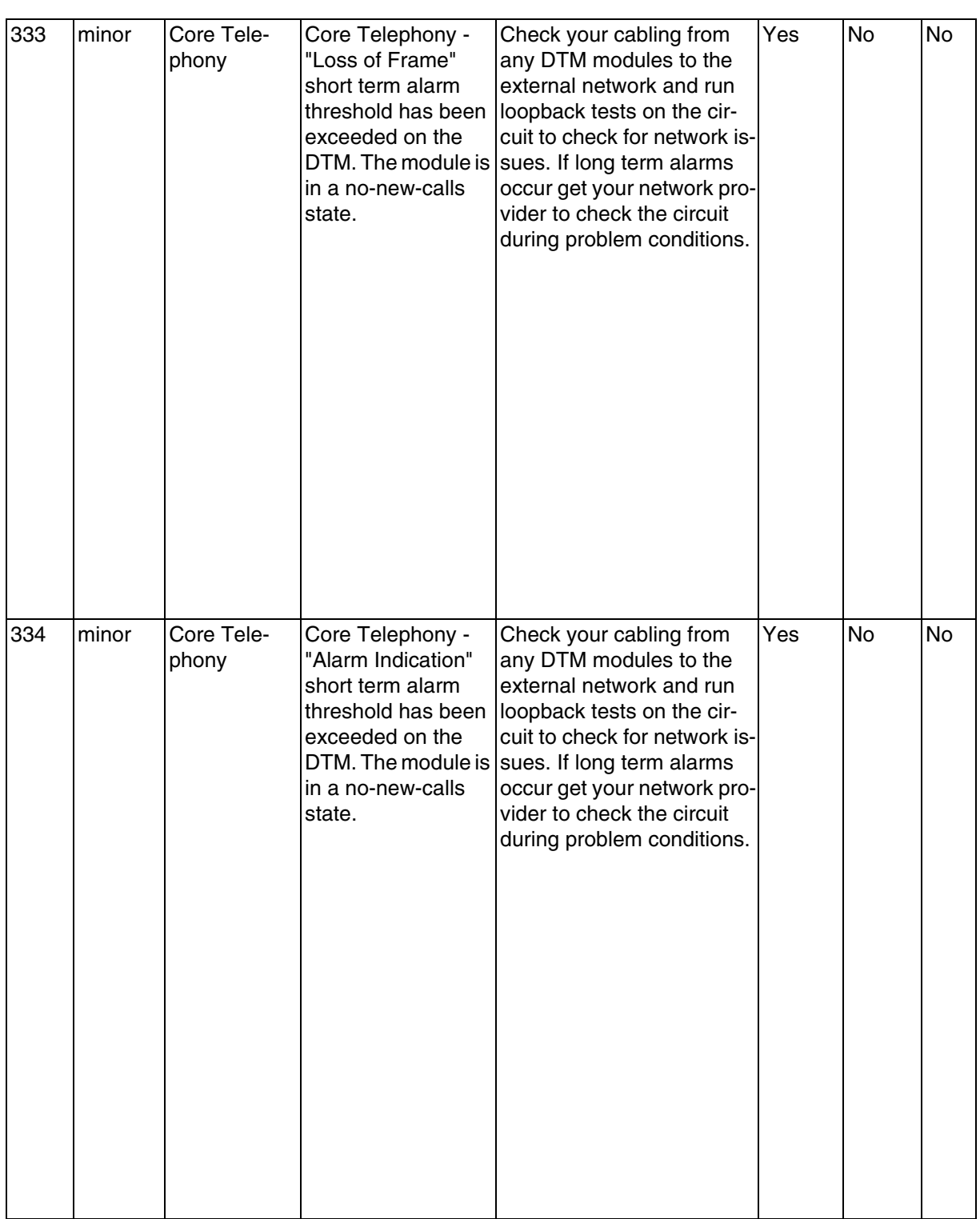

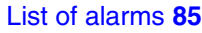

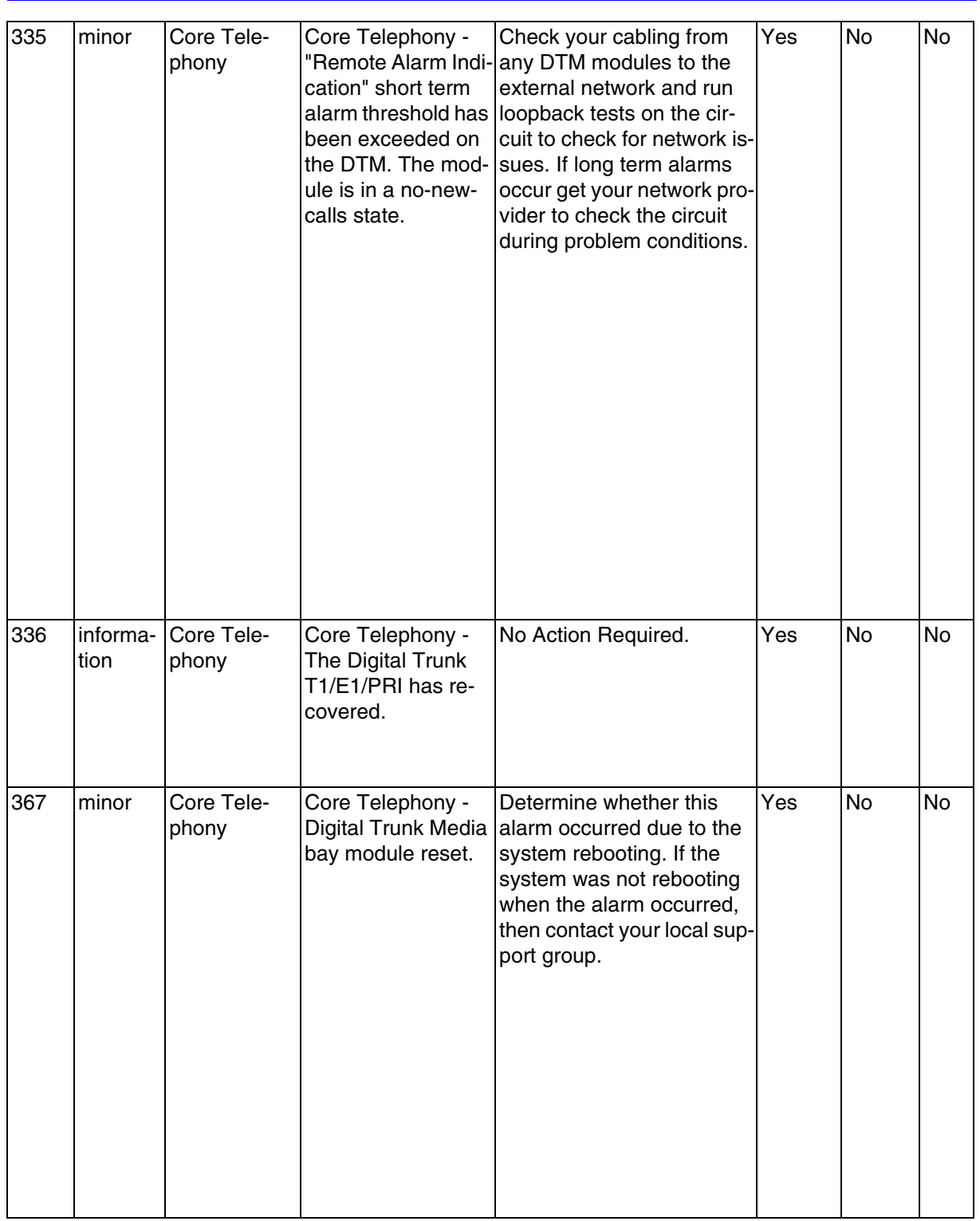

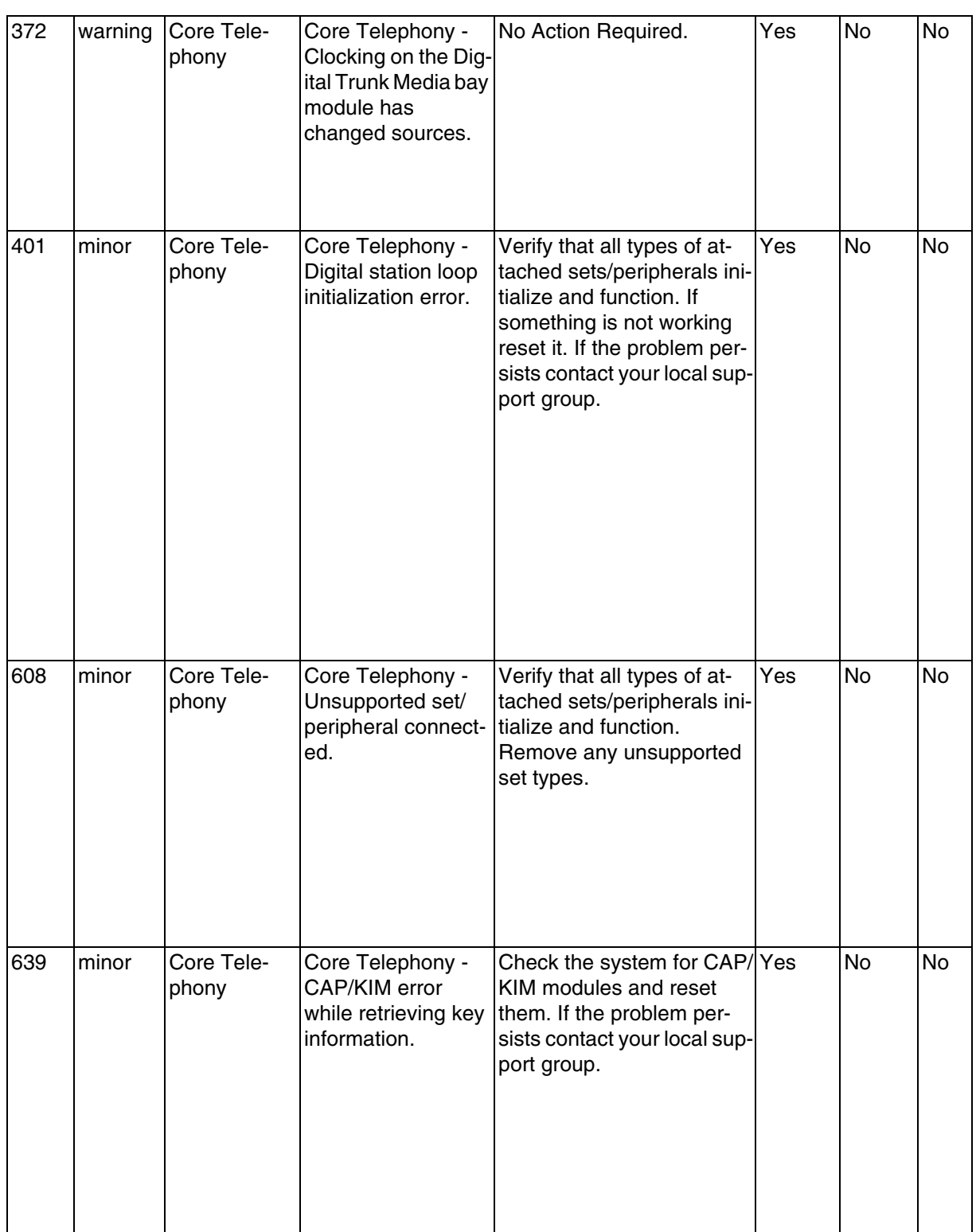

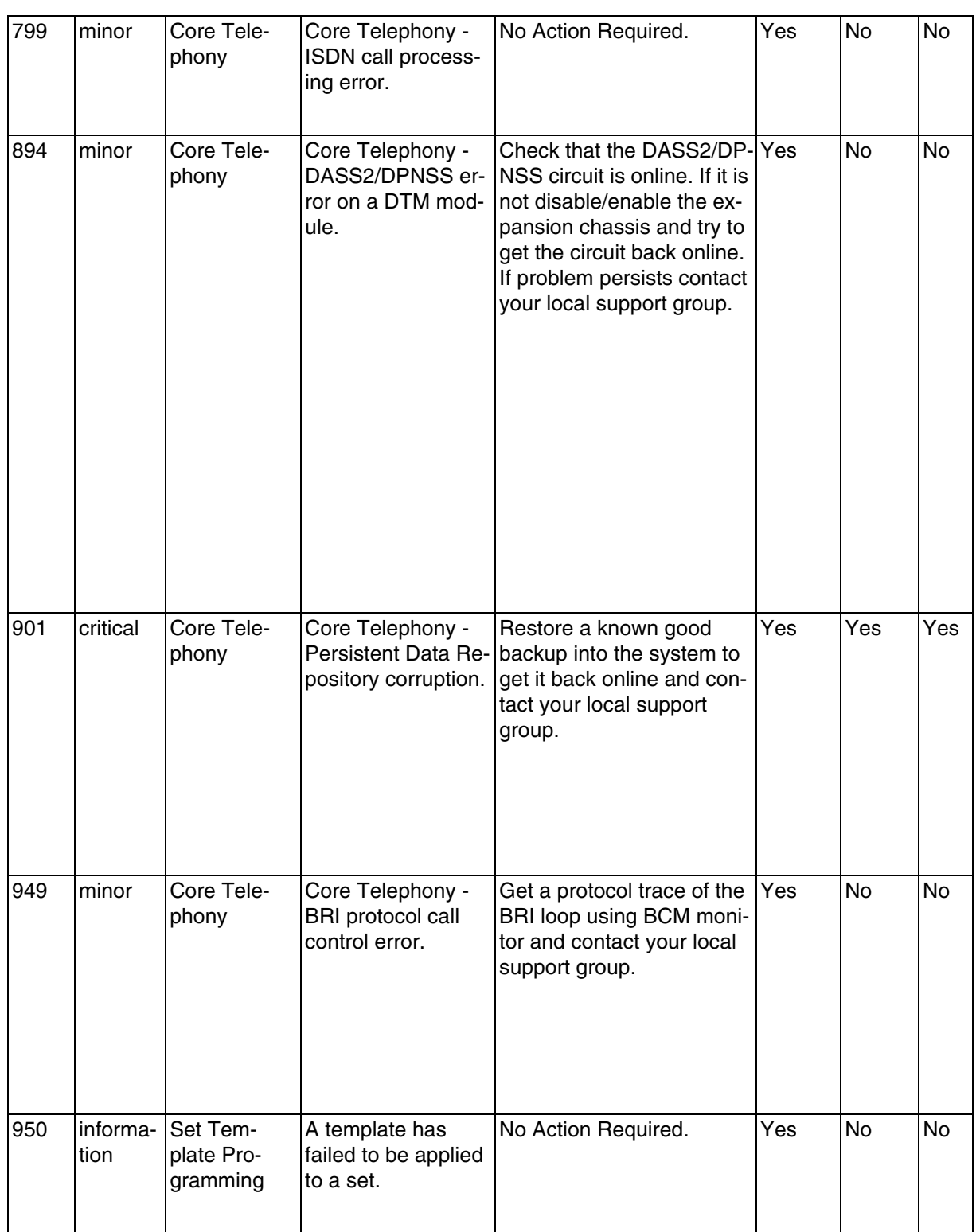

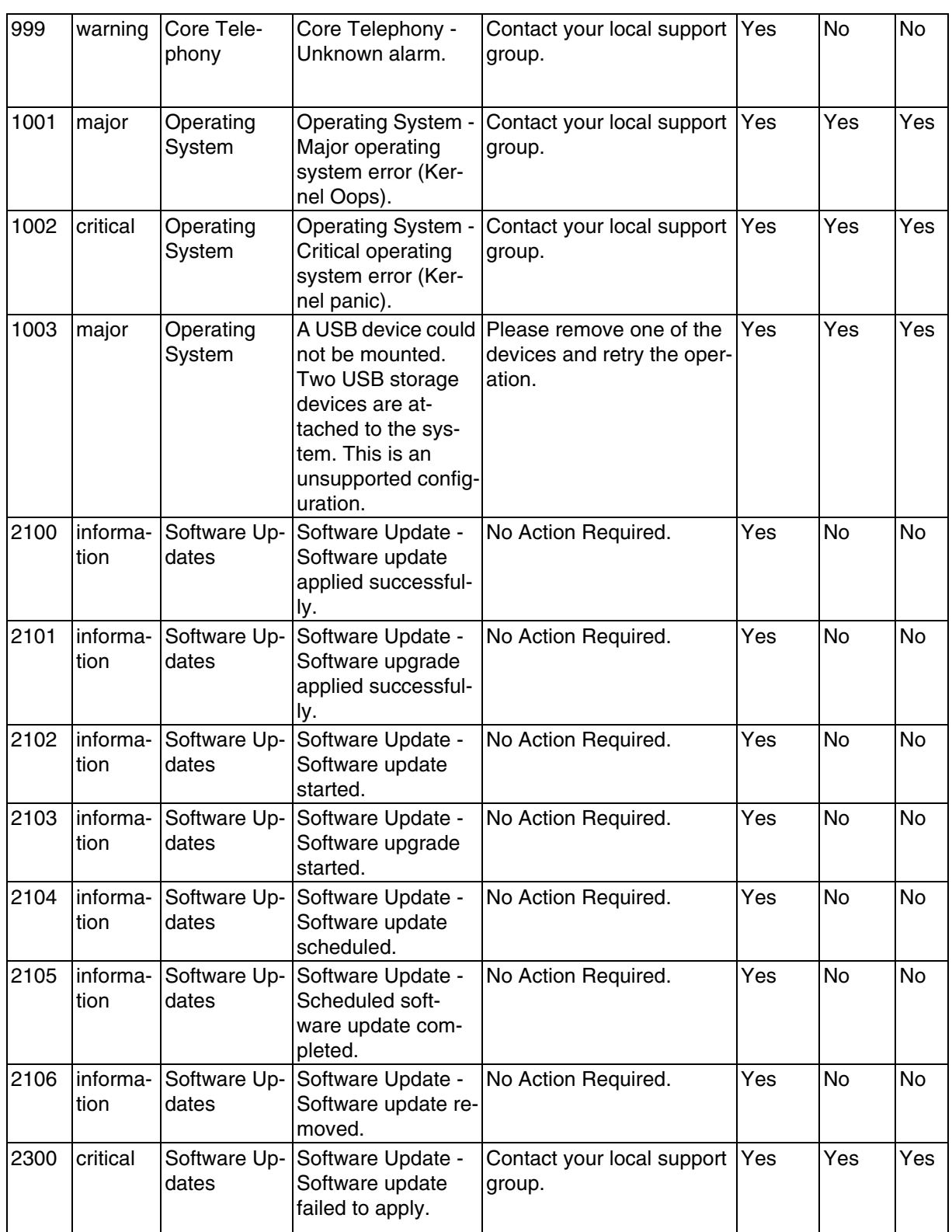

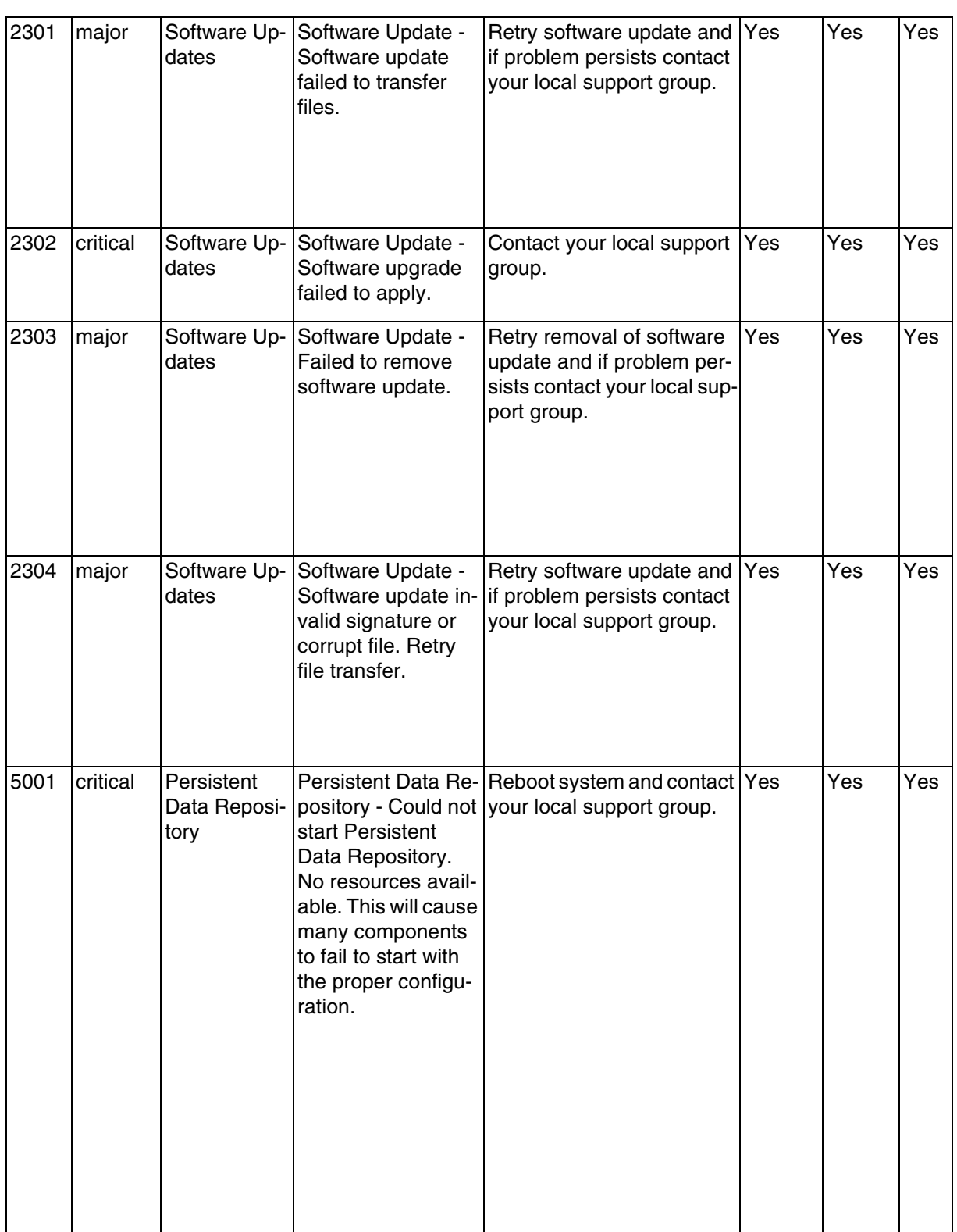

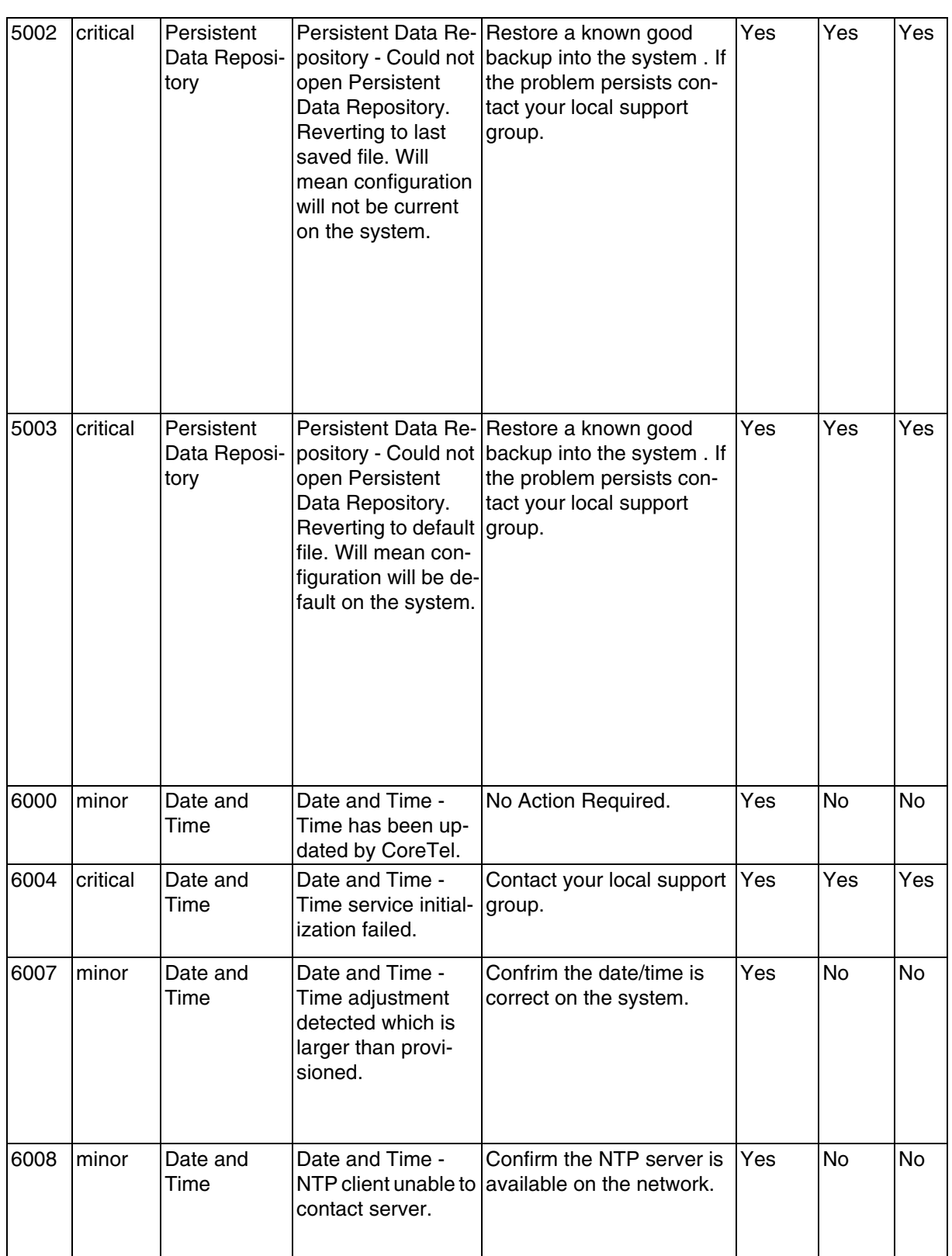

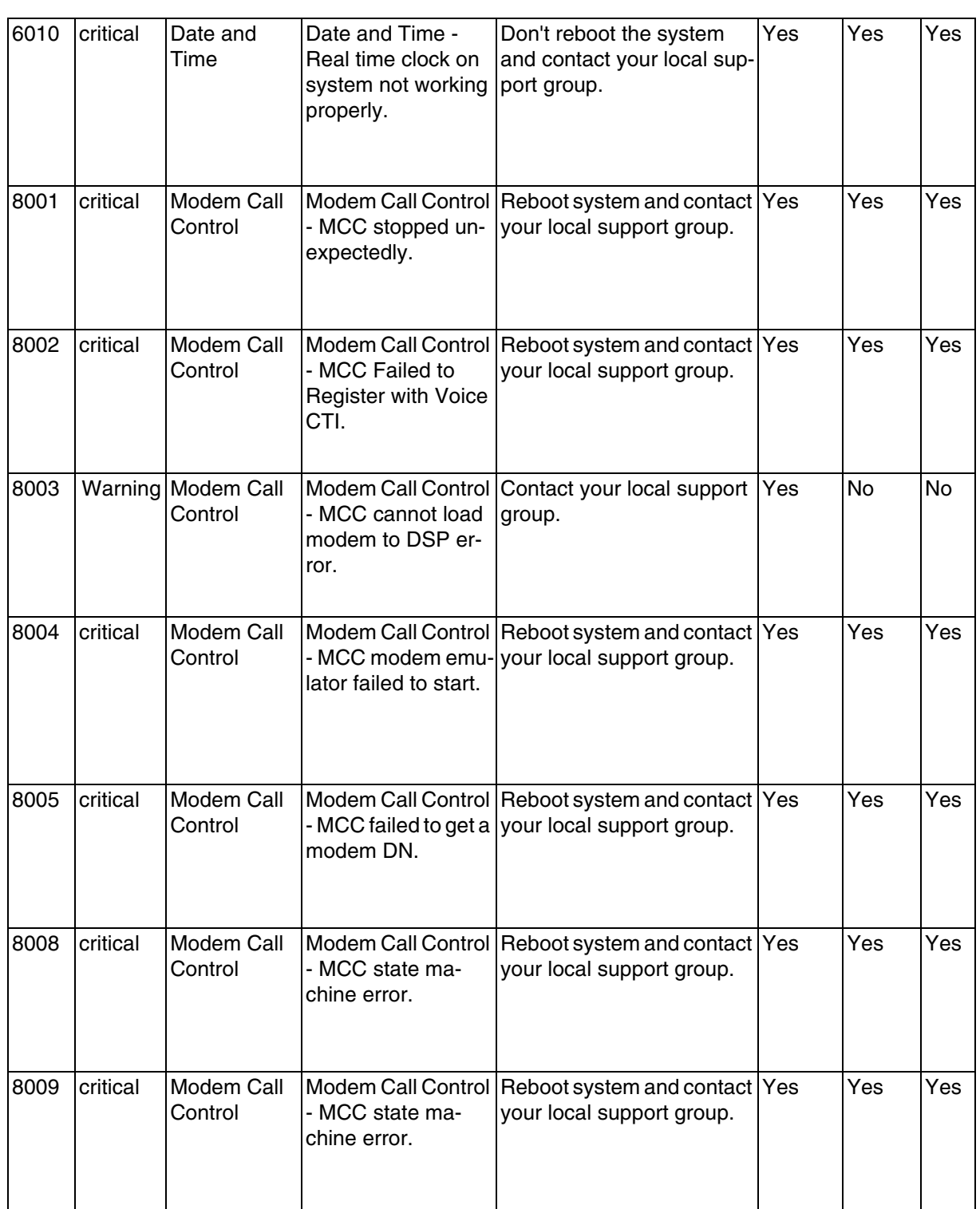

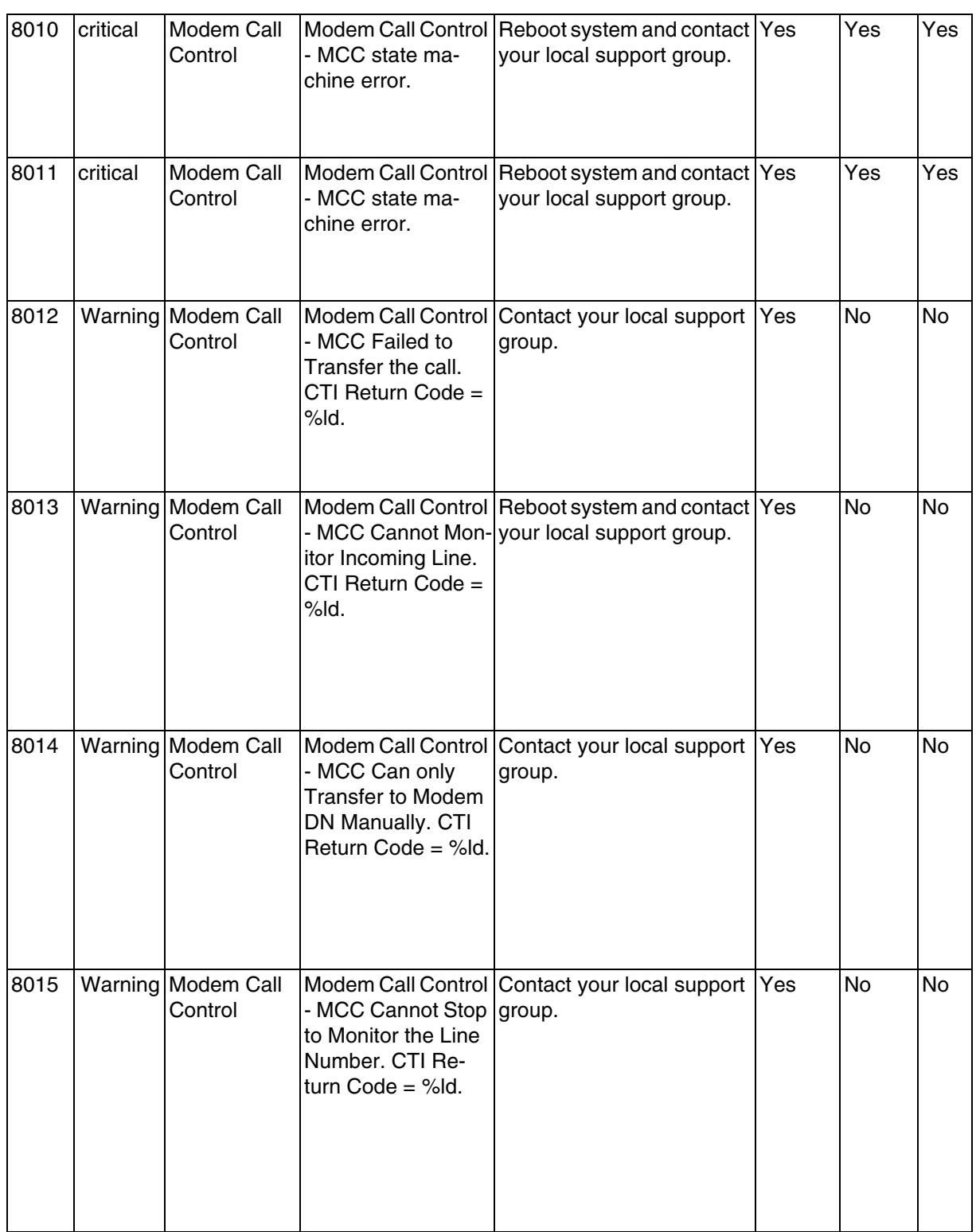

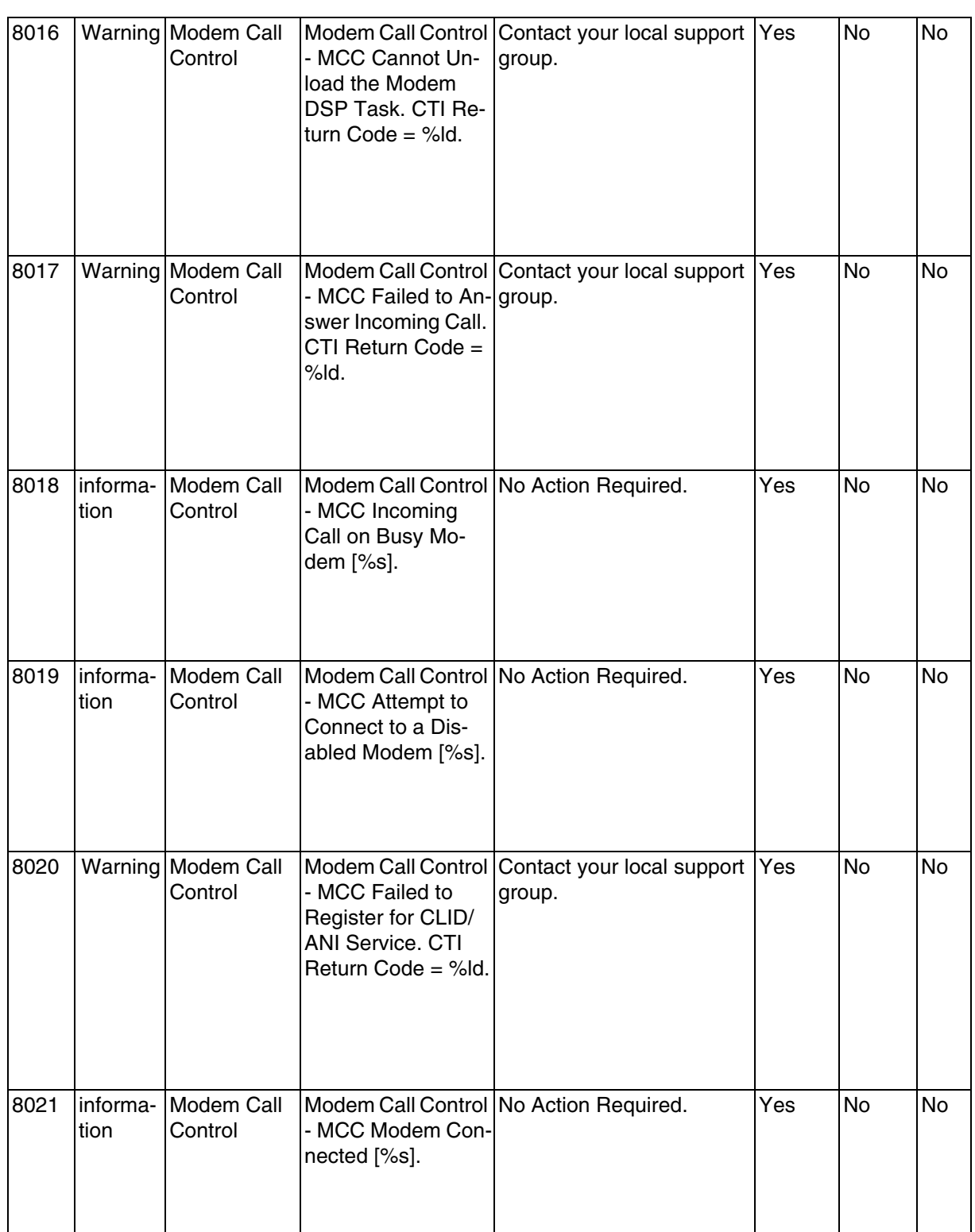

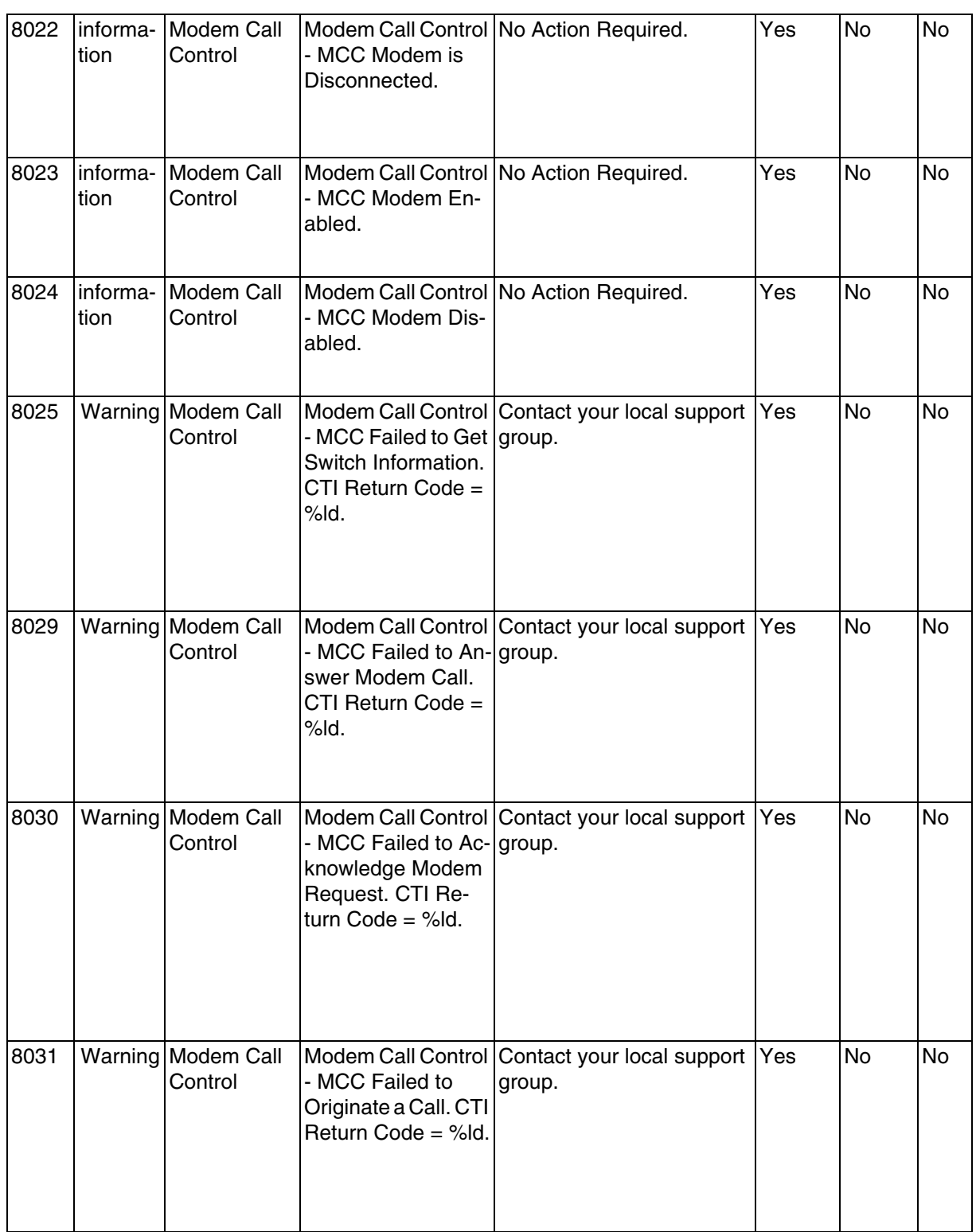

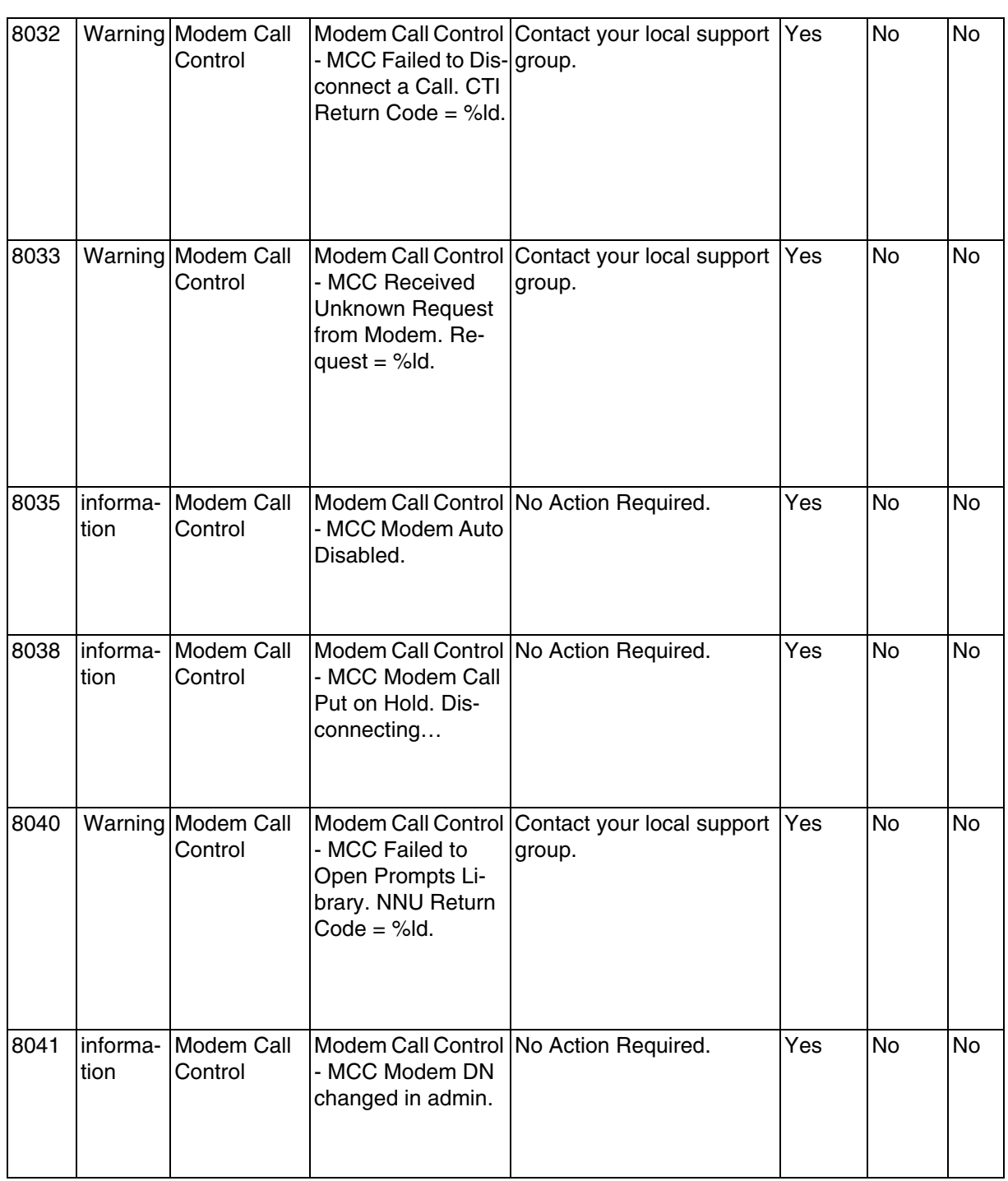

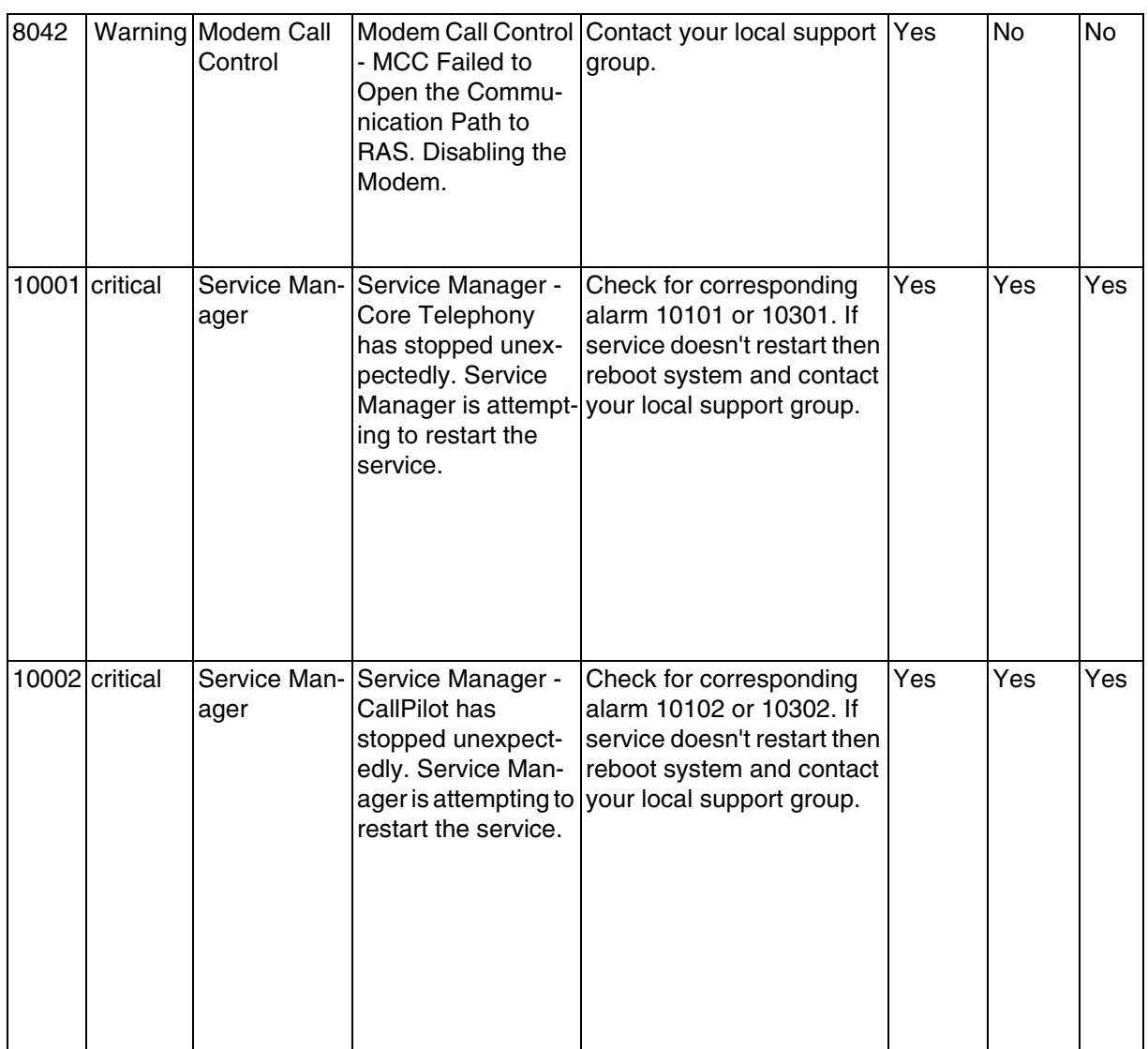

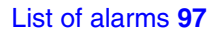

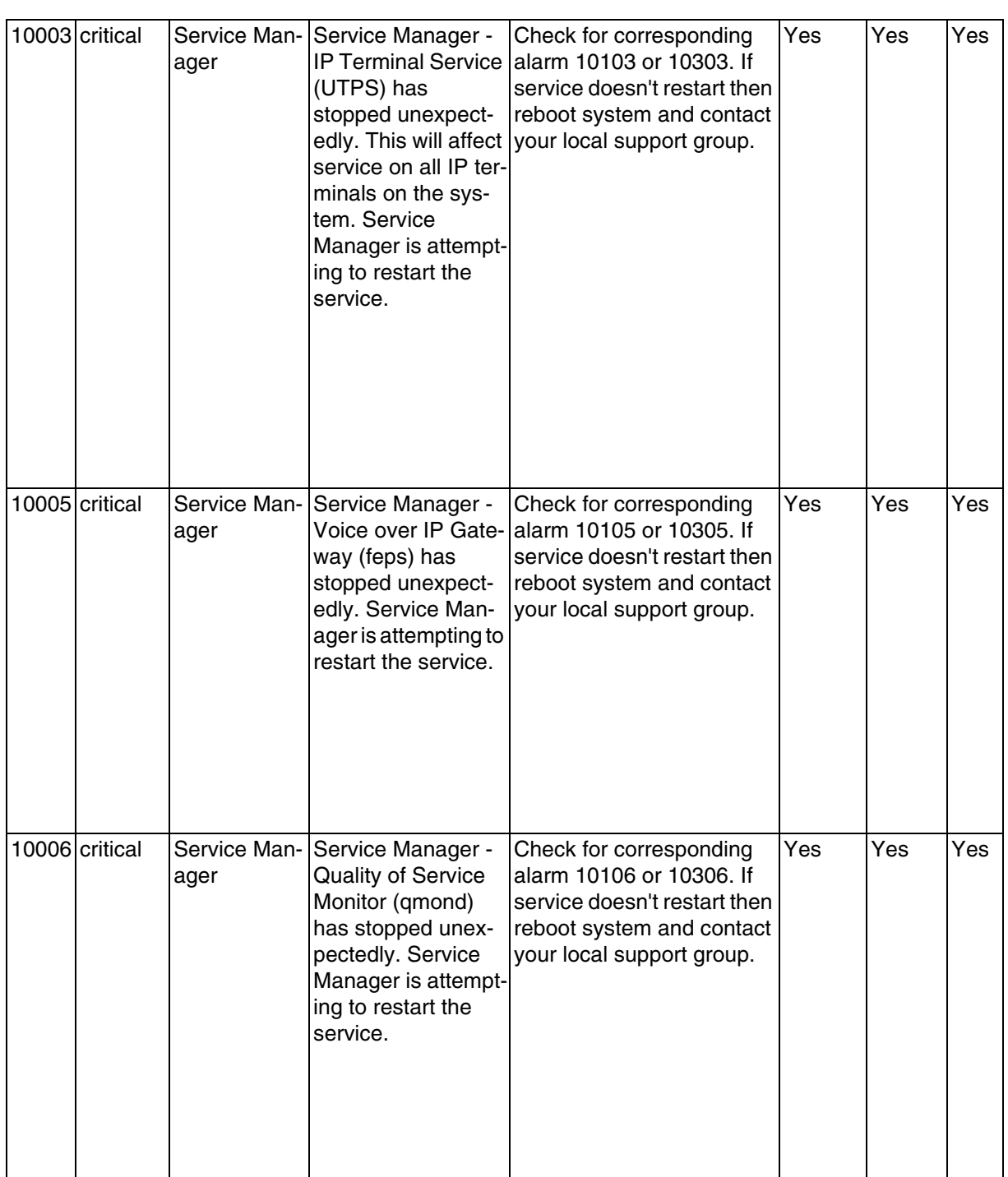

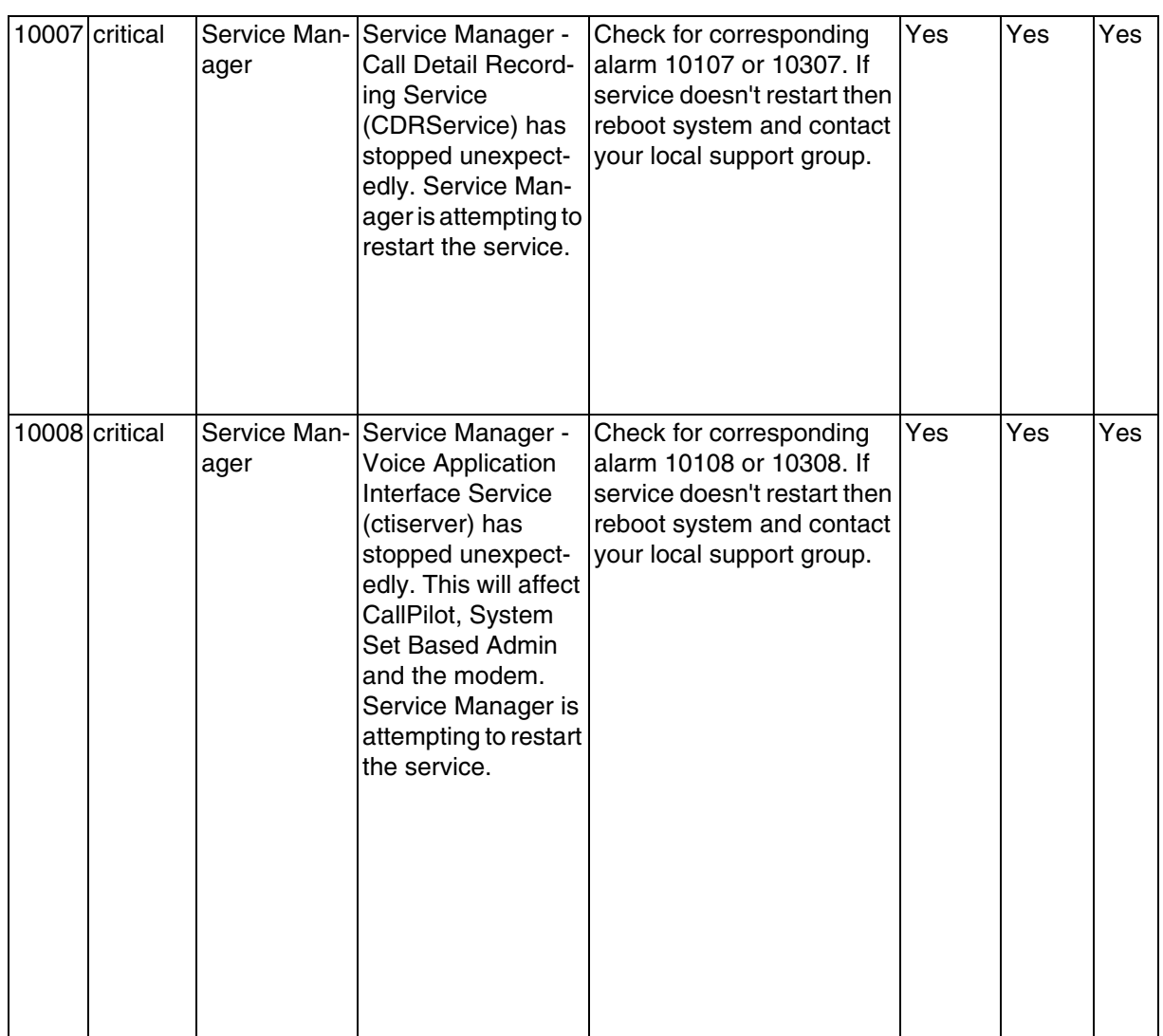

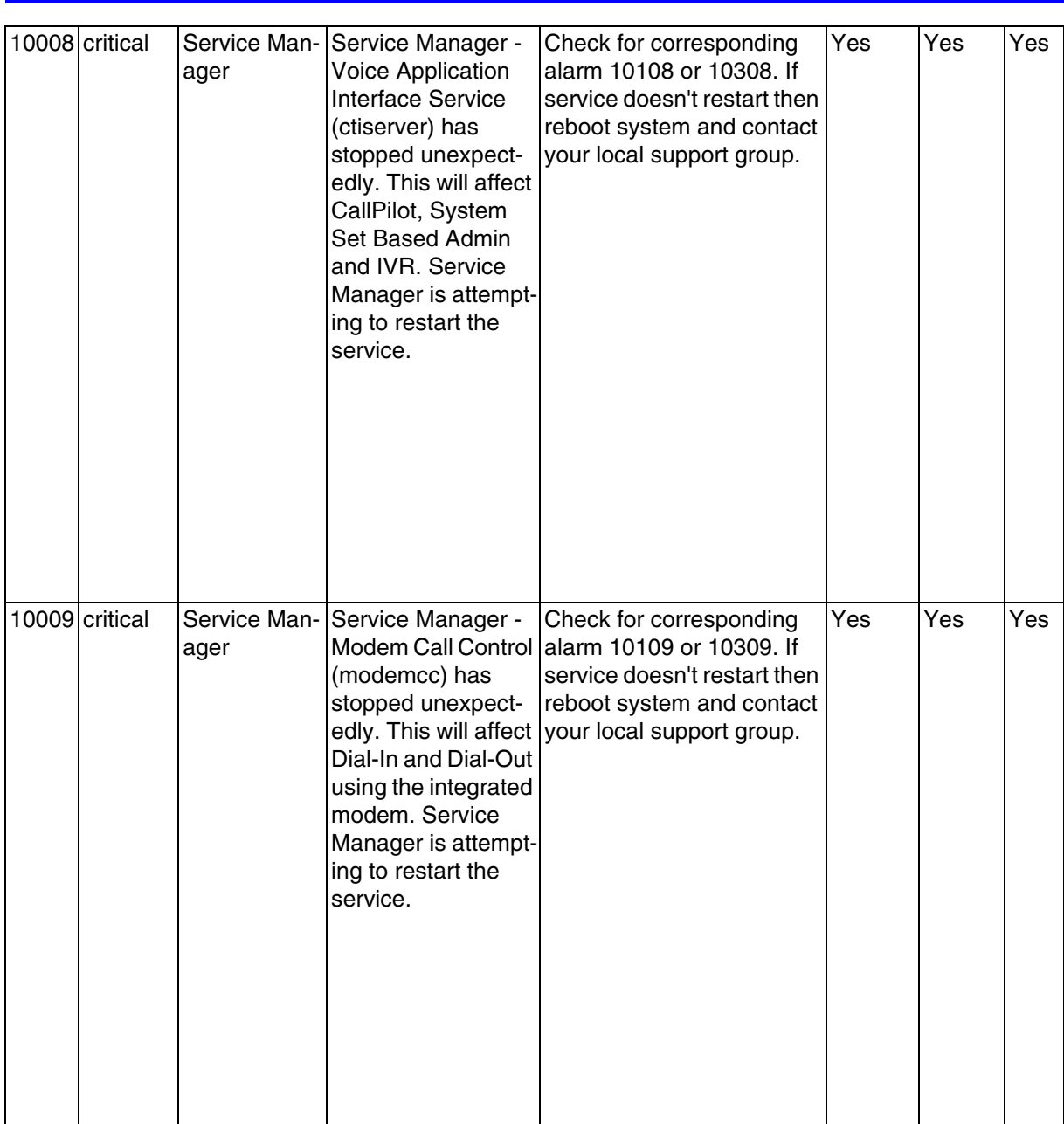

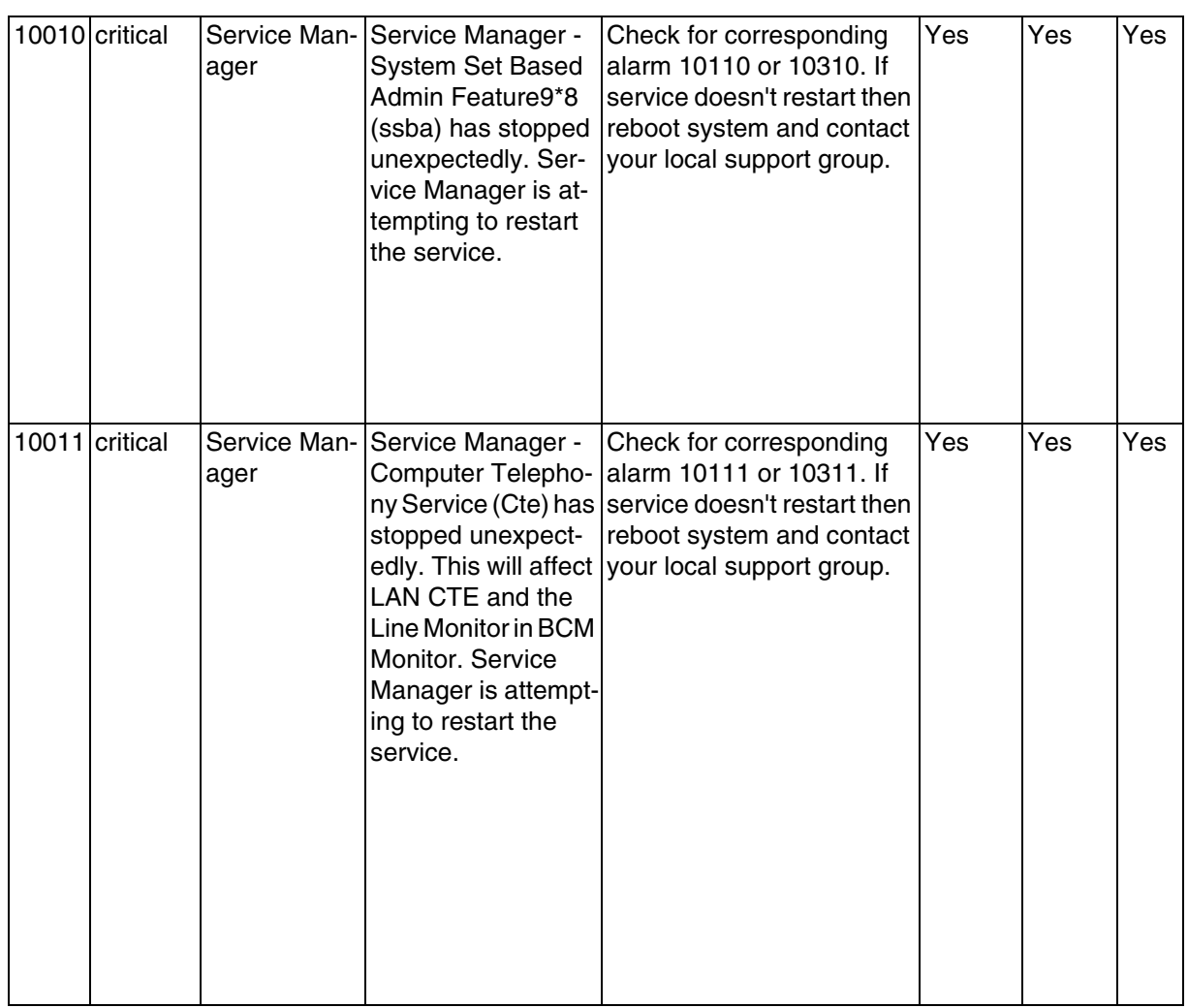

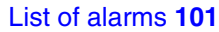

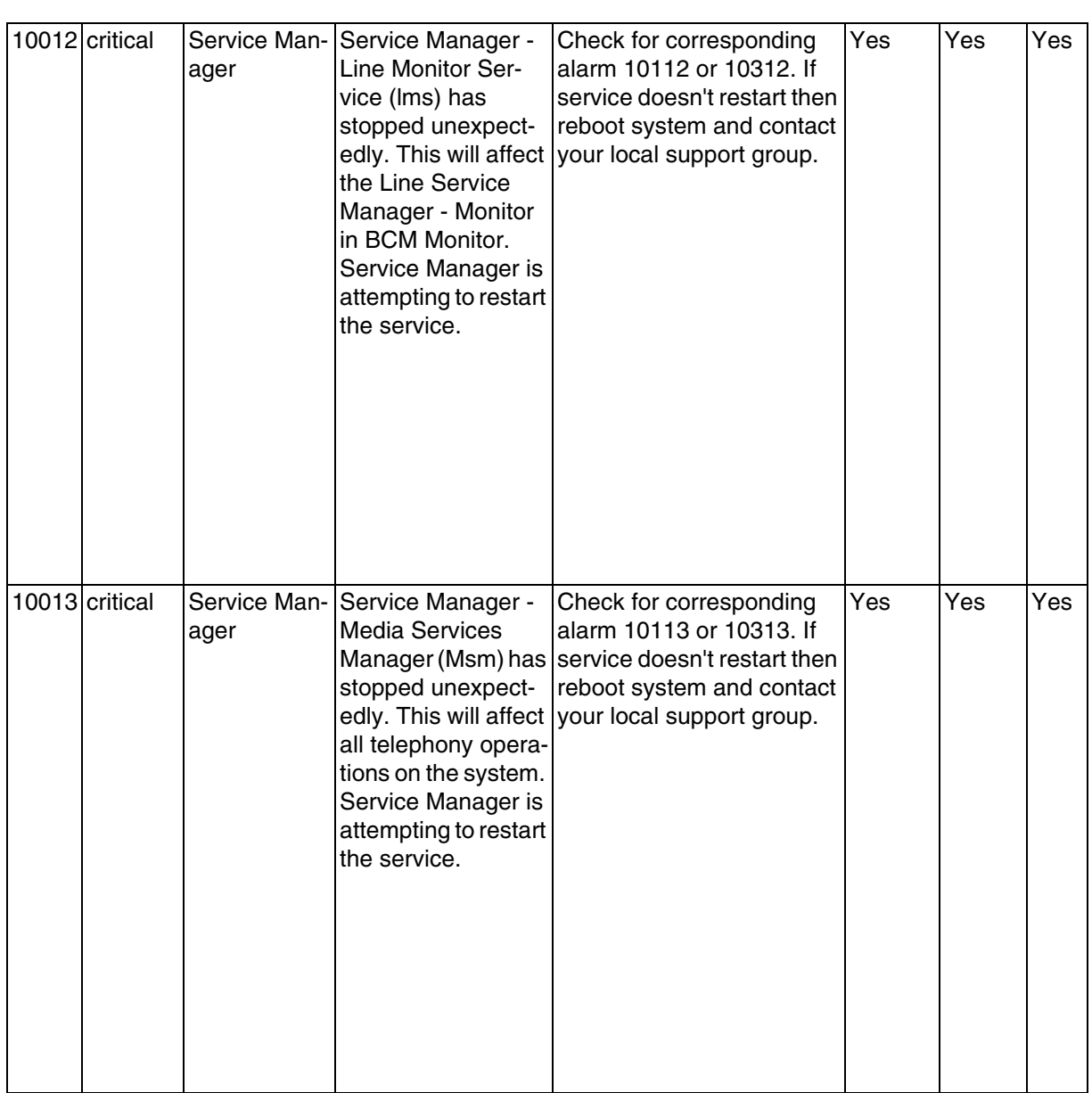

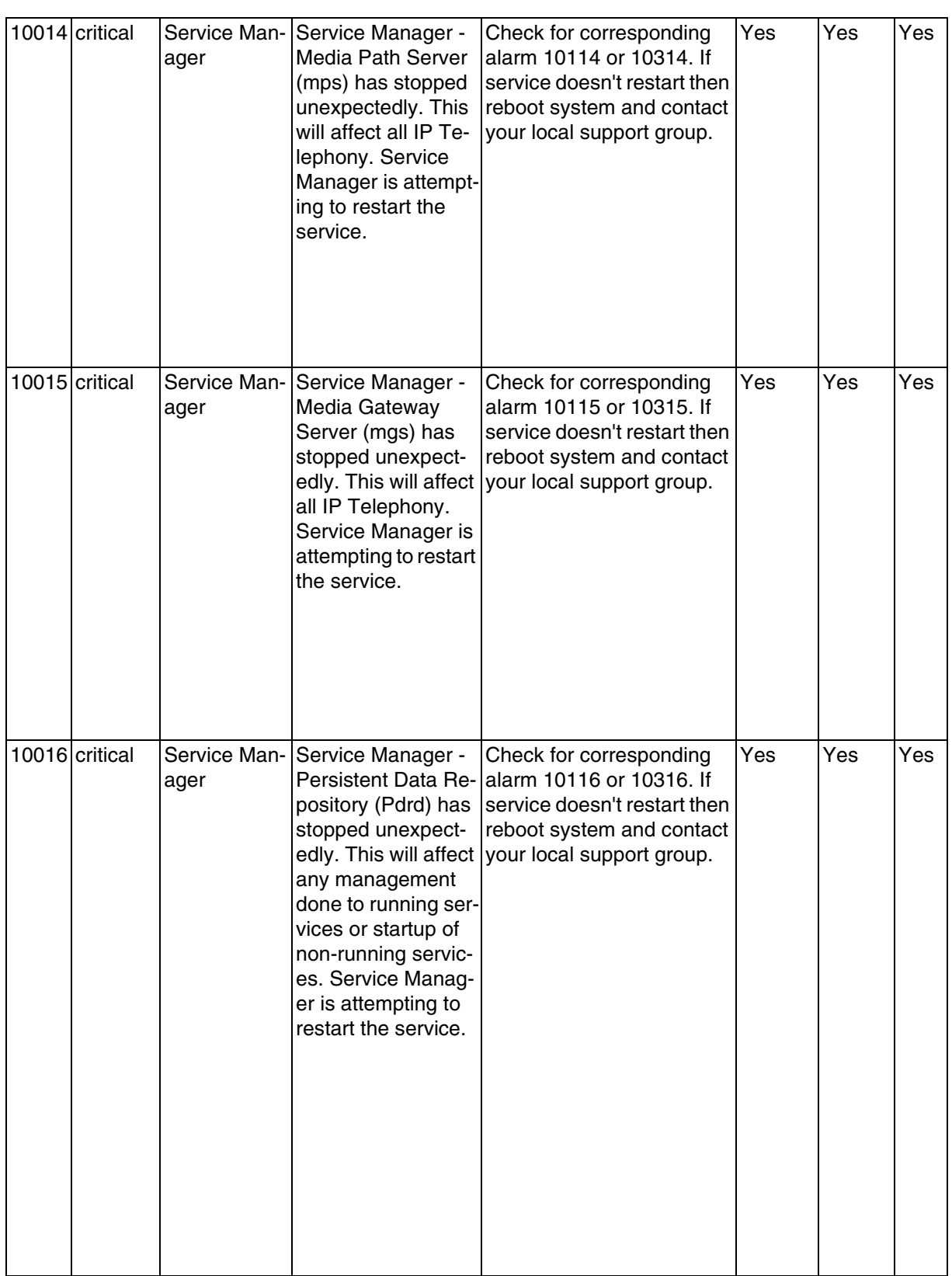

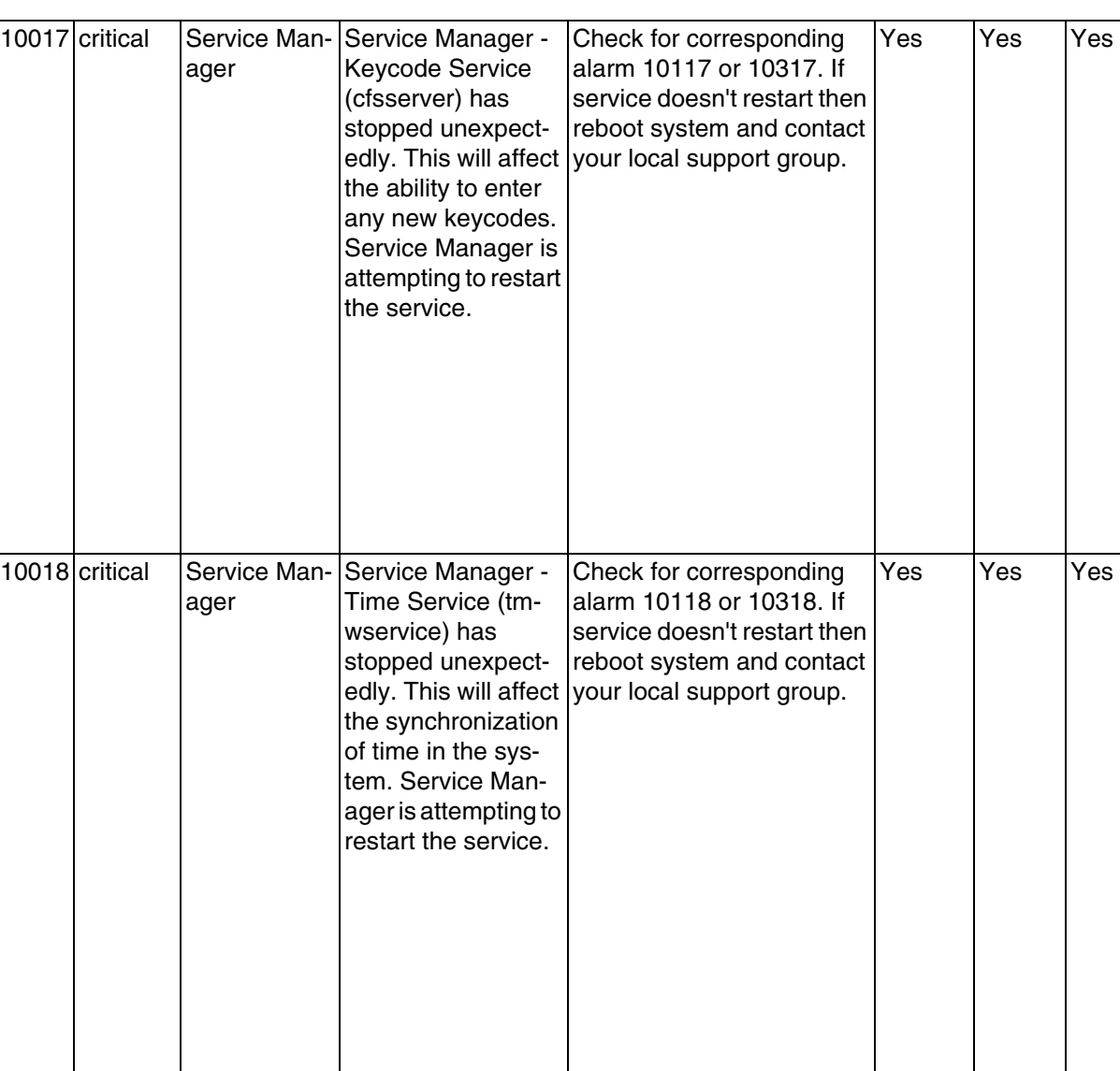

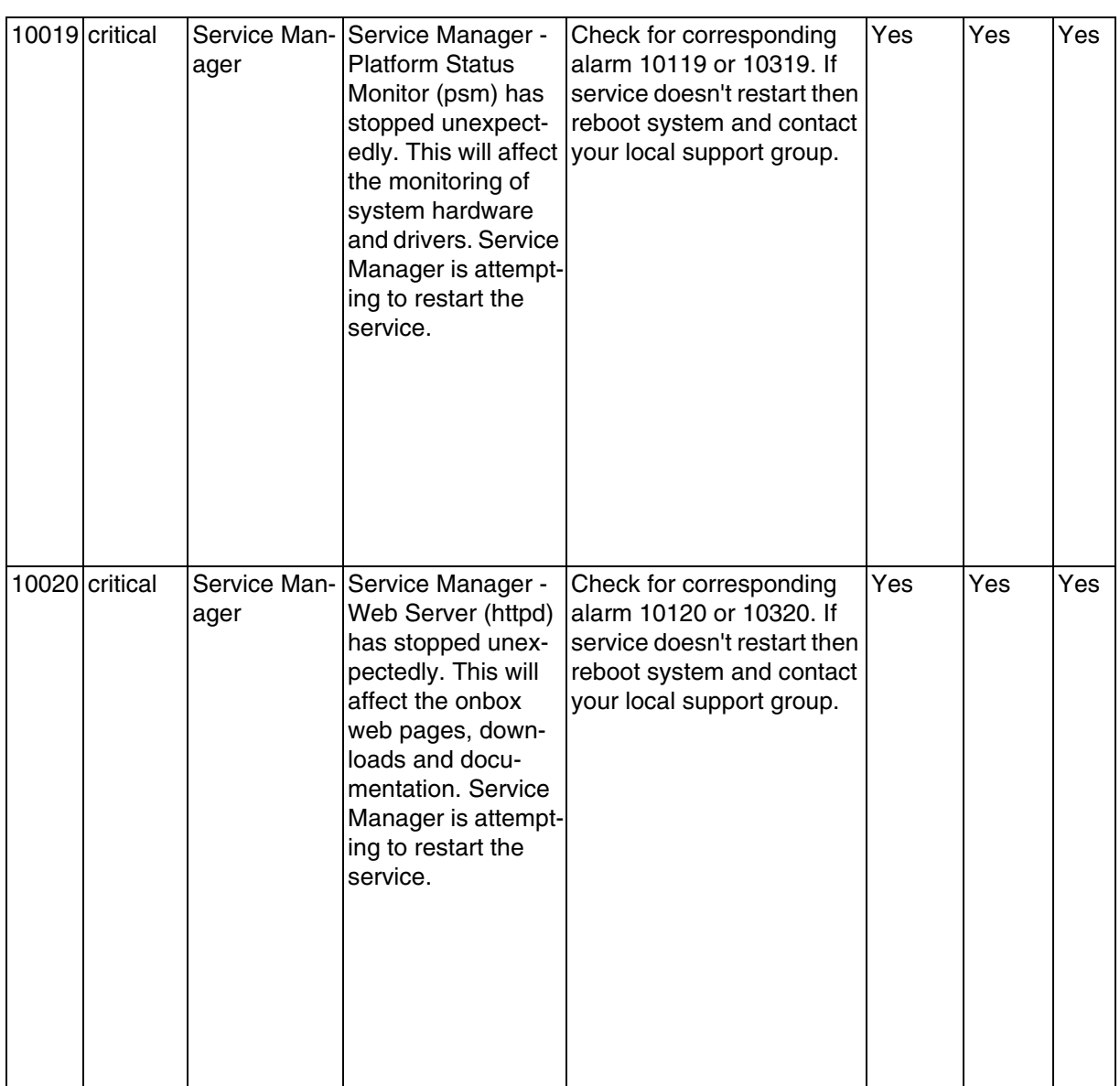

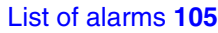

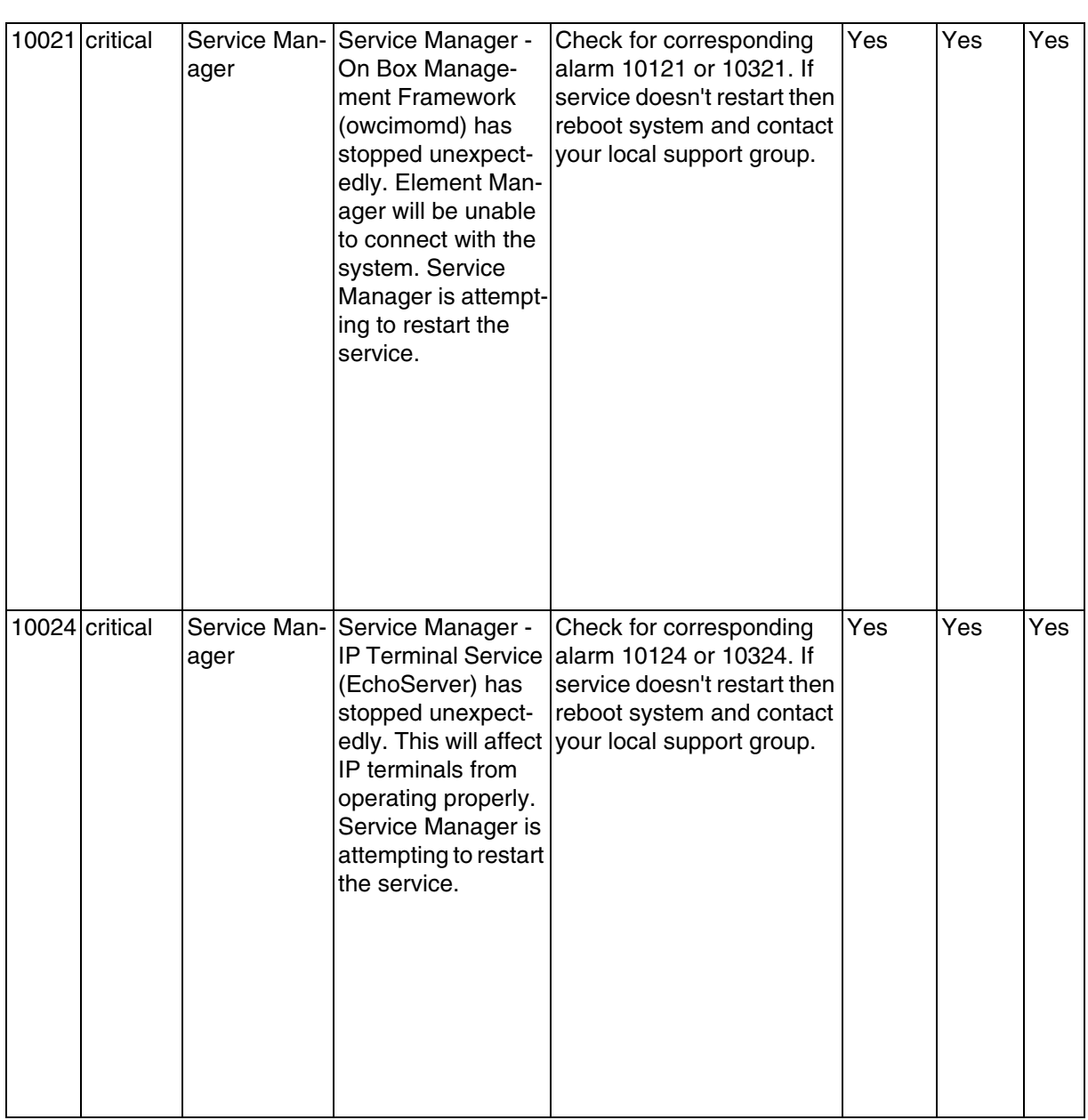

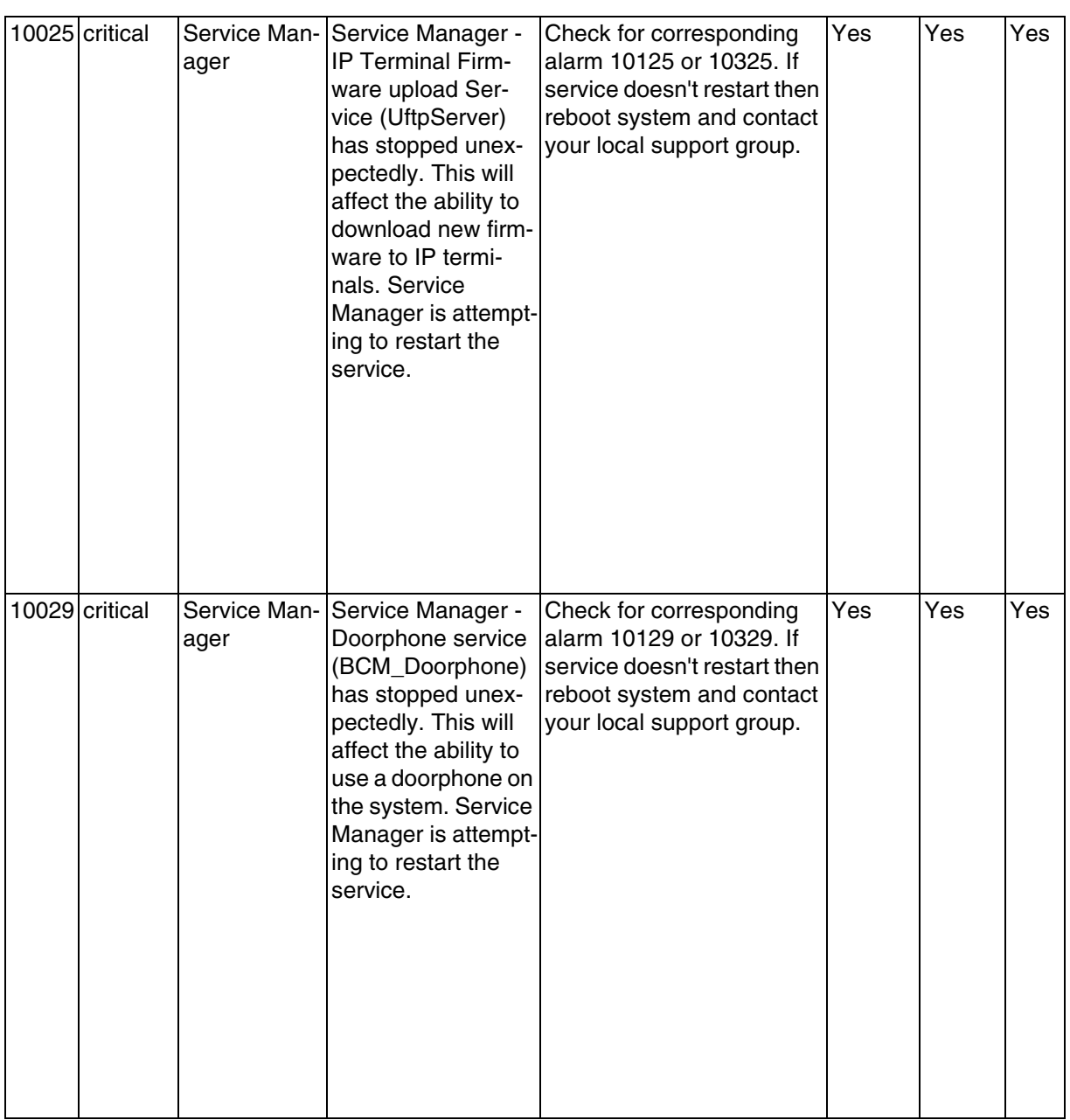

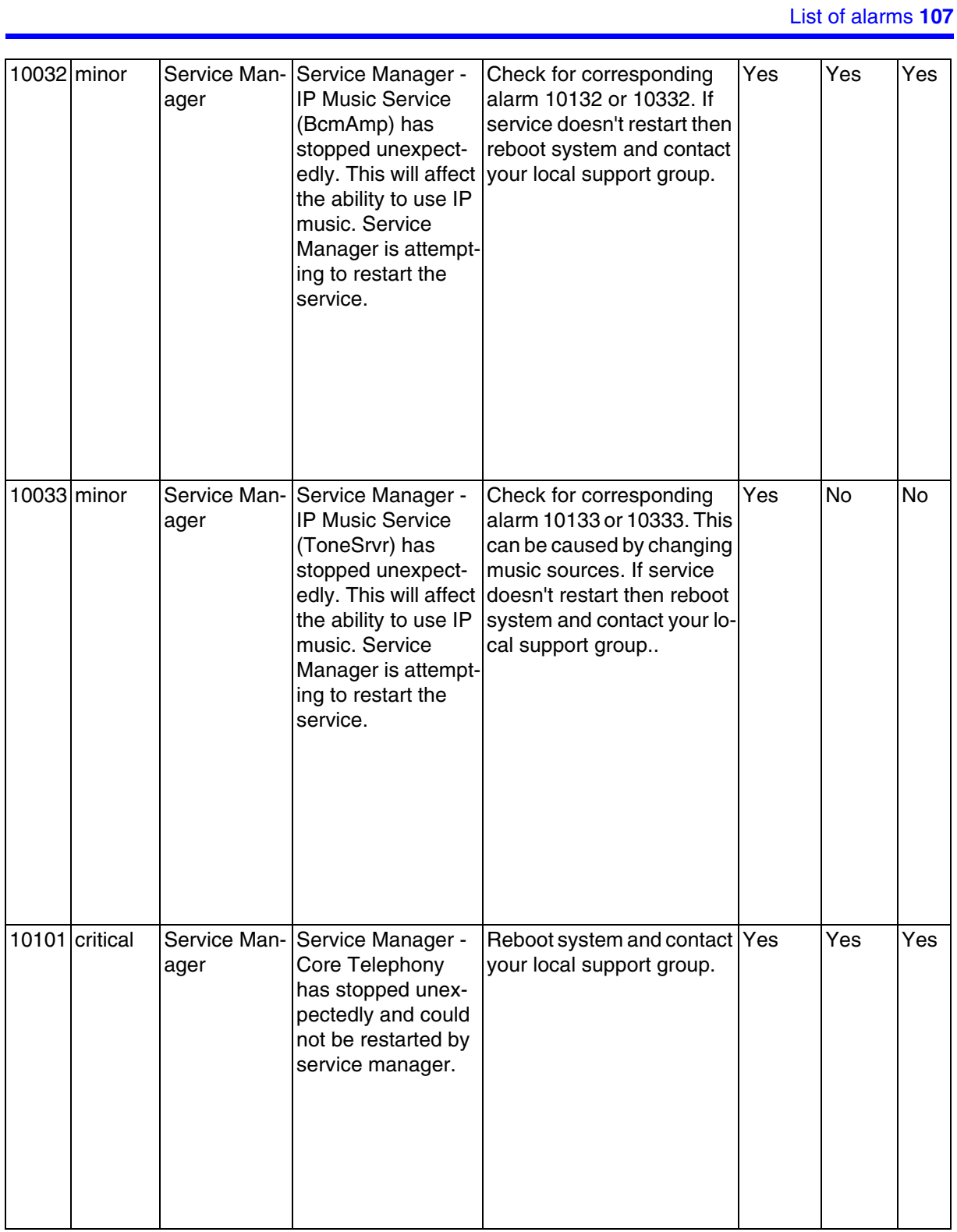

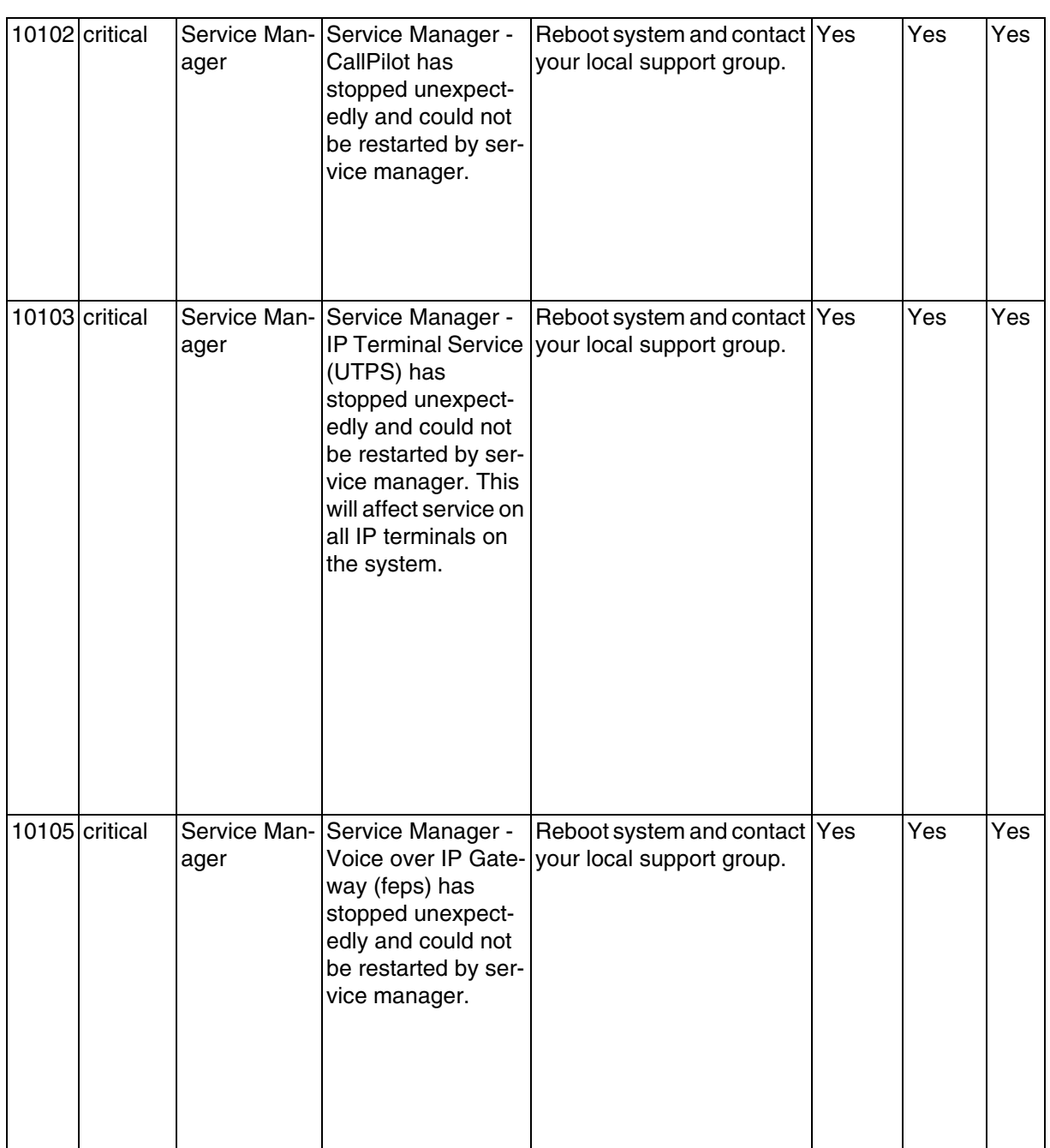
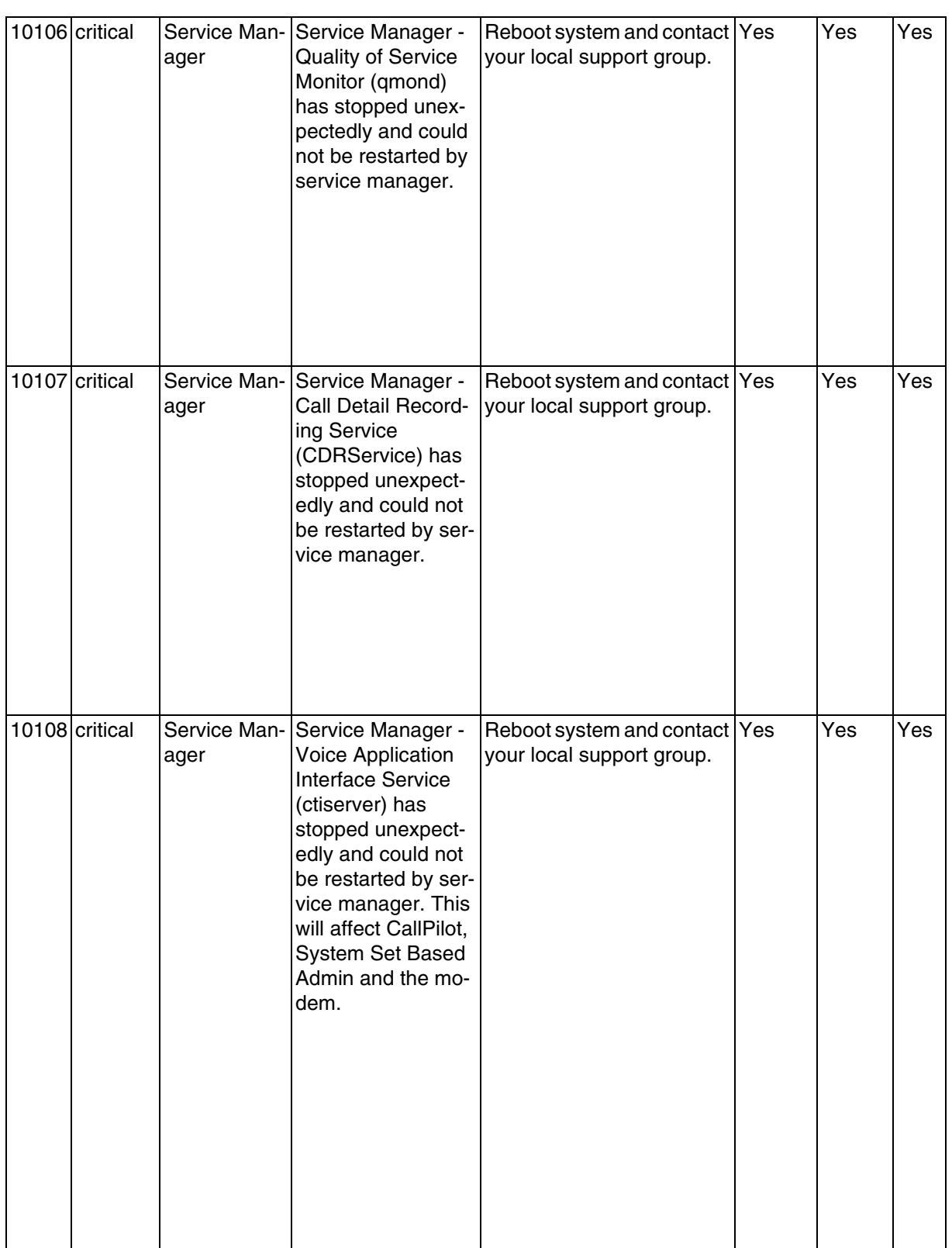

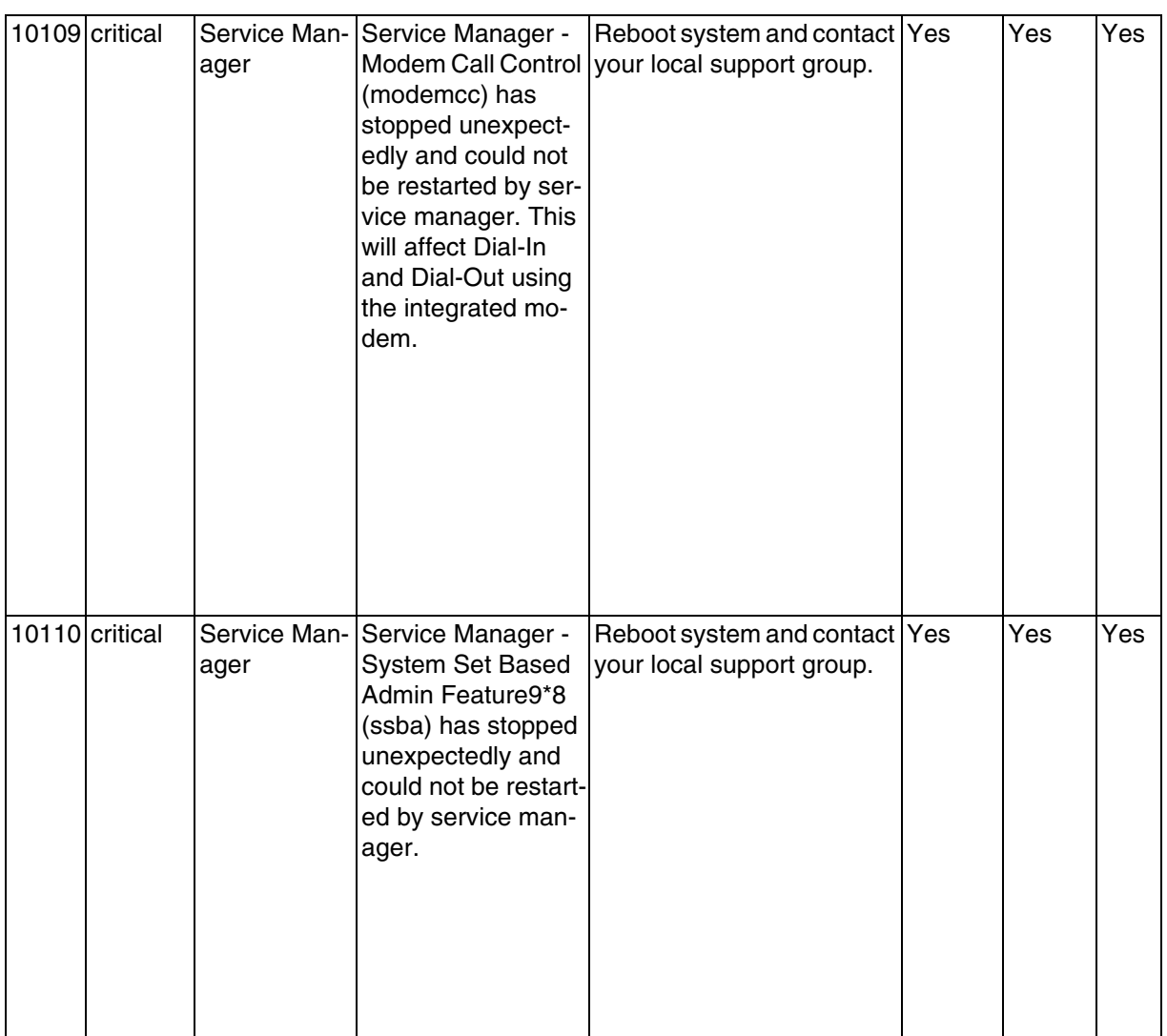

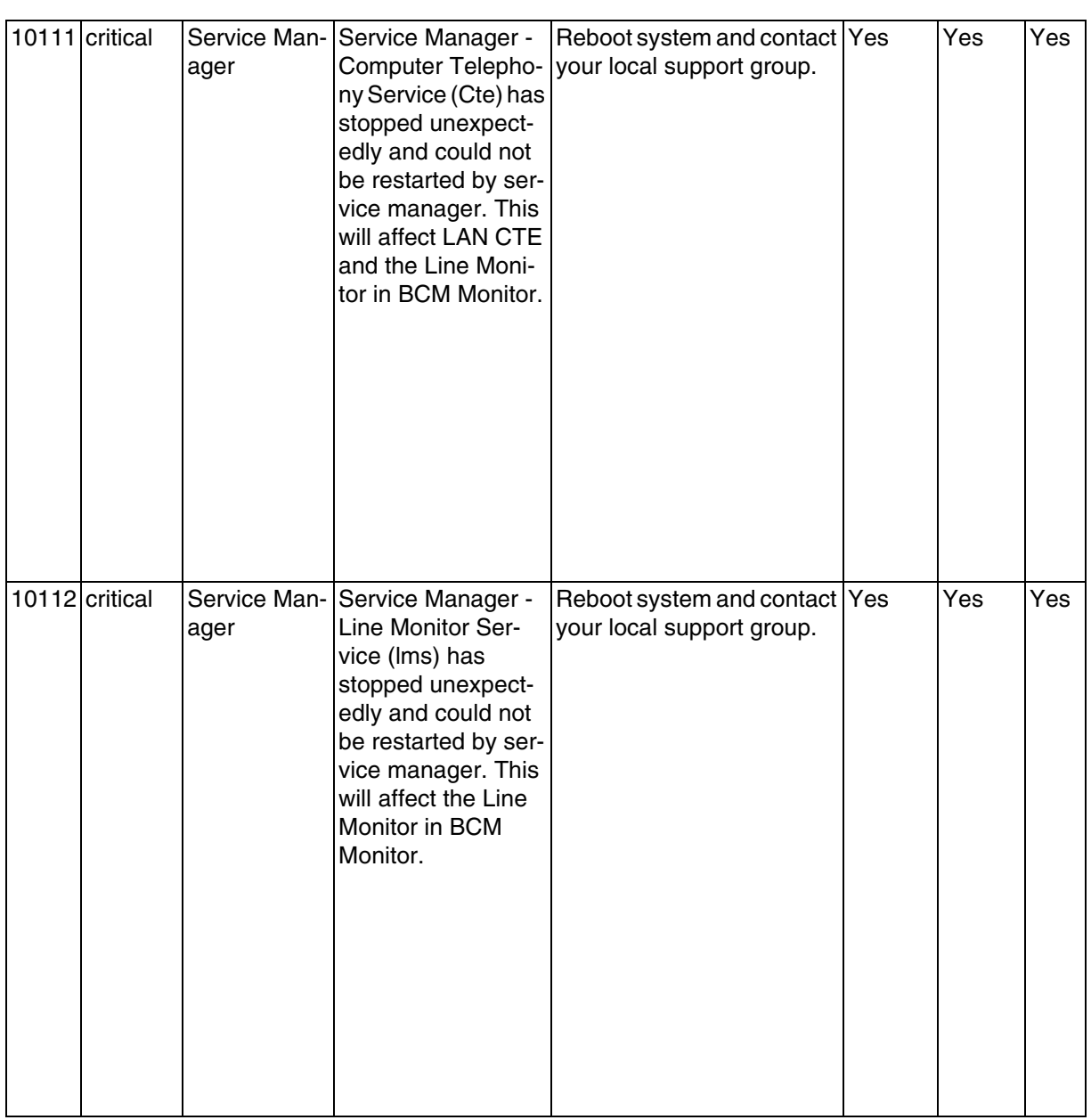

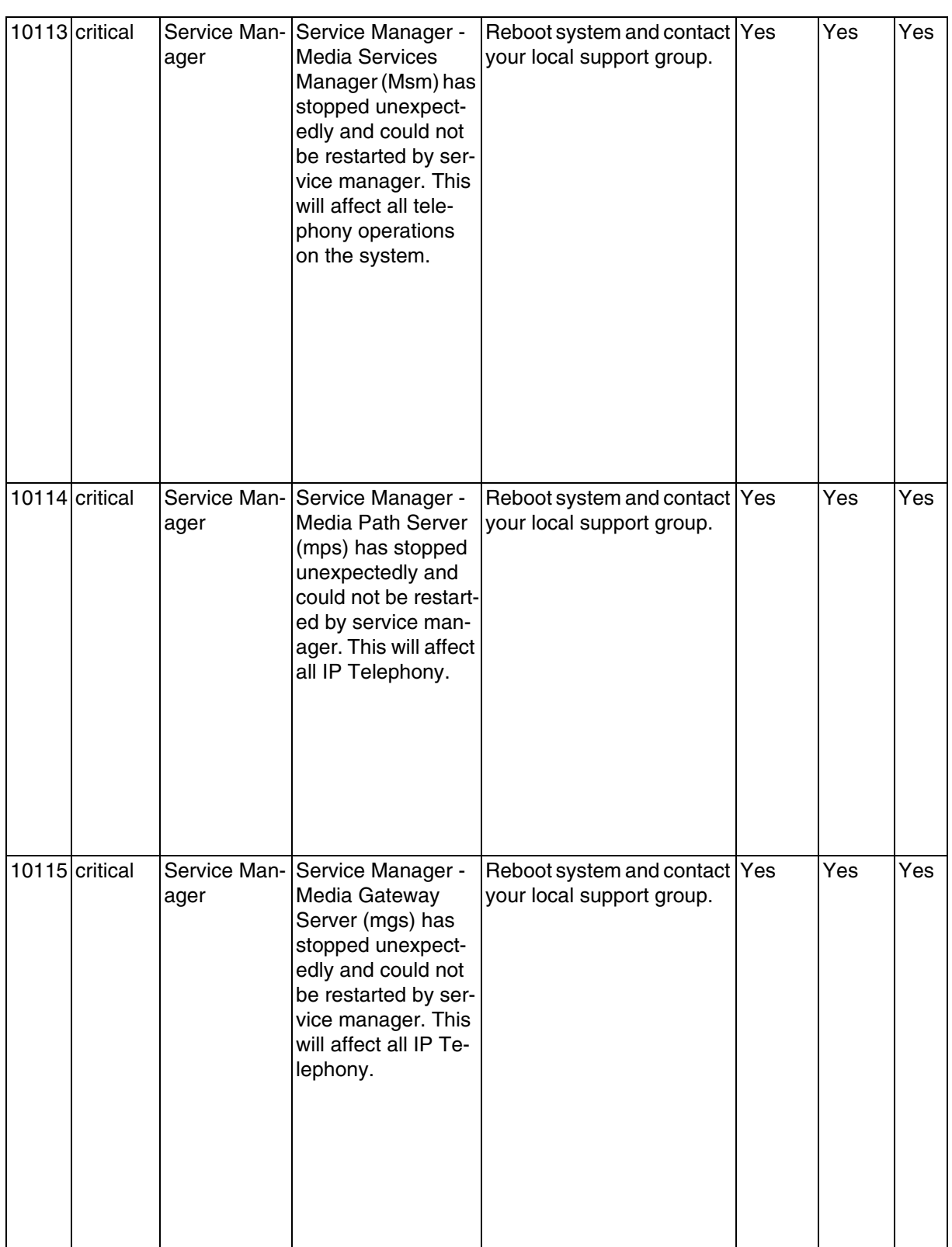

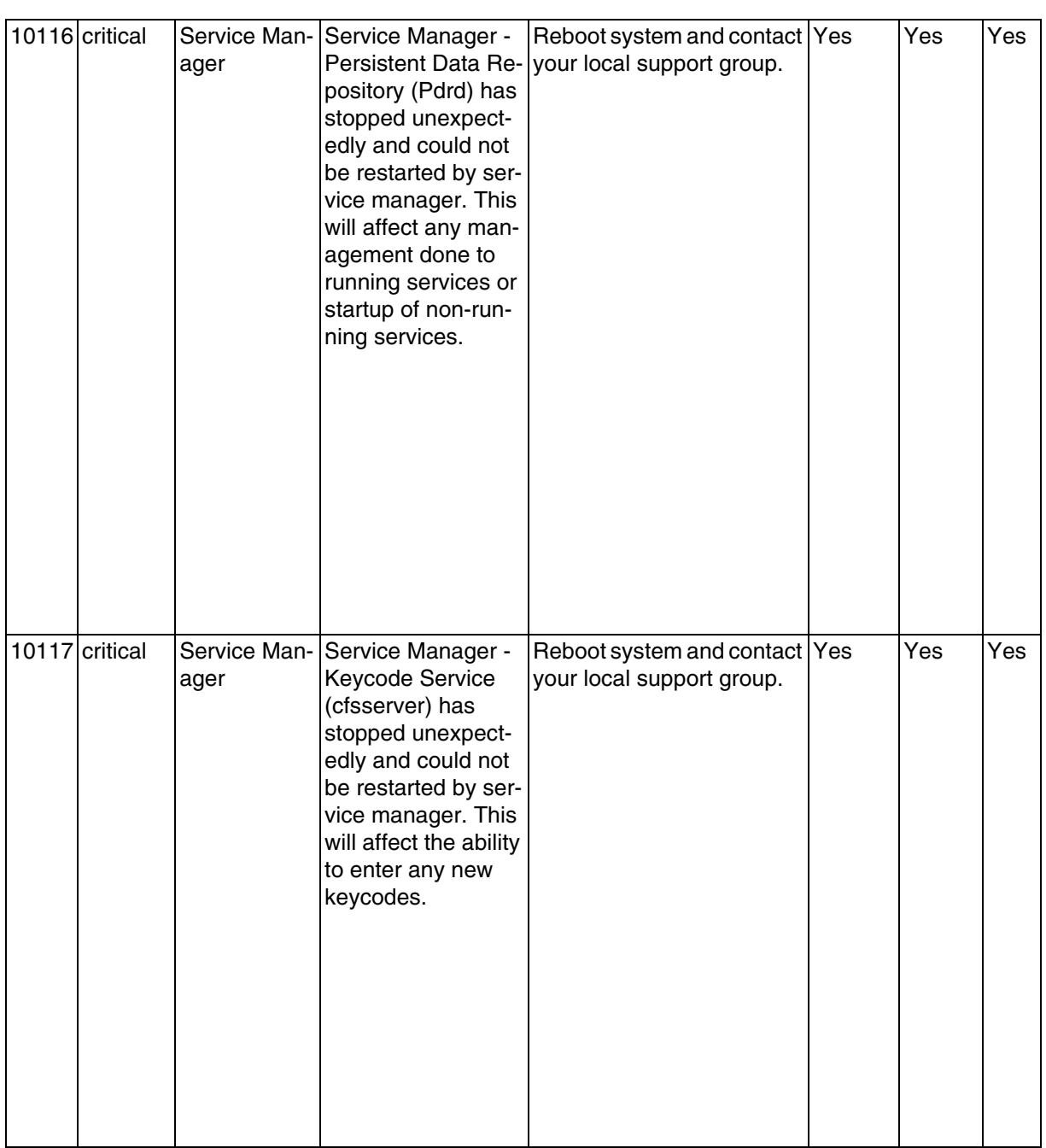

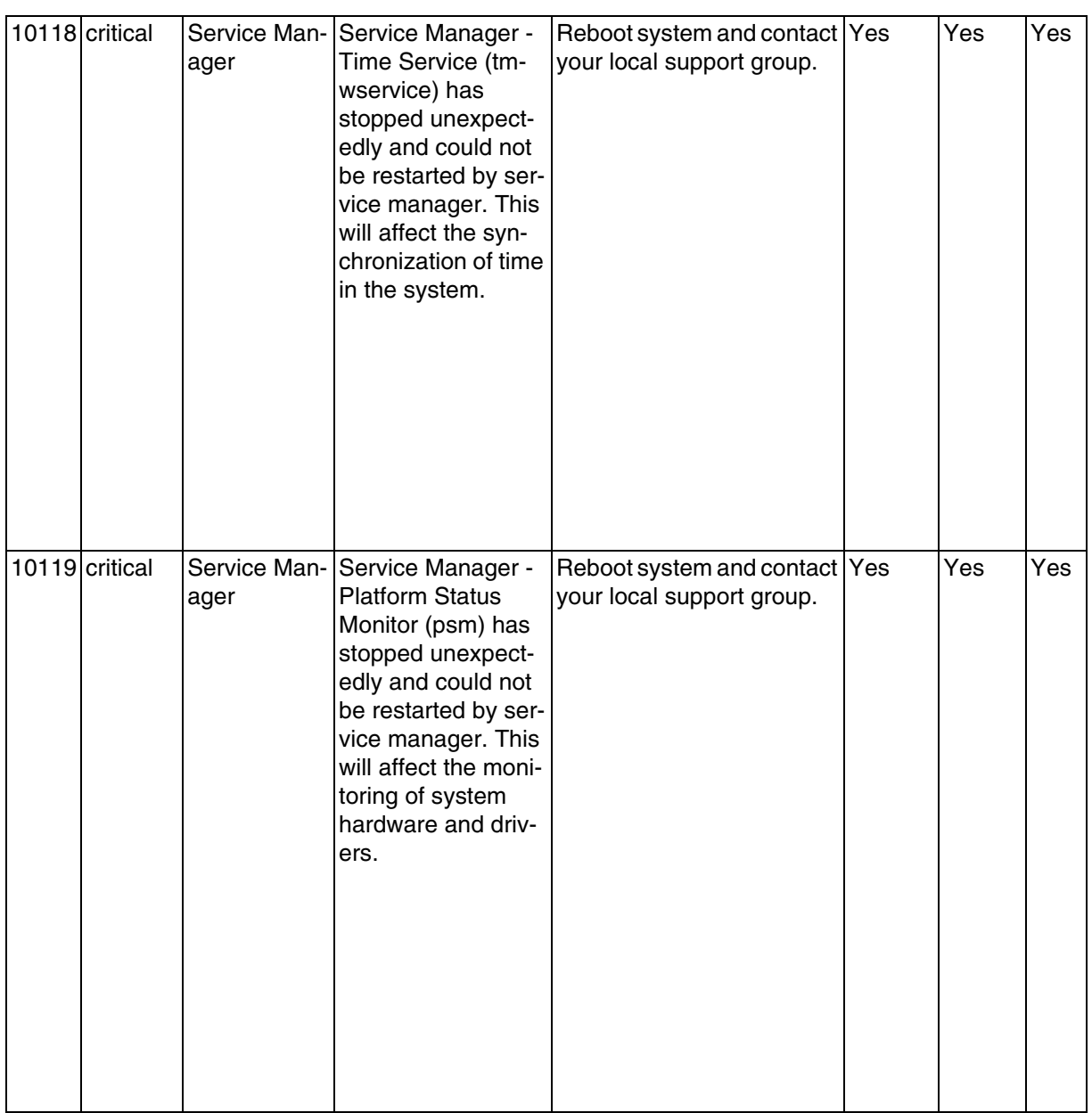

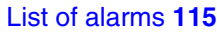

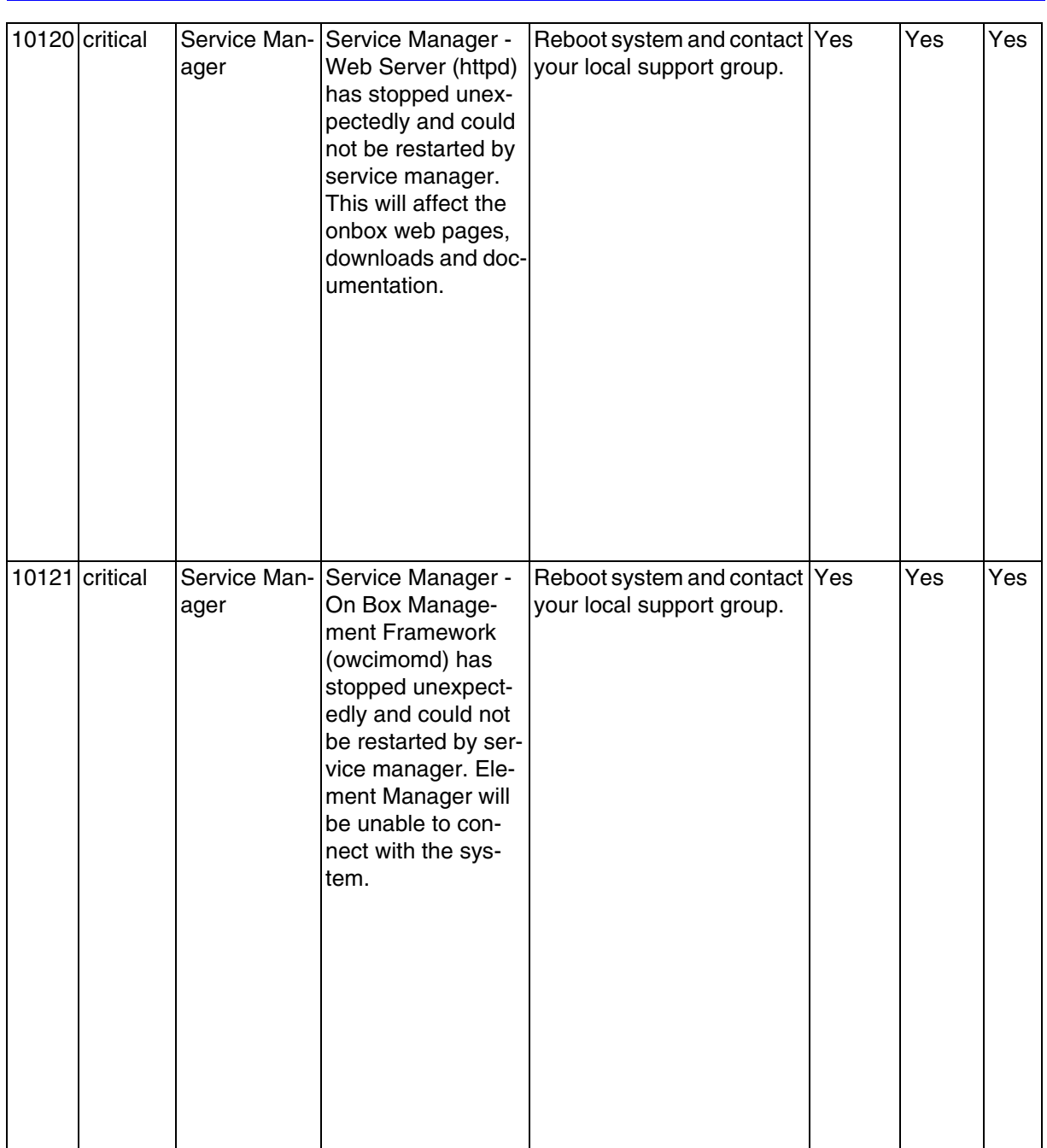

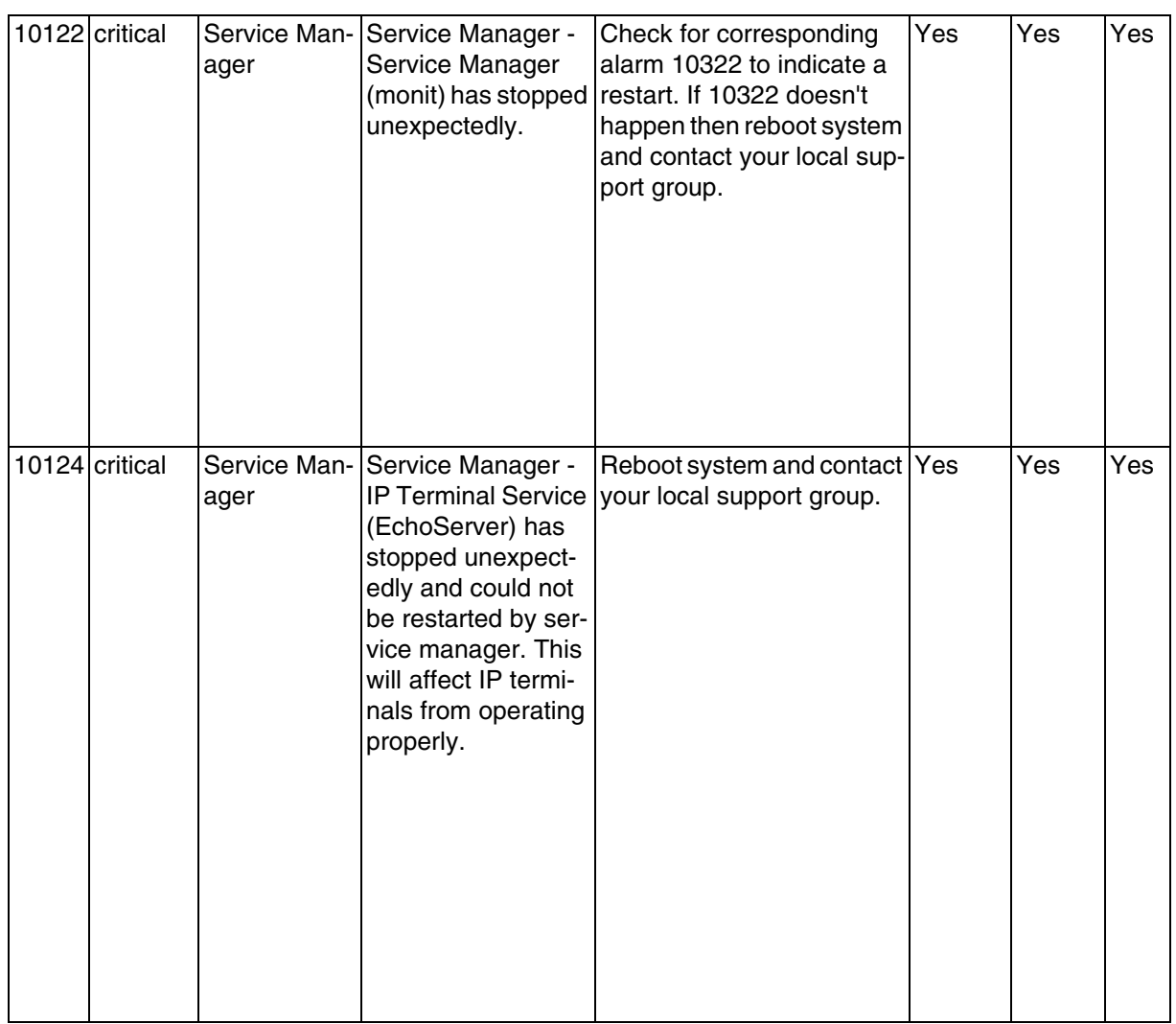

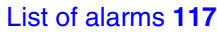

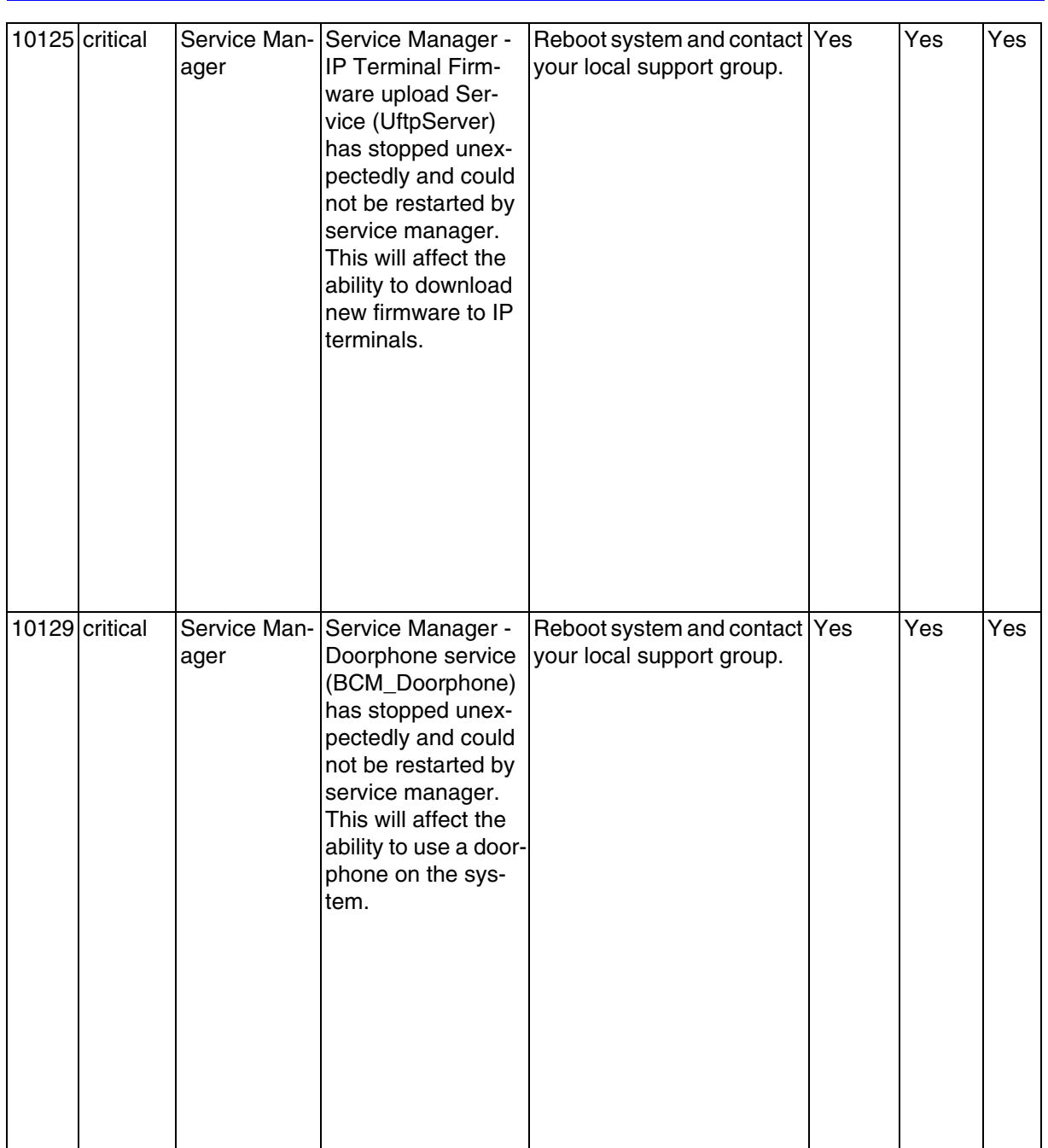

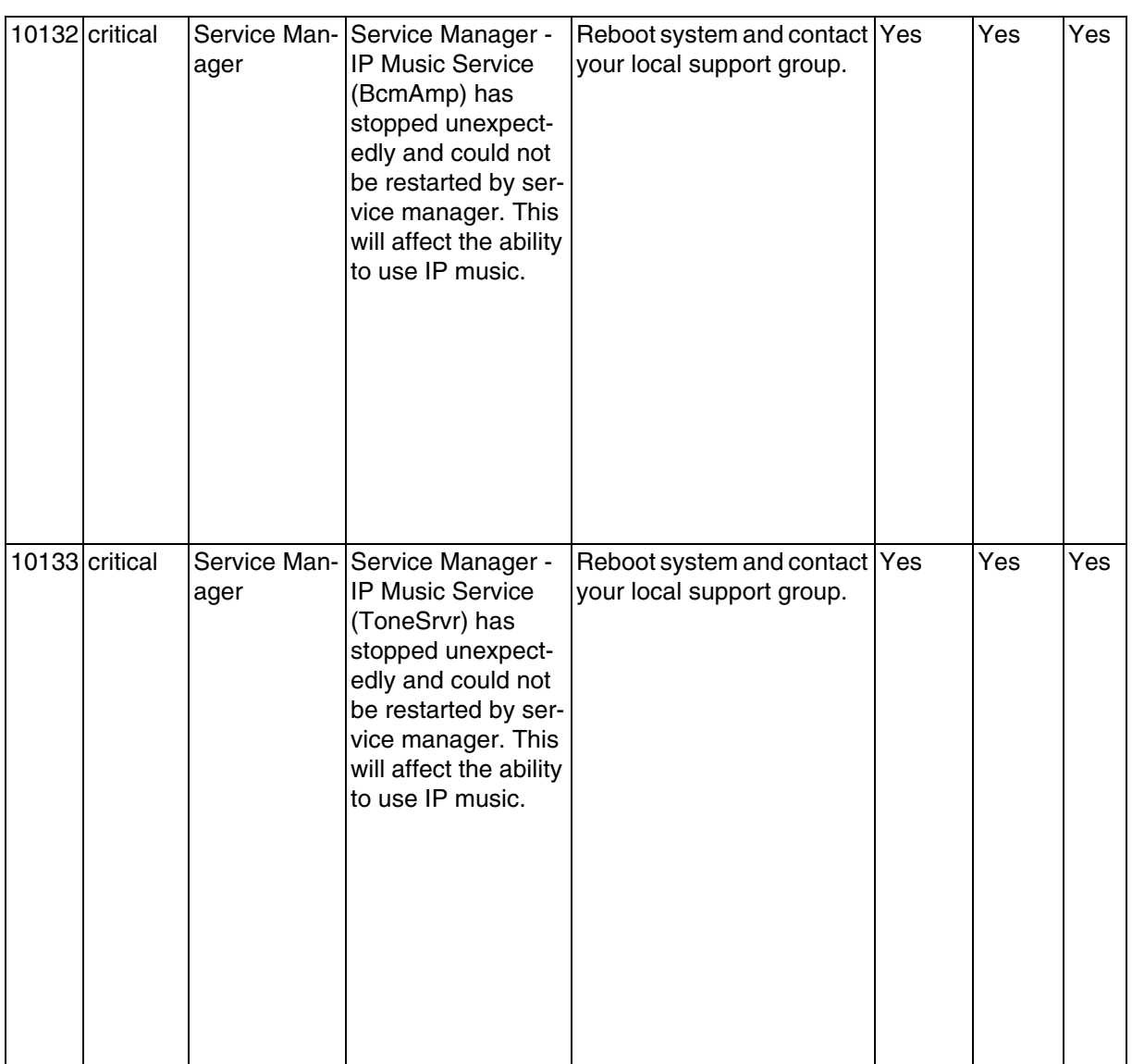

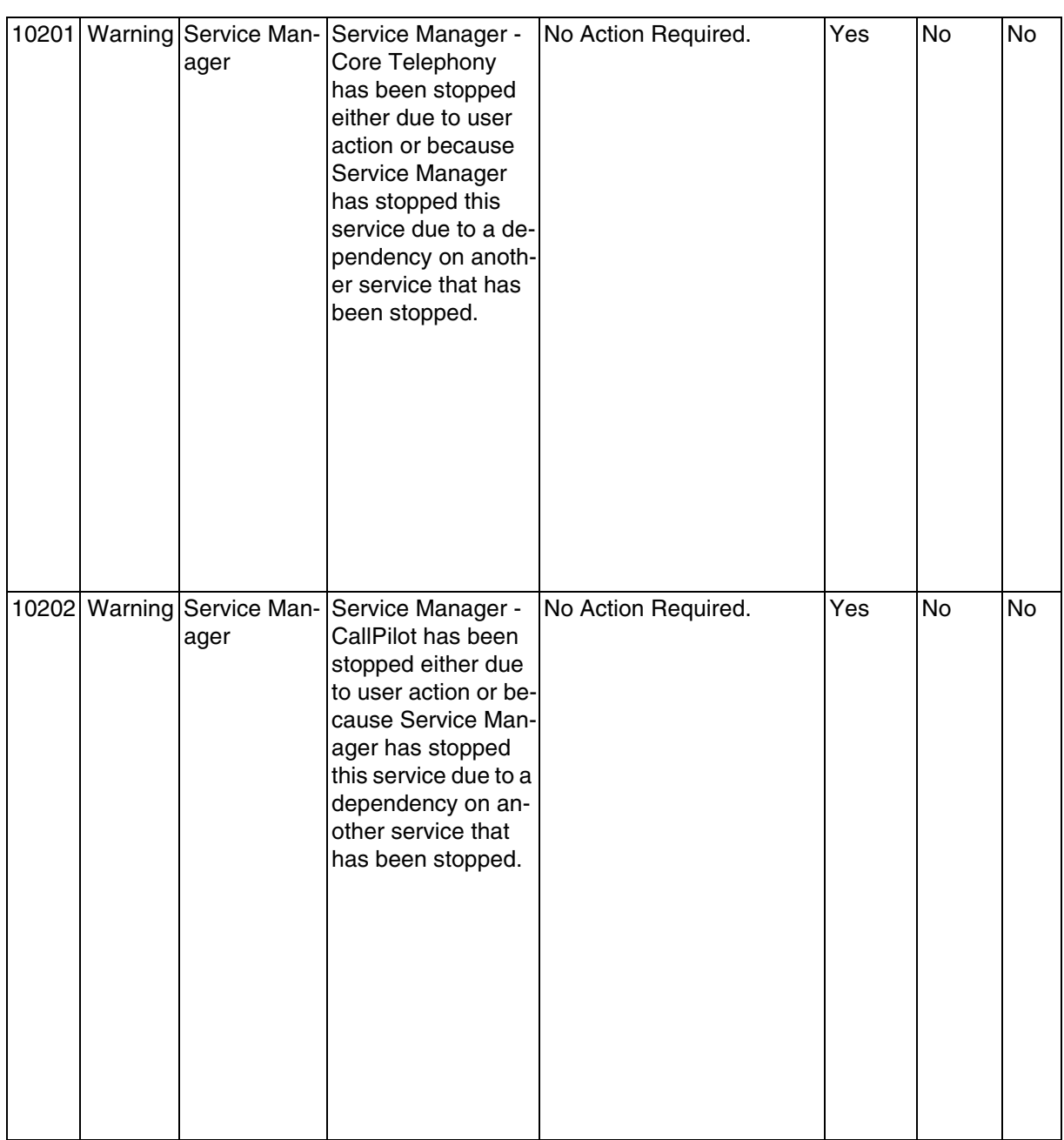

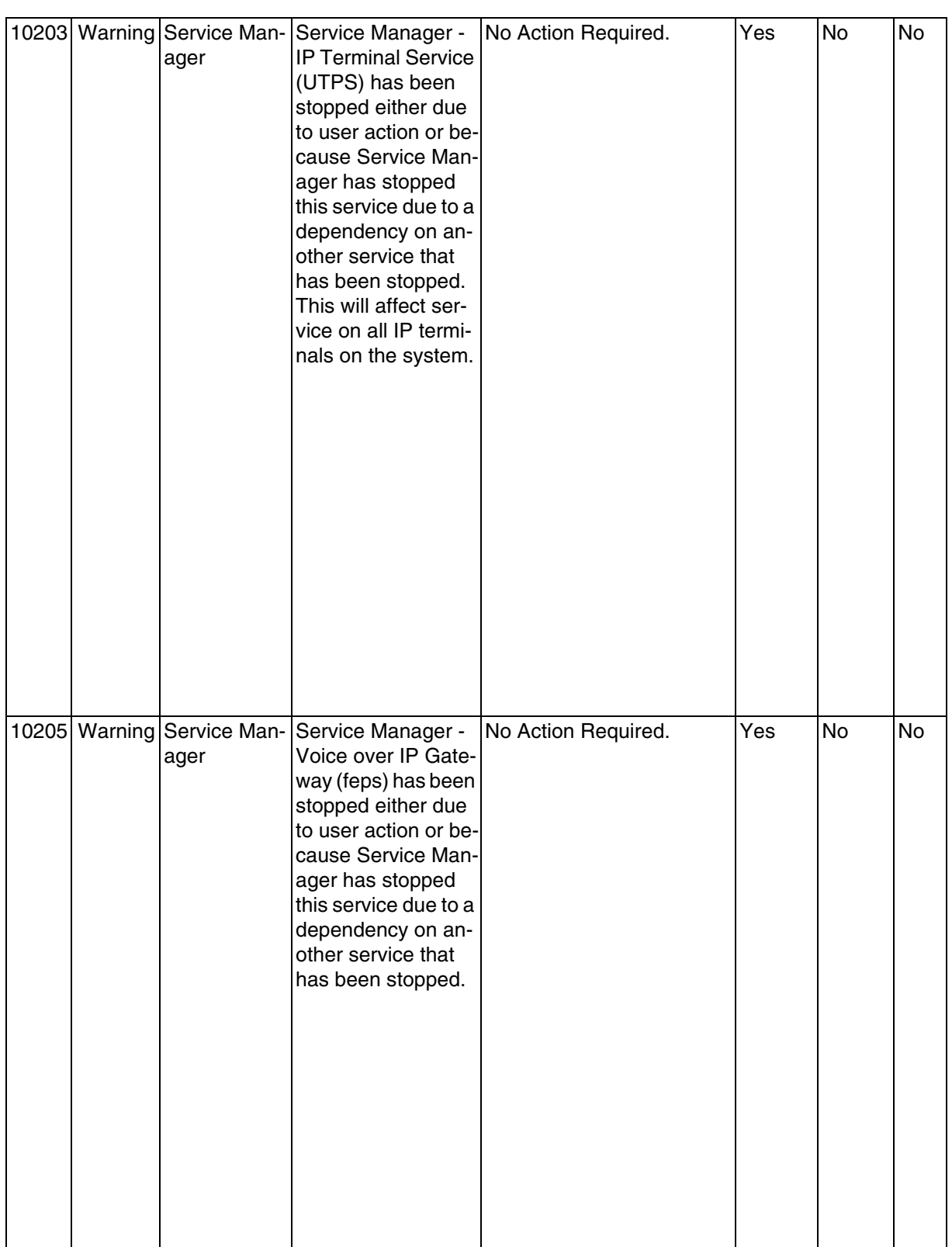

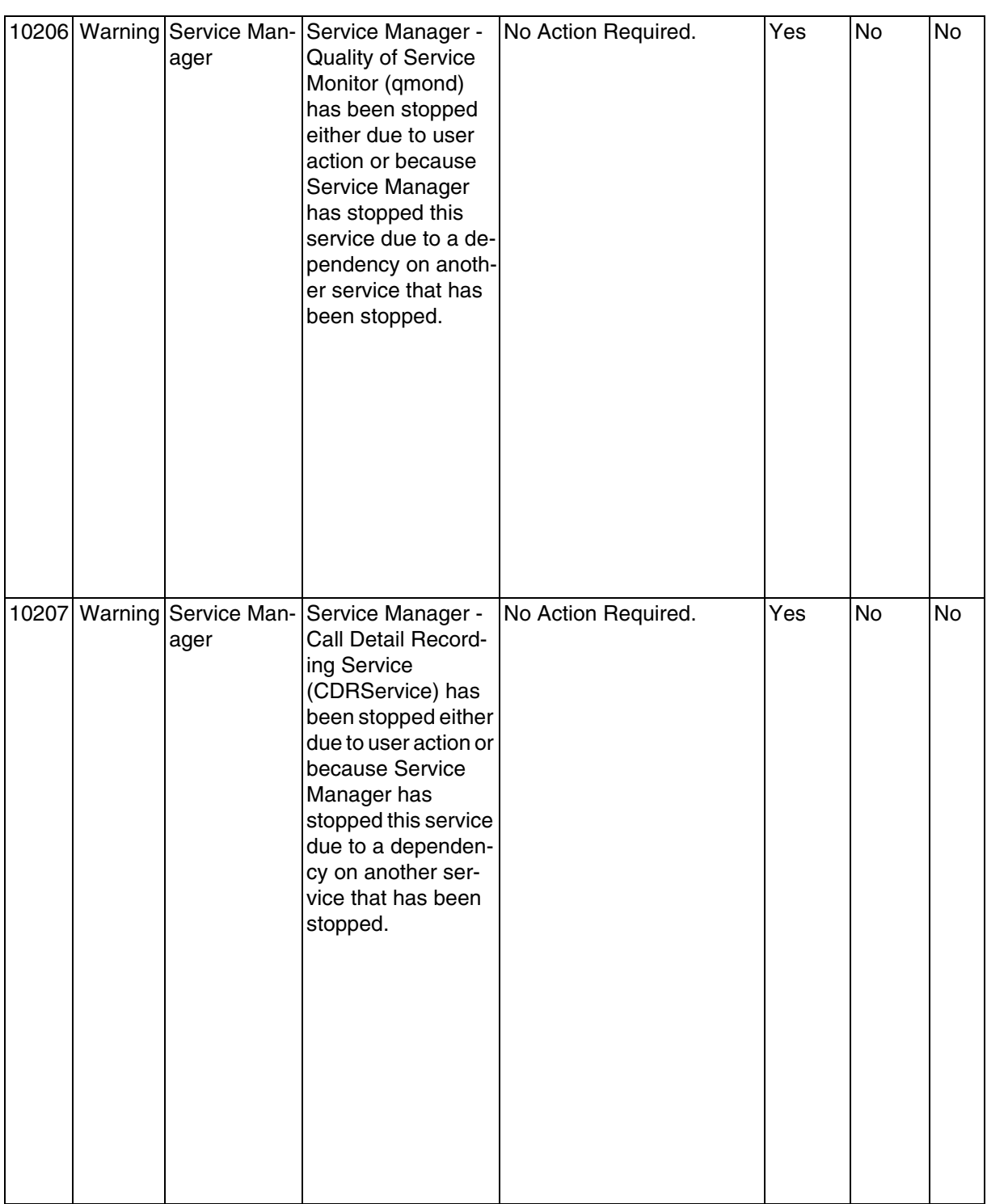

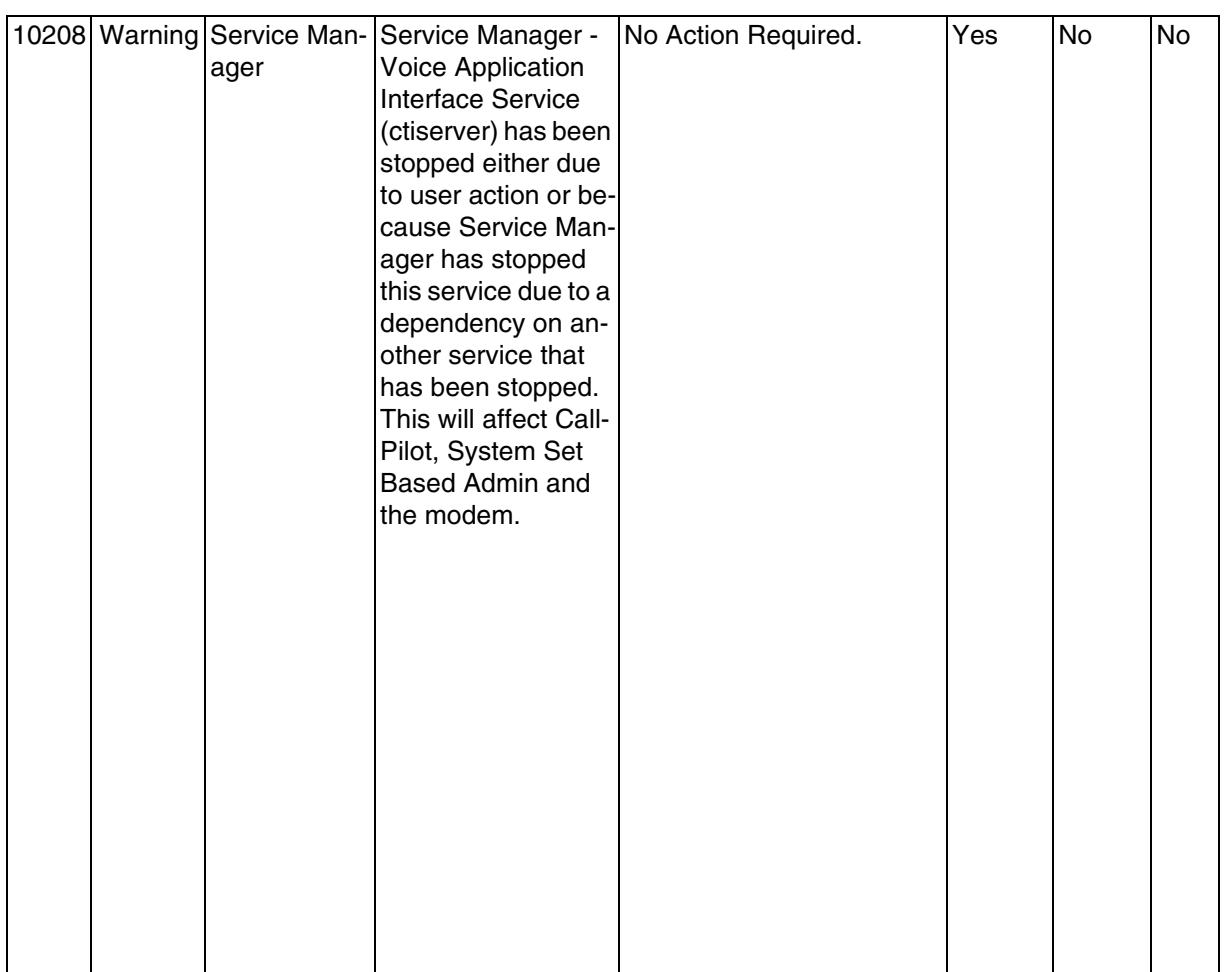

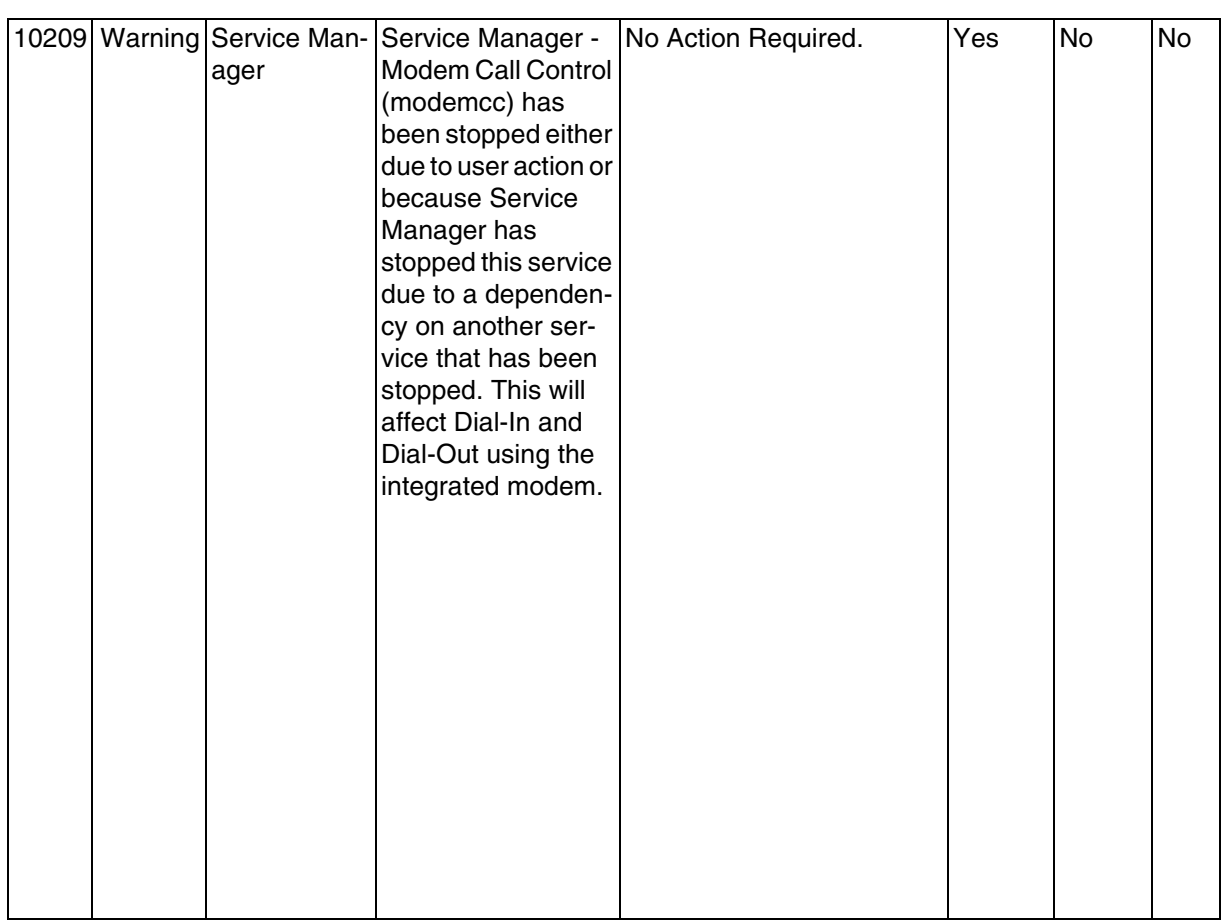

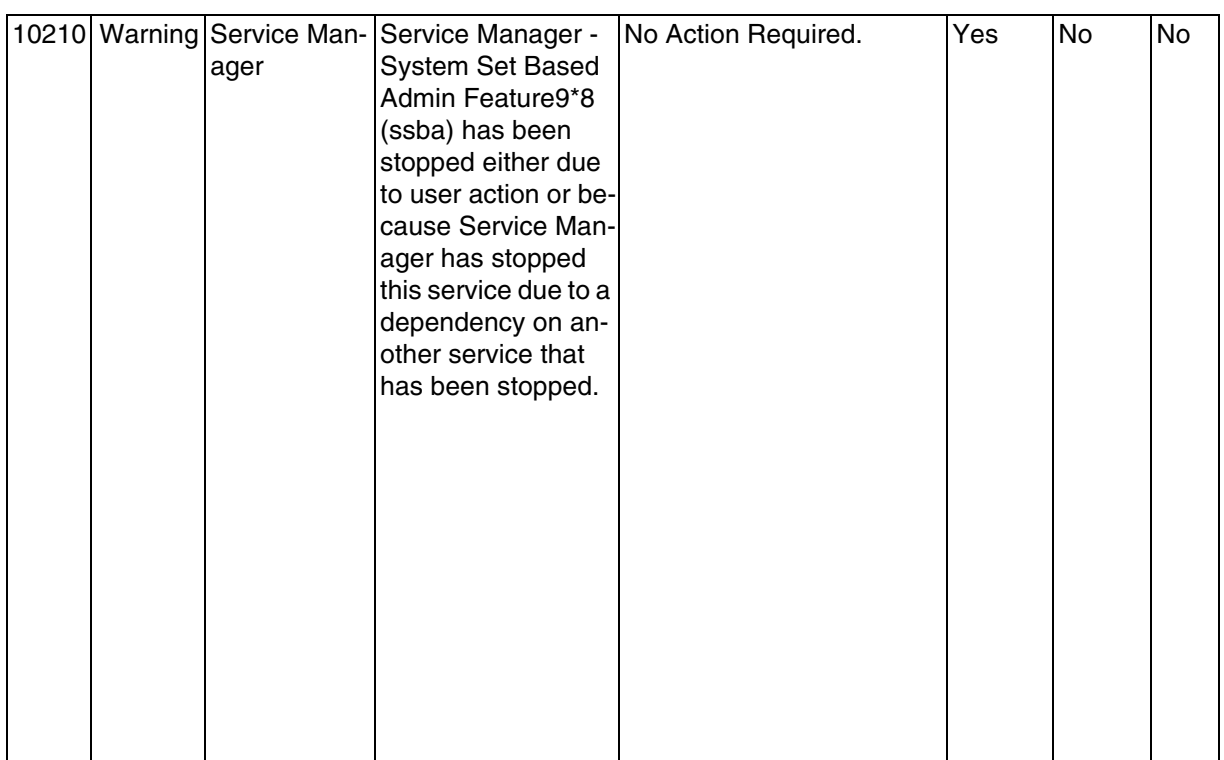

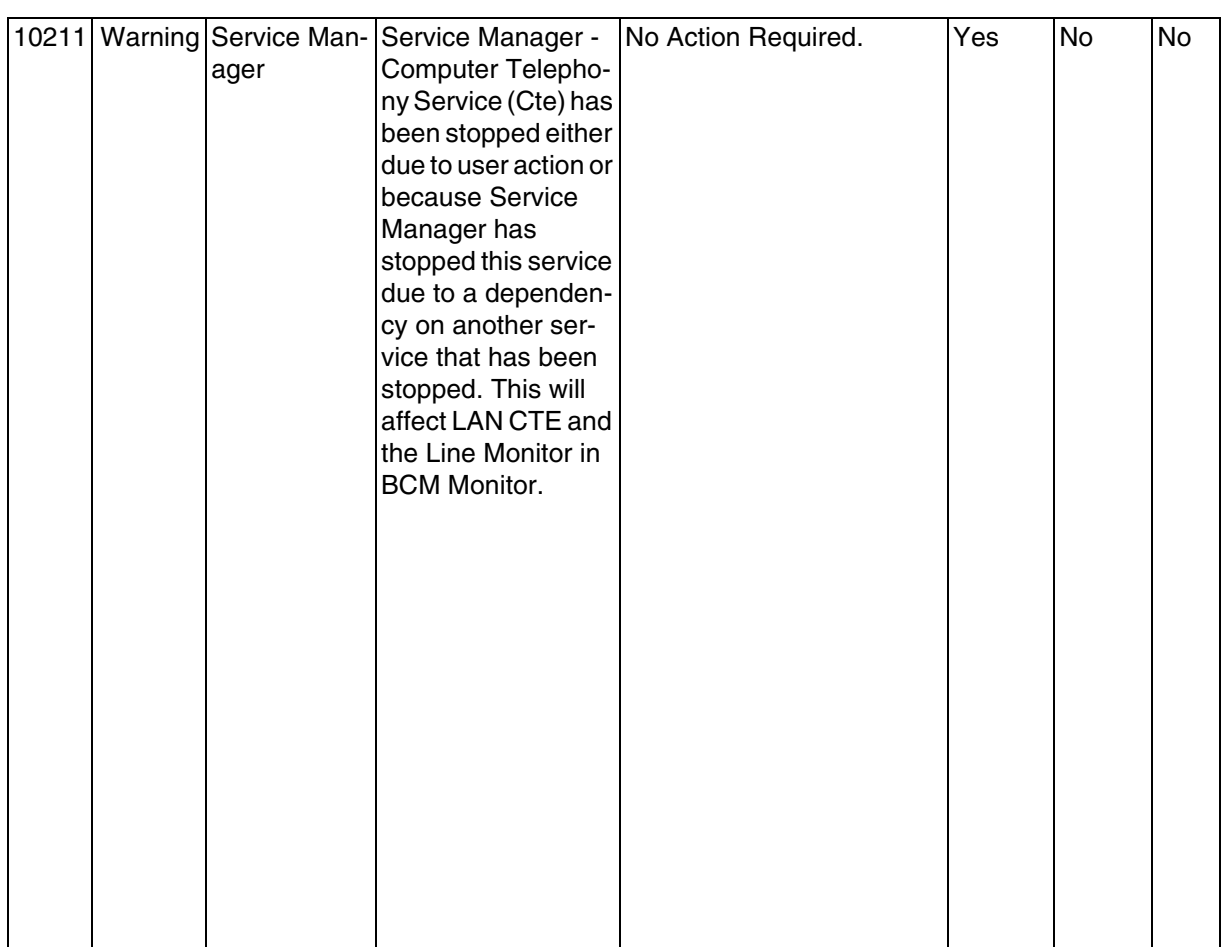

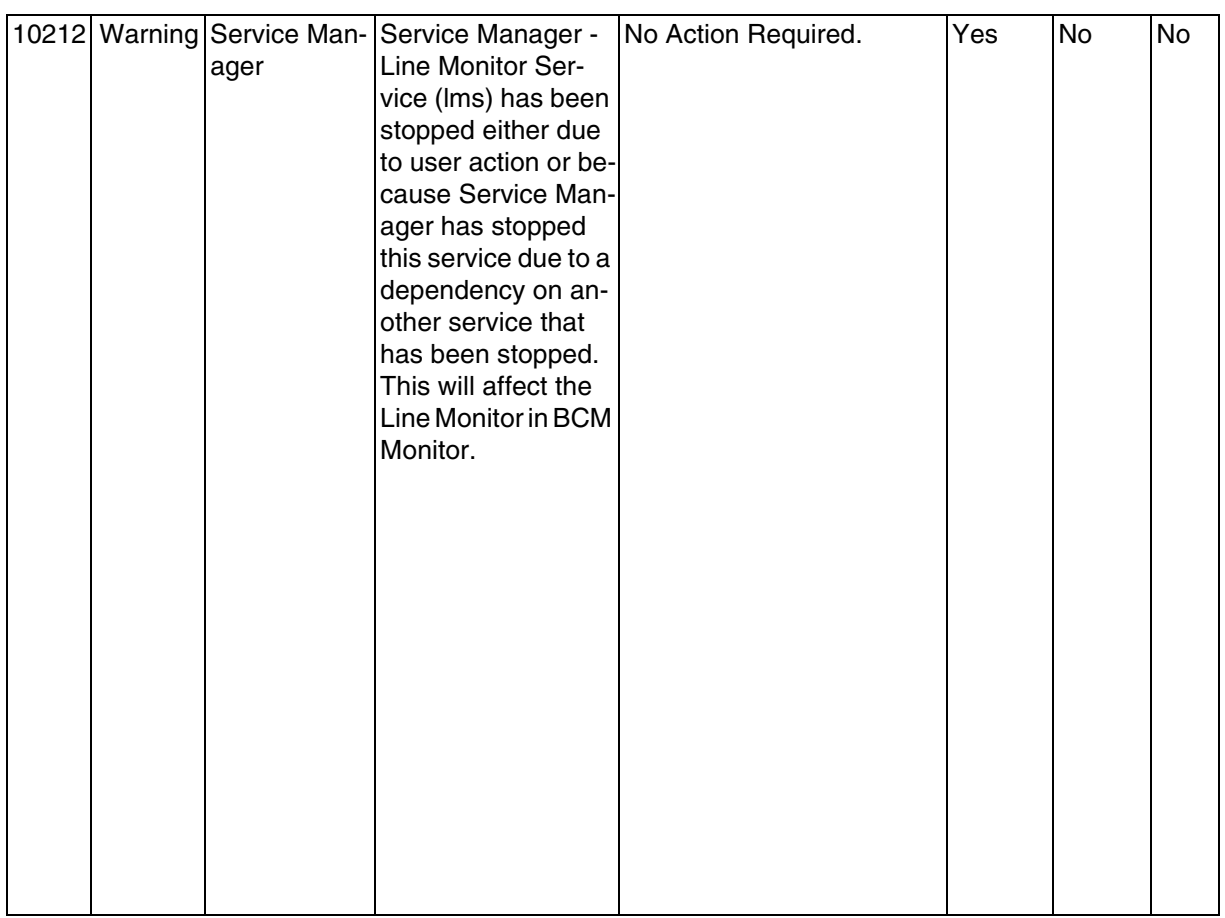

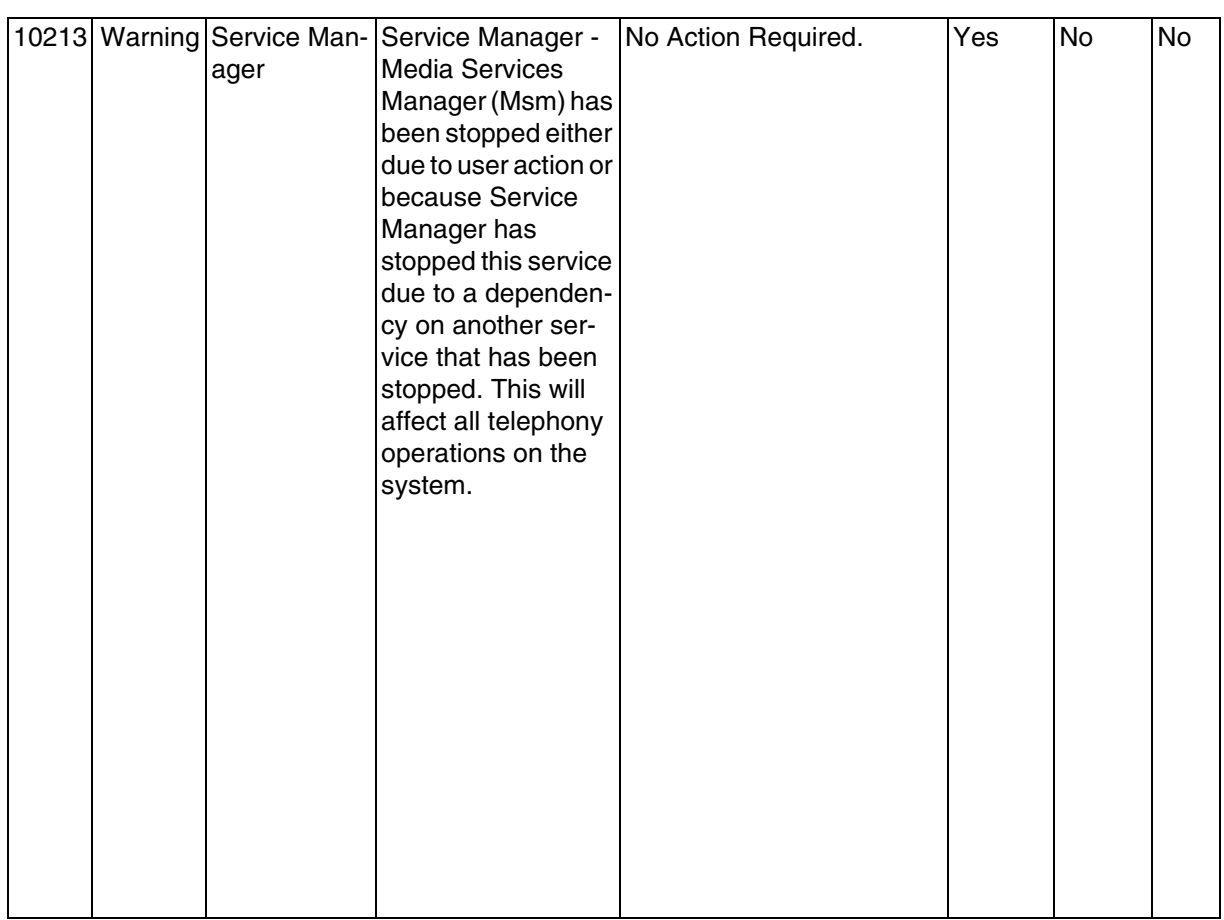

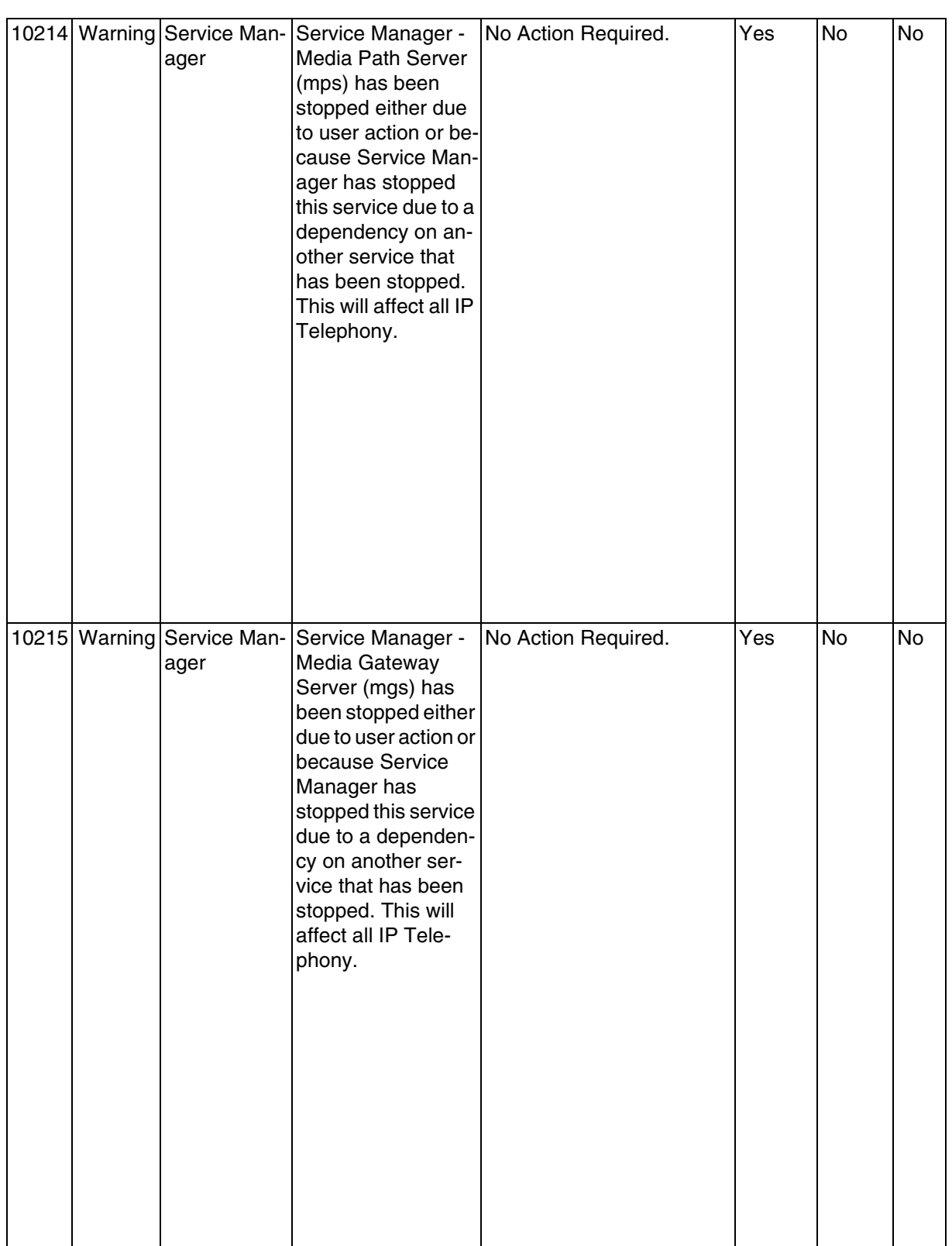

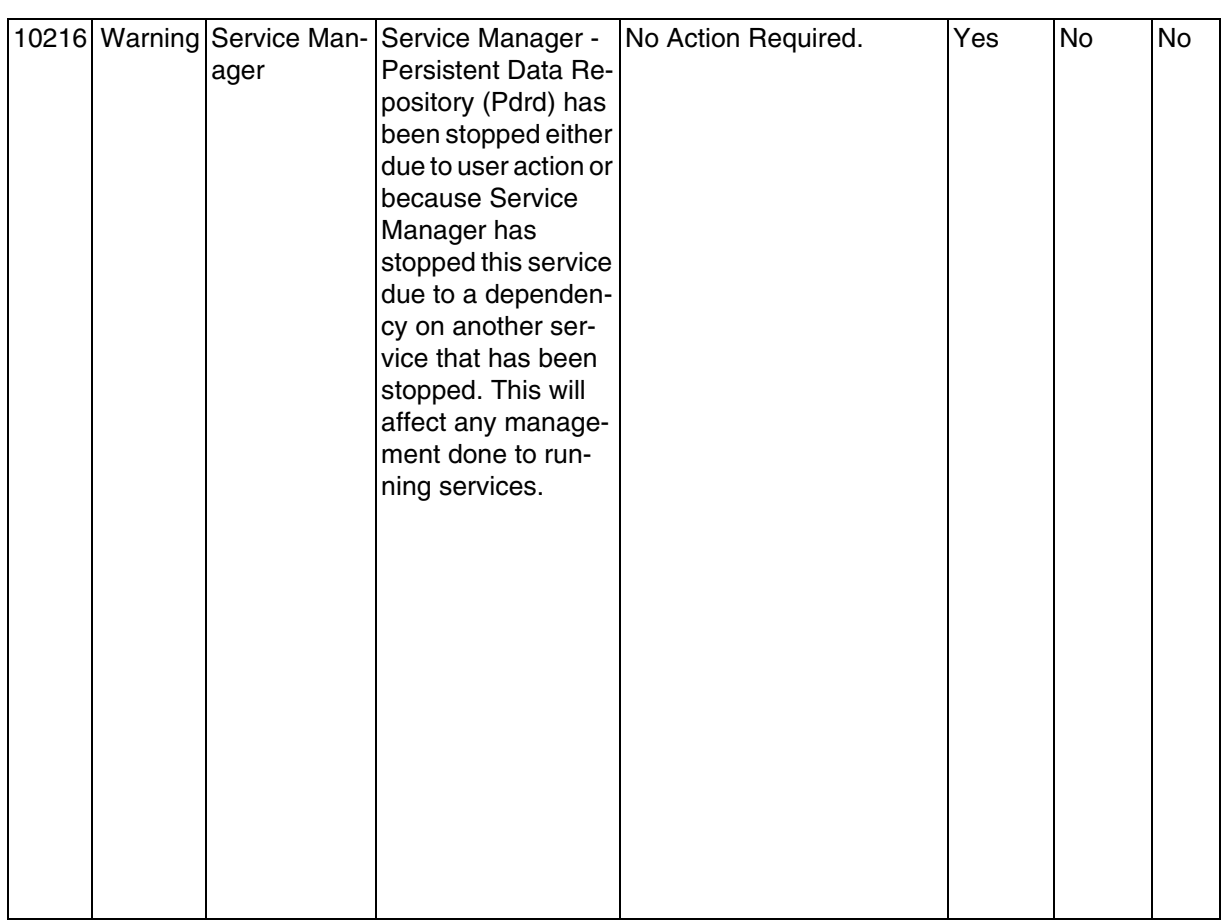

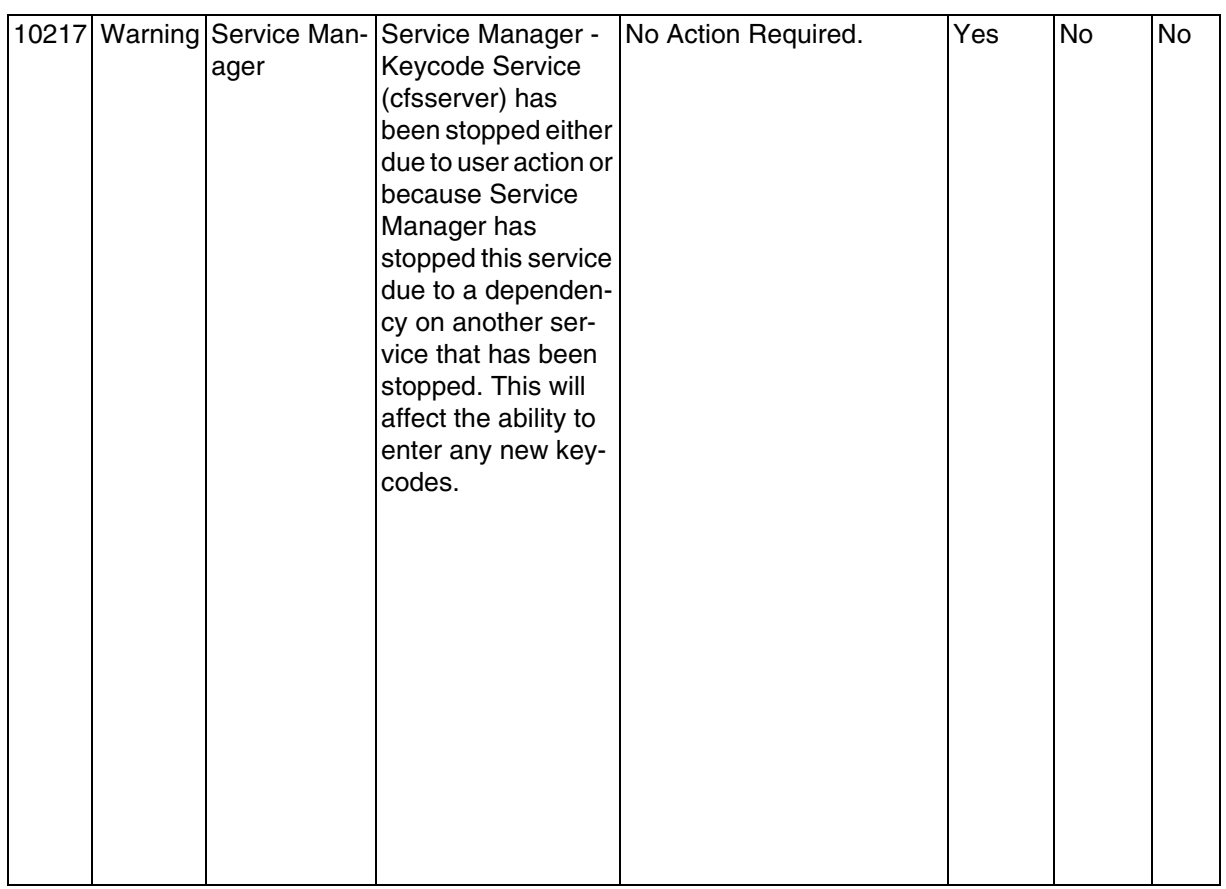

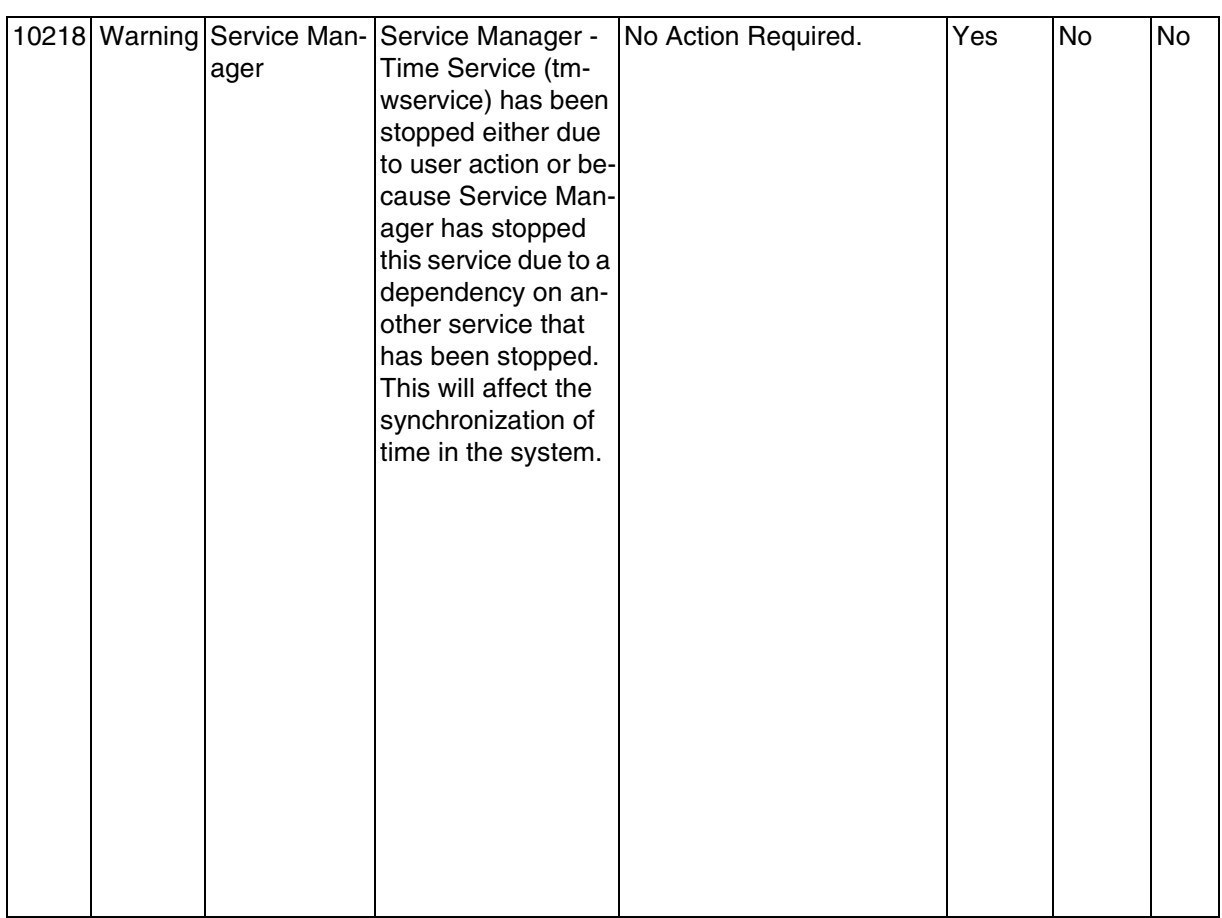

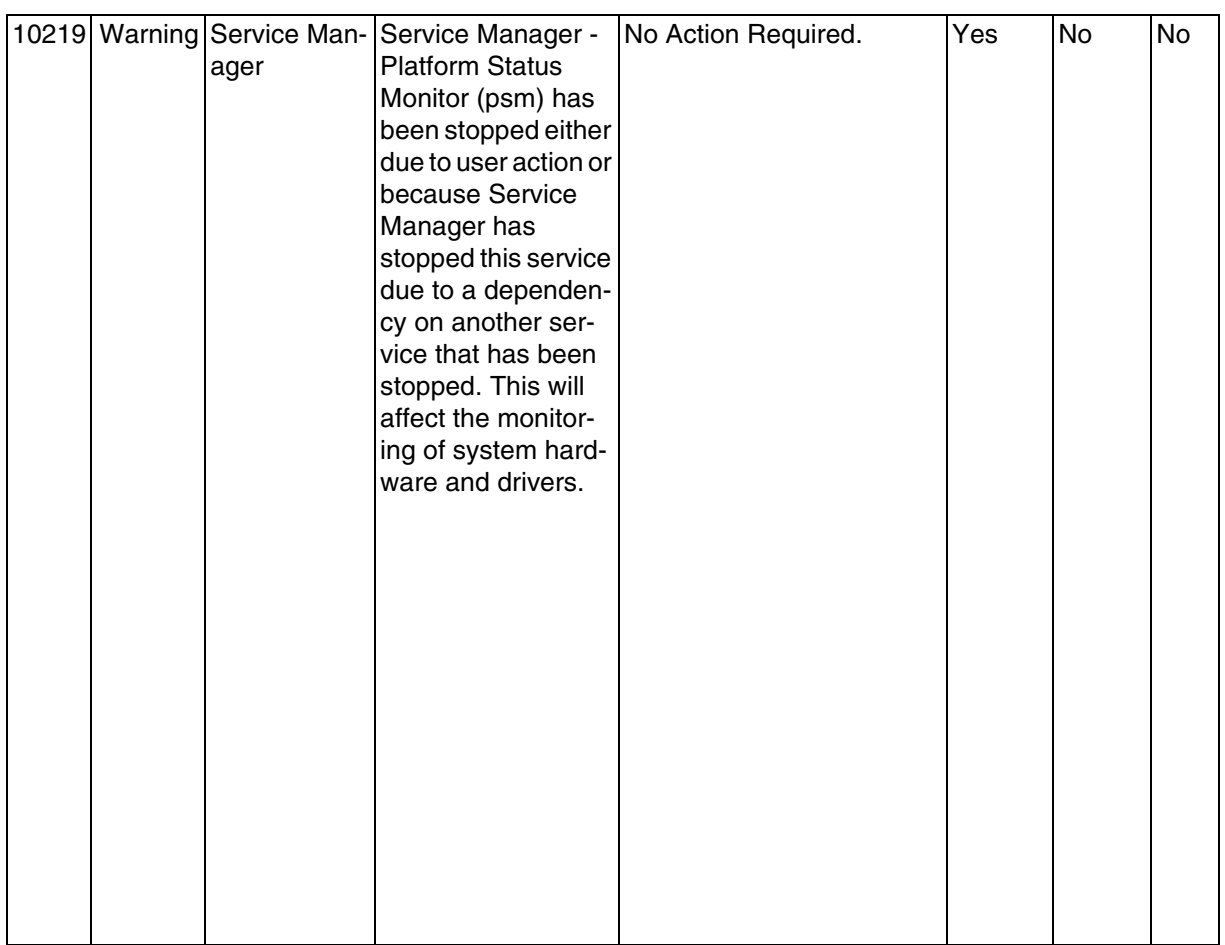

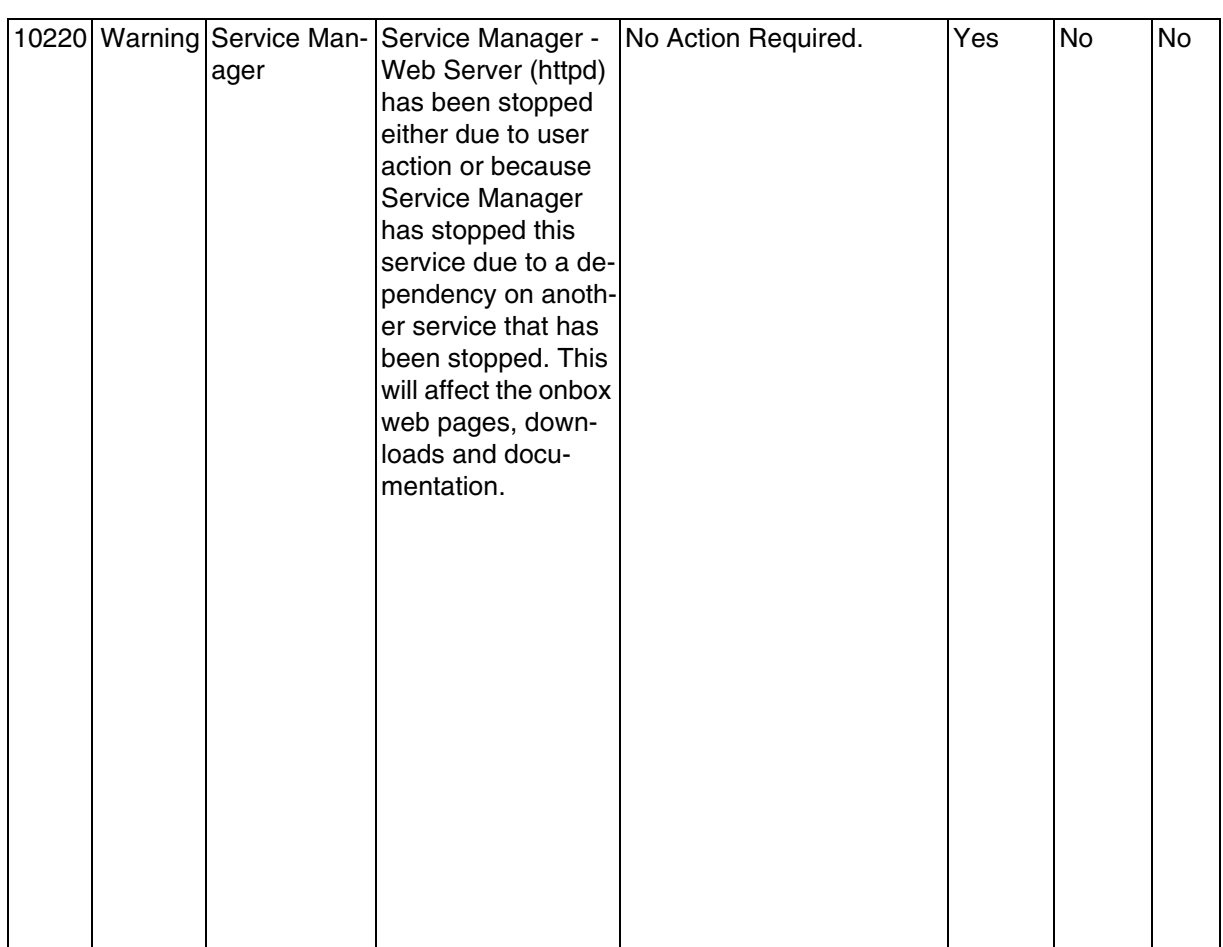

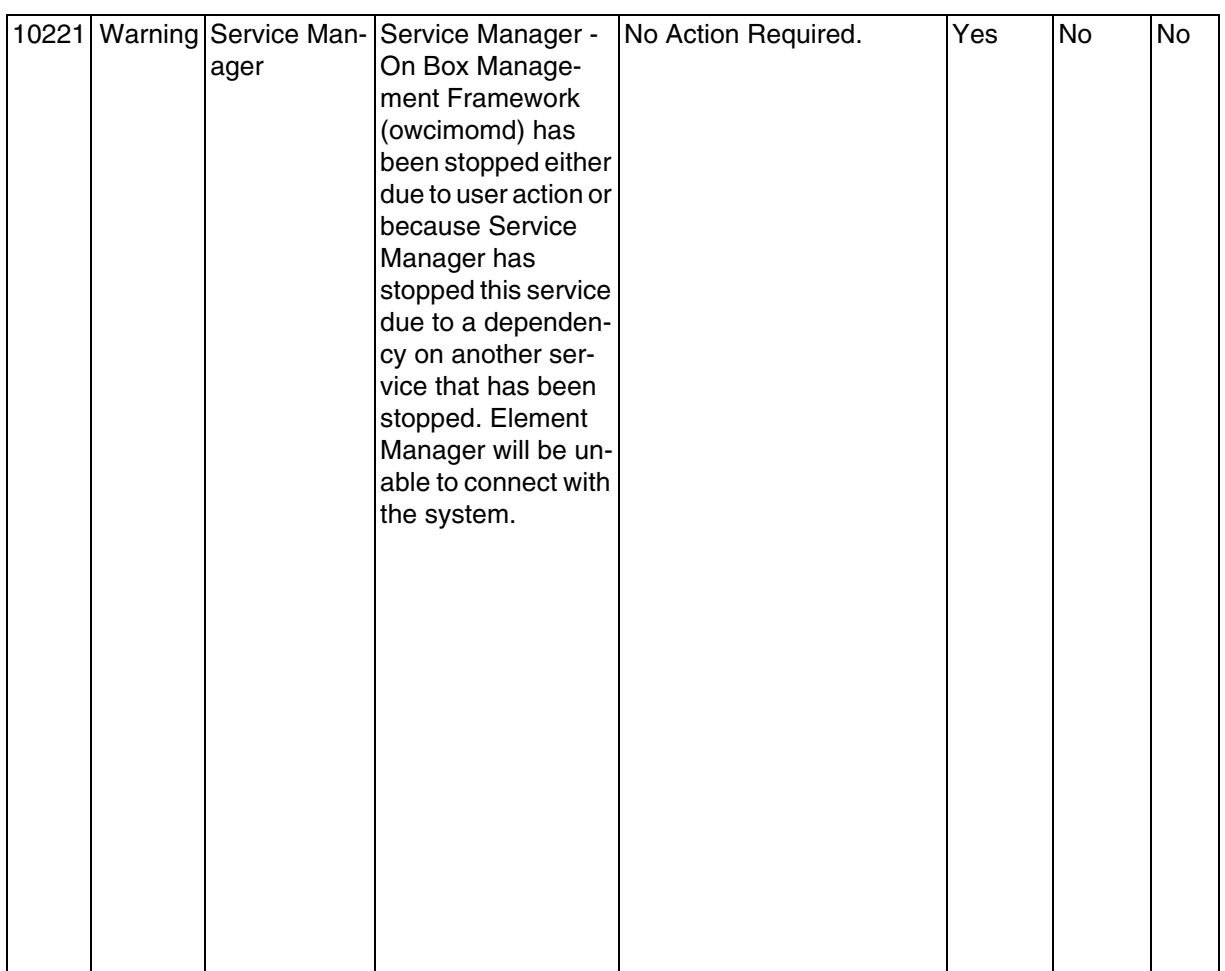

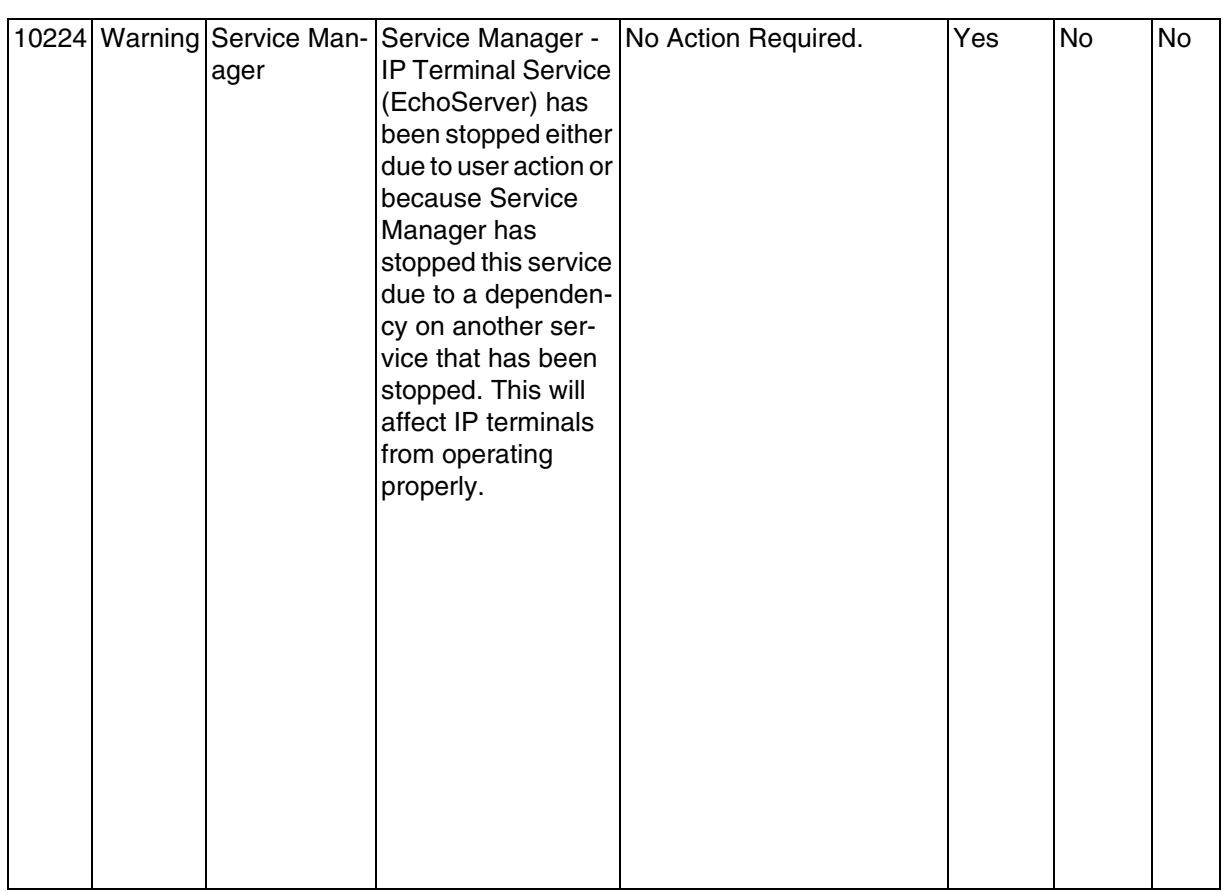

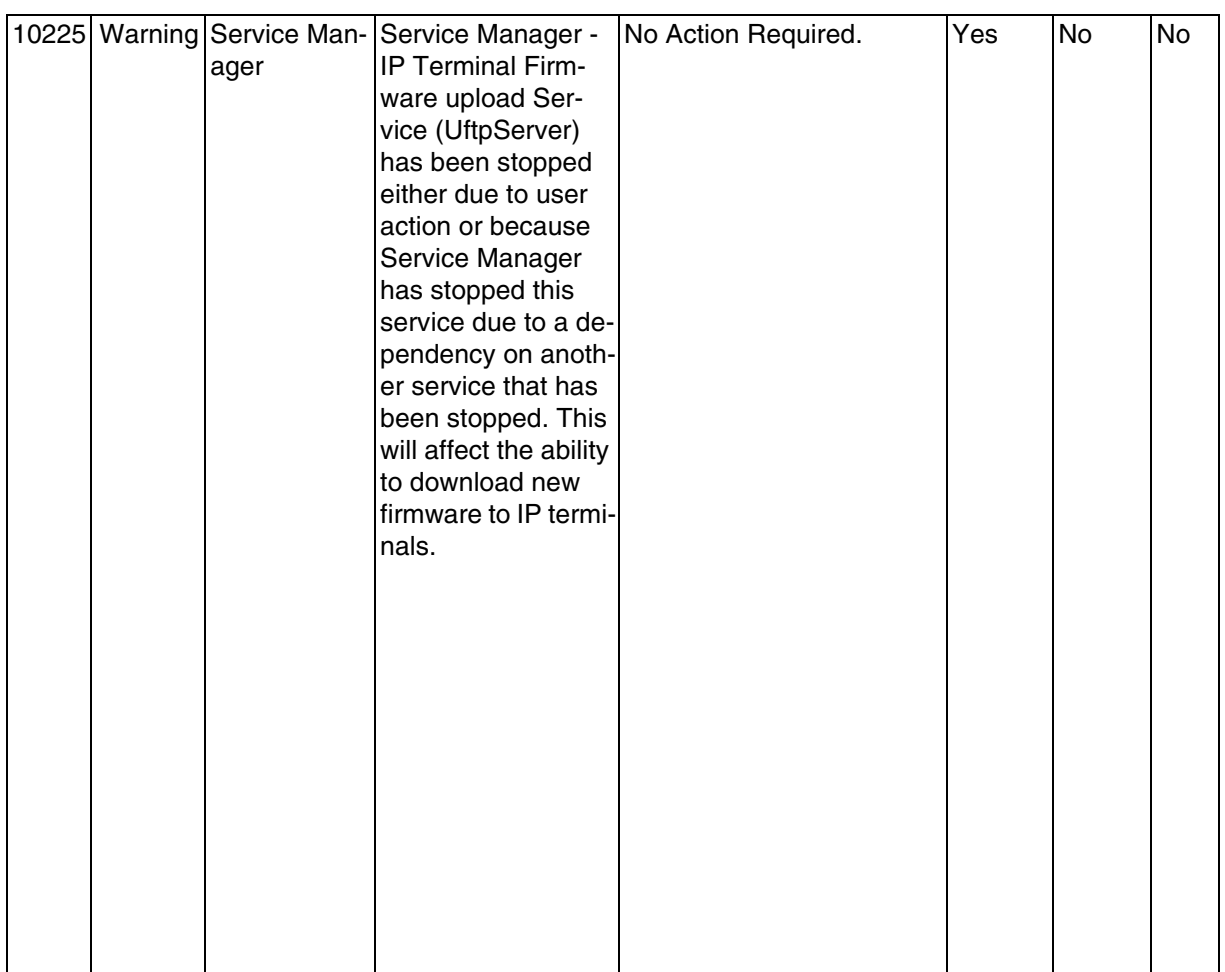

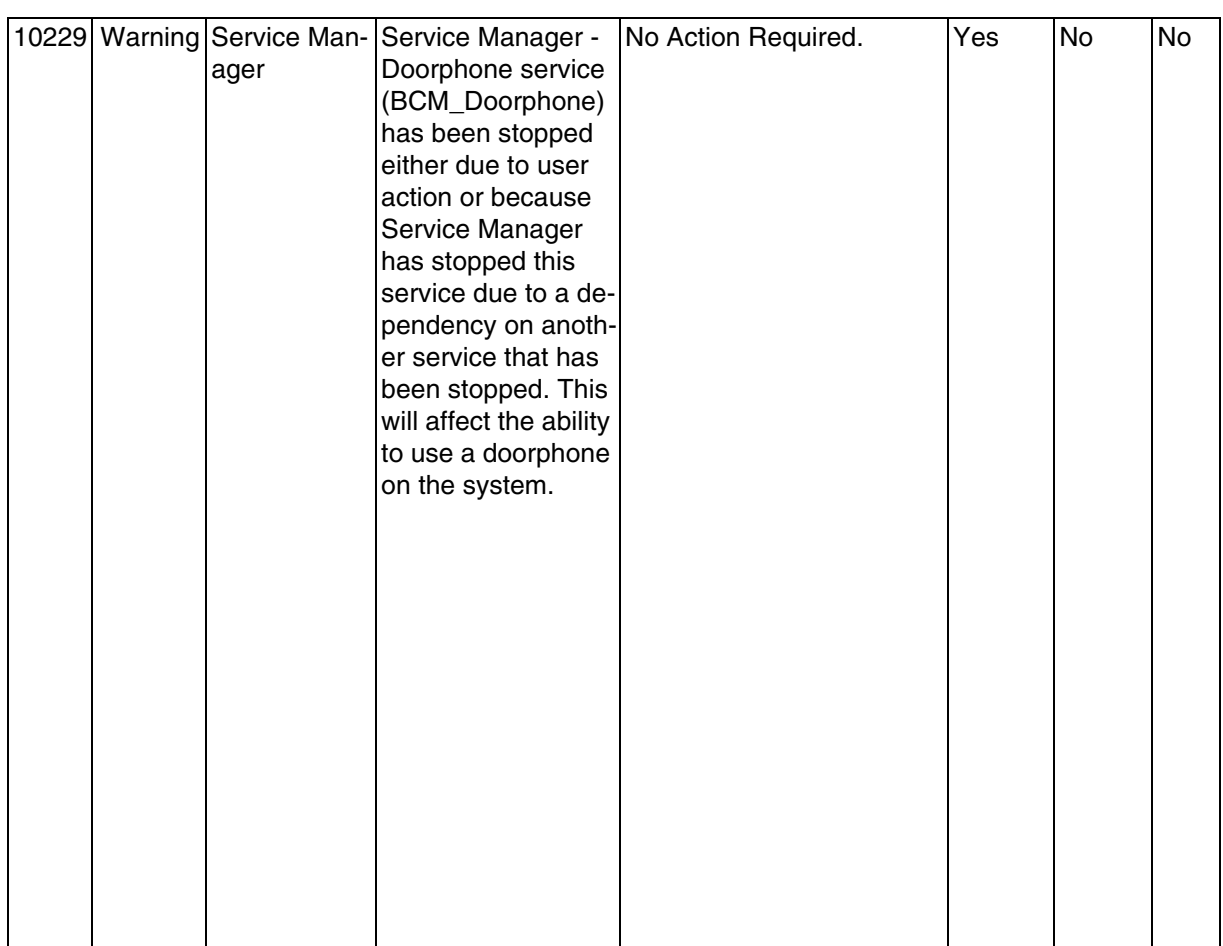

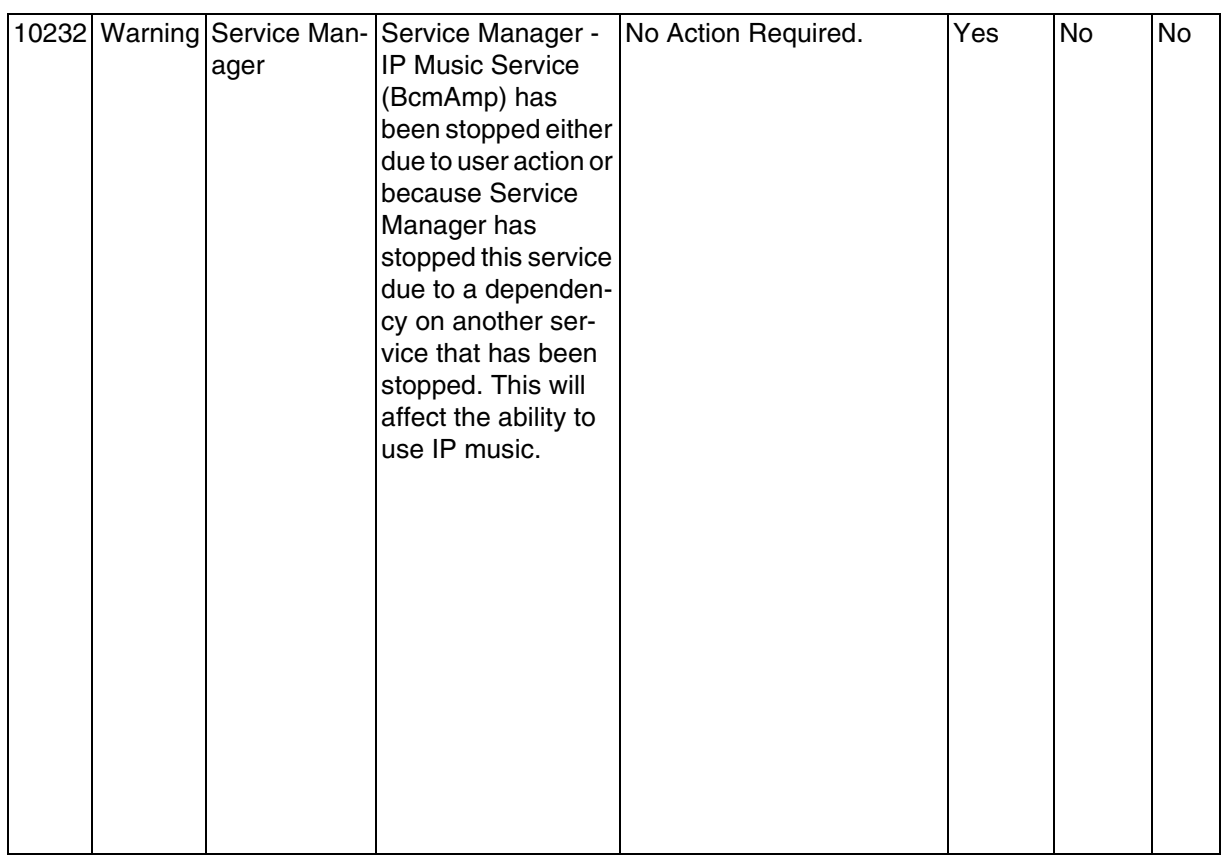

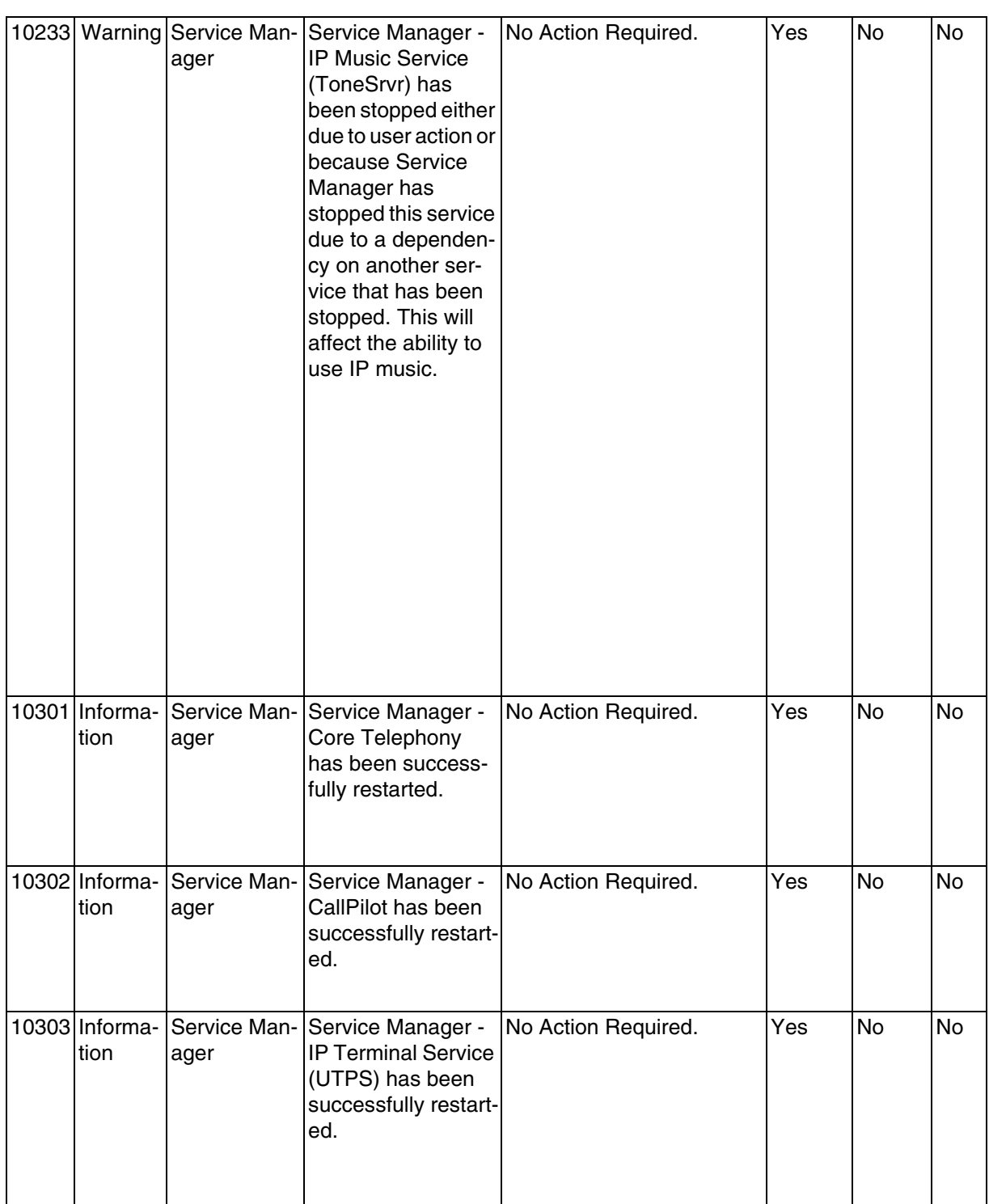

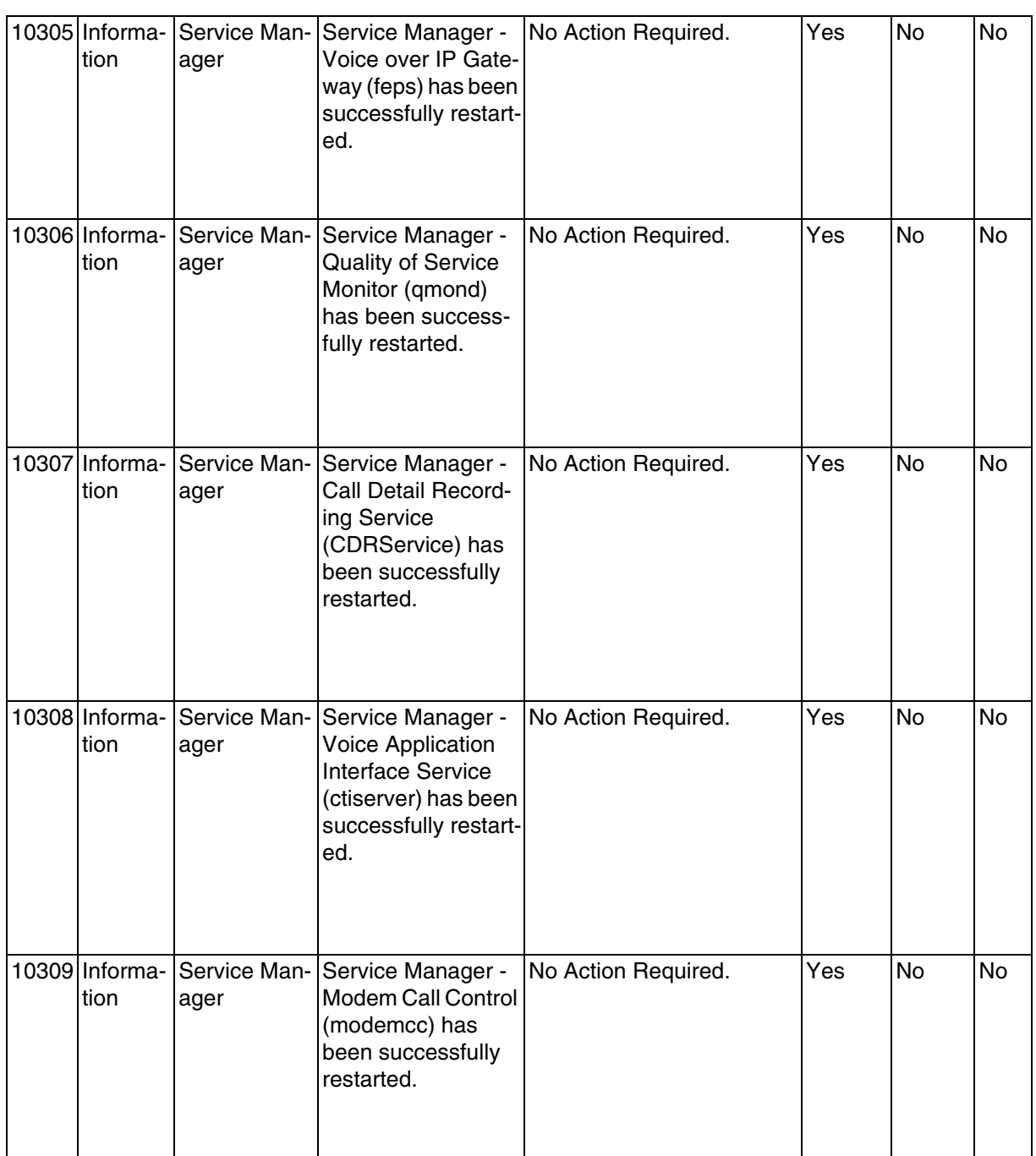

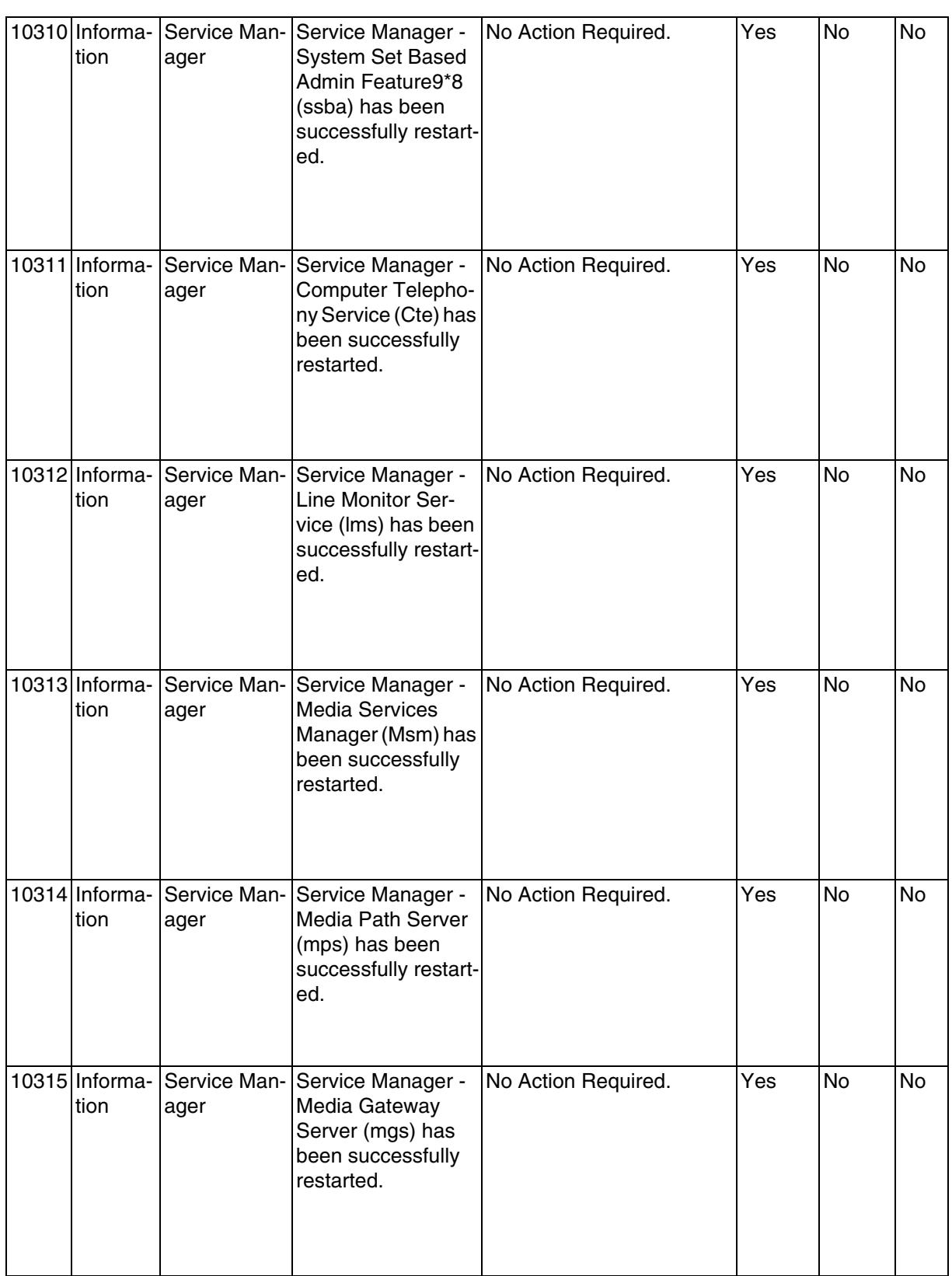

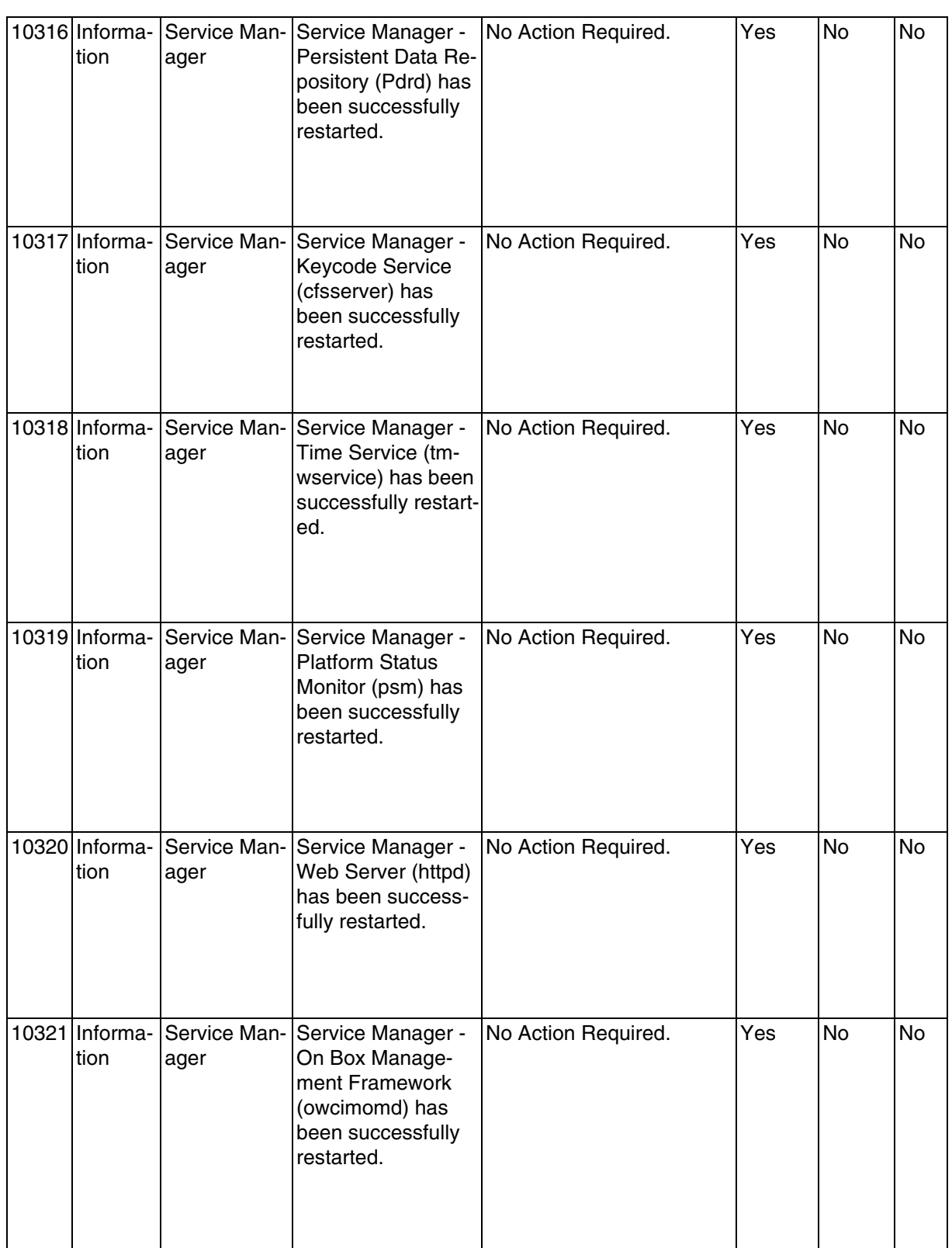

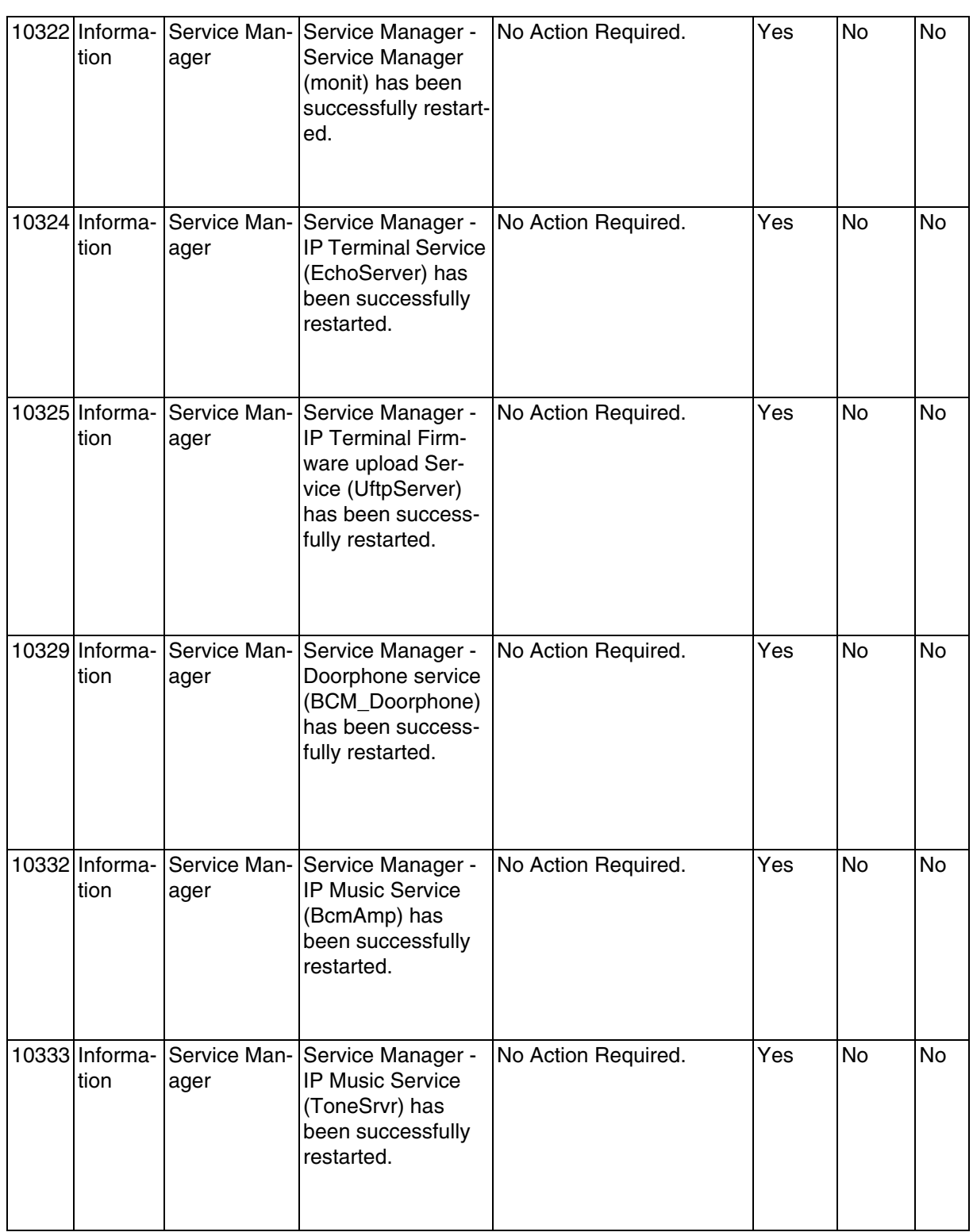

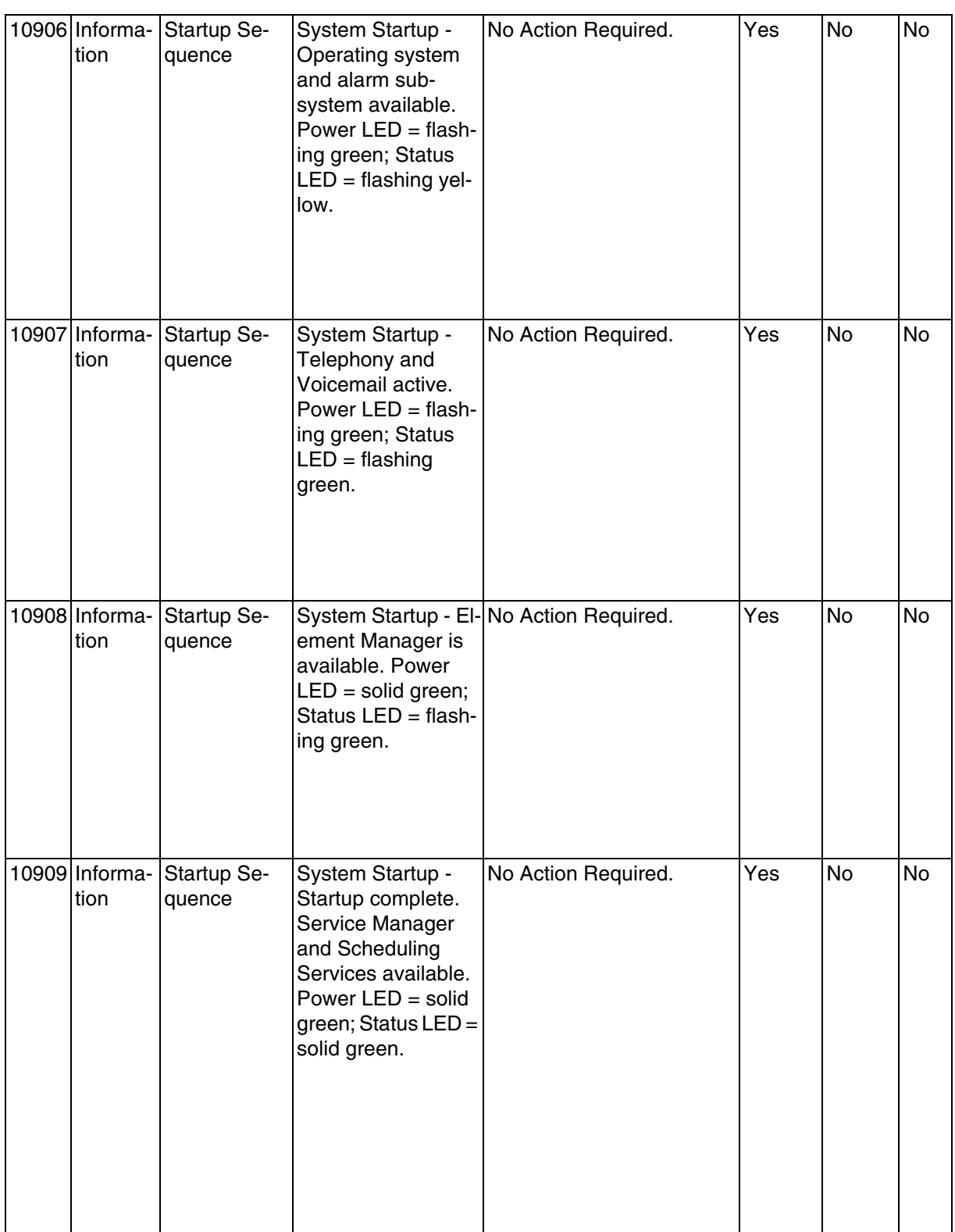
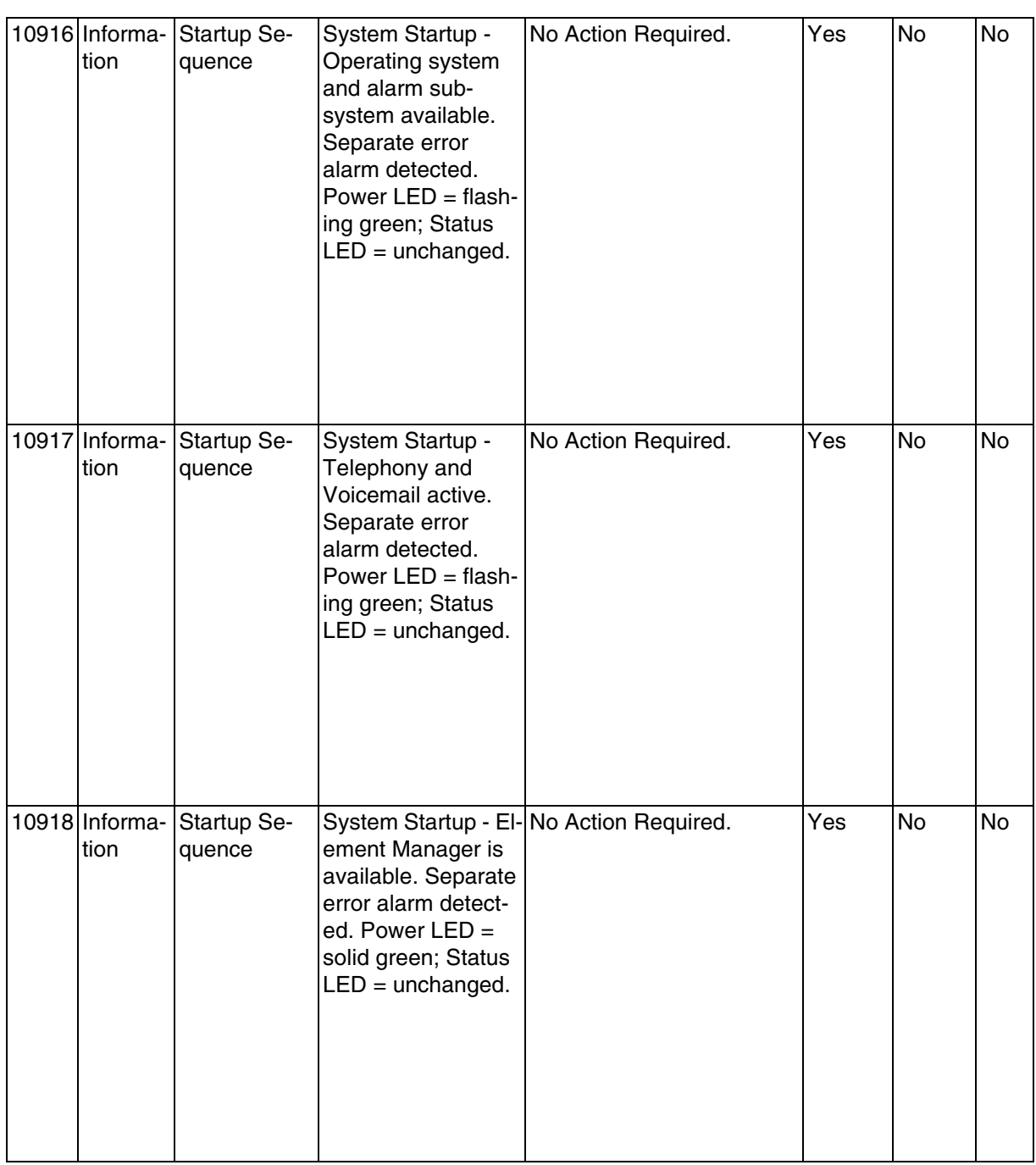

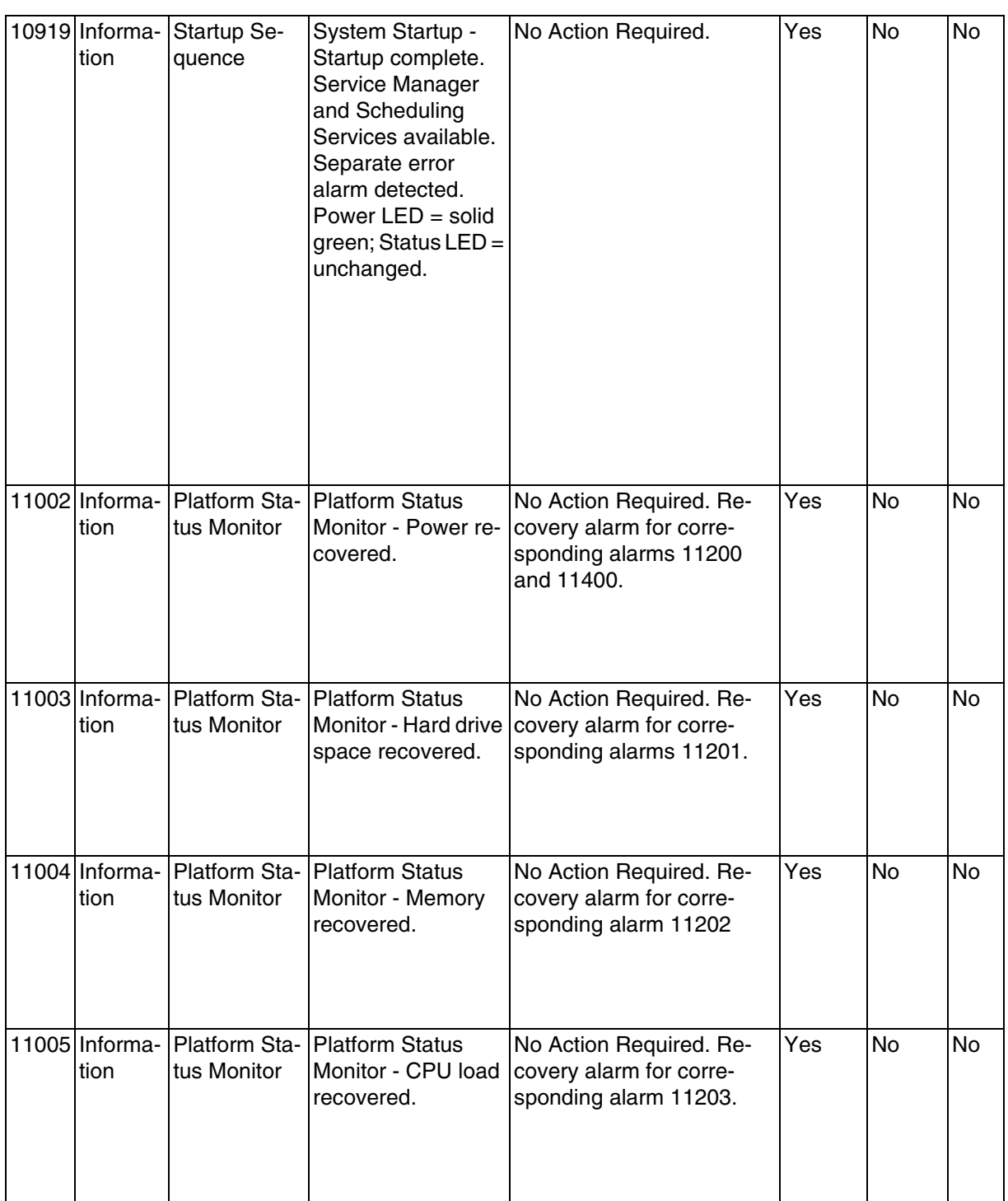

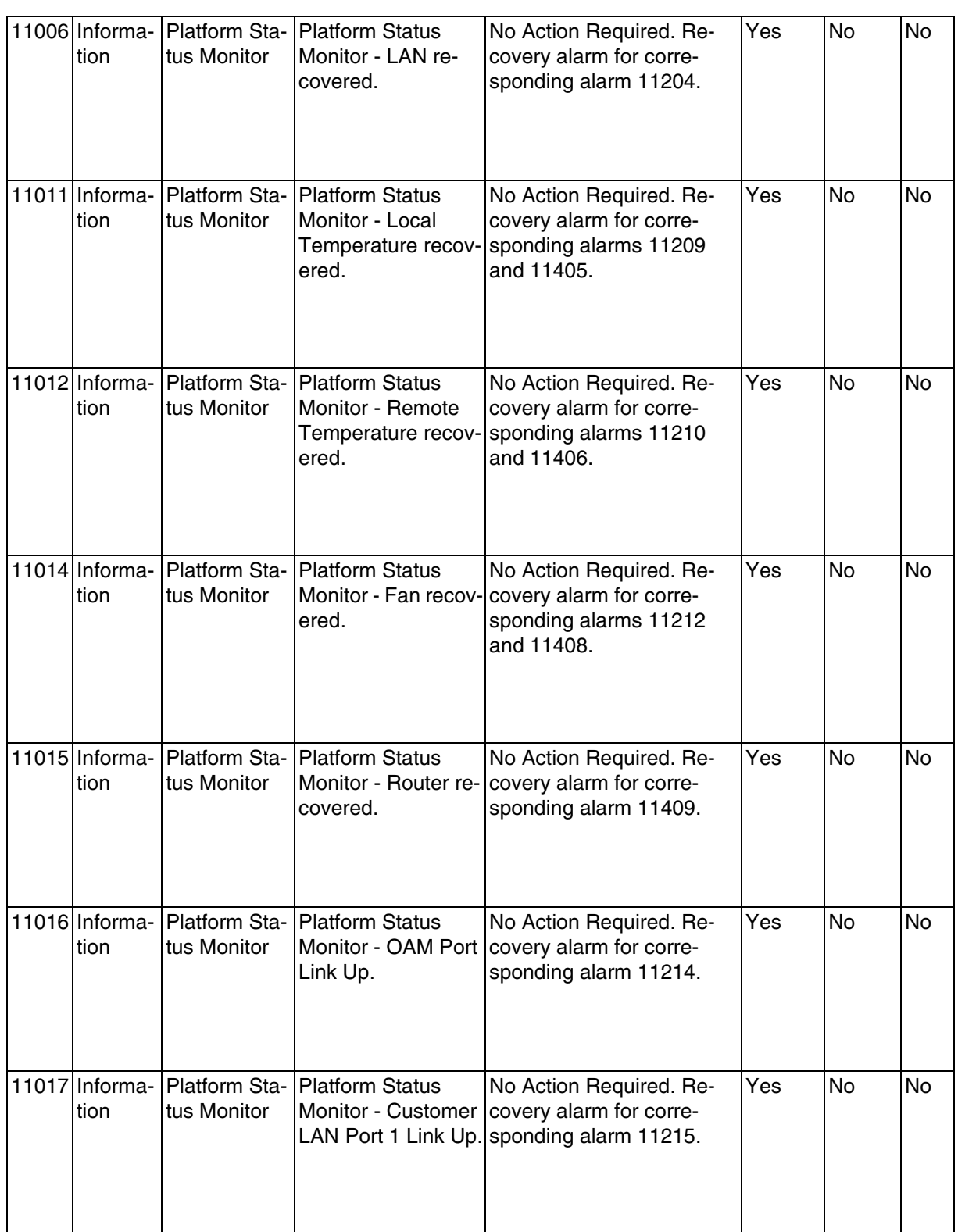

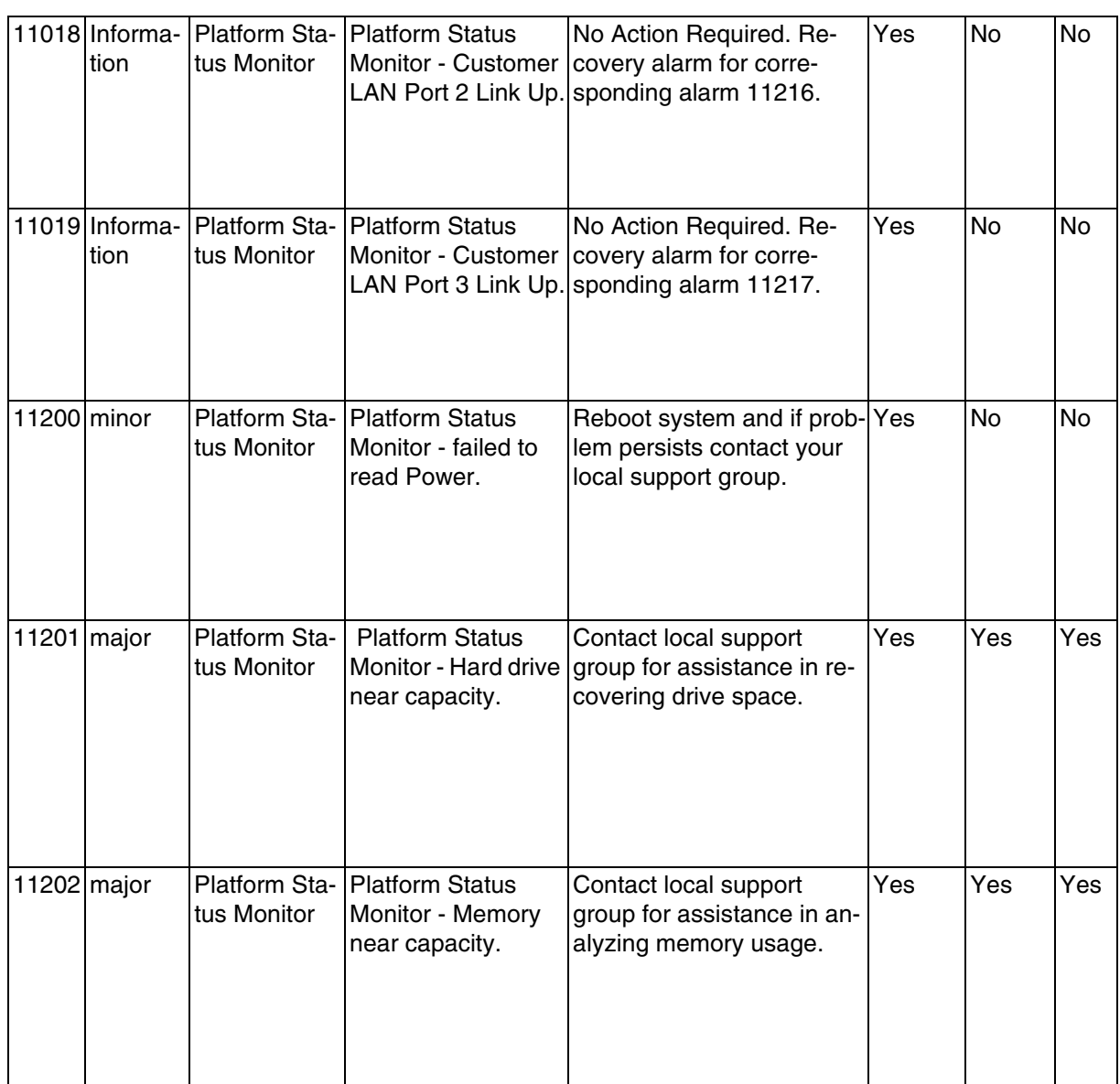

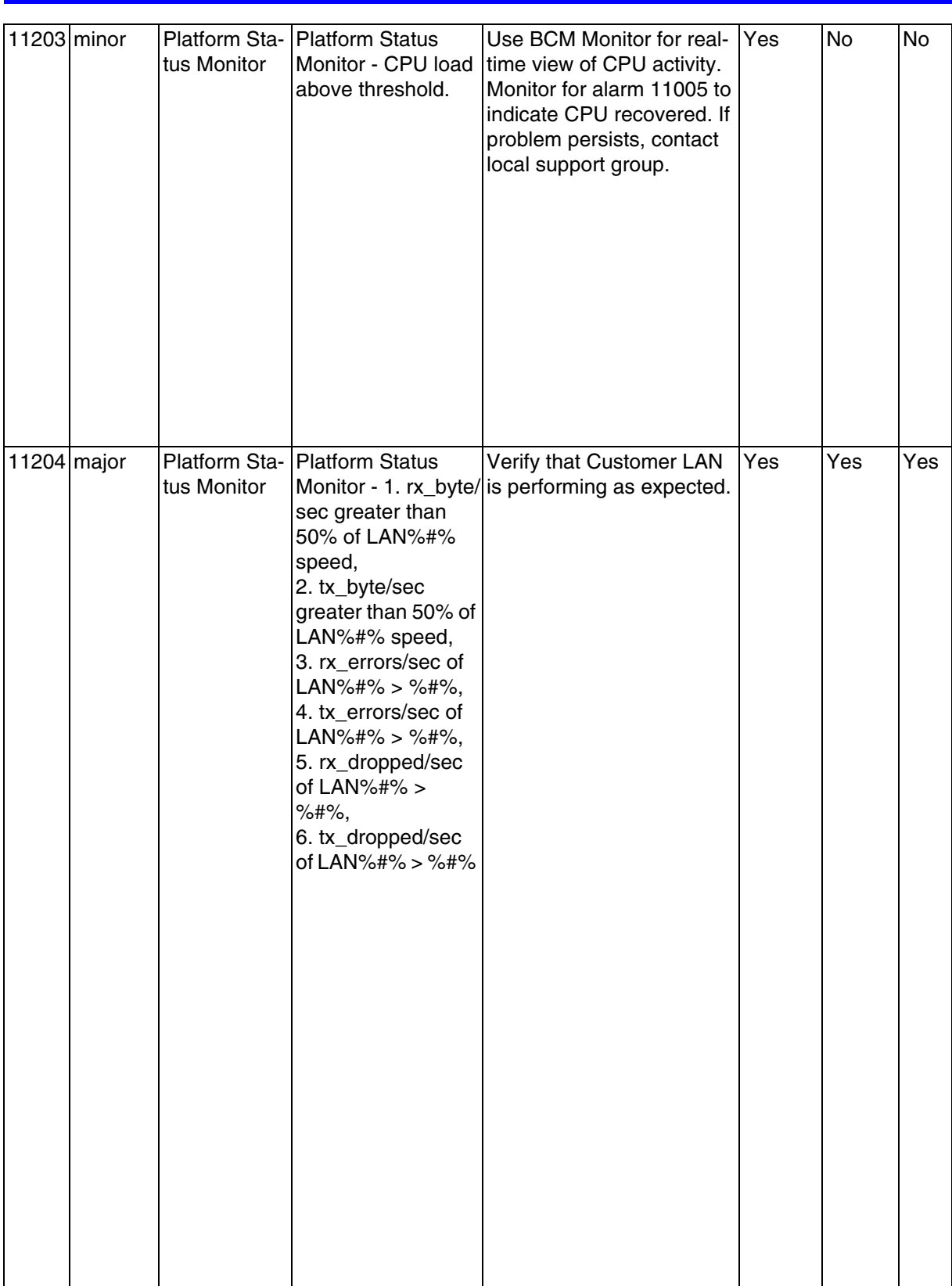

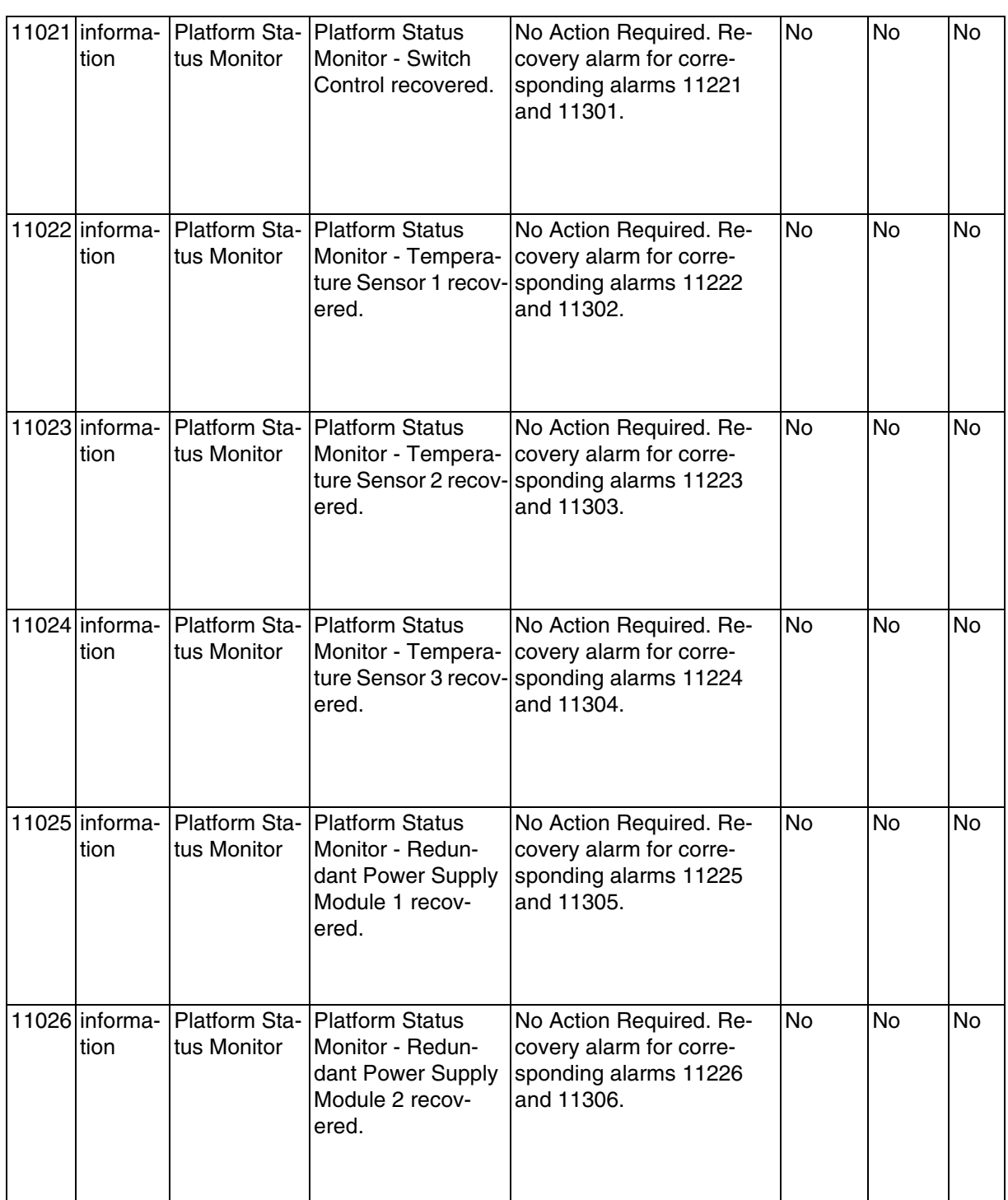

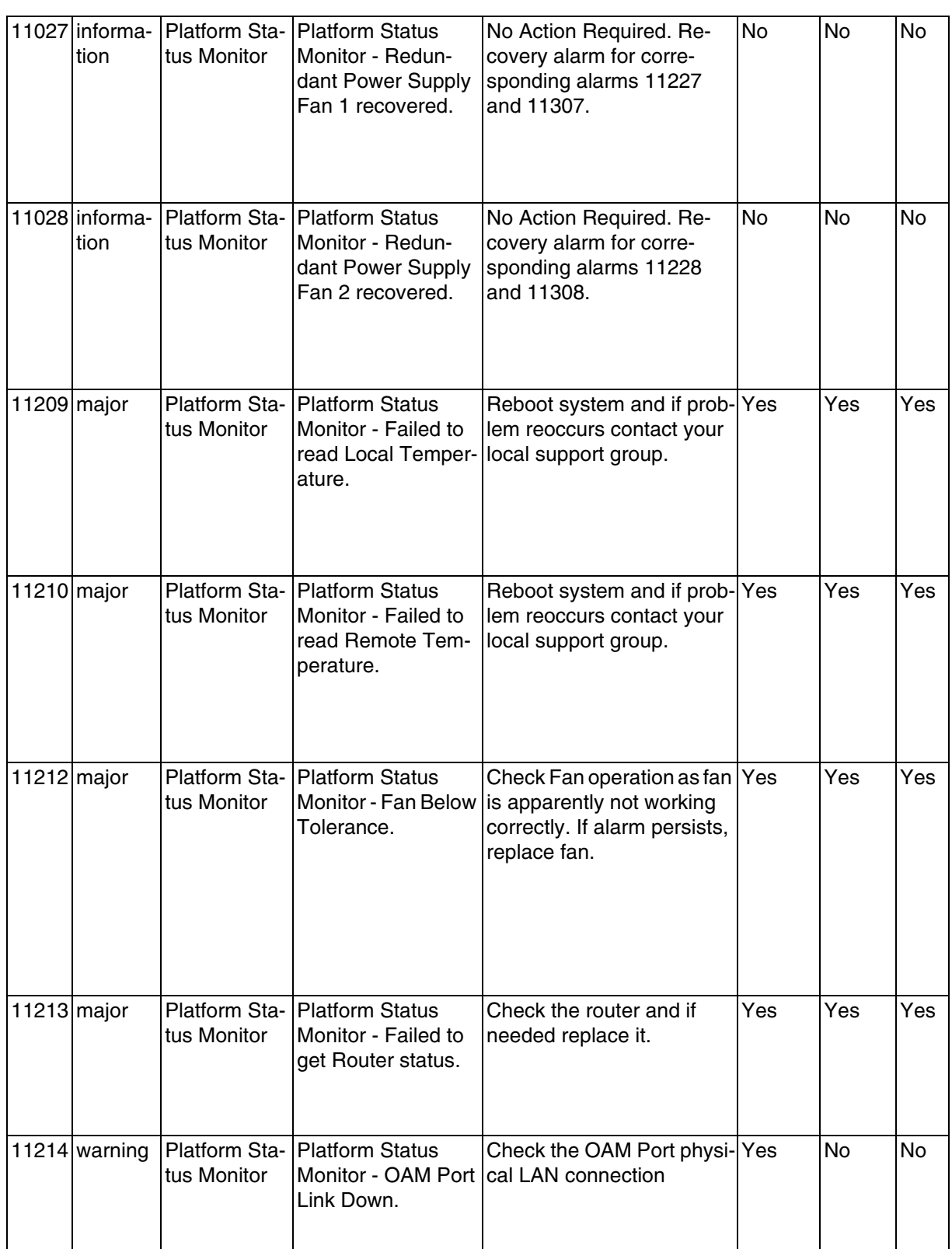

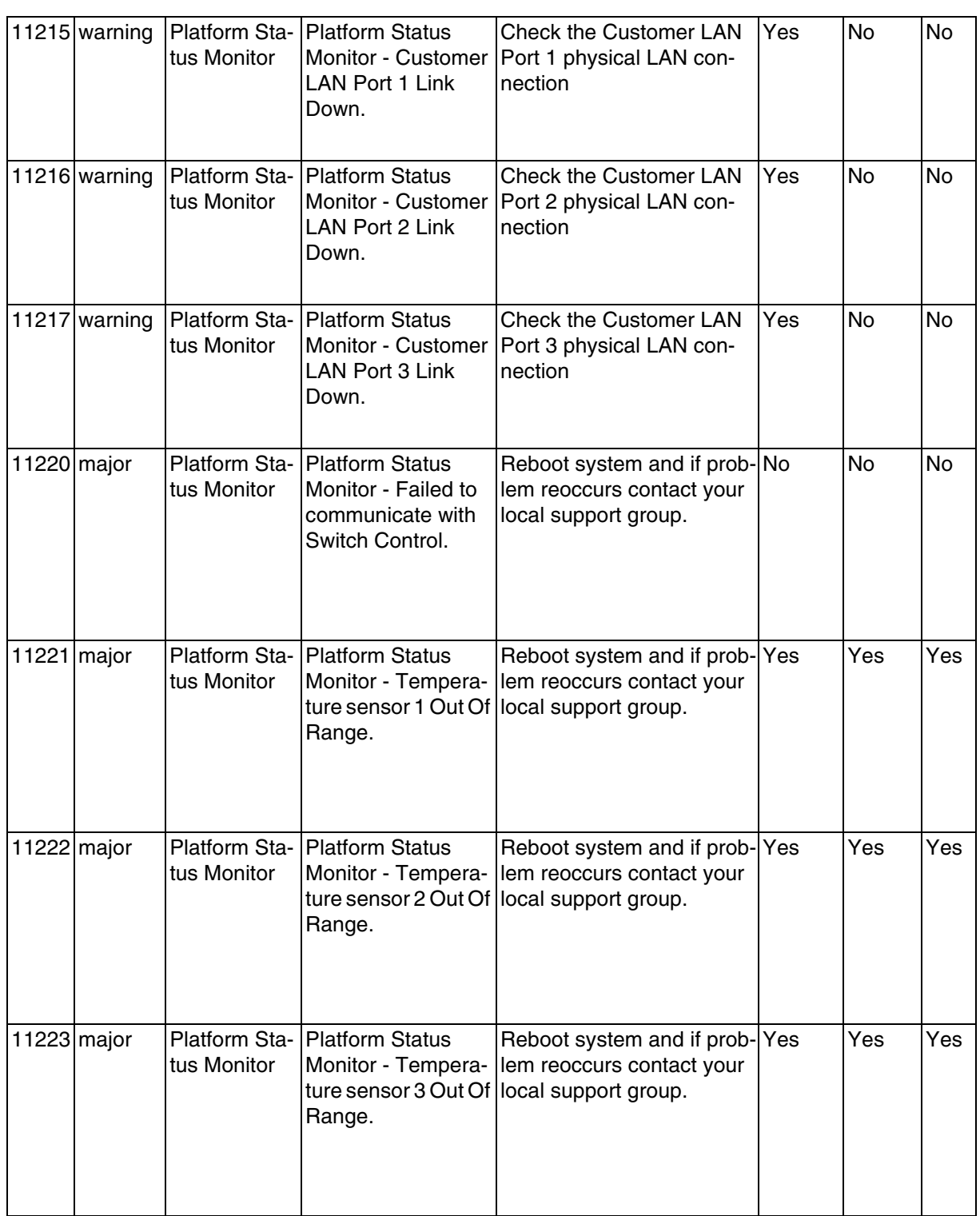

#### 11224 major Platform Status Monitor Platform Status Monitor - Failed to read Redundant Supply Power Module 0. Reboot system and if prob-|Yes |Yes |Yes lem reoccurs contact your local support group. 11225 major | Platform Status Monitor Platform Status Monitor - Failed to read Redundant Power Supply Module 1. Reboot system and if problem reoccurs contact your local support group. Yes No No 11226 major | Platform Status Monitor Platform Status Monitor - Failed to read Redundant Power Supply Fan 1. Reboot system and if problem reoccurs contact your local support group. Yes No No 11227 major | Platform Status Monitor Platform Status Monitor - Failed to read Redundant Power Supply Fan 2. Reboot system and if problem reoccurs contact your local support group. Yes No No 11250 major | Platform Status Monitor Platform Status Monitor - The size of group. XXX Log file is greater than 16MB, XXX Log file will be deleted to recover / var/log partition. Contact your local support Yes Yes Yes

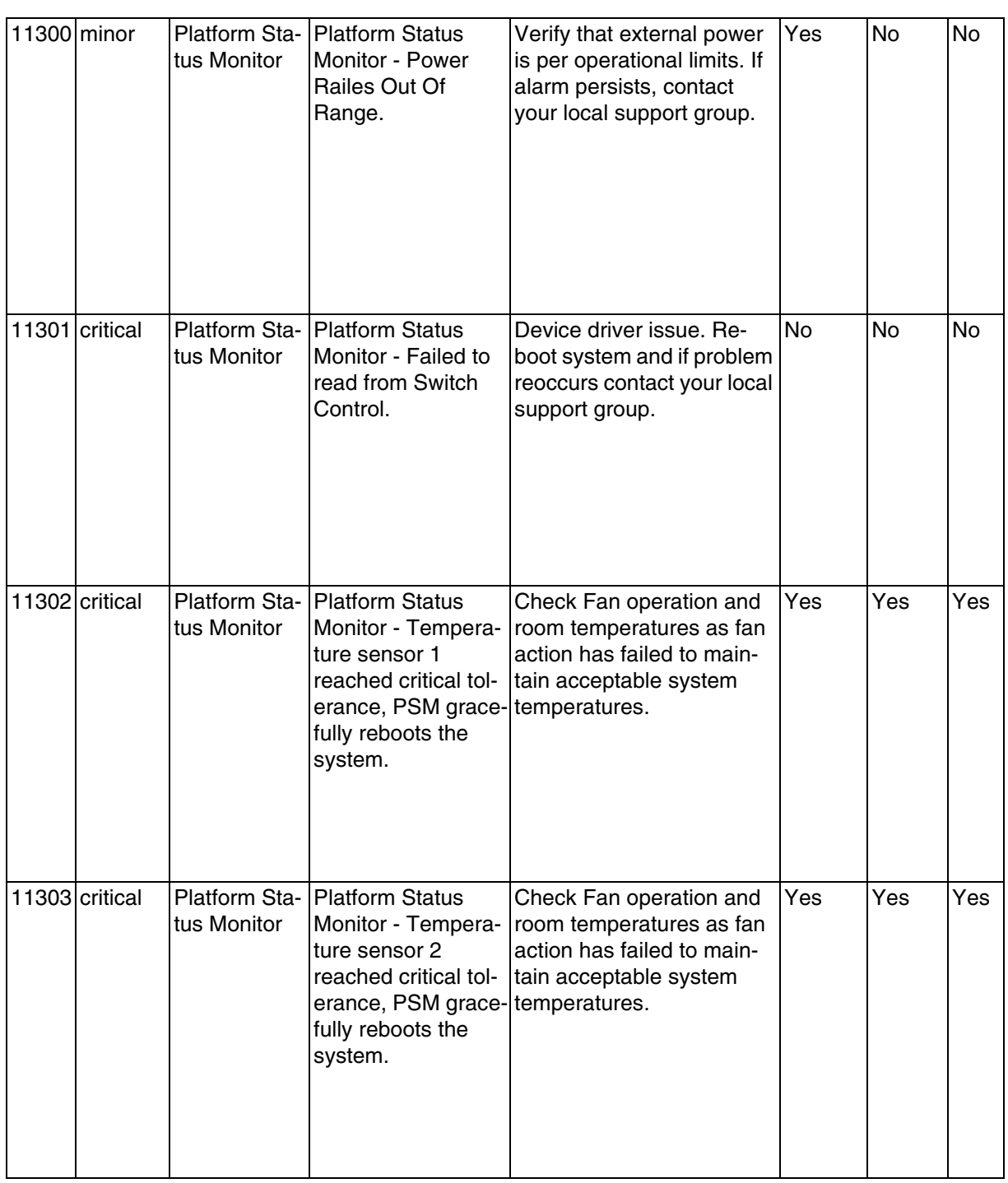

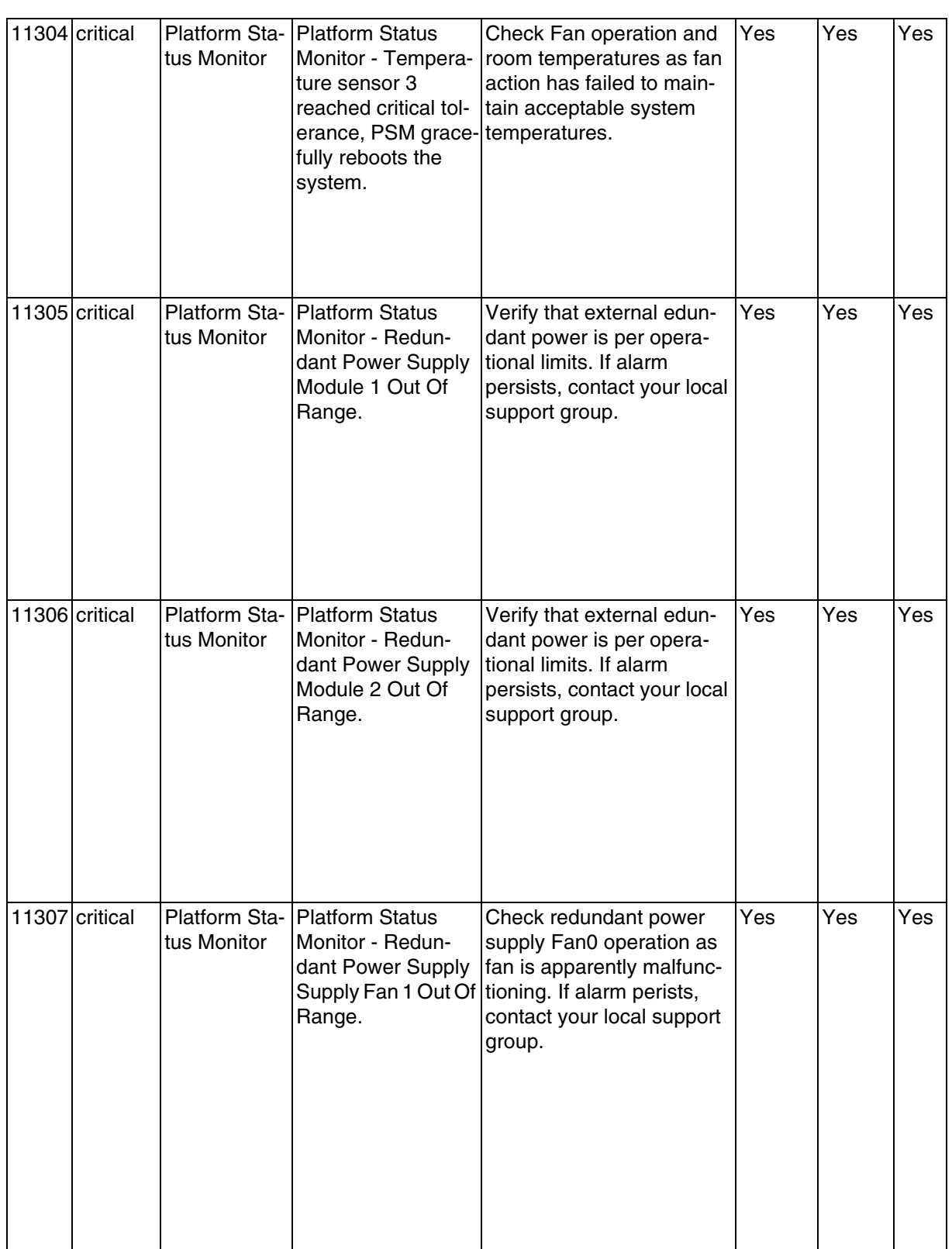

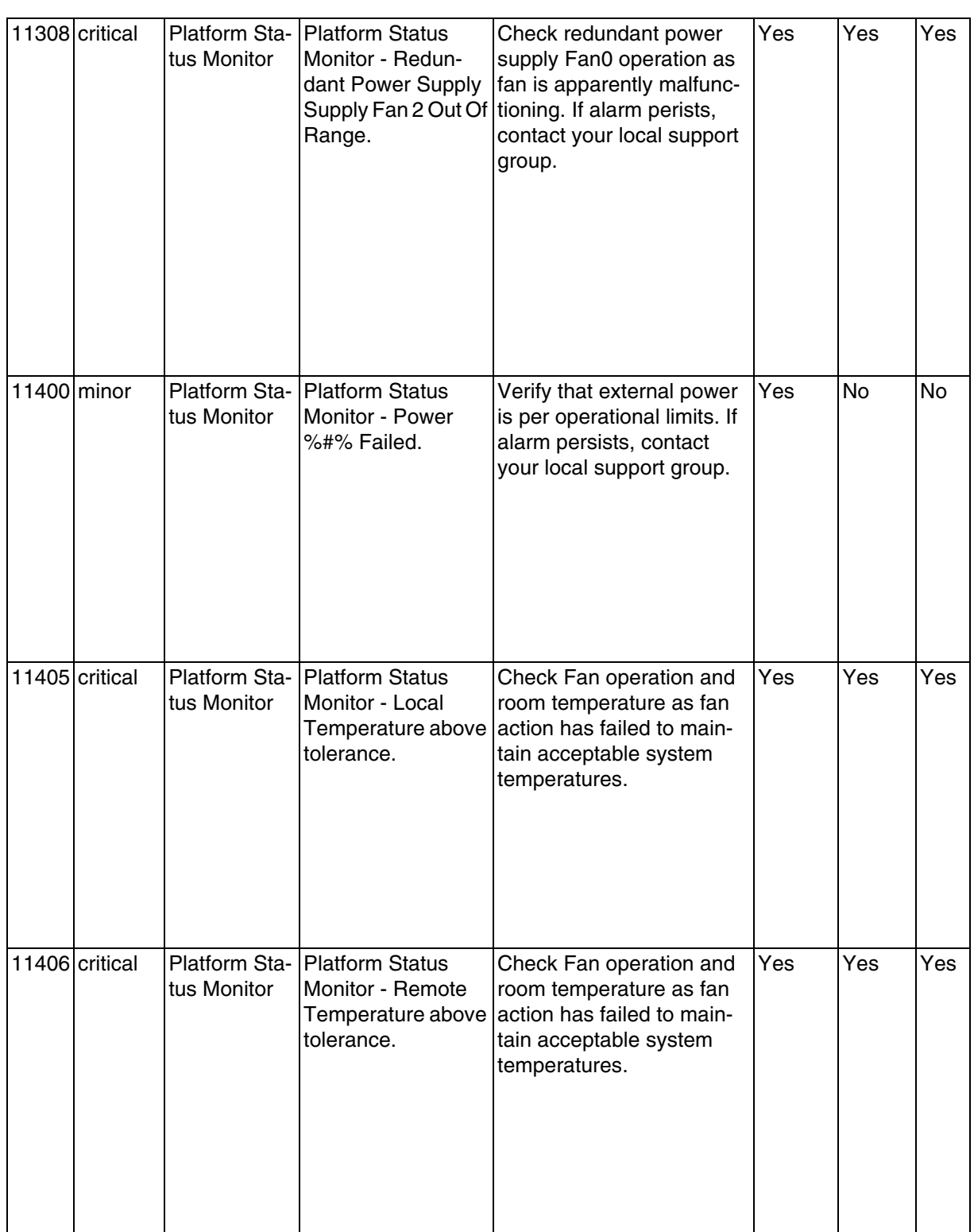

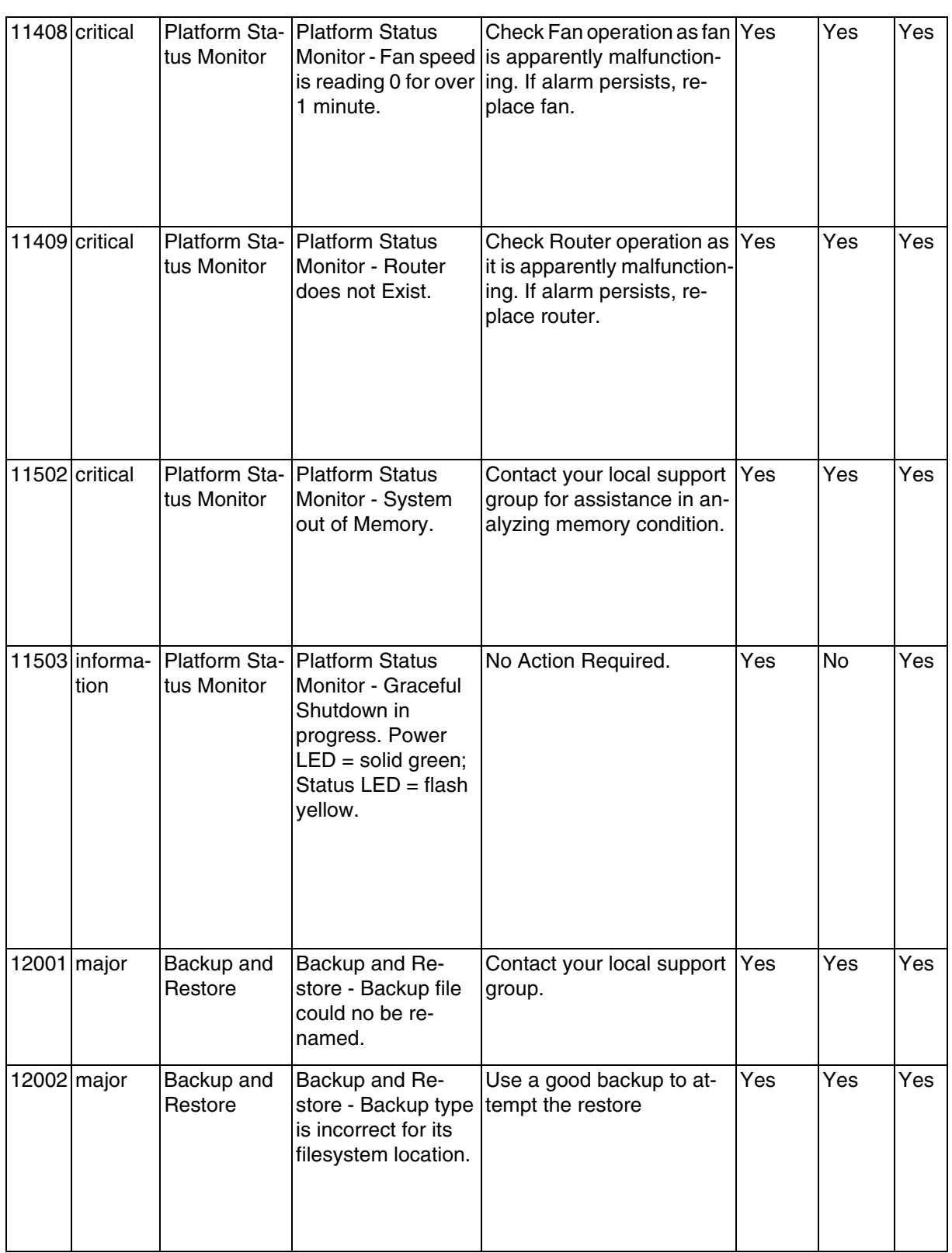

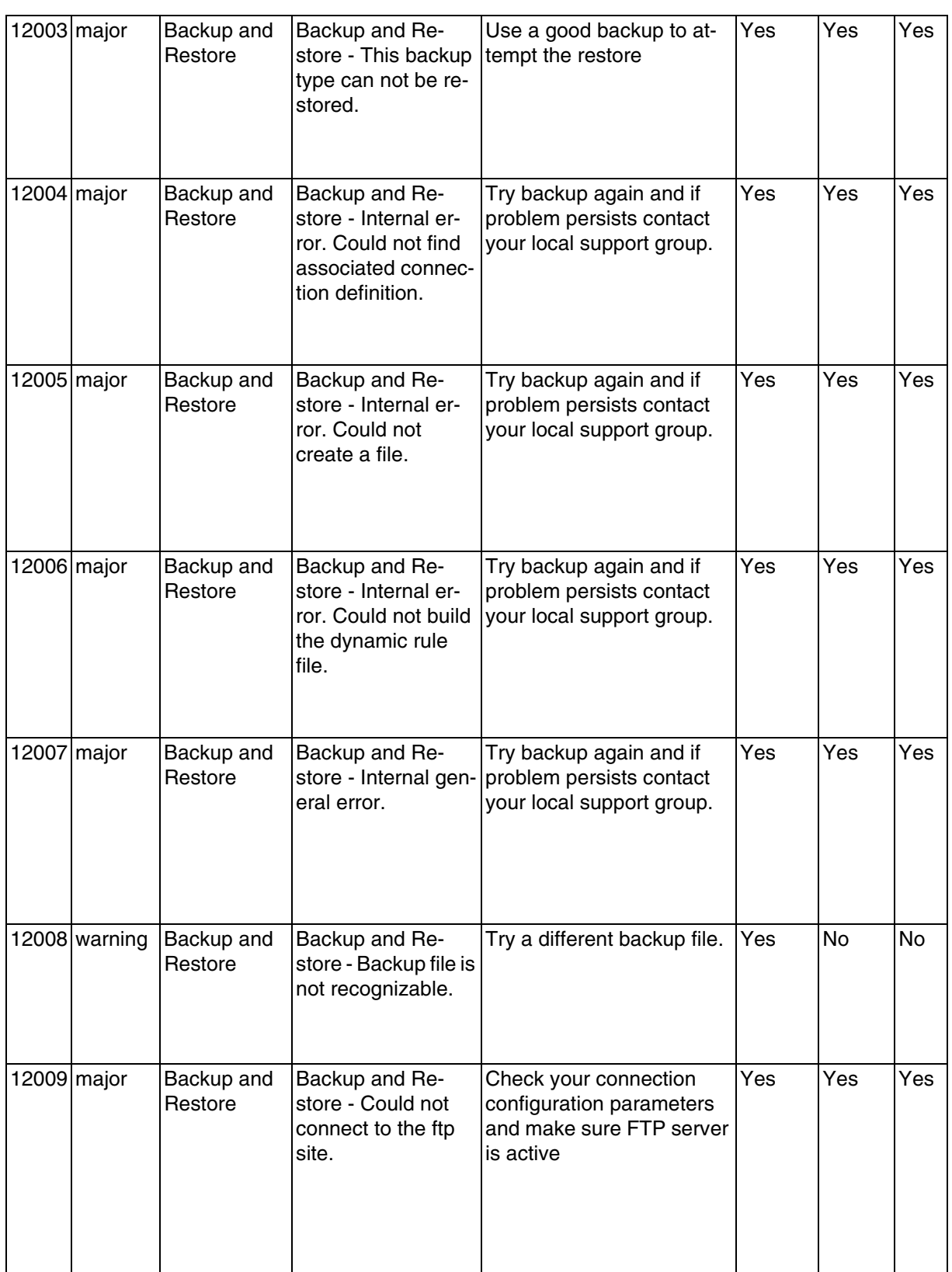

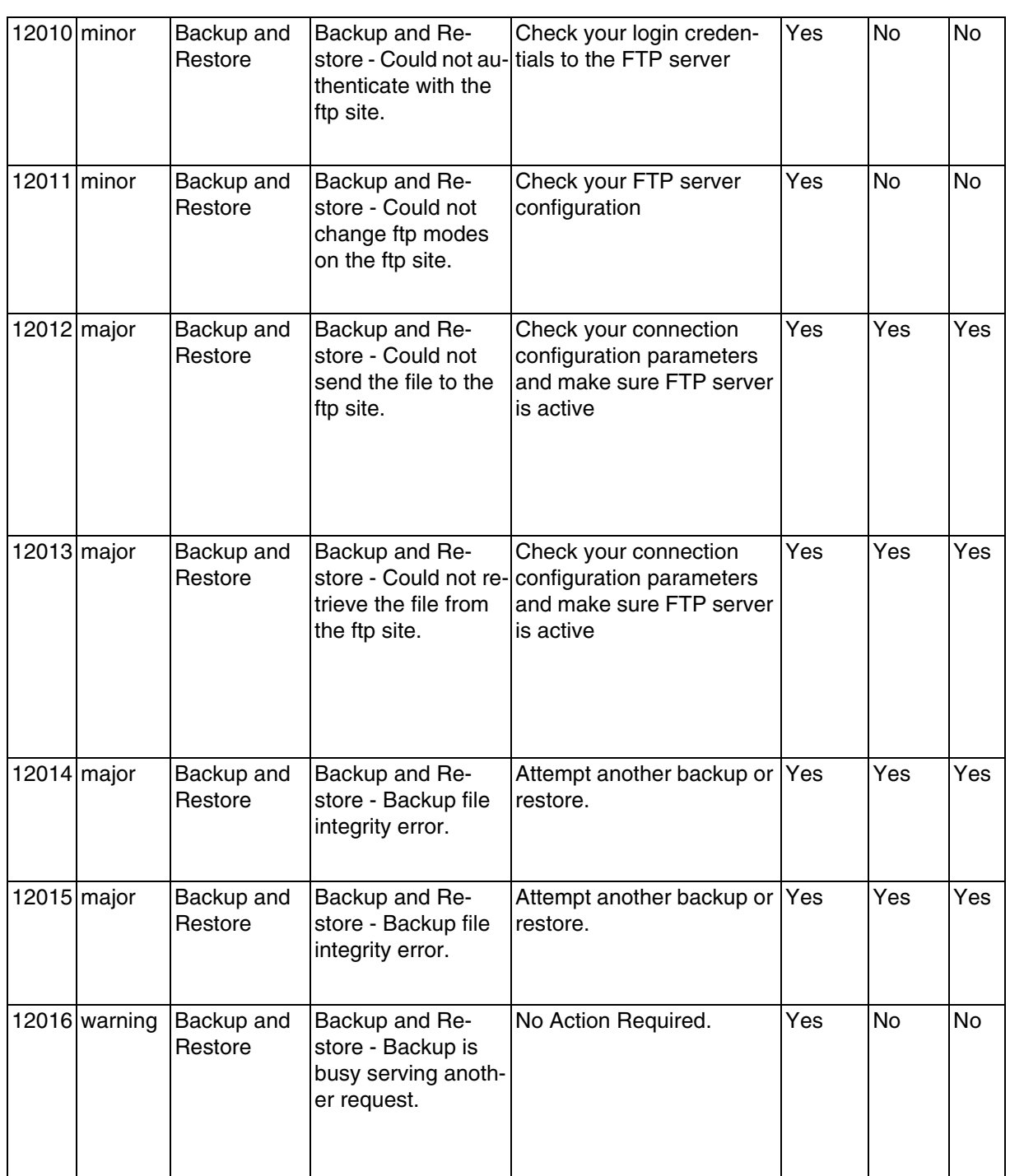

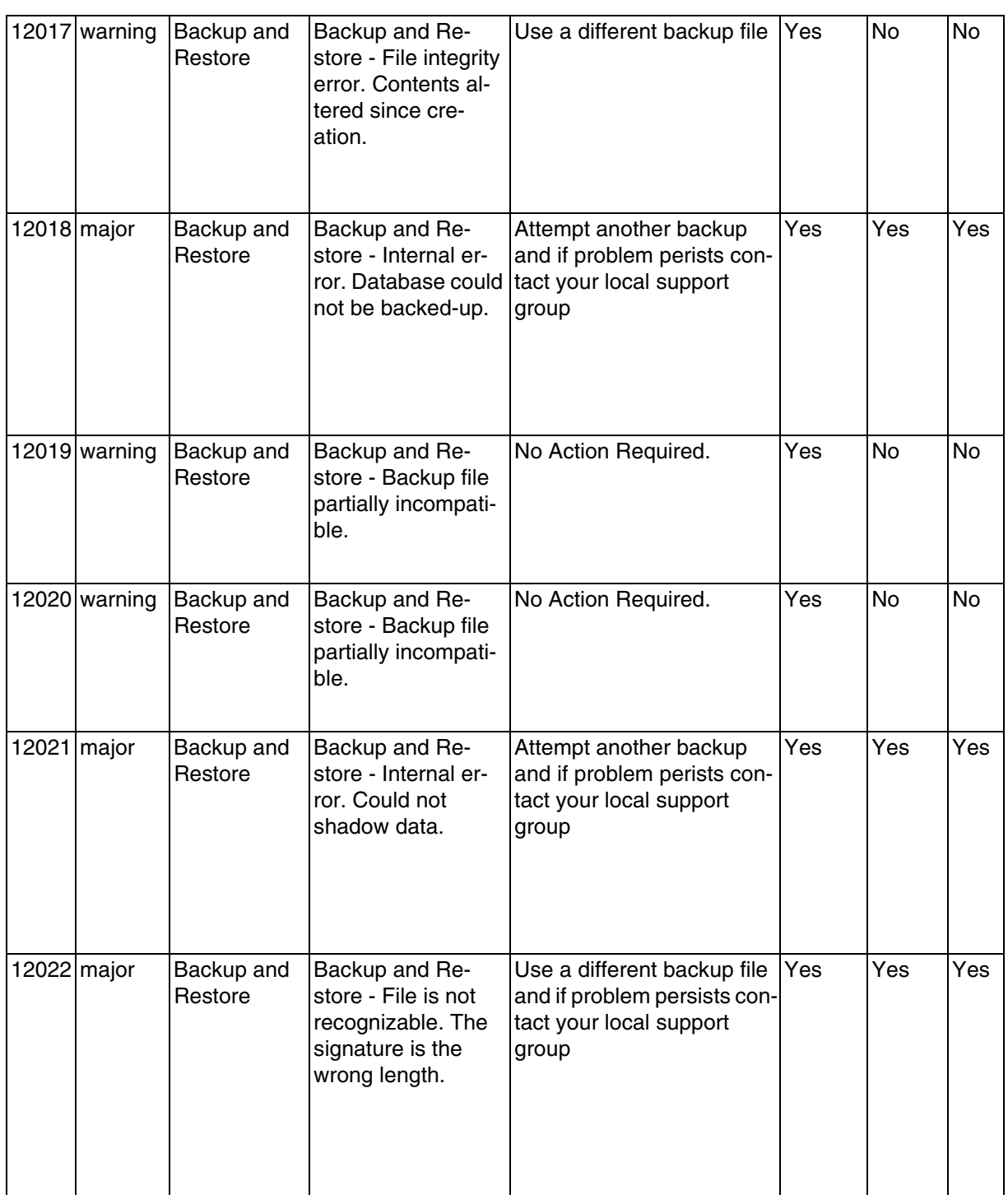

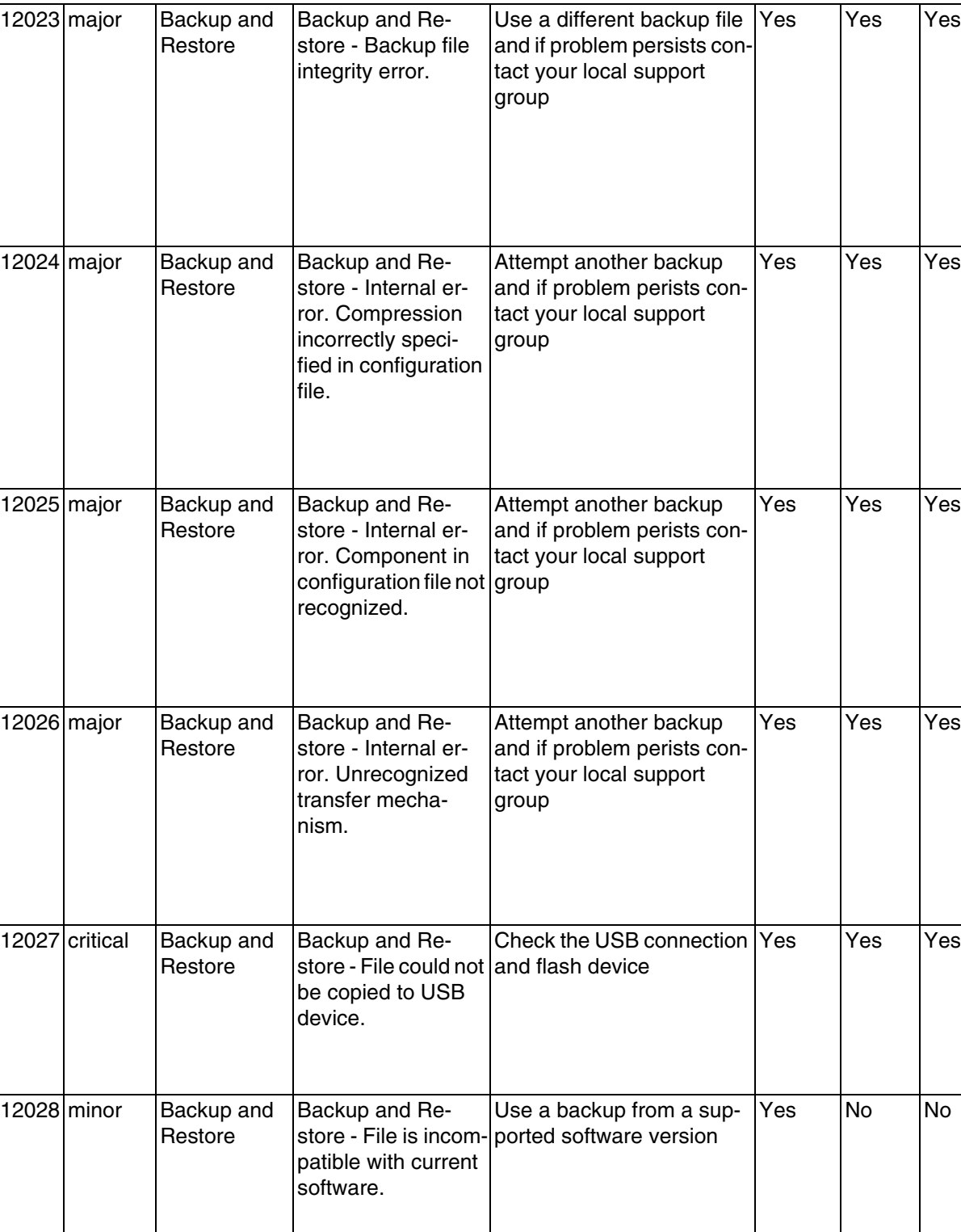

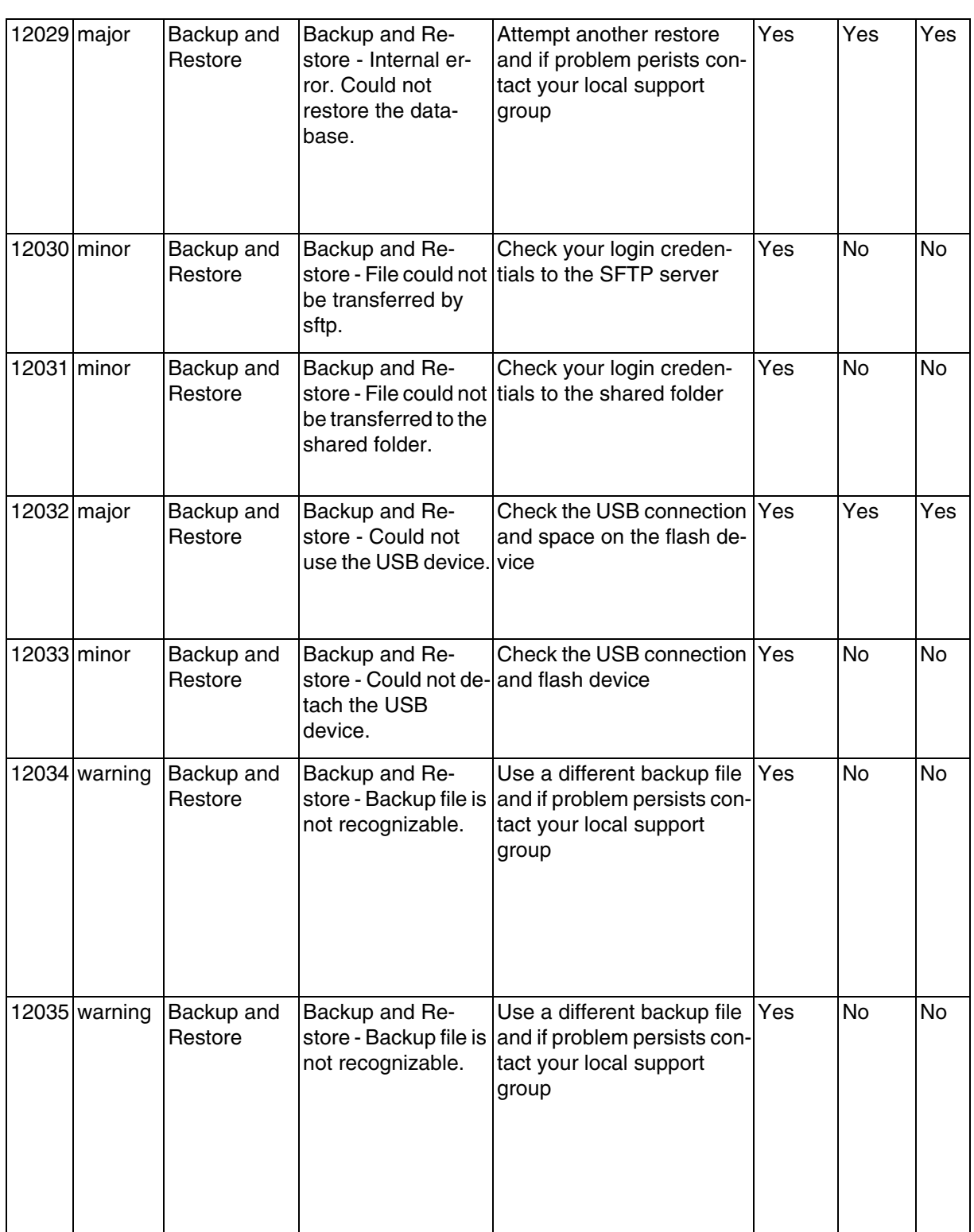

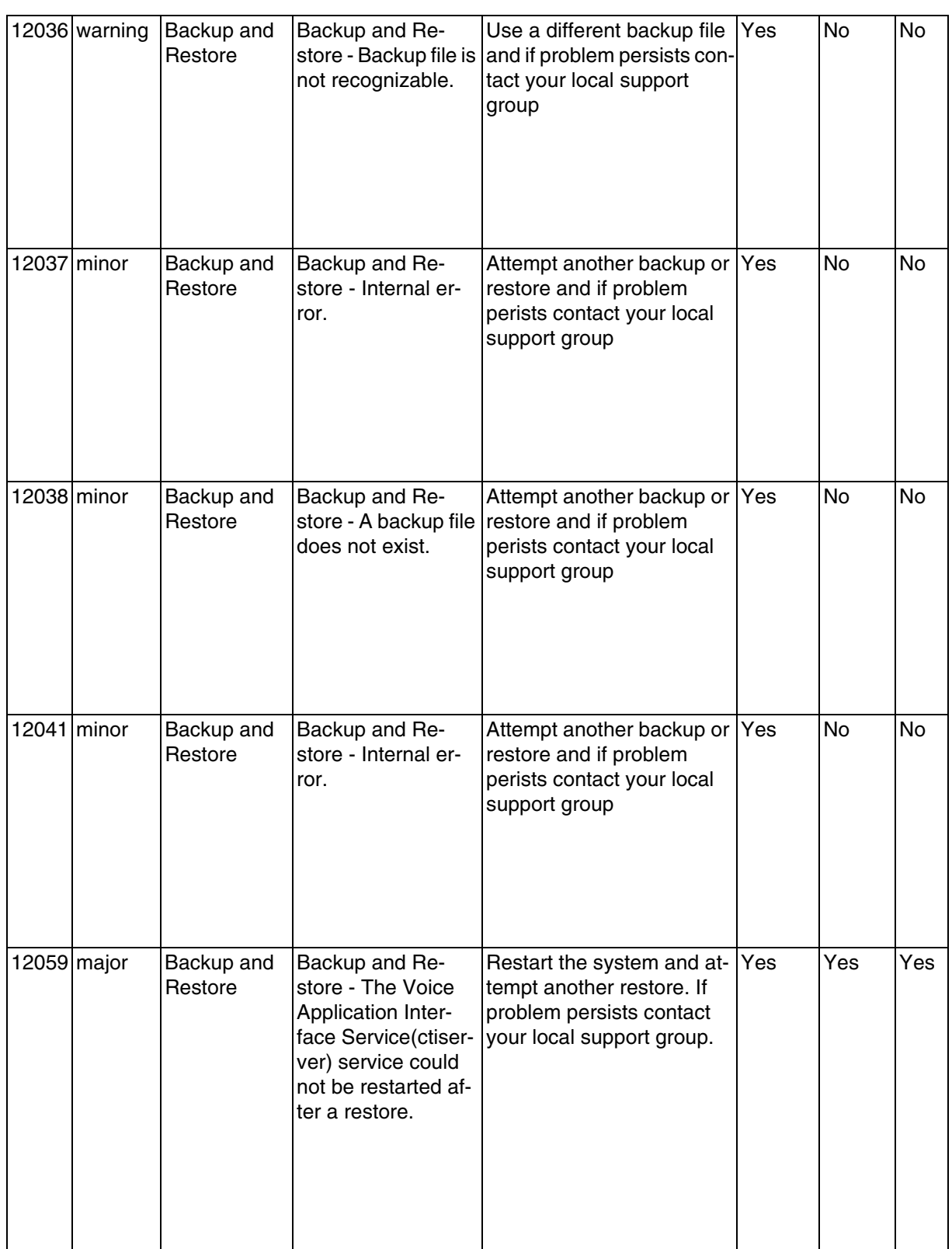

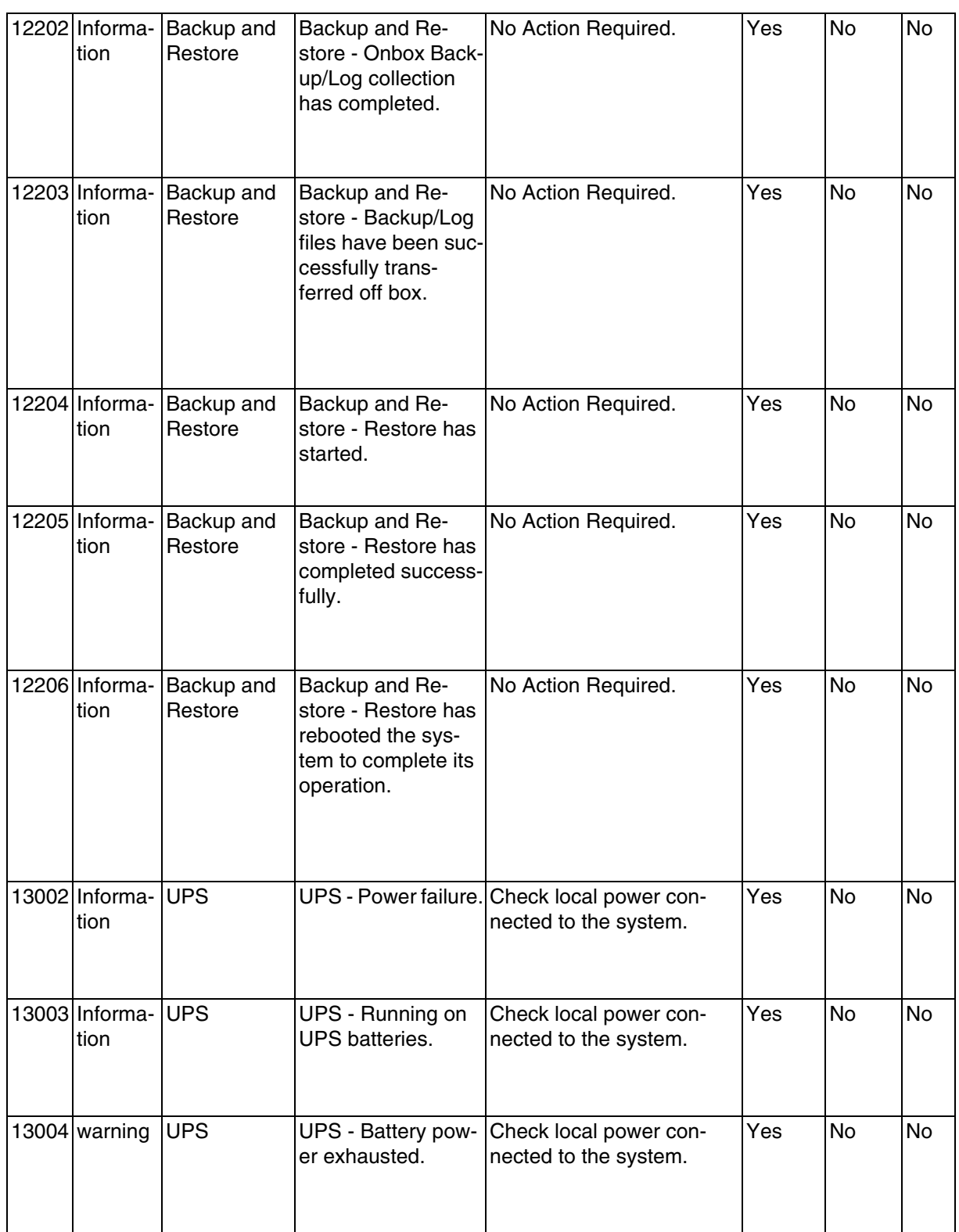

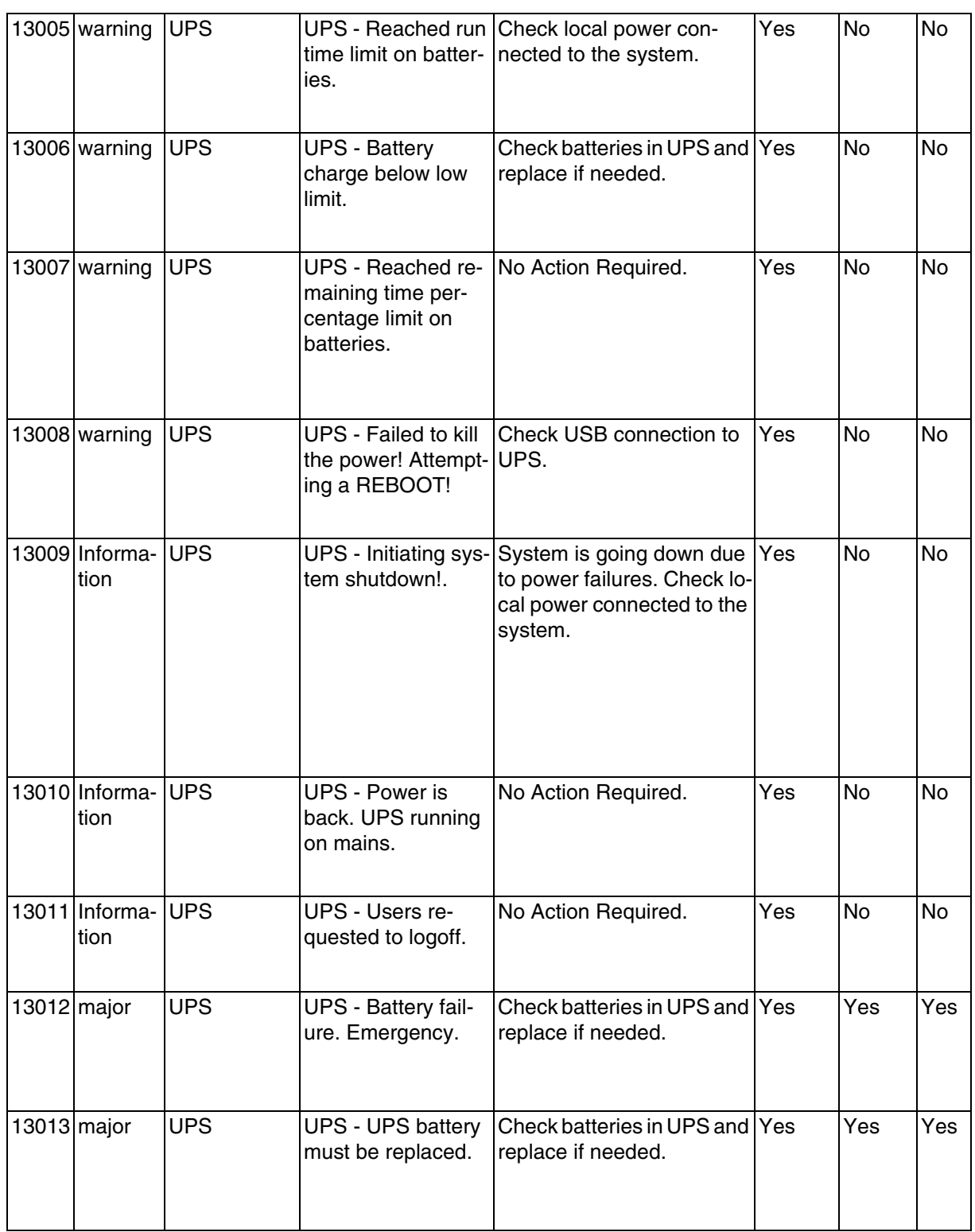

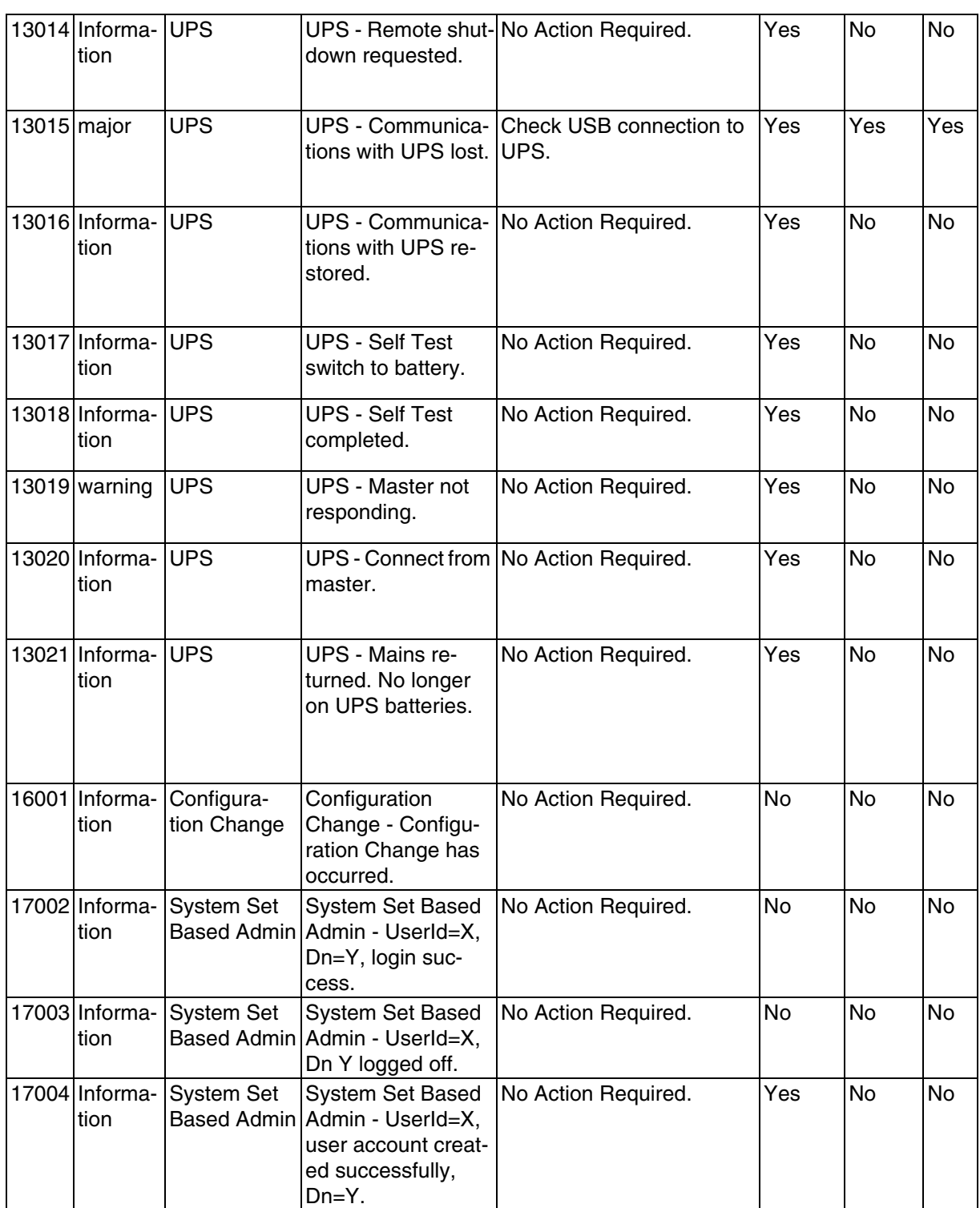

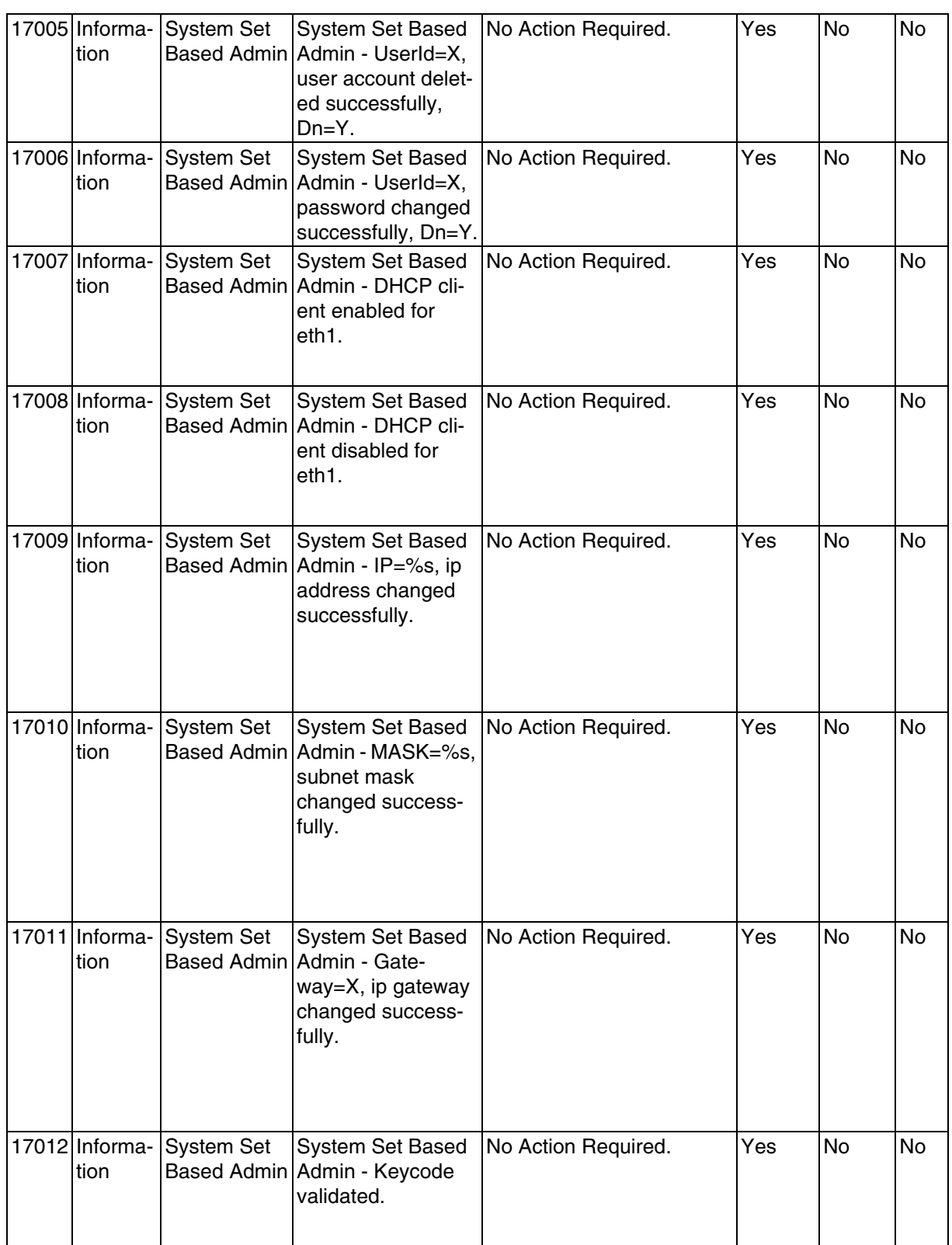

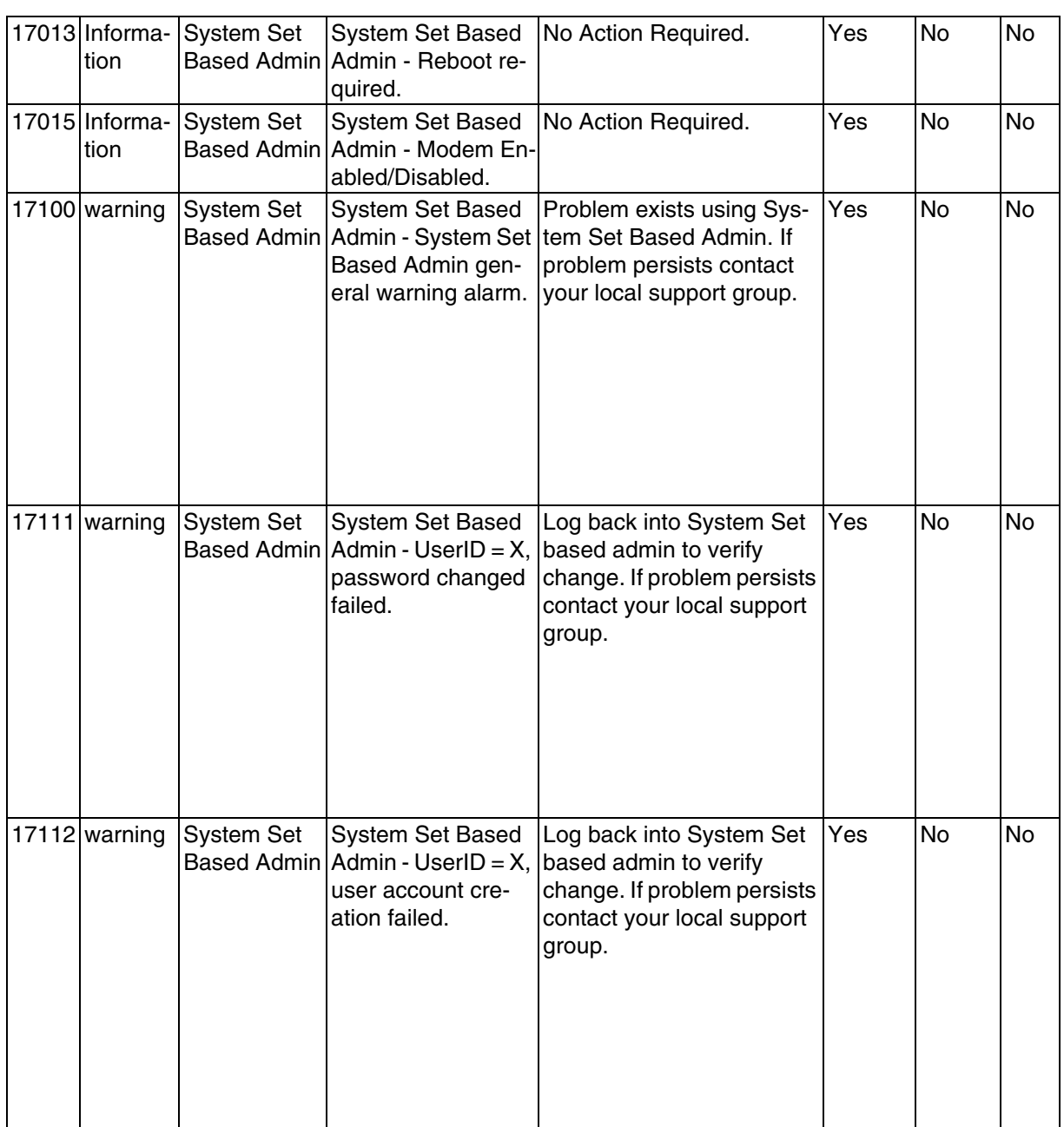

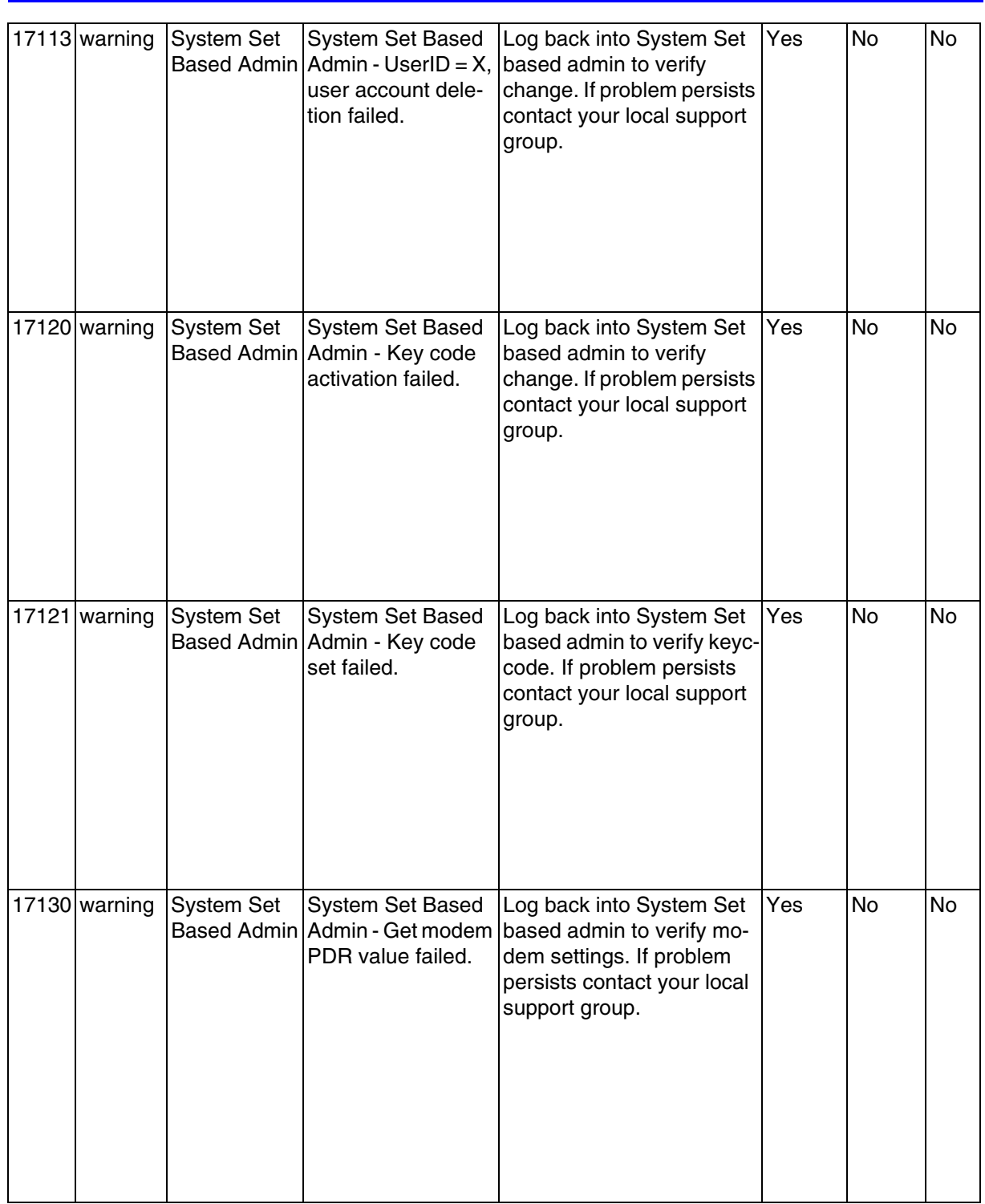

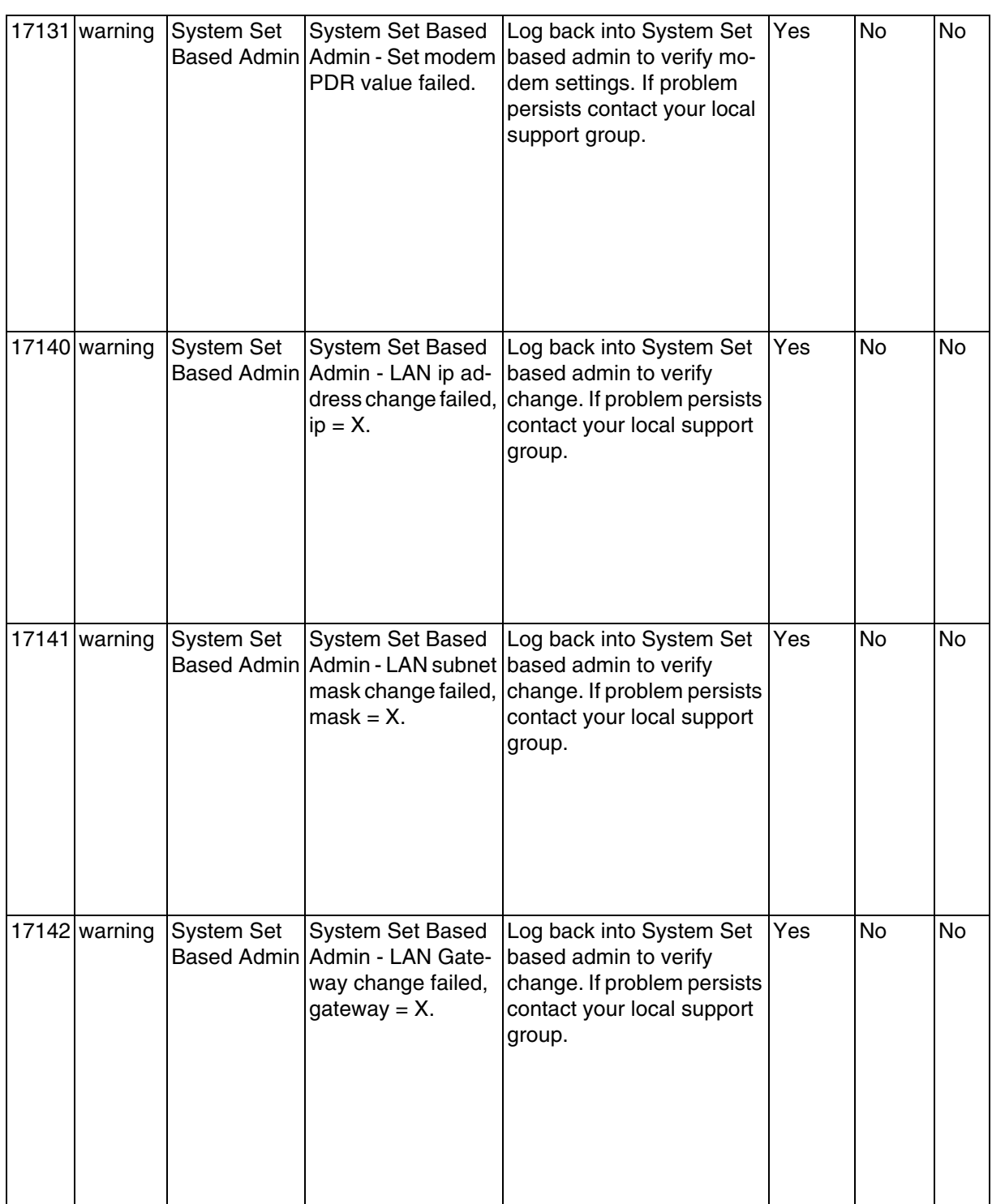

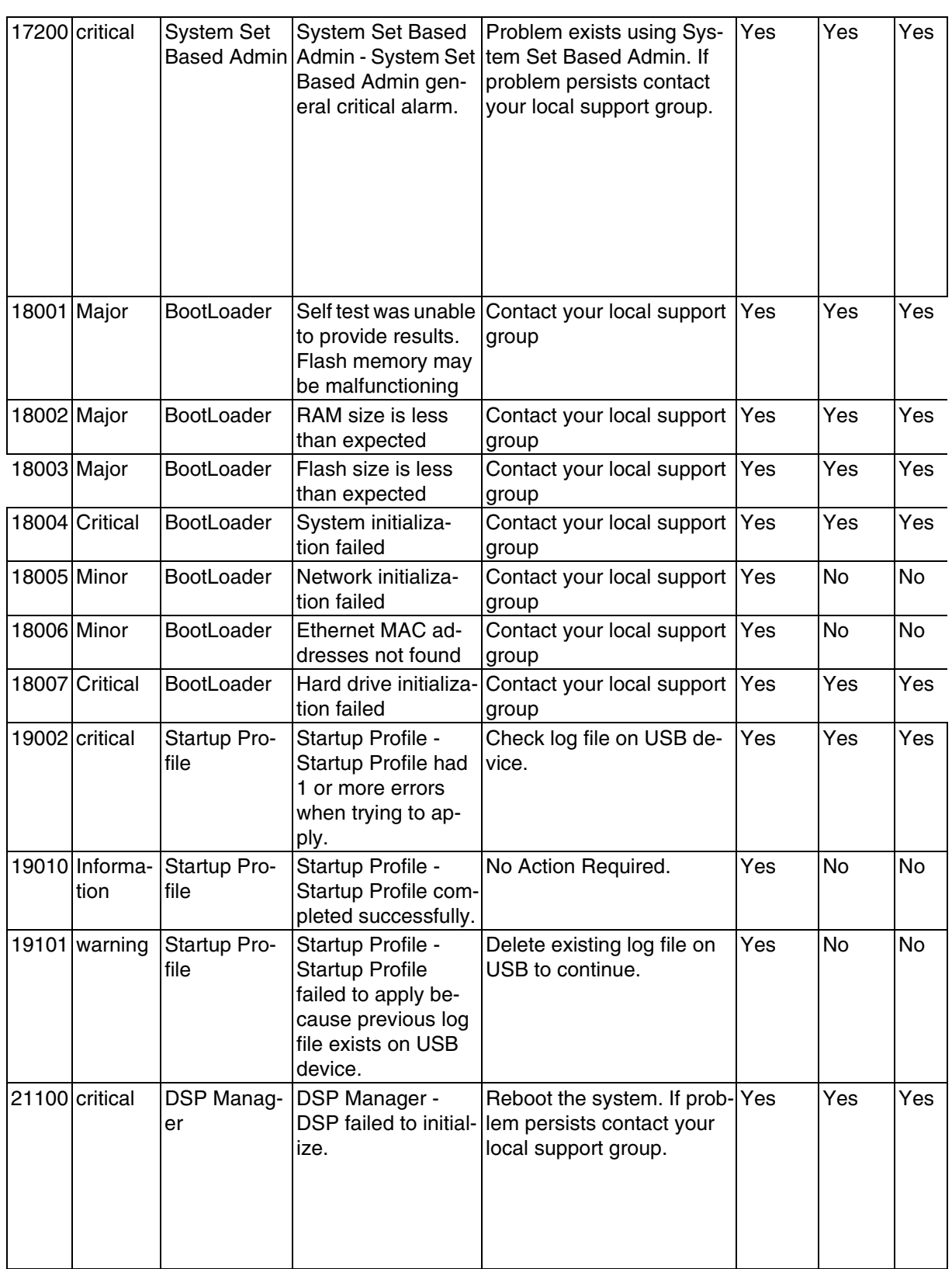

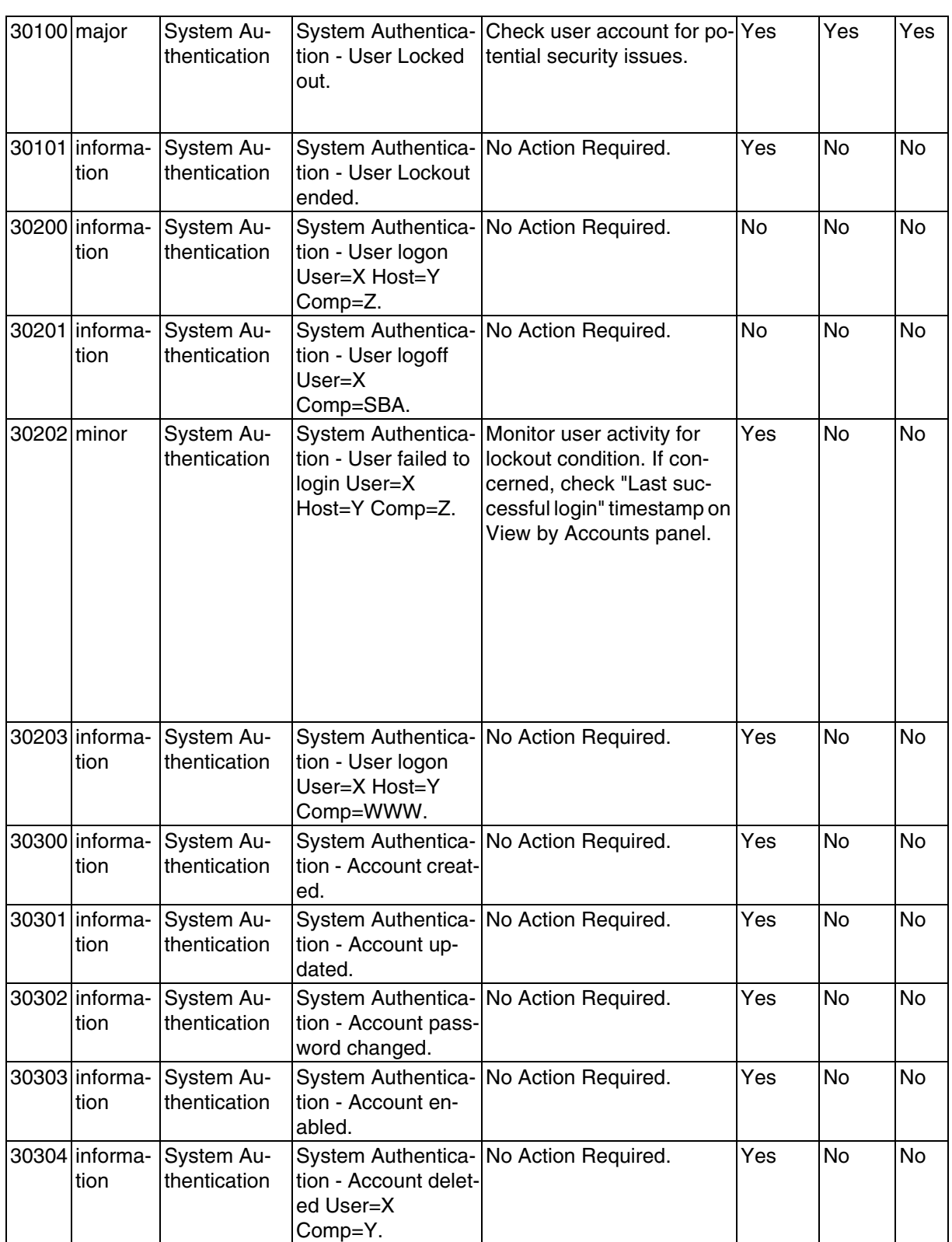

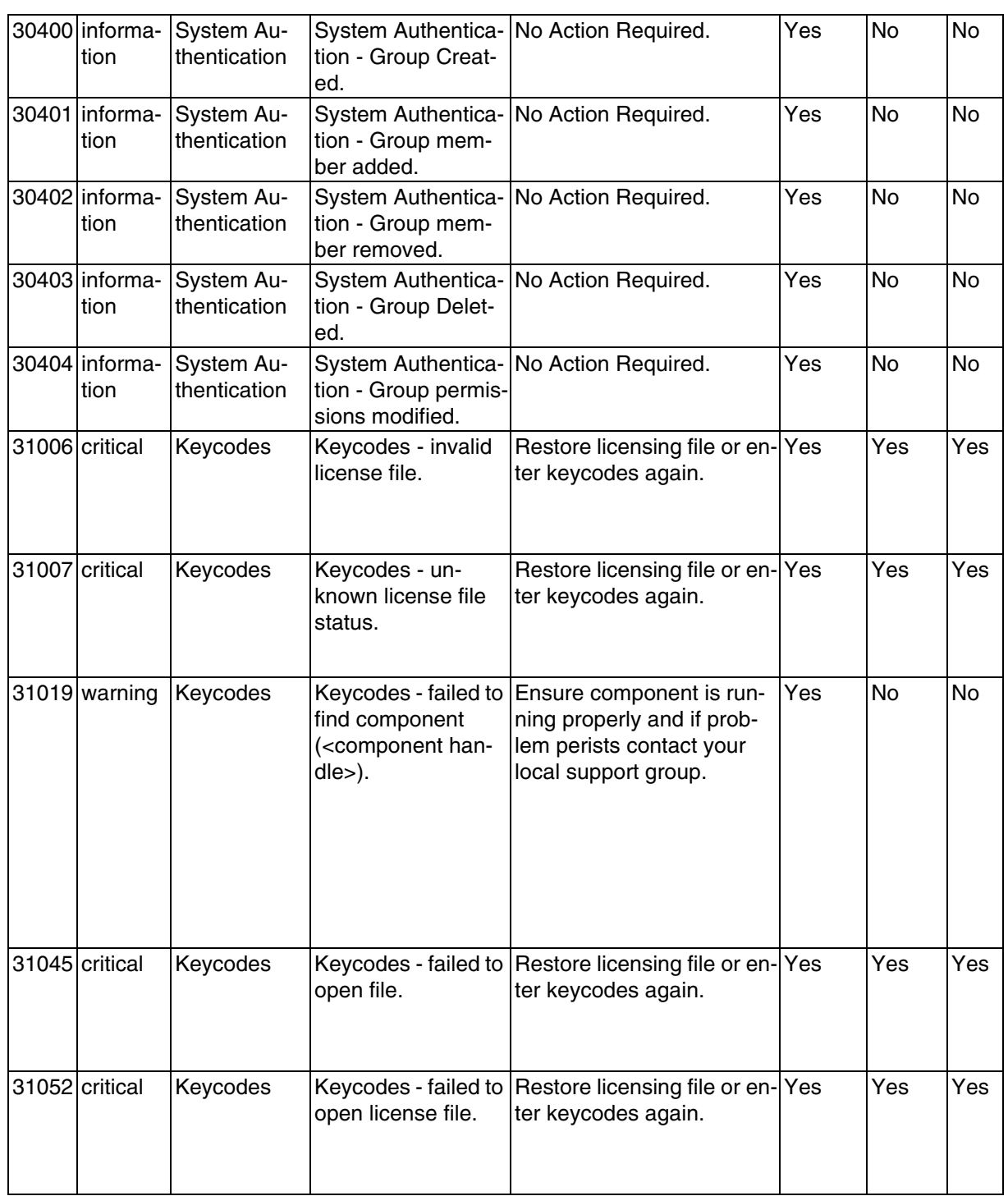

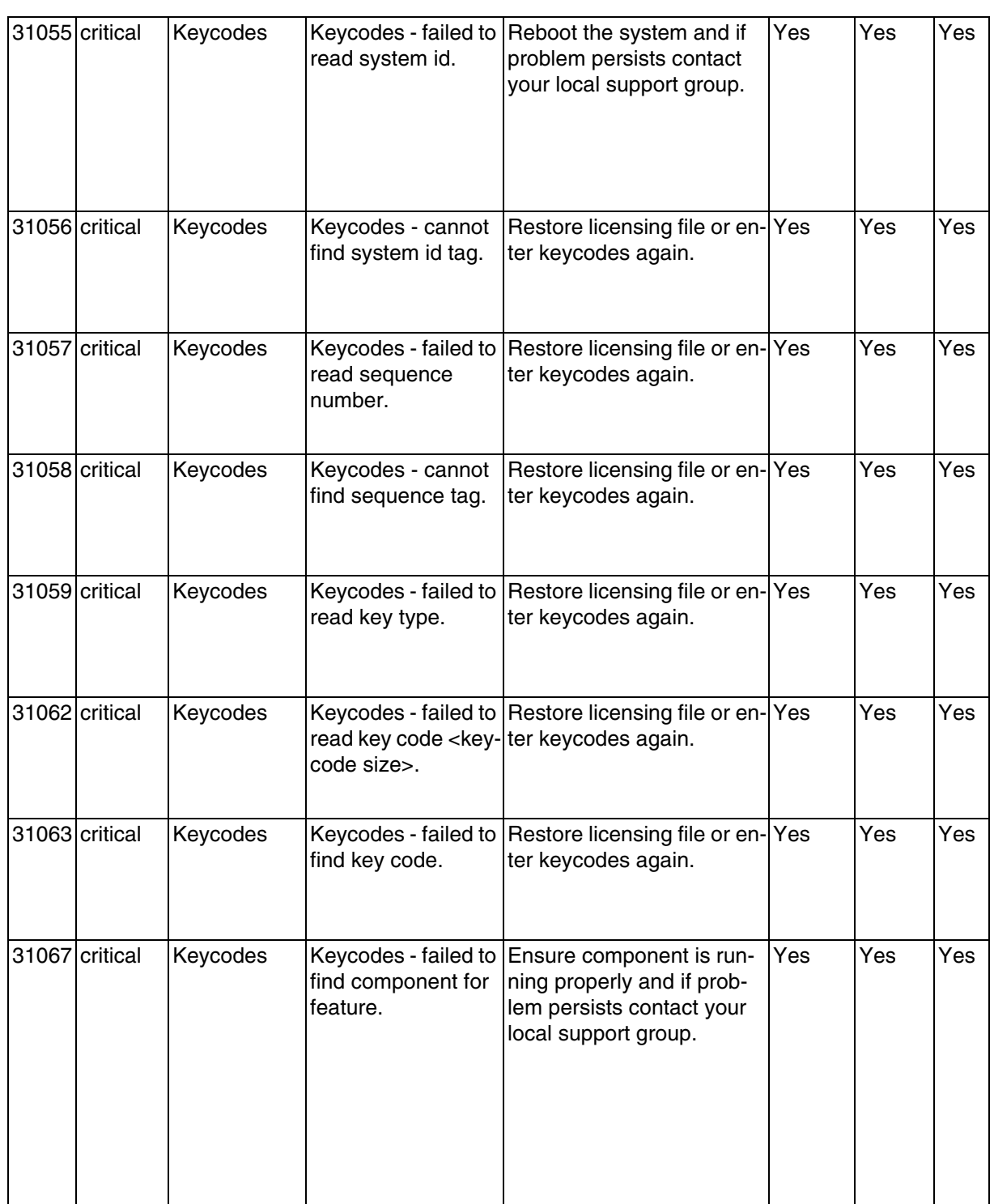

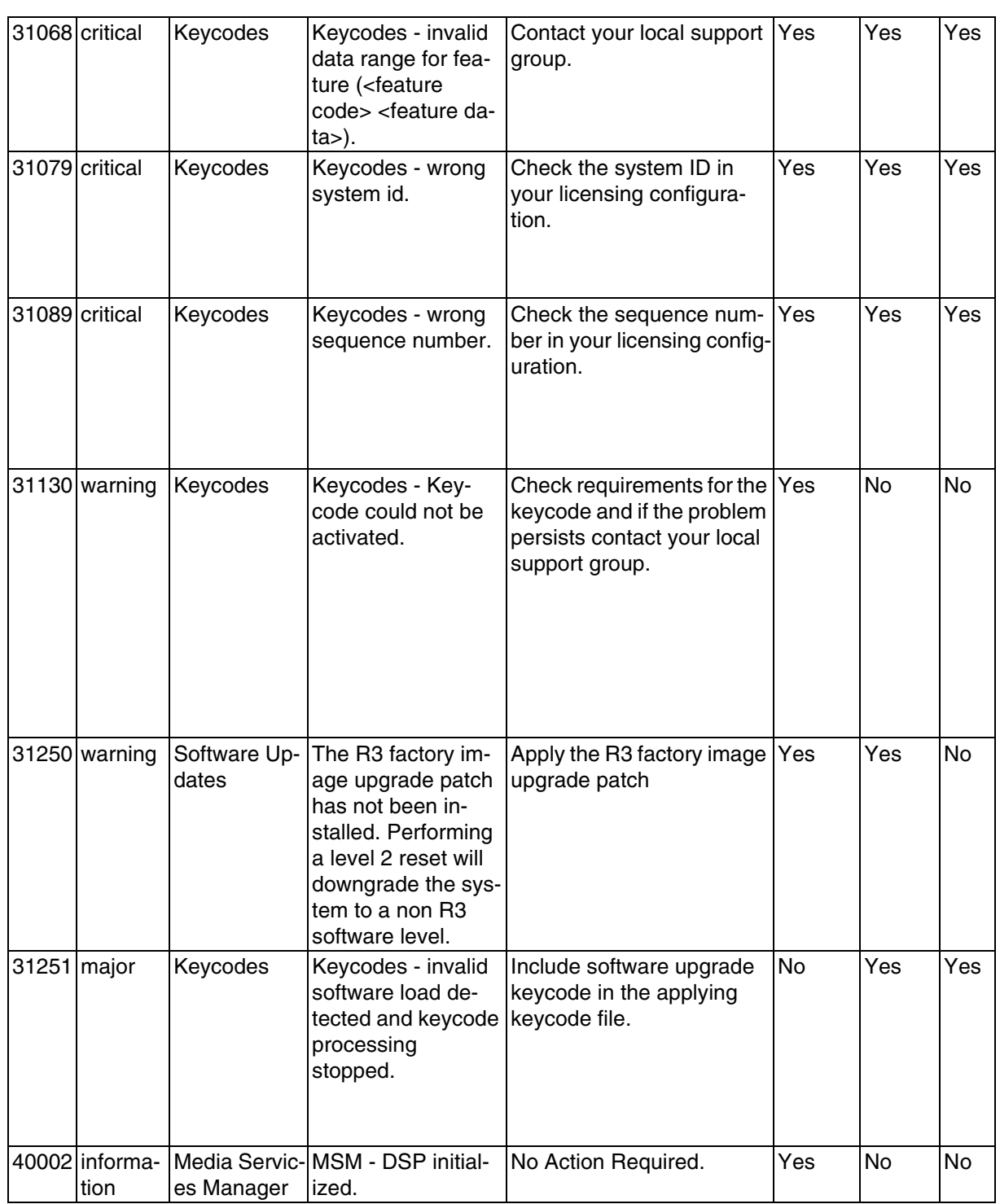

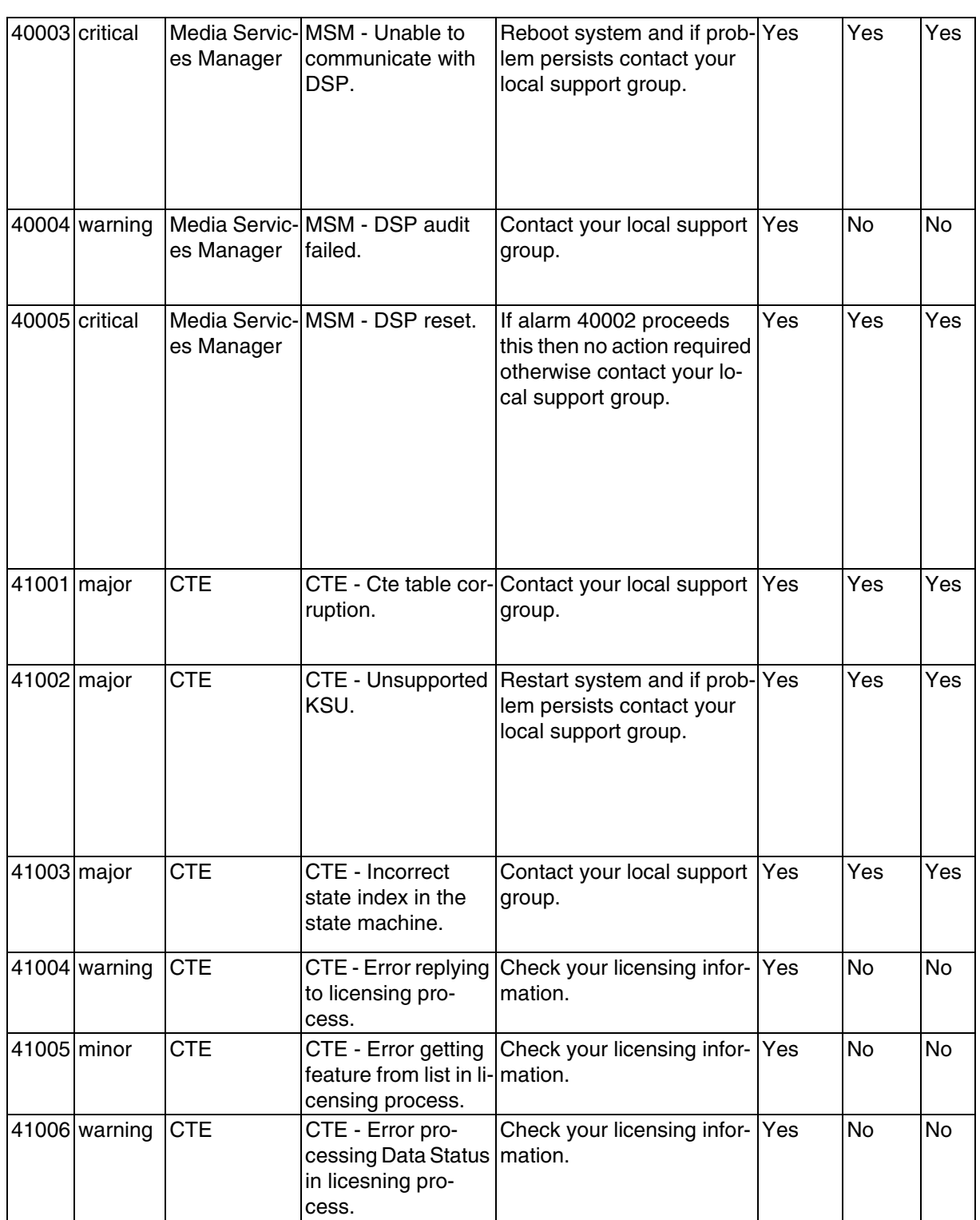

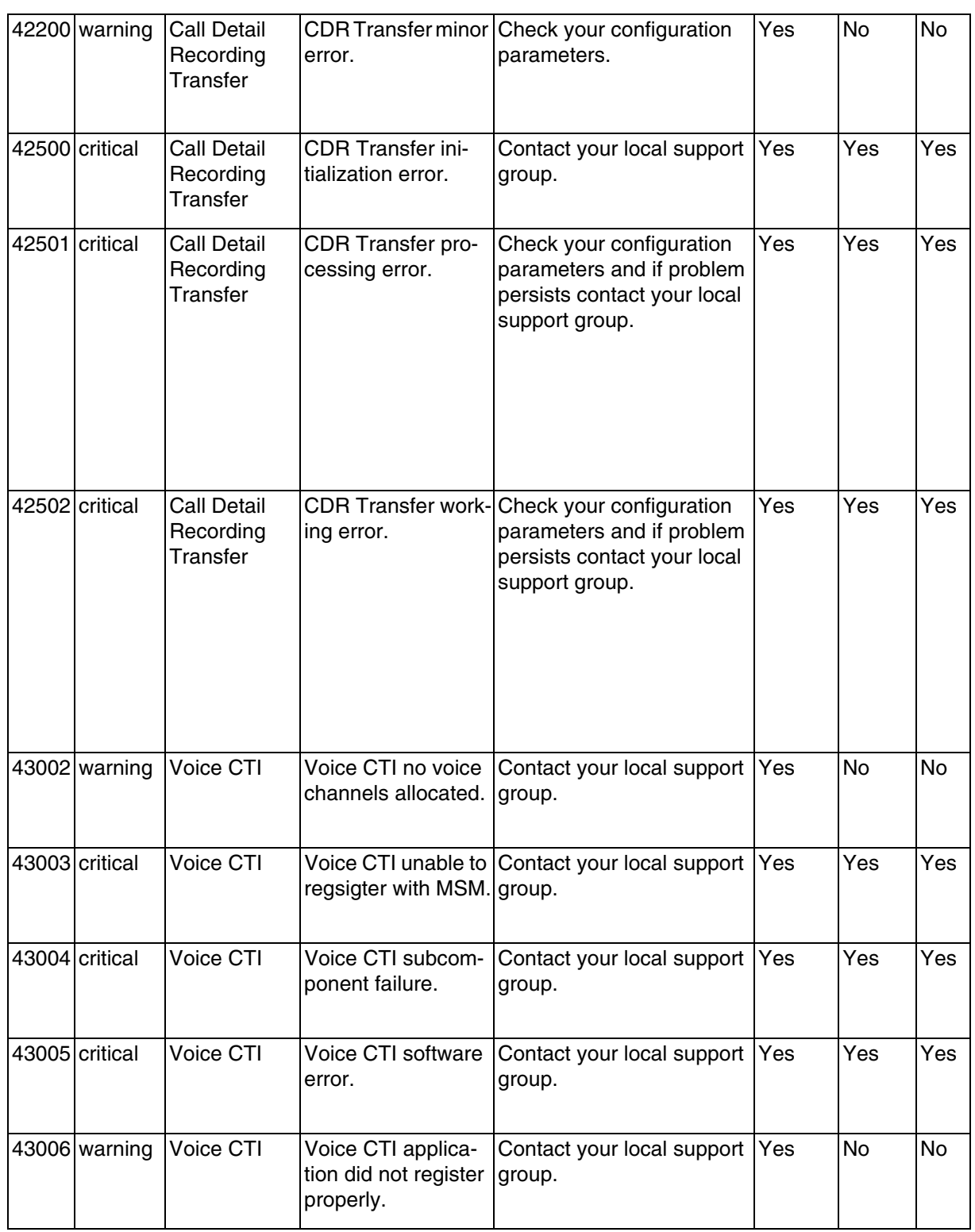

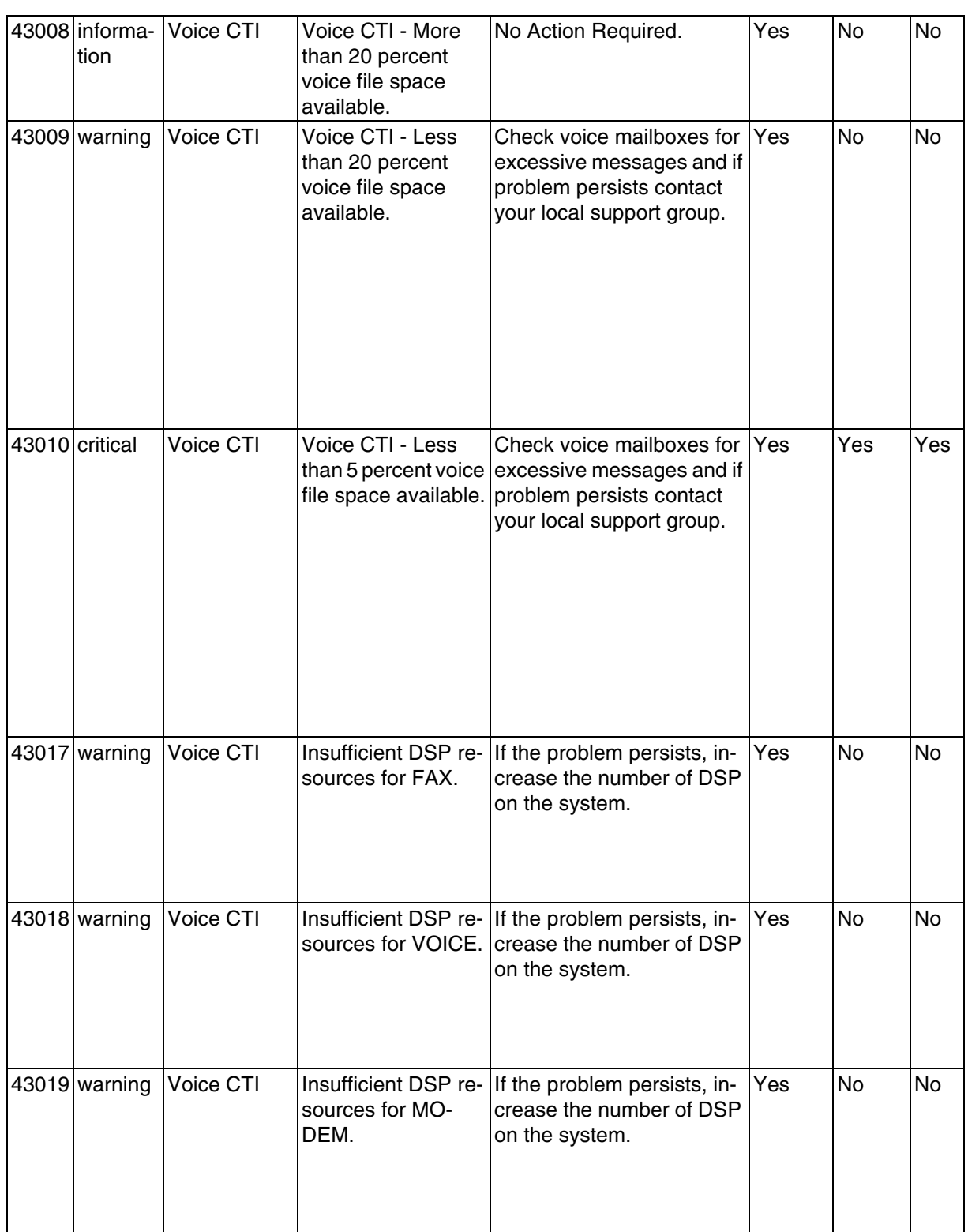

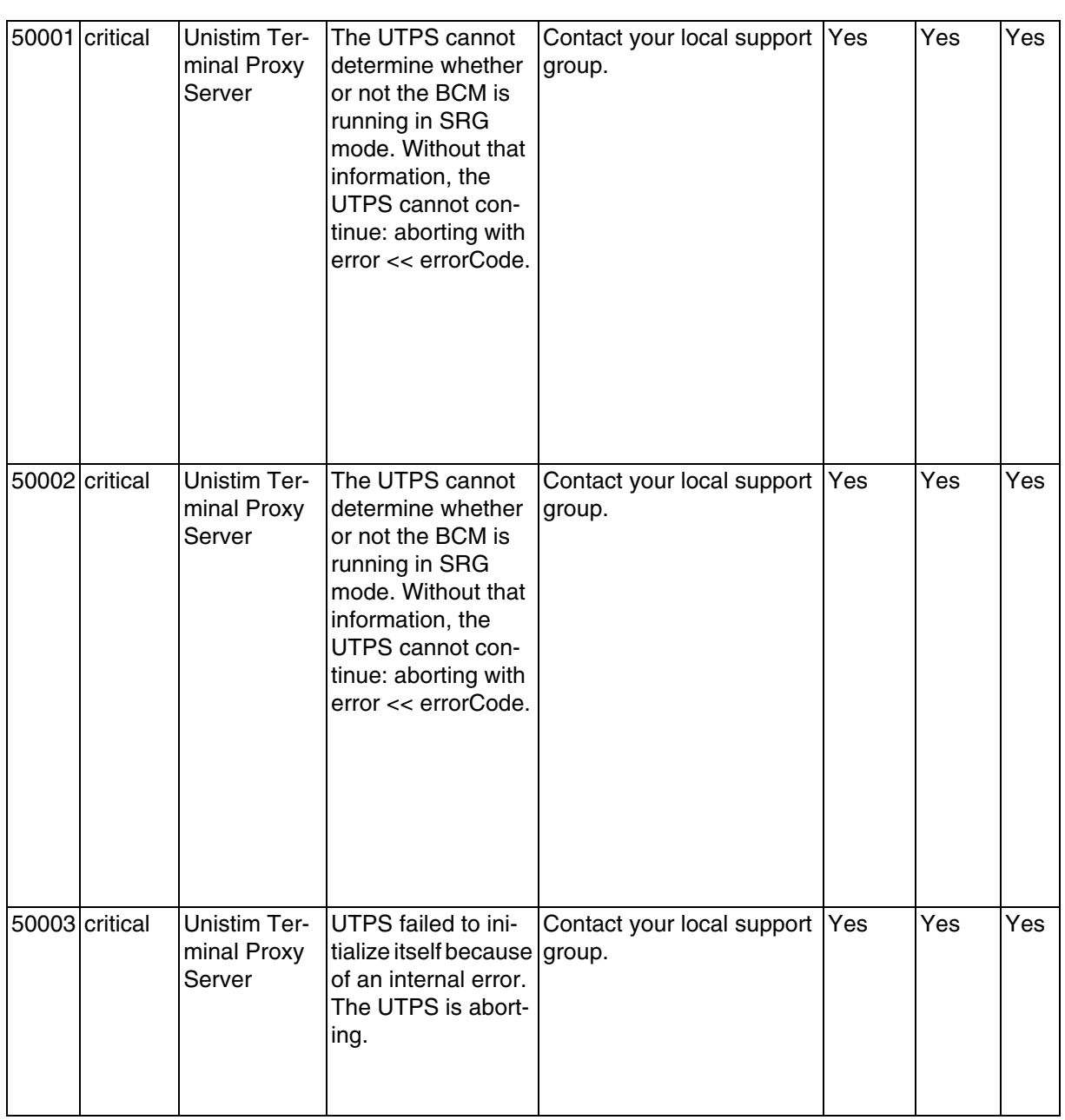

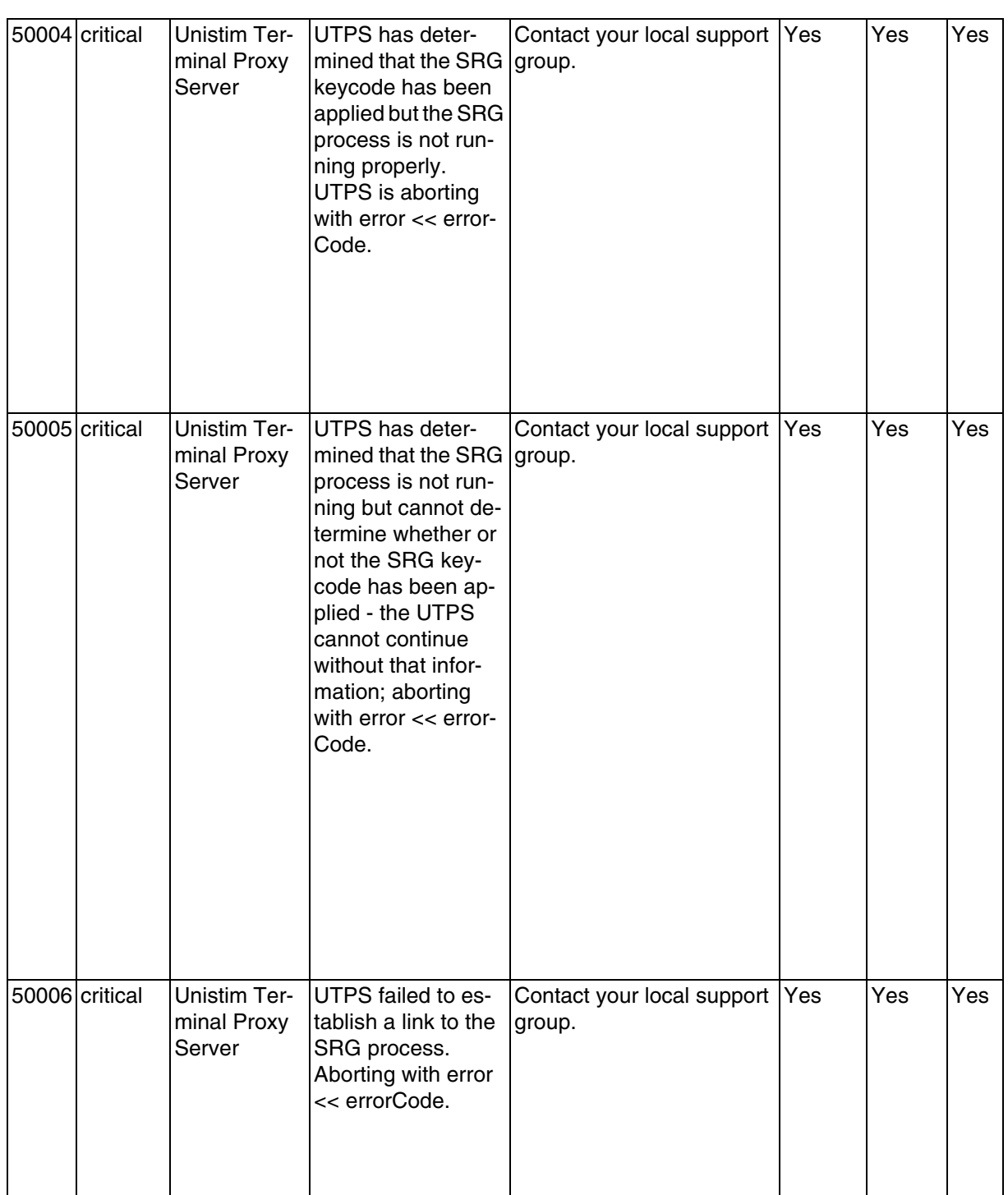
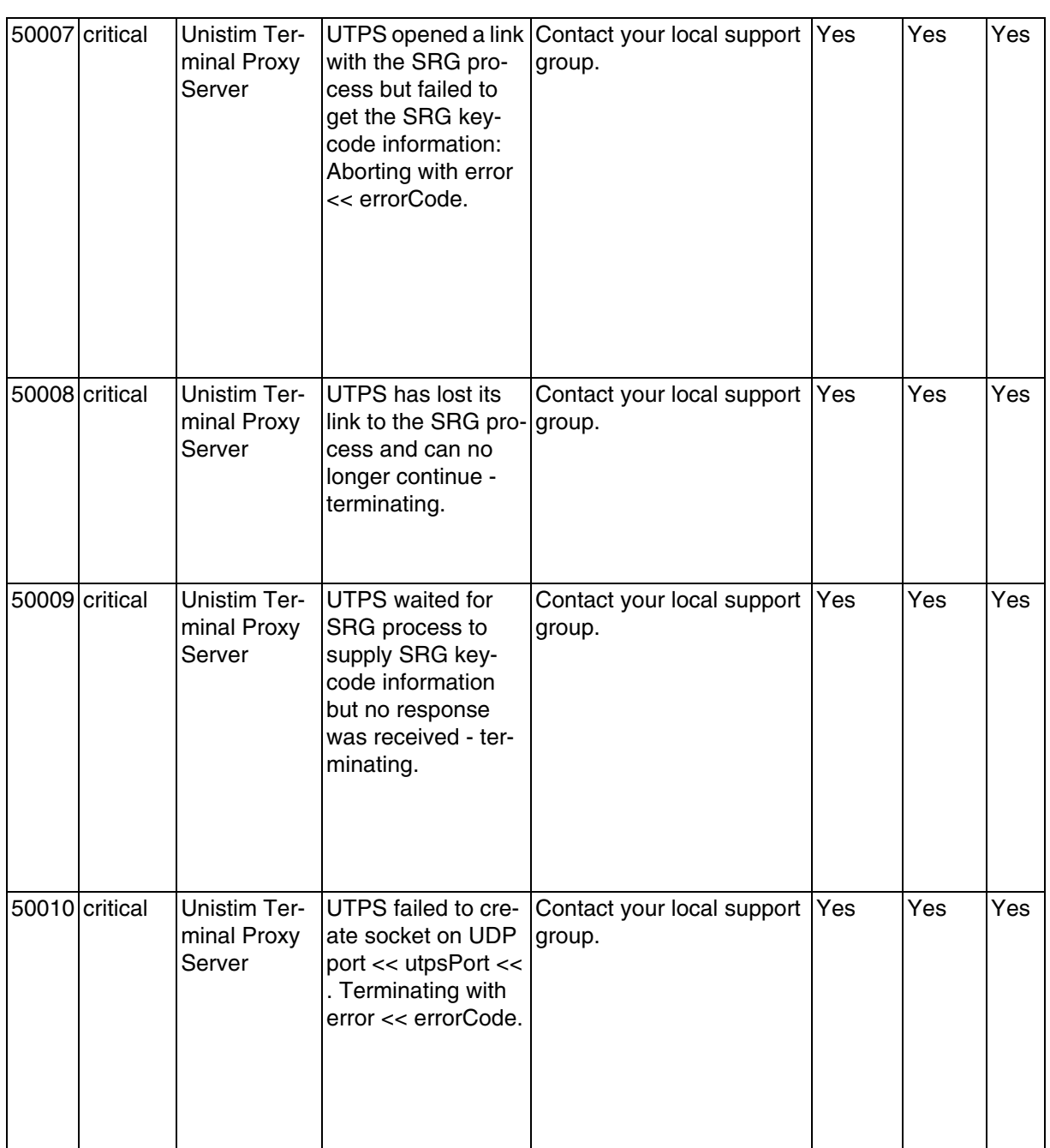

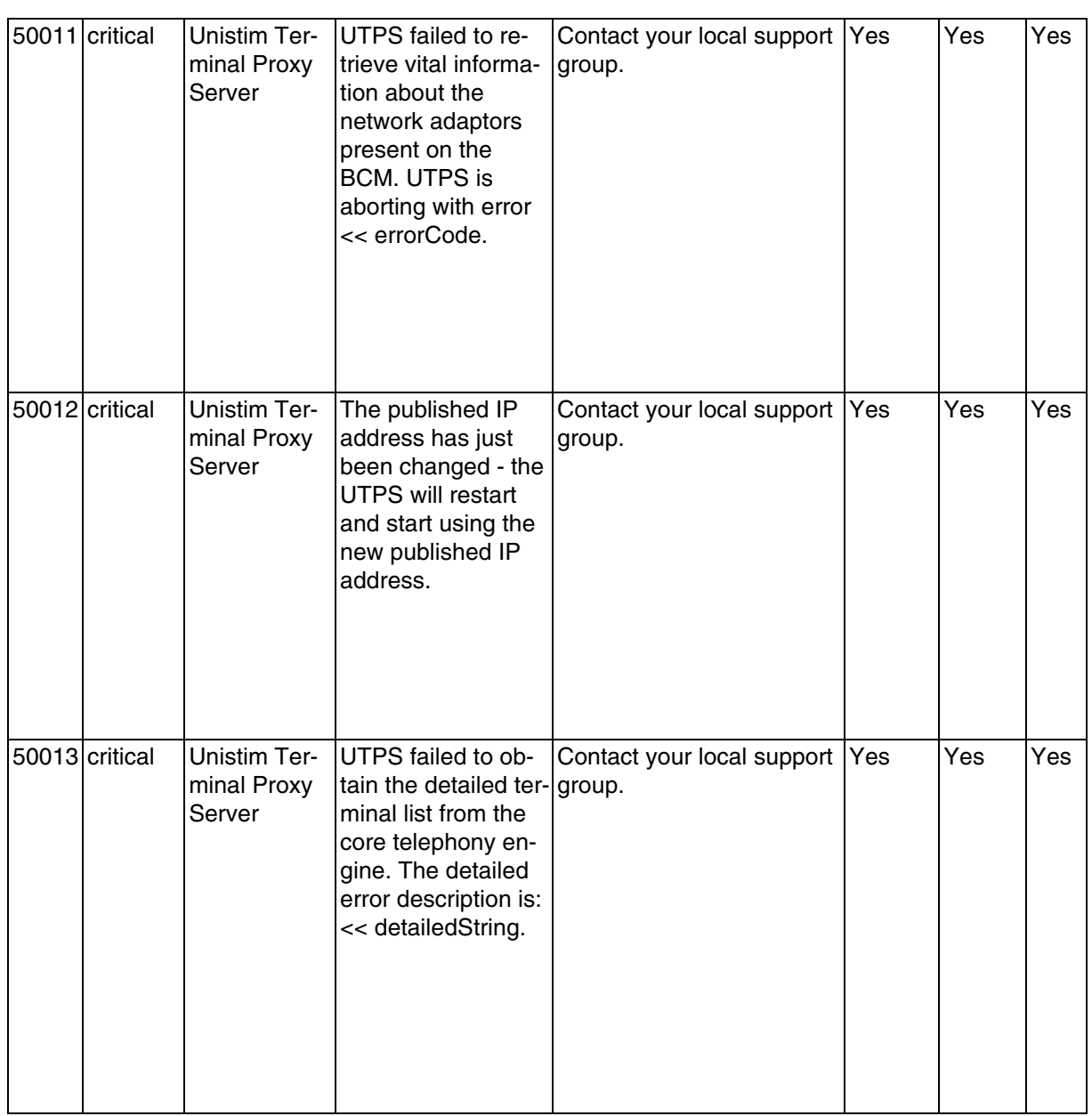

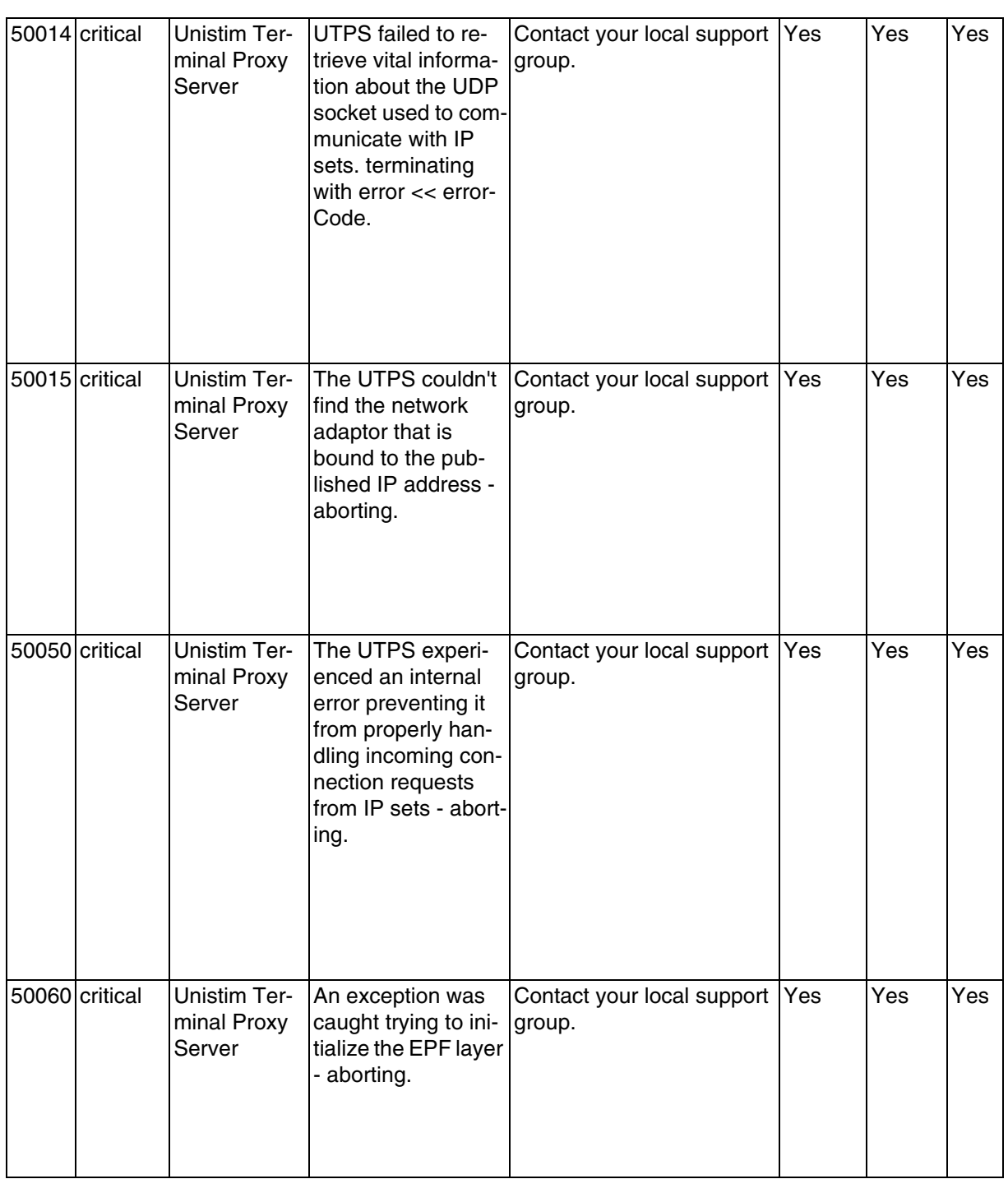

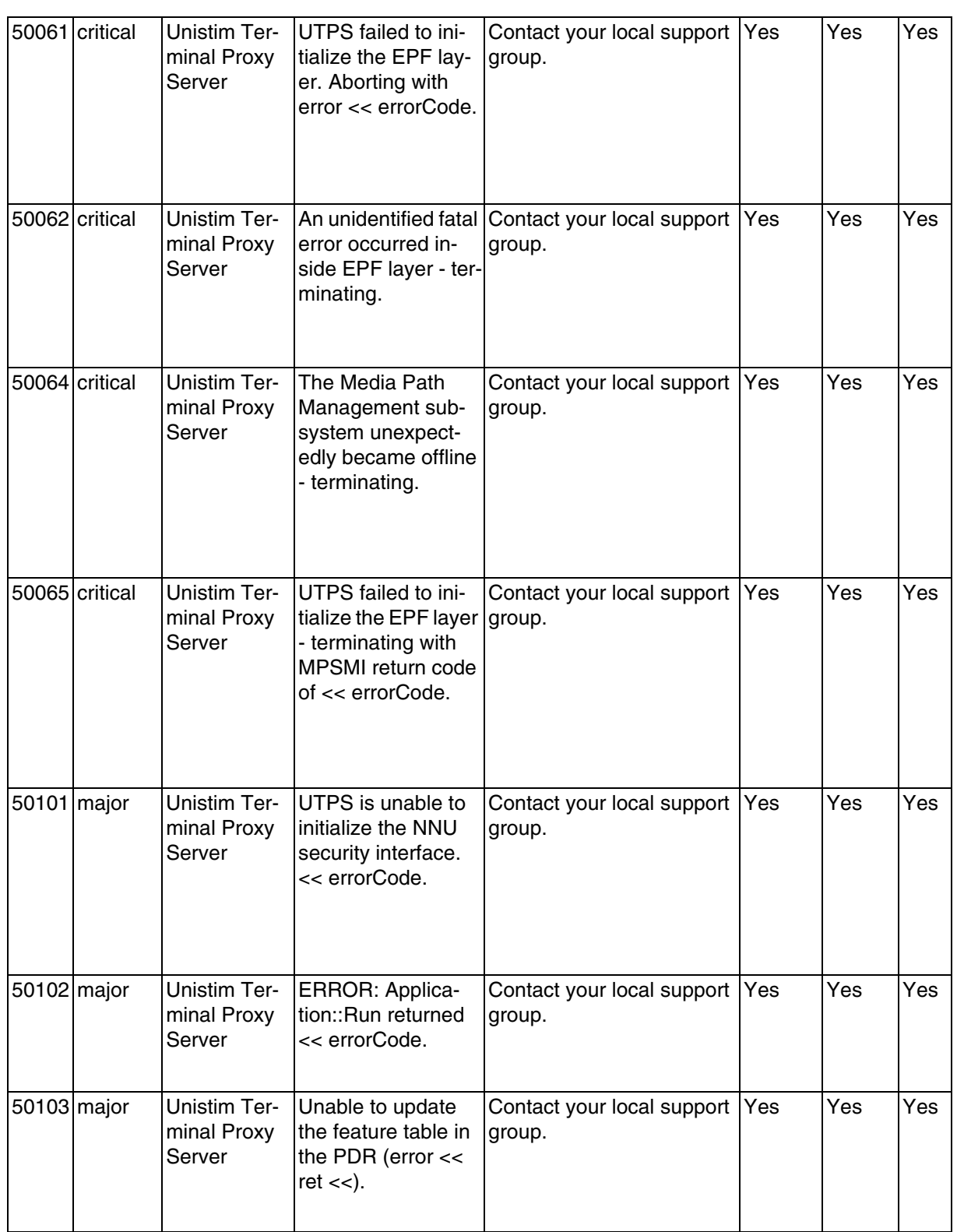

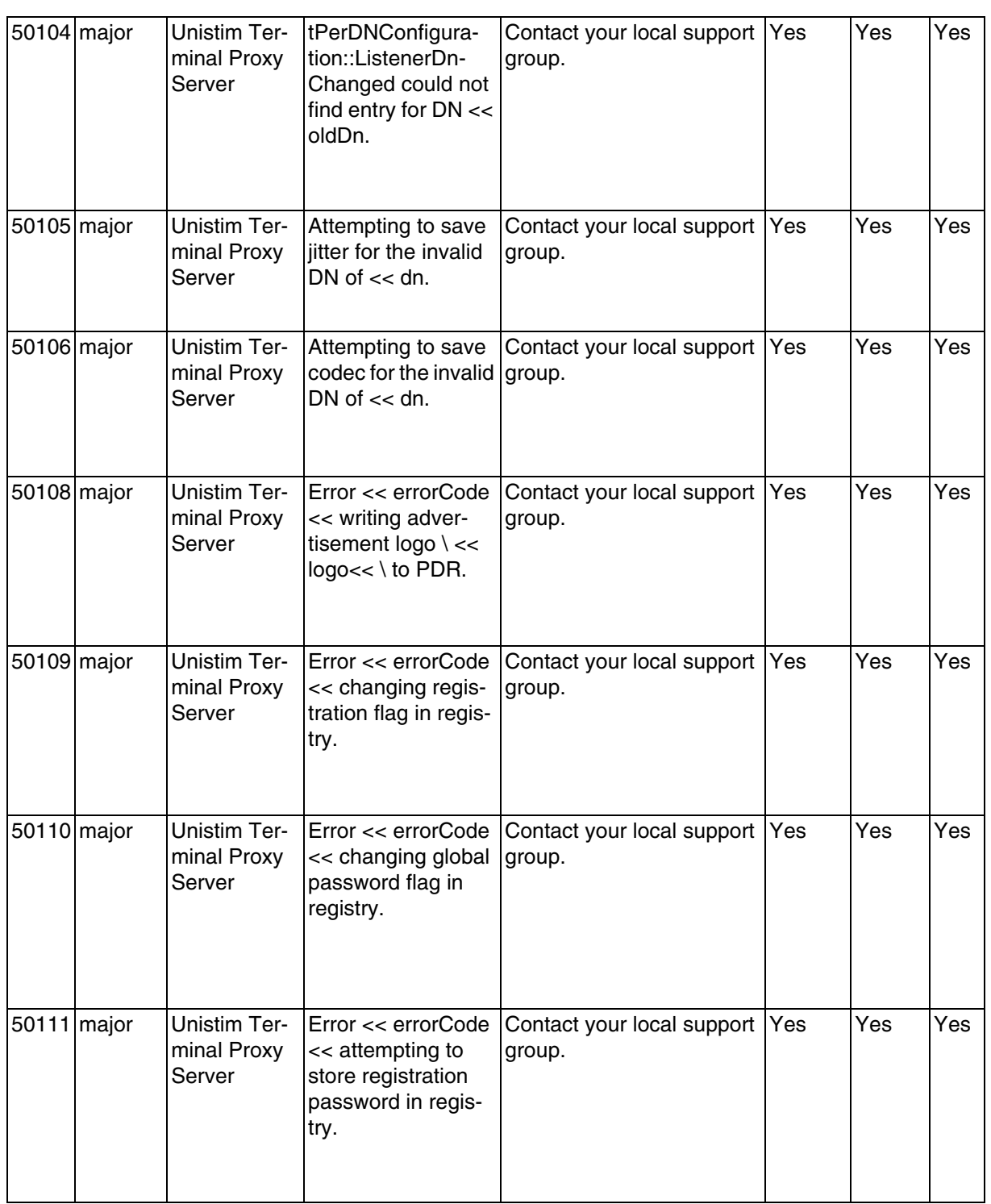

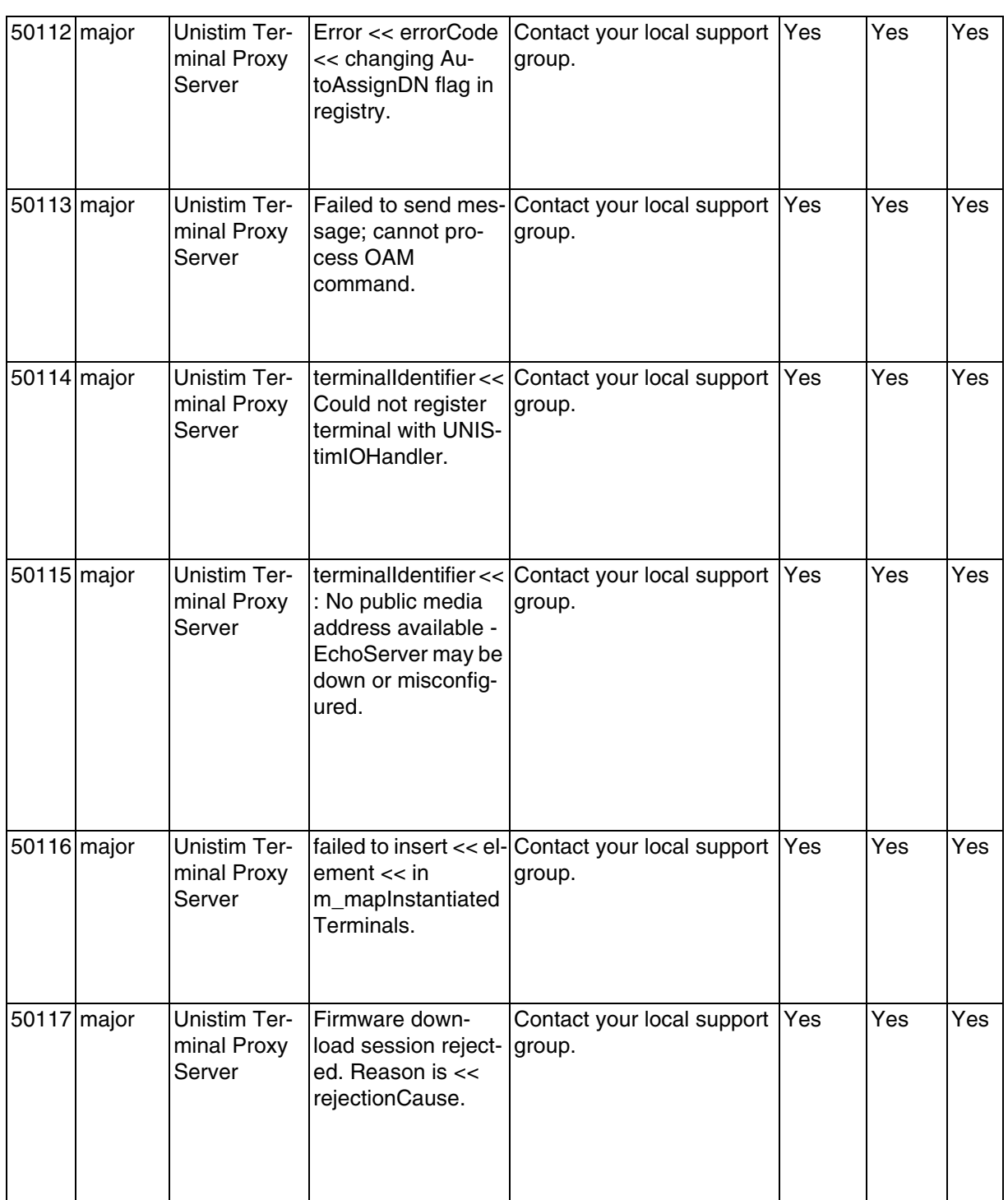

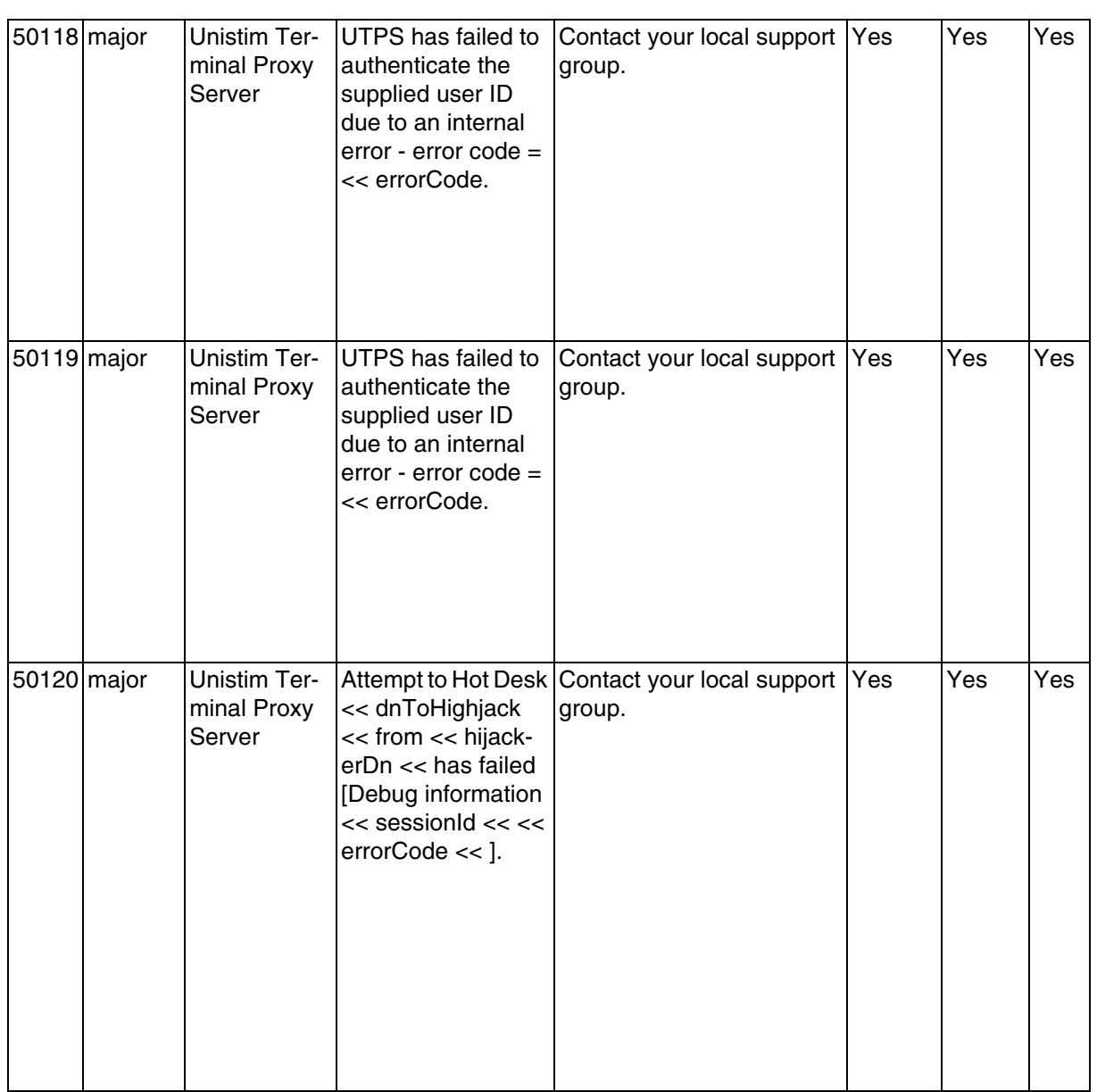

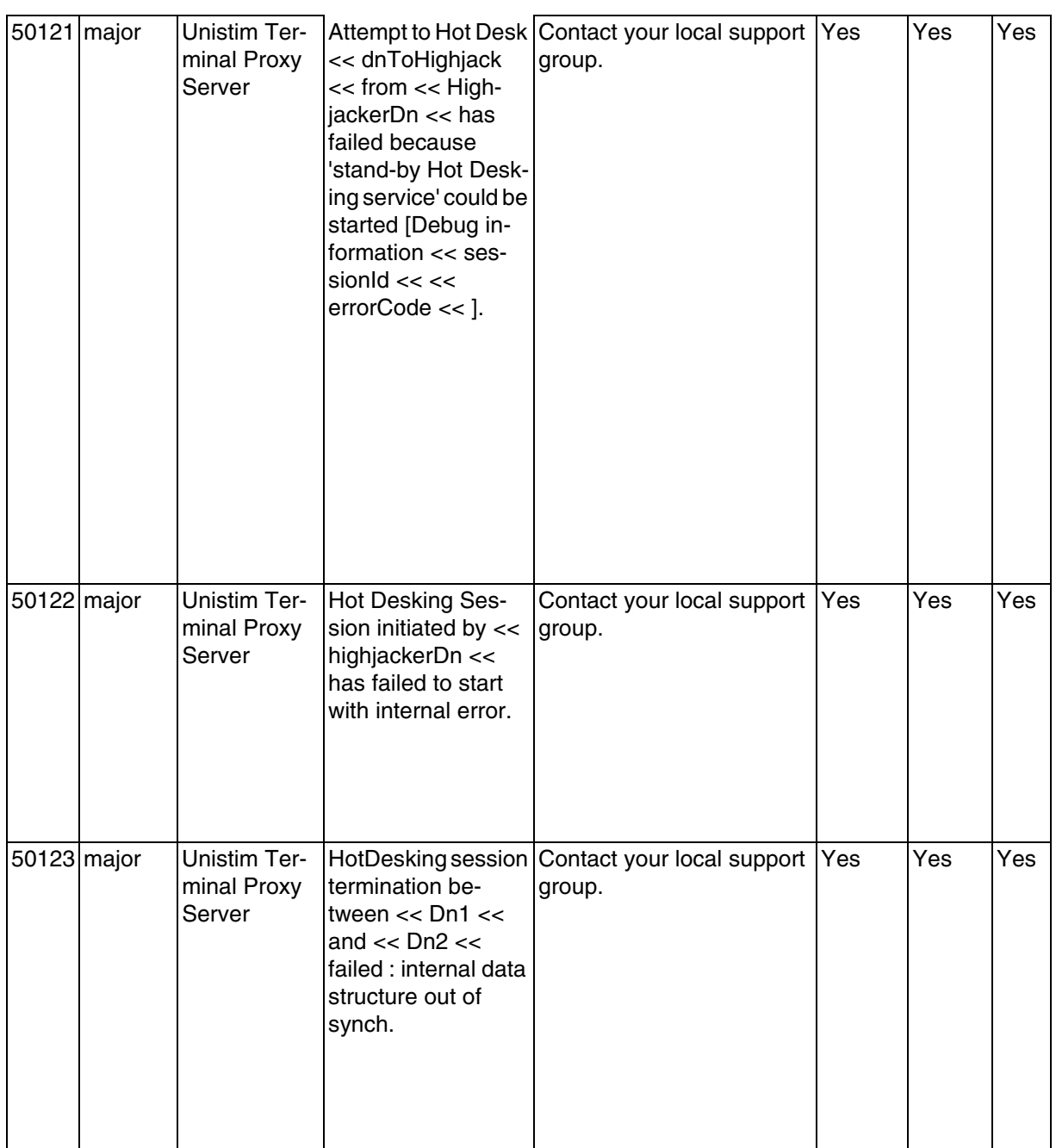

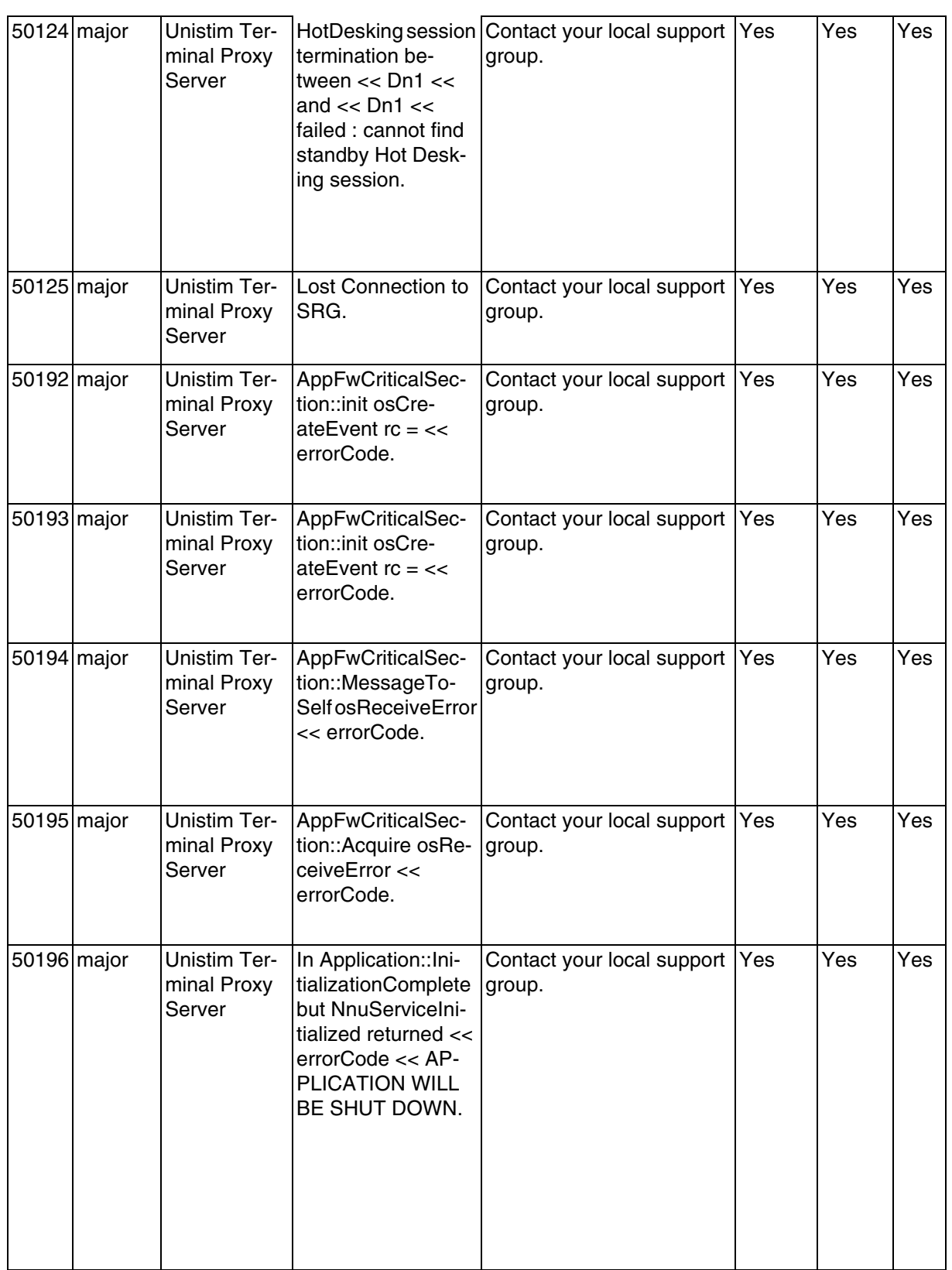

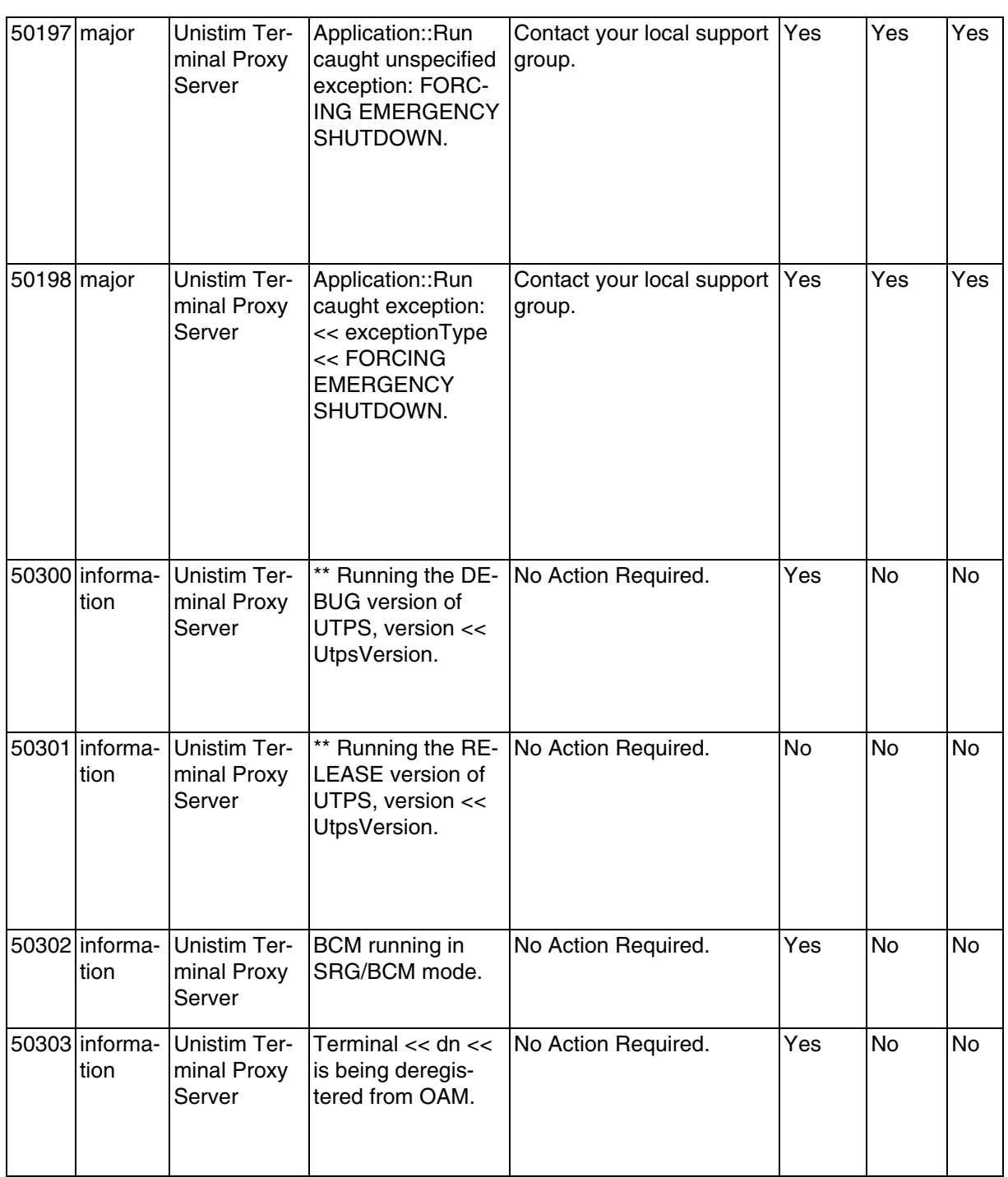

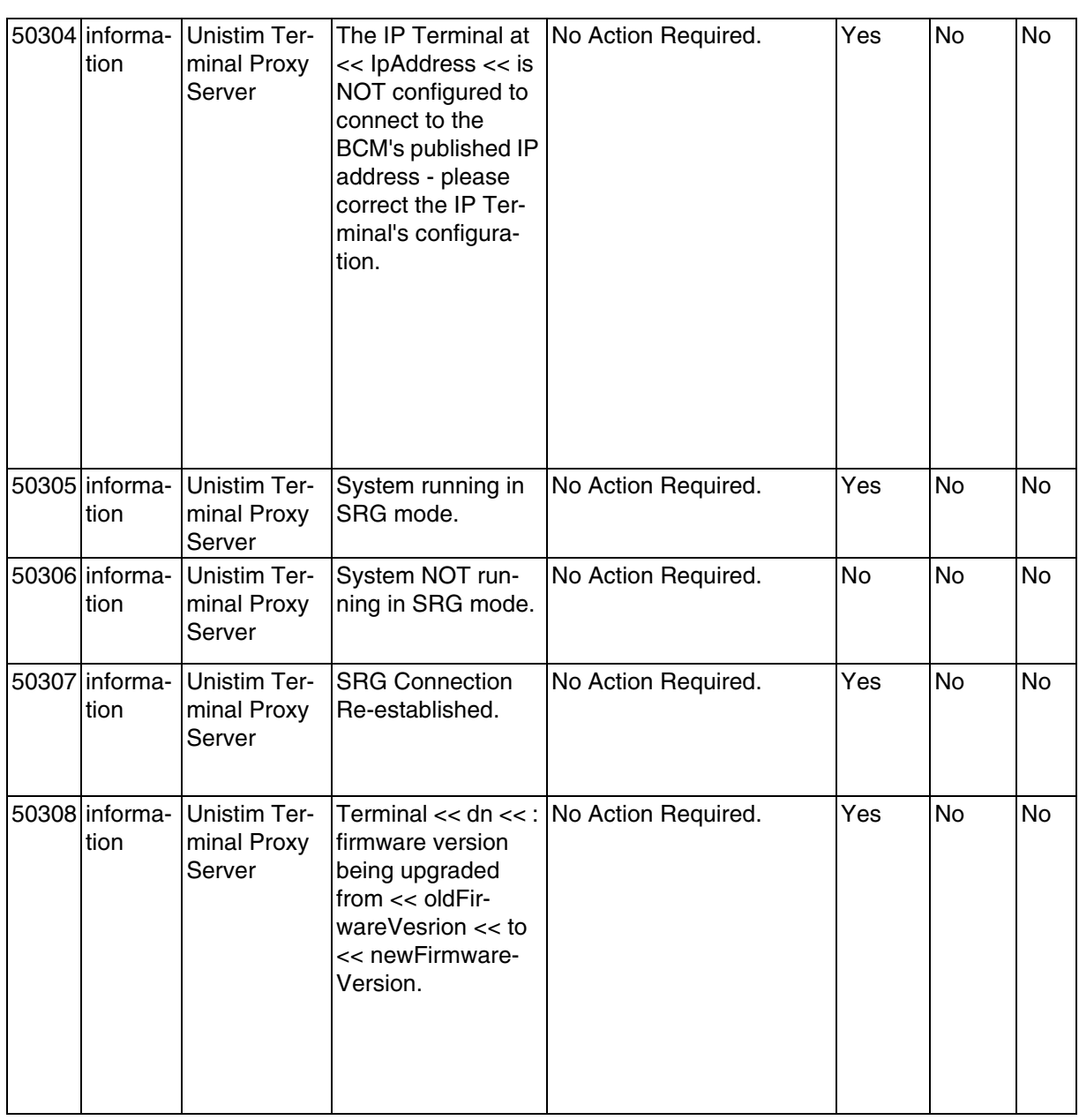

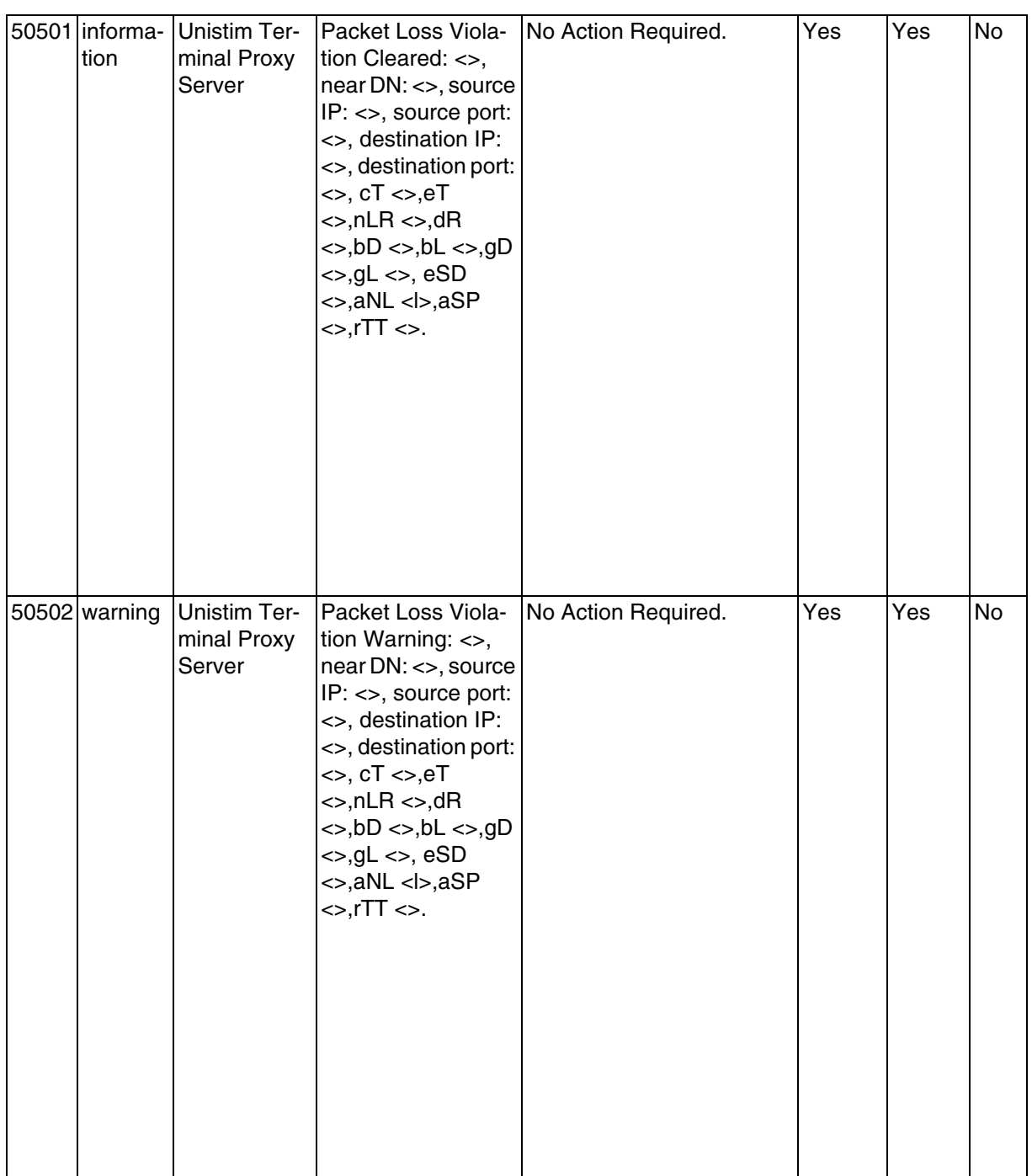

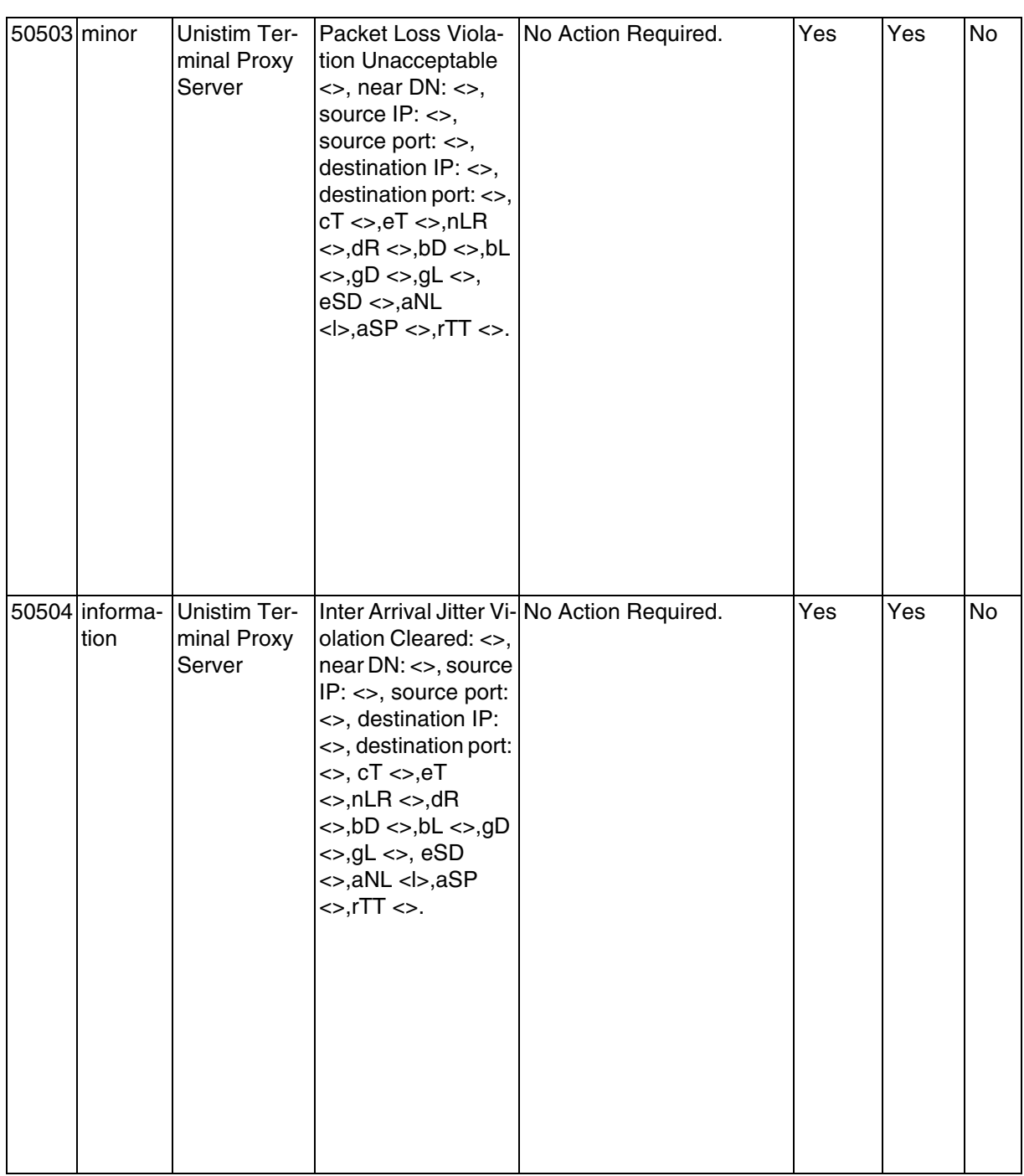

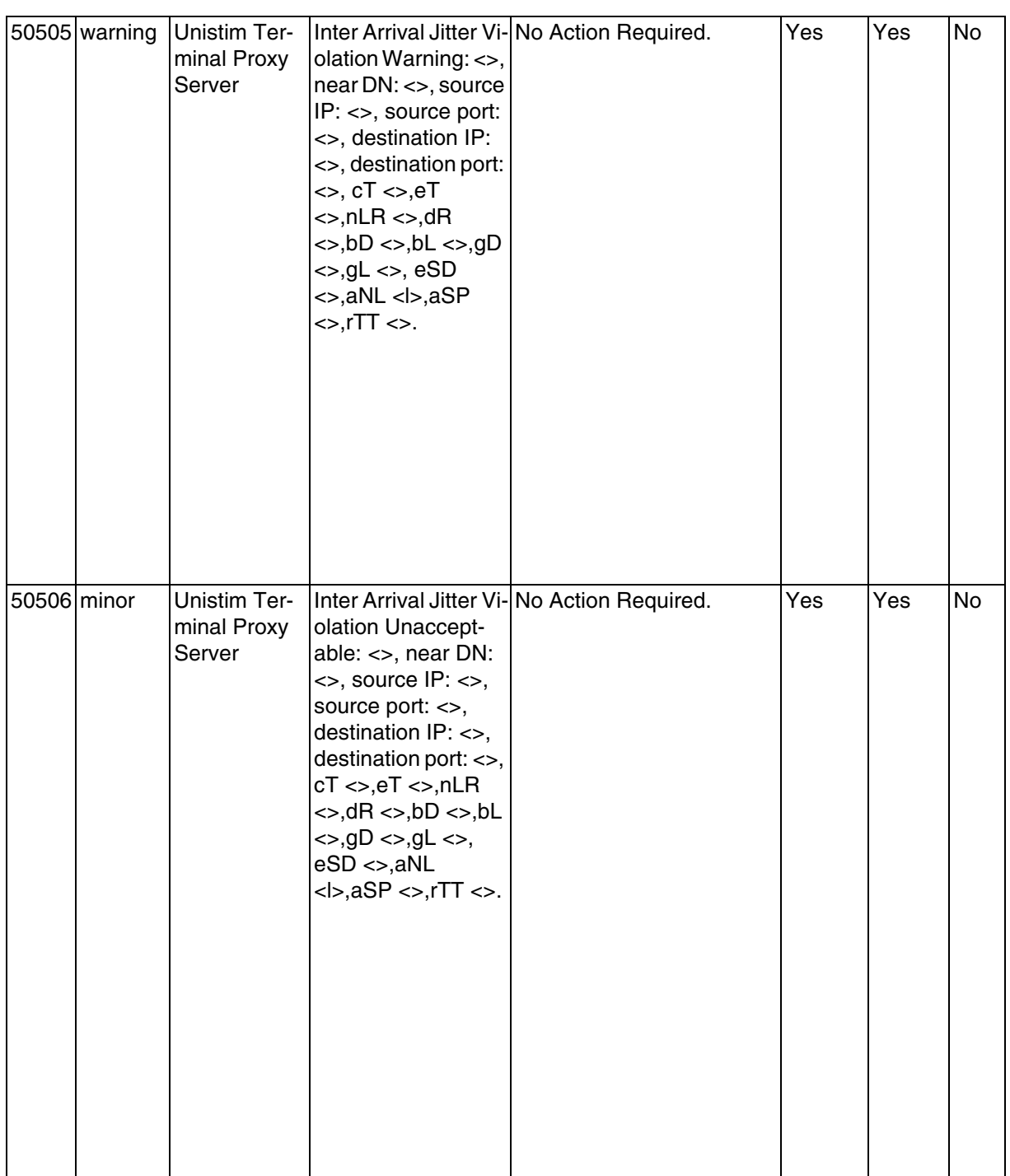

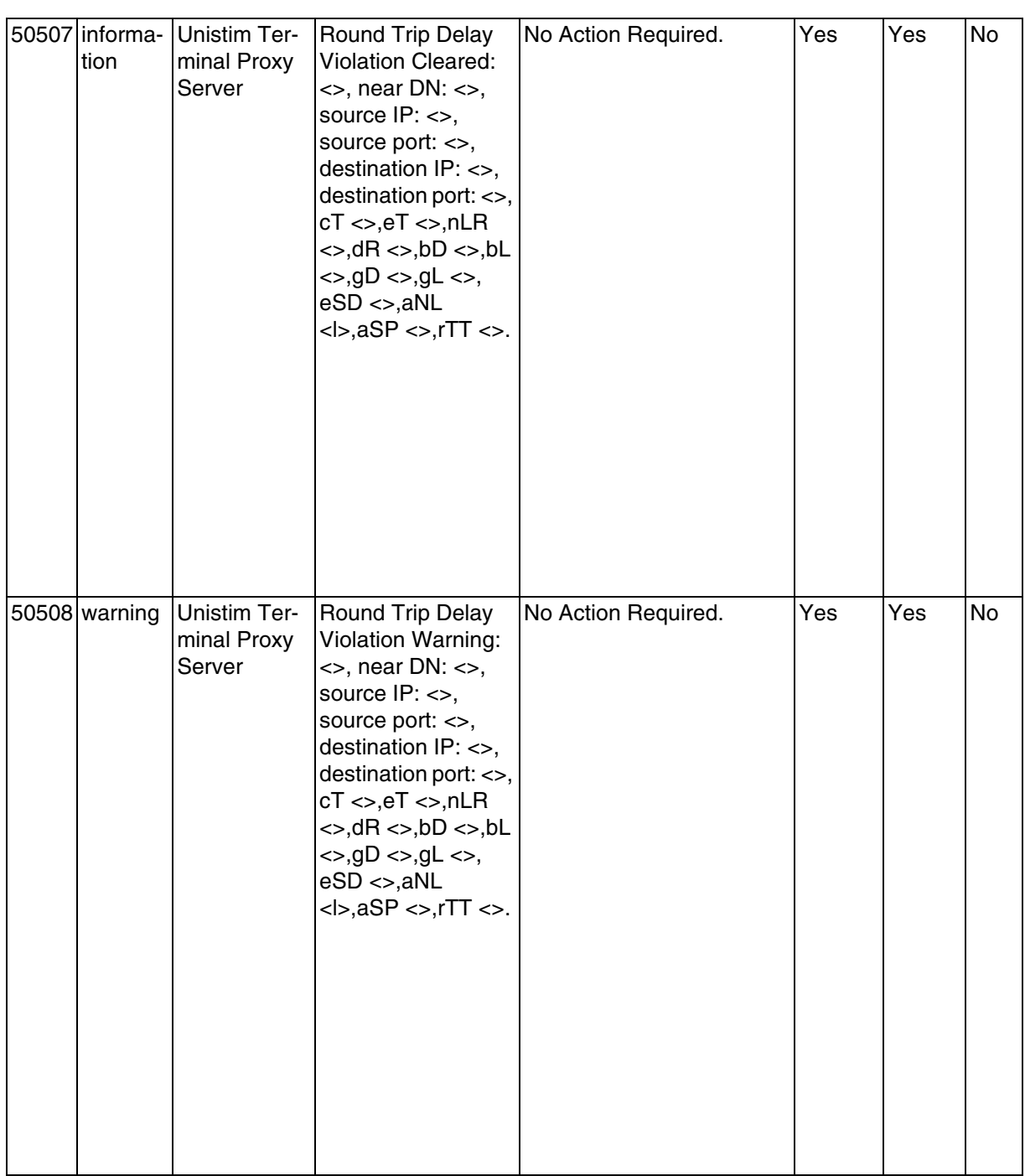

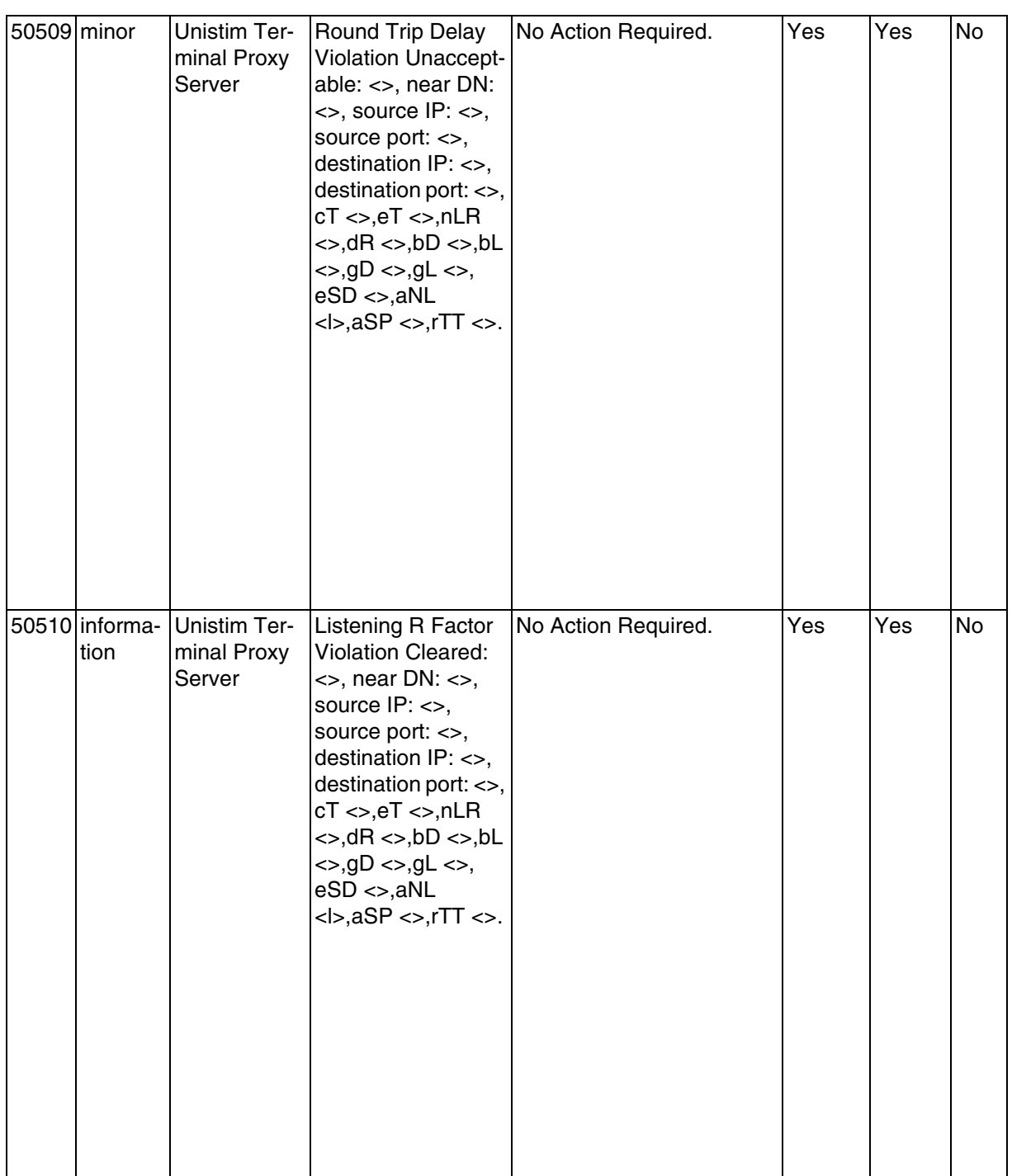

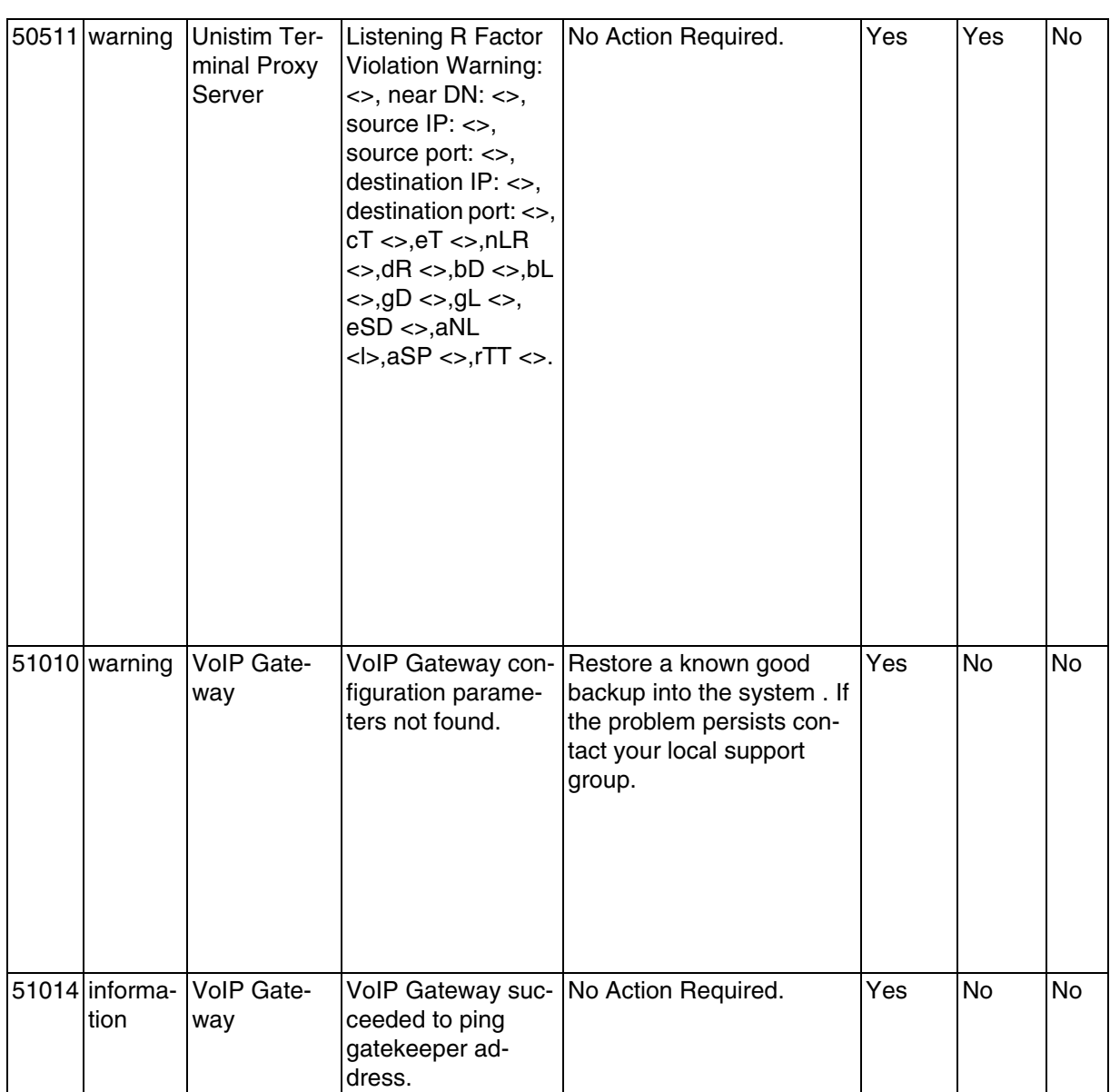

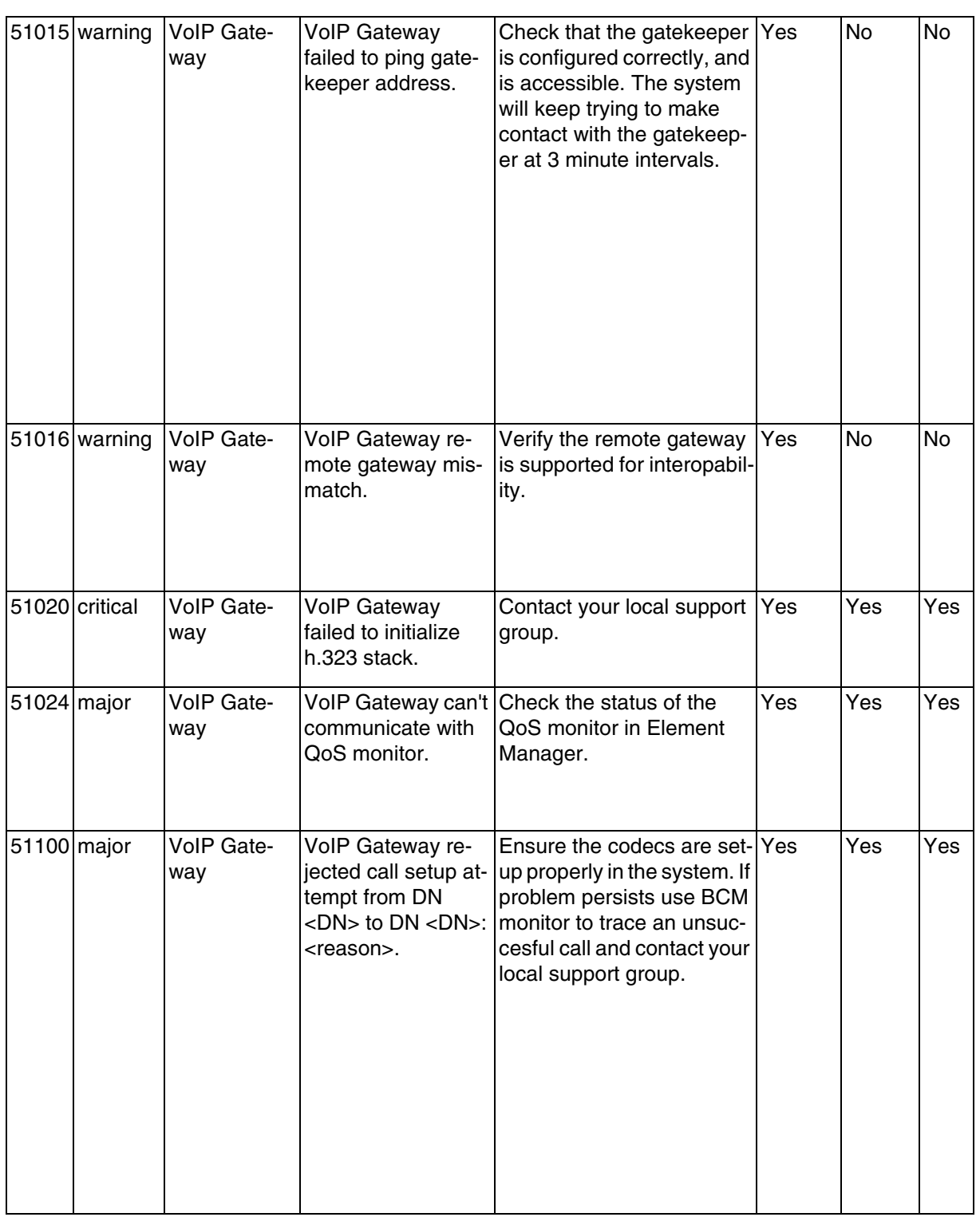

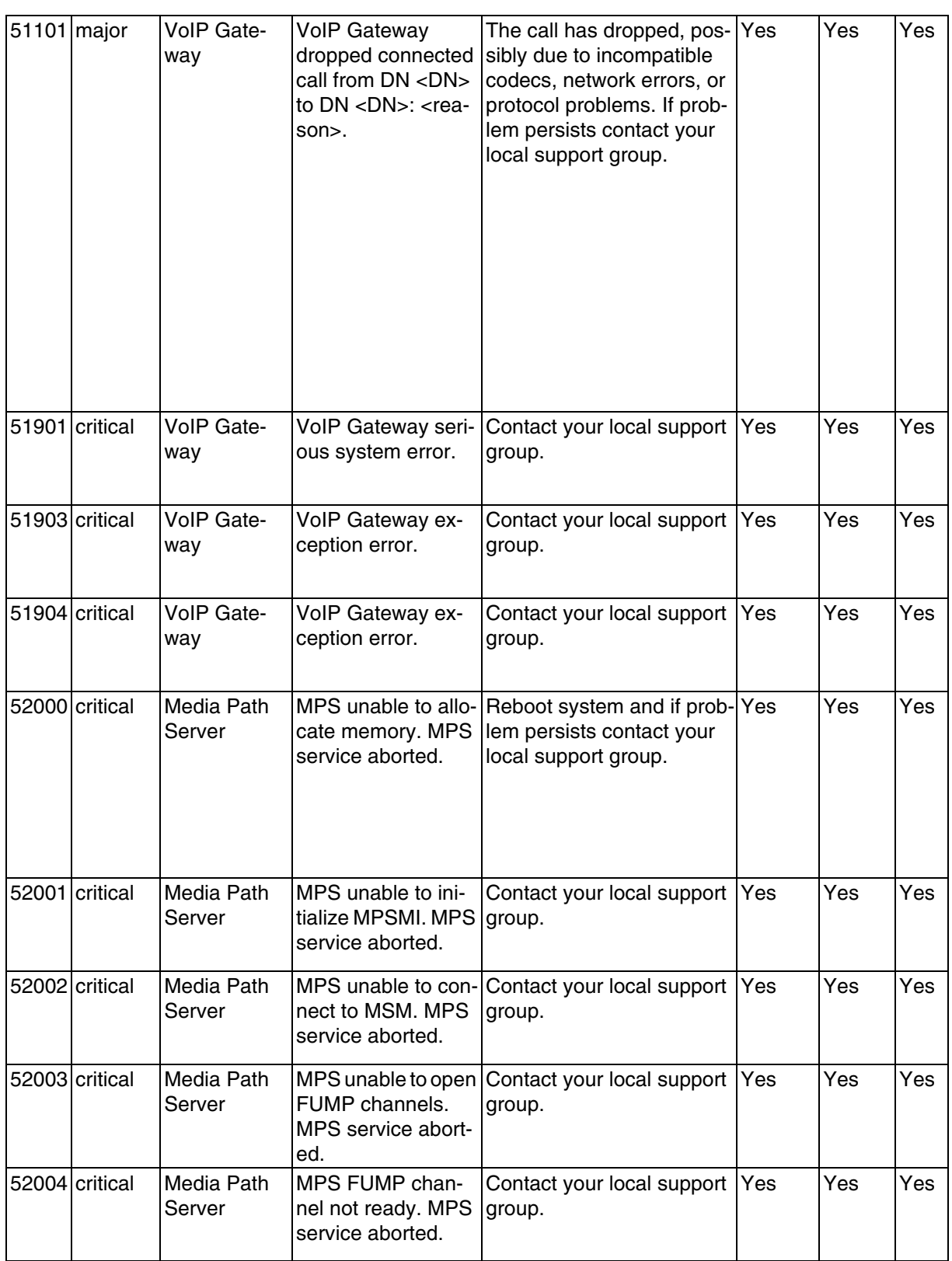

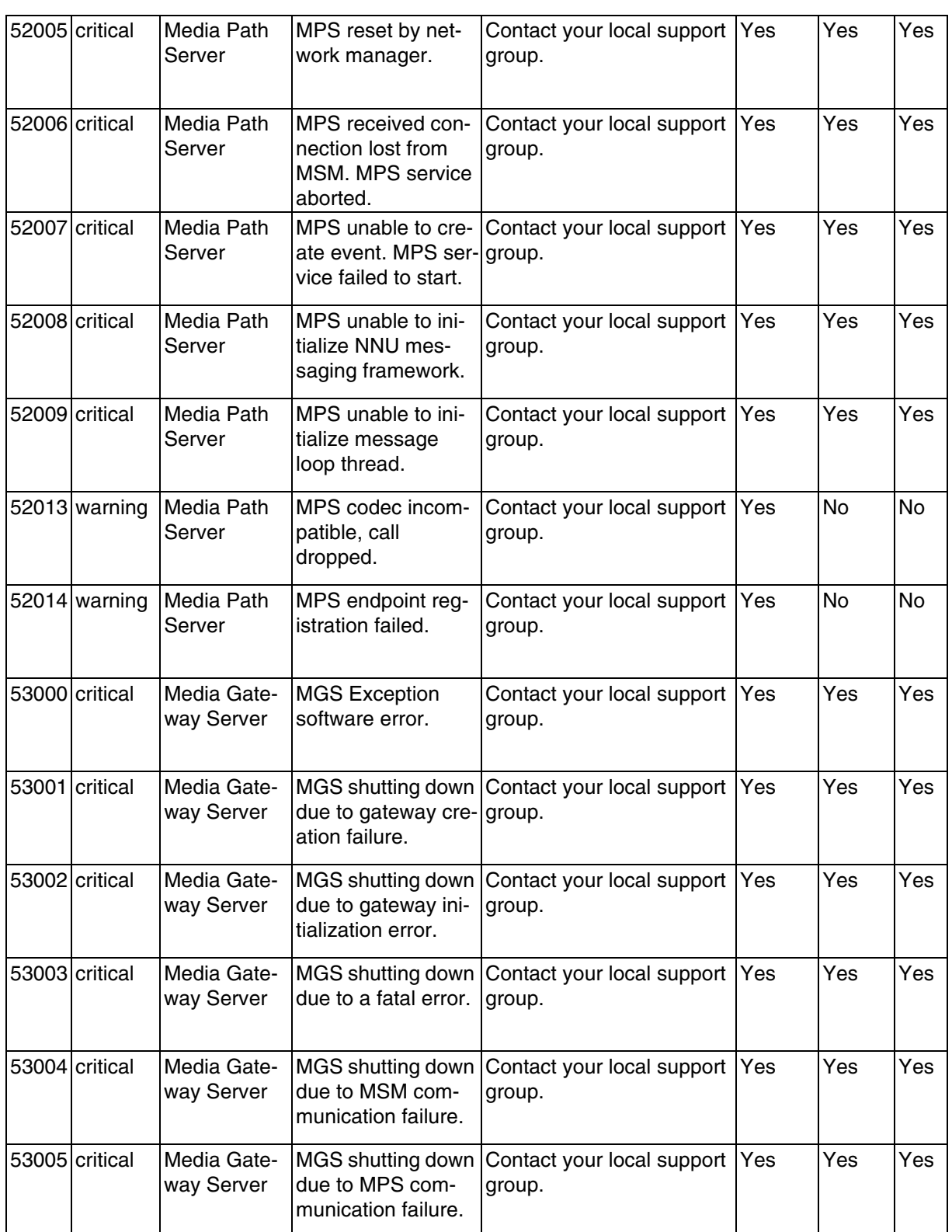

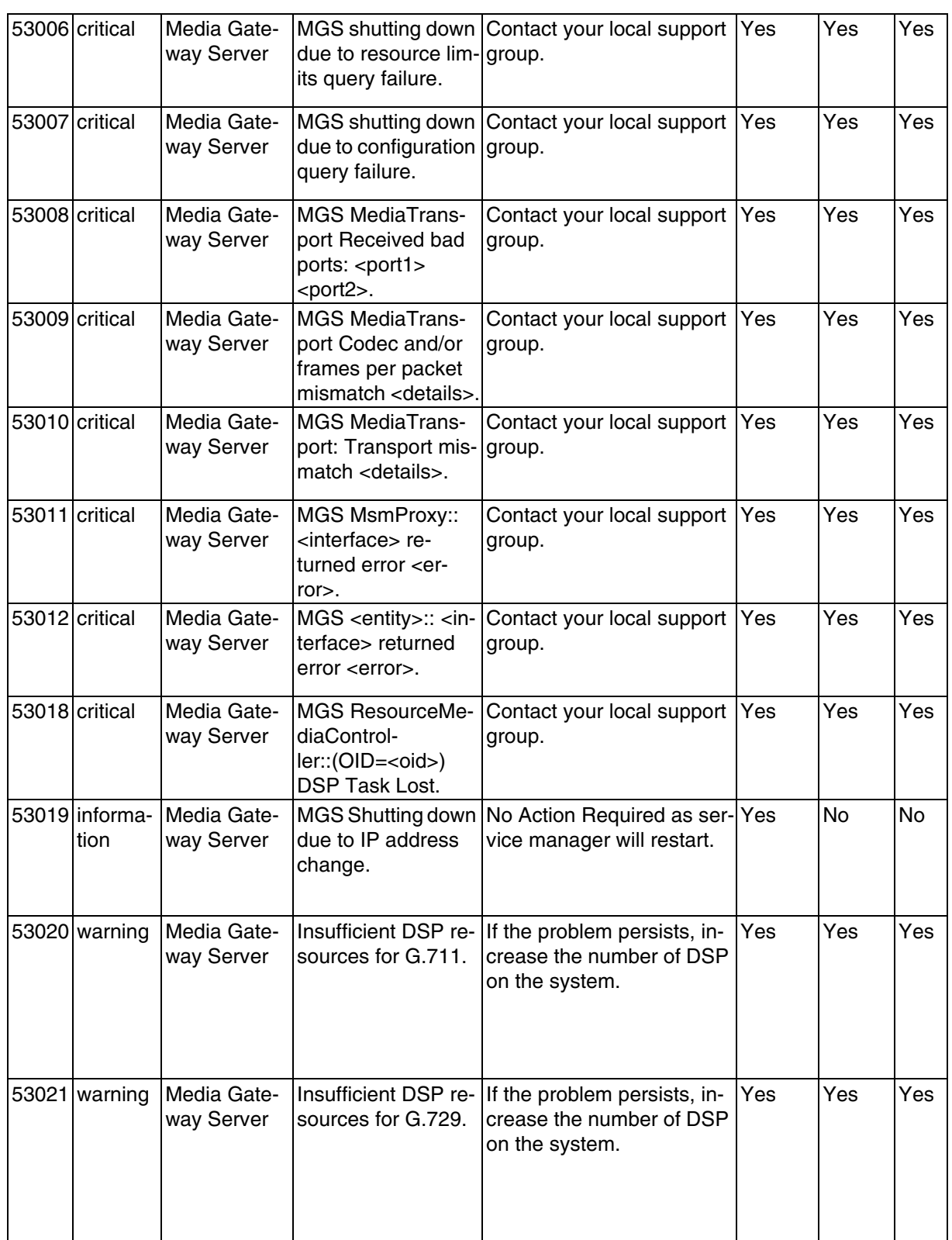

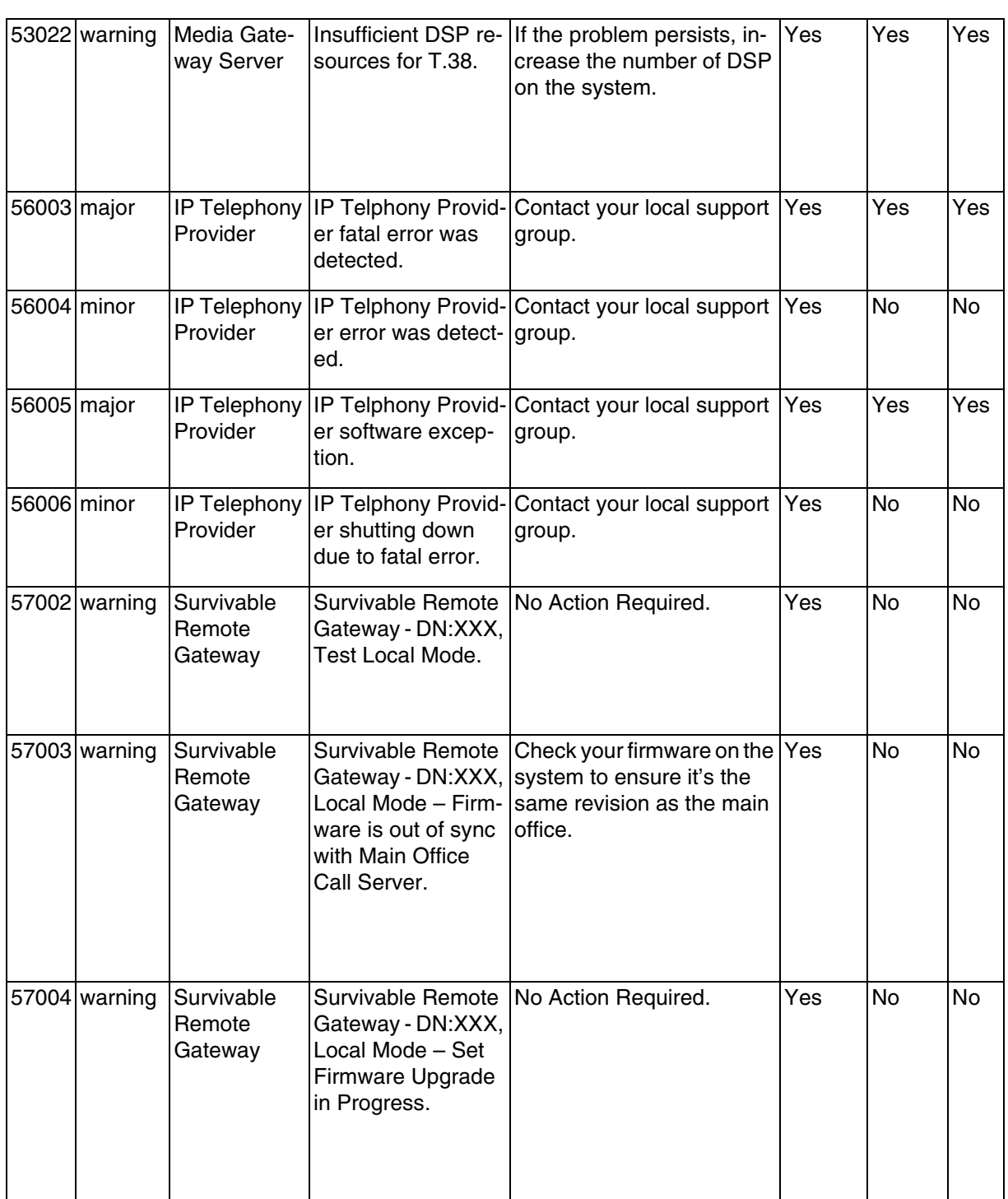

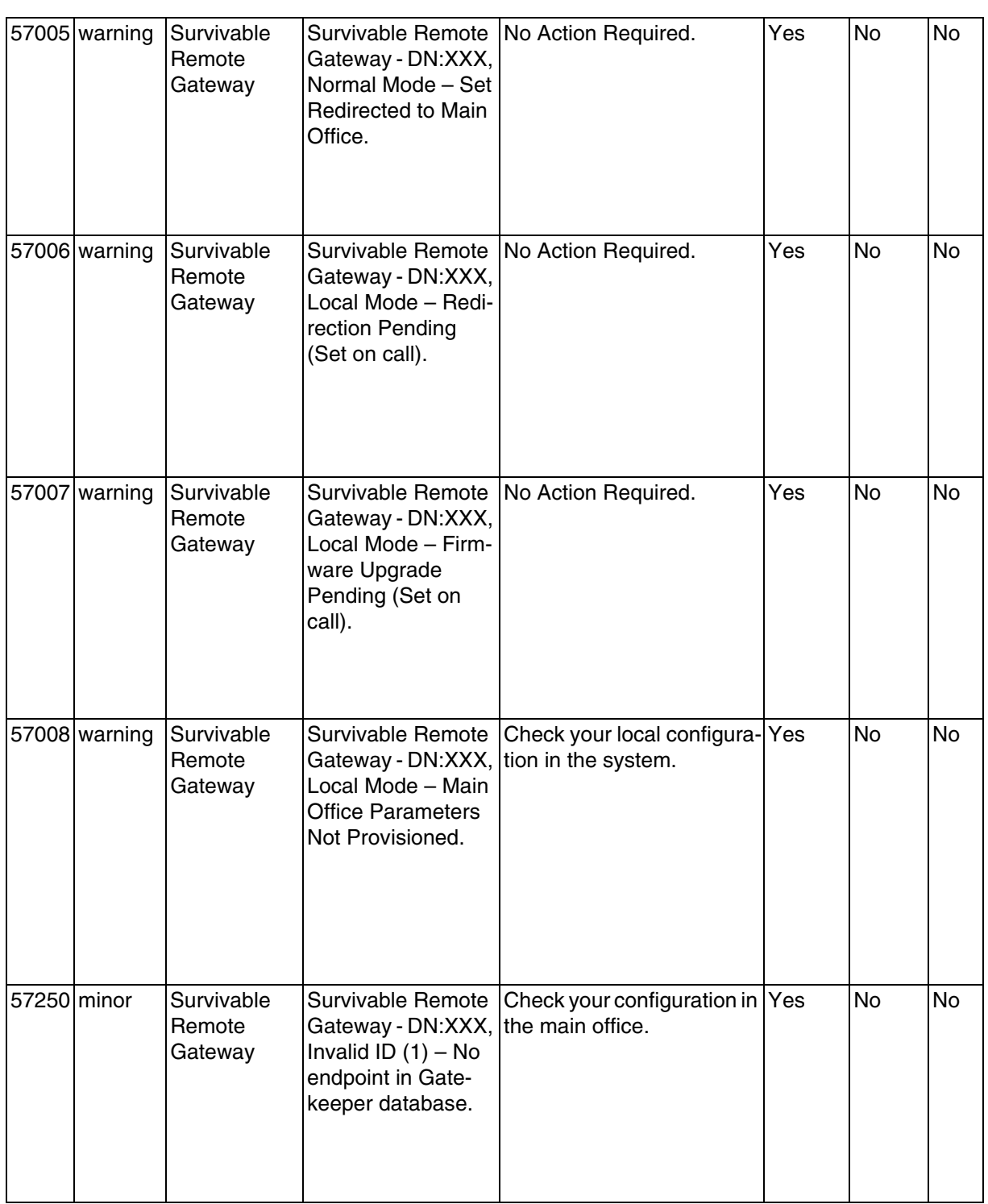

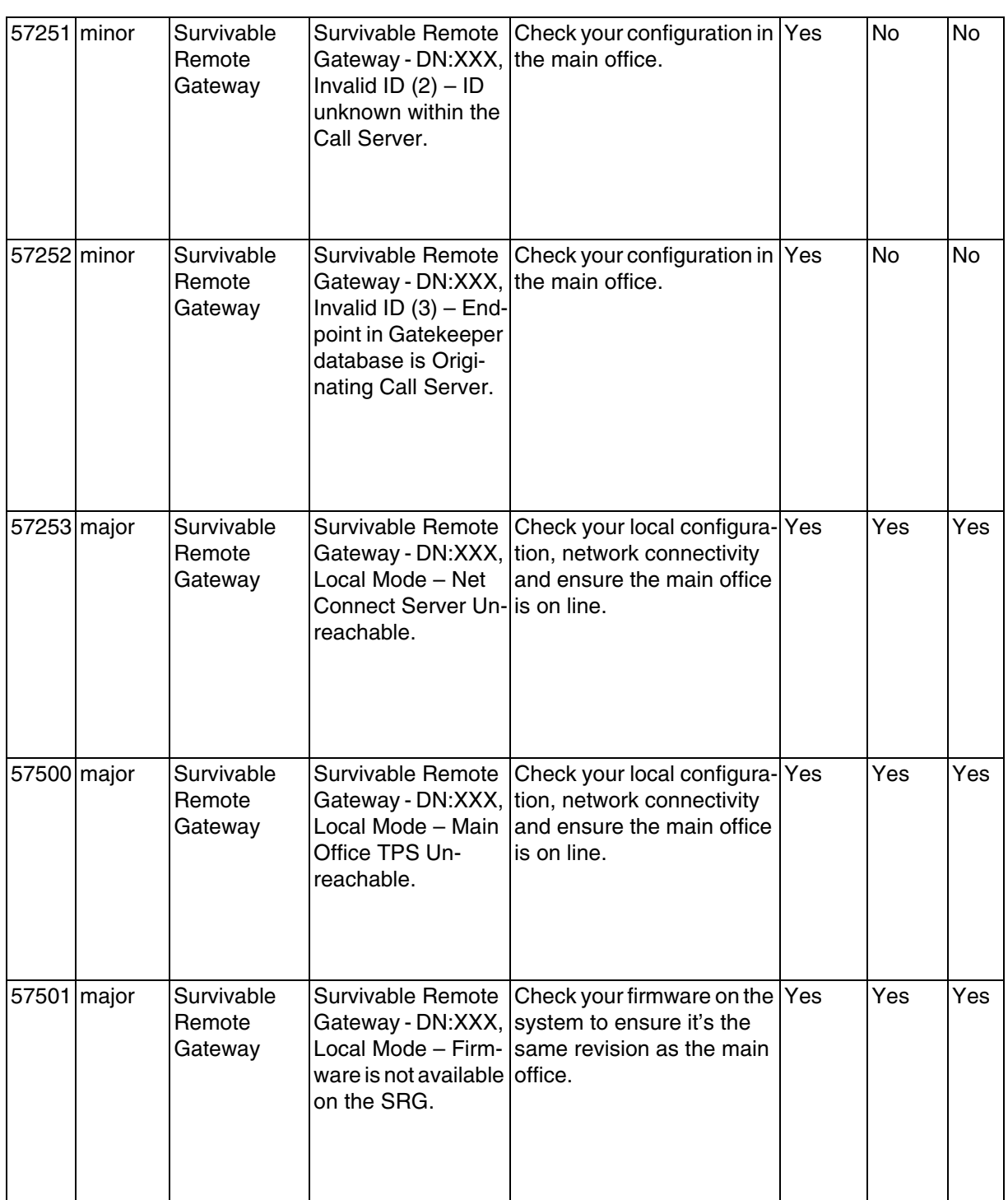

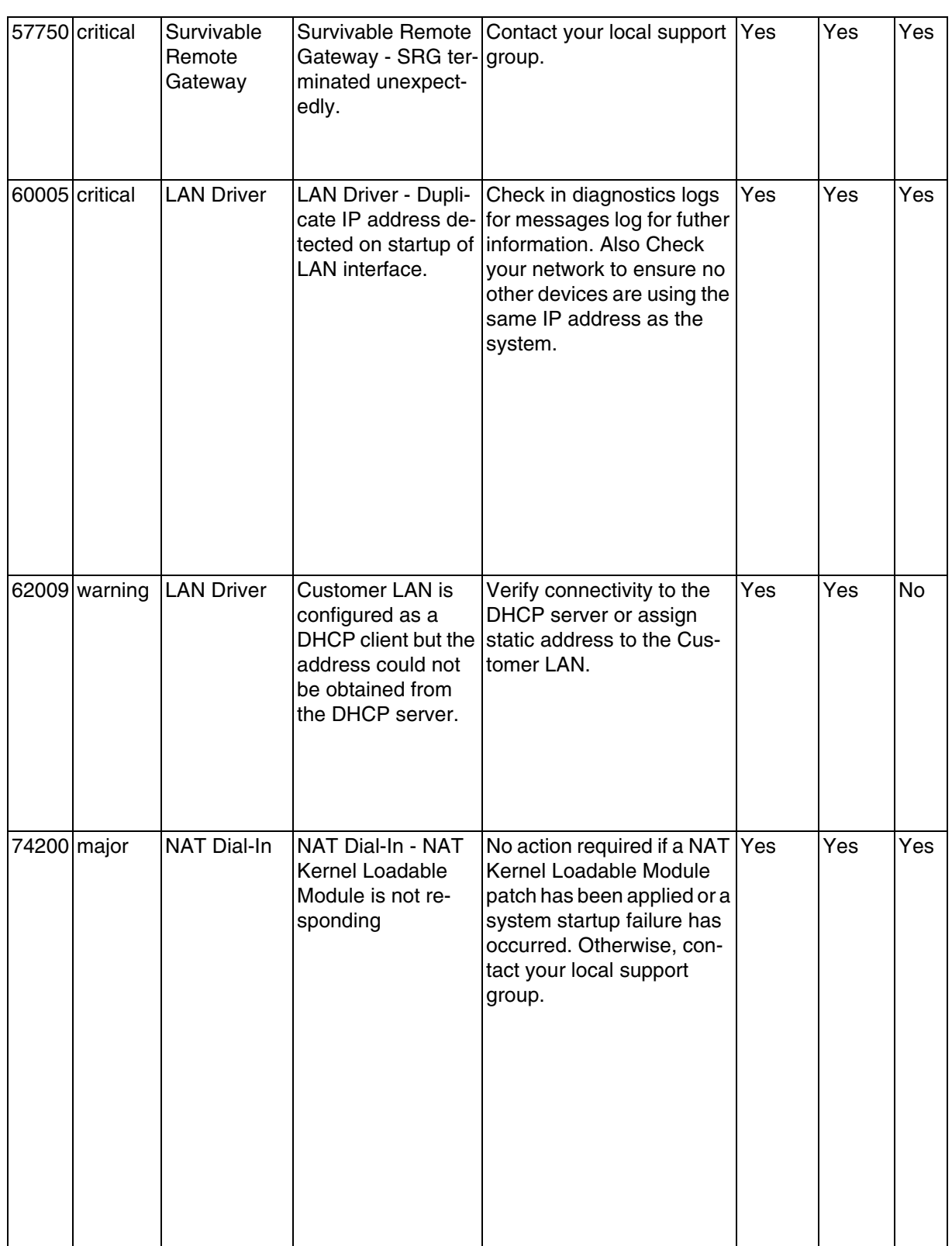

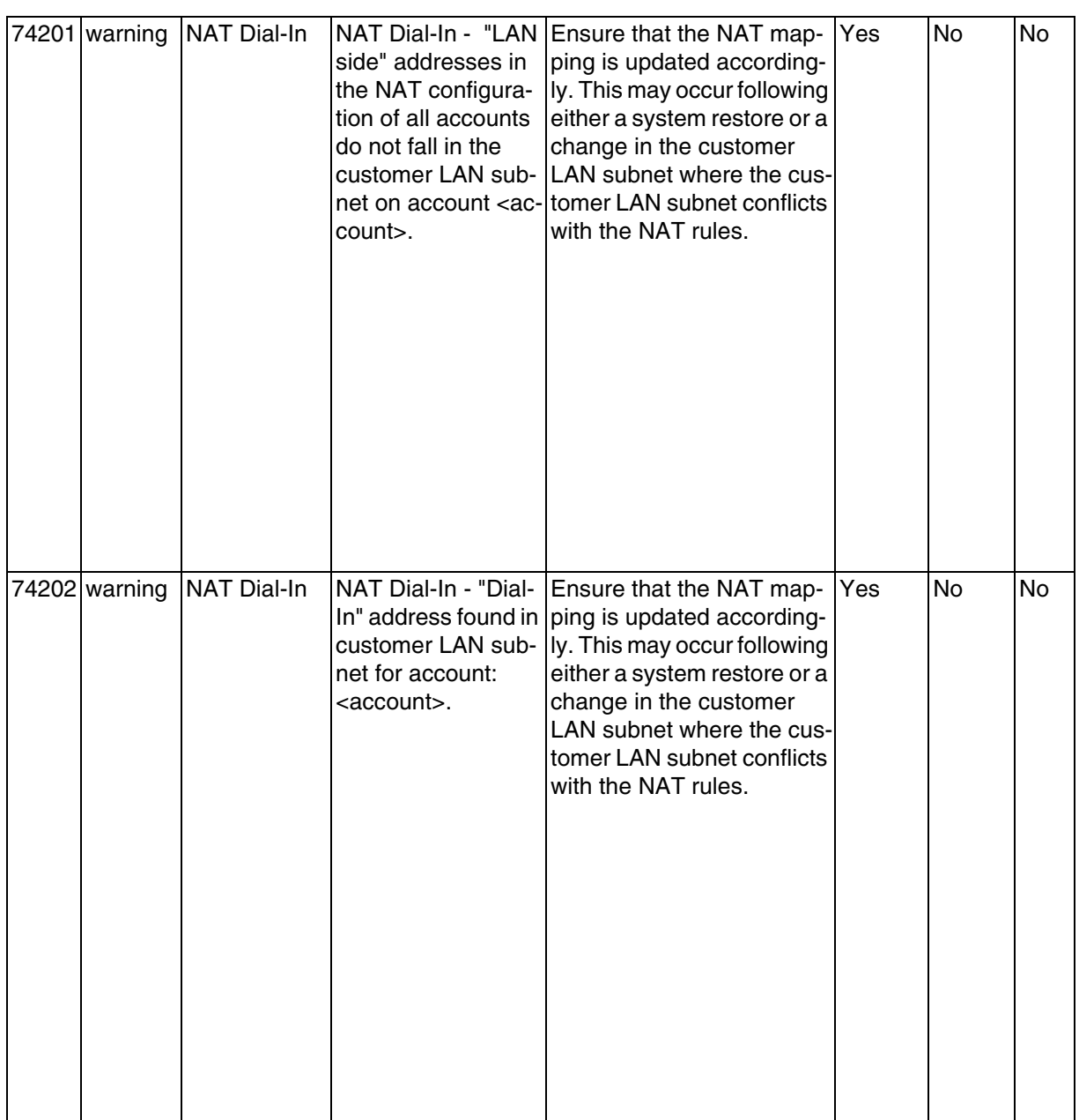

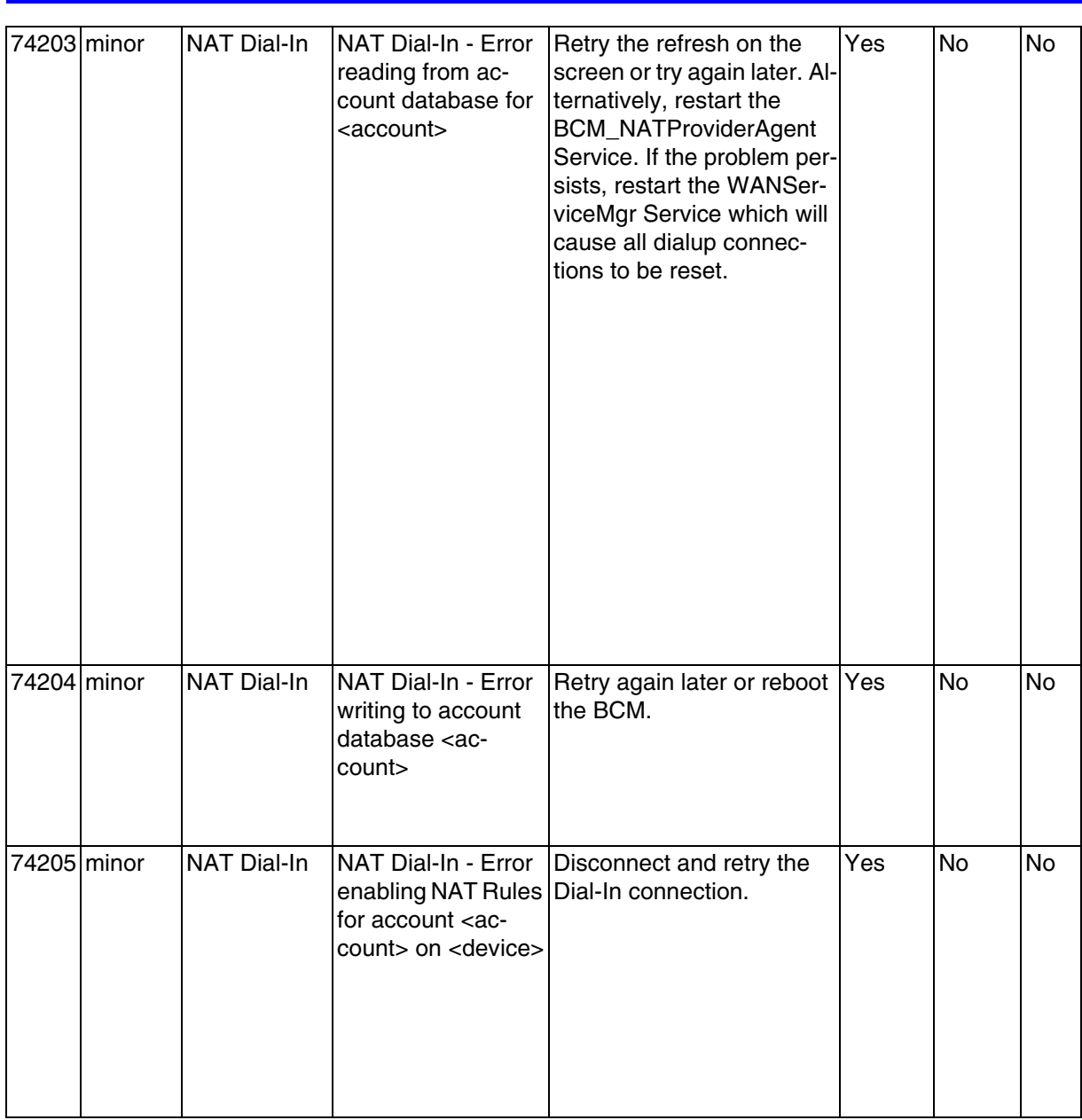

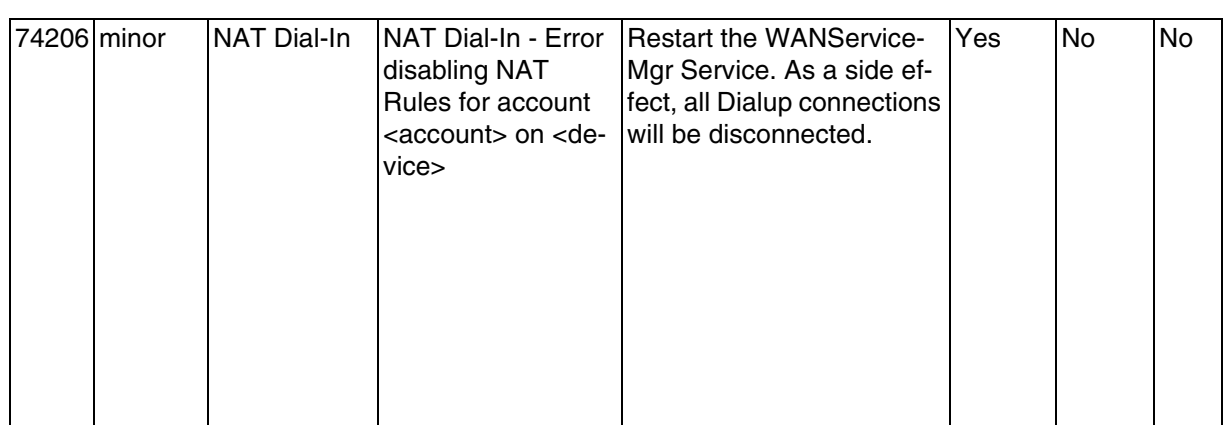

# Nortel Business Communications Manager 450 1.0 Fault and Performance Management

Copyright © 2008, Nortel Networks. The information in this document is sourced in Canada, the United States, India and the United Kingdom. All Rights Reserved.

Publication: NN40160-701 Document status: Standard Document issue: 01.01 Document date: August 2008 Product release: BCM450 1.0 Job function: Fault and Performance Type: Technical Publication Language type: EN

NORTEL, the globemark design, and the NORTEL corporate logo are trademarks of Nortel Networks. Windows is a trademark of Microsoft Corporation. All other trademarks are the property of their respective owners.

To provide feedback or report a problem with this document, go to [www.nortel.com/documentfeedback](http://support.avaya.com/supportfaqs).

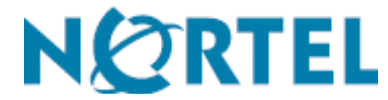